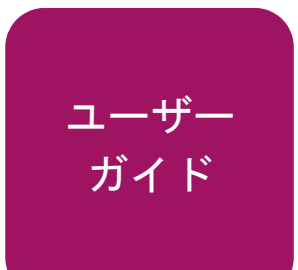

# **hp** StorageWorks MSL5000 および 6000 シリーズ テープ ライブラリ

第 4 版 (2003 年 4 月 )

製品番号 **:** 231910-194

製品規制シリーズ **ID** 番号:1005 および 1005A

このガイドでは、HP StorageWorks MSL5000 および 6000 シリーズ テープ ライブラリのインス トール、構成、操作、メンテナンス、およびトラブルシューティングの手順を説明します。

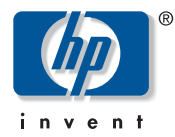

© Hewlett-Packard Company, 2003.

© 日本ヒューレット・パッカード株式会社、2003

Hewlett-Packard Company は、本書についていかなる保証(商品性および特定の目的のための適合性に関する黙示の 保証を含む)も与えるものではありません。Hewlett-Packard Company は、本書中の誤りに対して、また本書の供給、 機能または使用に関連して生じた付随的損害、派生的損害または間接的損害を含めいかなる損害についても、責任 を負いかねますのでご了承ください。

本書には、著作権によって保護されている機密情報が掲載されています。本書のいかなる部分も、Hewlett-Packard の 事前の書面による承諾なしに複写、複製、あるいは他の言語に翻訳することはできません。本書の内容は、将来予告 なしに変更されることがあります。

Compaq Computer Corporation は、Hewlett-Packard Company の完全所有子会社です。

本書に掲載されている会社名、製品名は、それぞれ各社の商標または登録商標です。

本書の内容につきましては万全を期しておりますが、本書中の技術的あるいは校正上の誤り、省略に対して、責任 を負いかねますのでご了承ください。本書の内容は、そのままの状態で提供されるもので、いかなる保証も含みま せん。本書の内容は、将来予告なしに変更されることがあります。Hewlett-Packard Company 製品に対する保証につ いては、当該製品に付属の限定保証書に記載されています。本書のいかなる内容も、新たな保証を追加するもので はありません。

HP StorageWorks MSL5000 および 6000 シリーズ テープ ライブラリ ユーザ ガイド 第 4 版 (2003 年 4 月 ) 製品番号 : 231910-194

## 目次

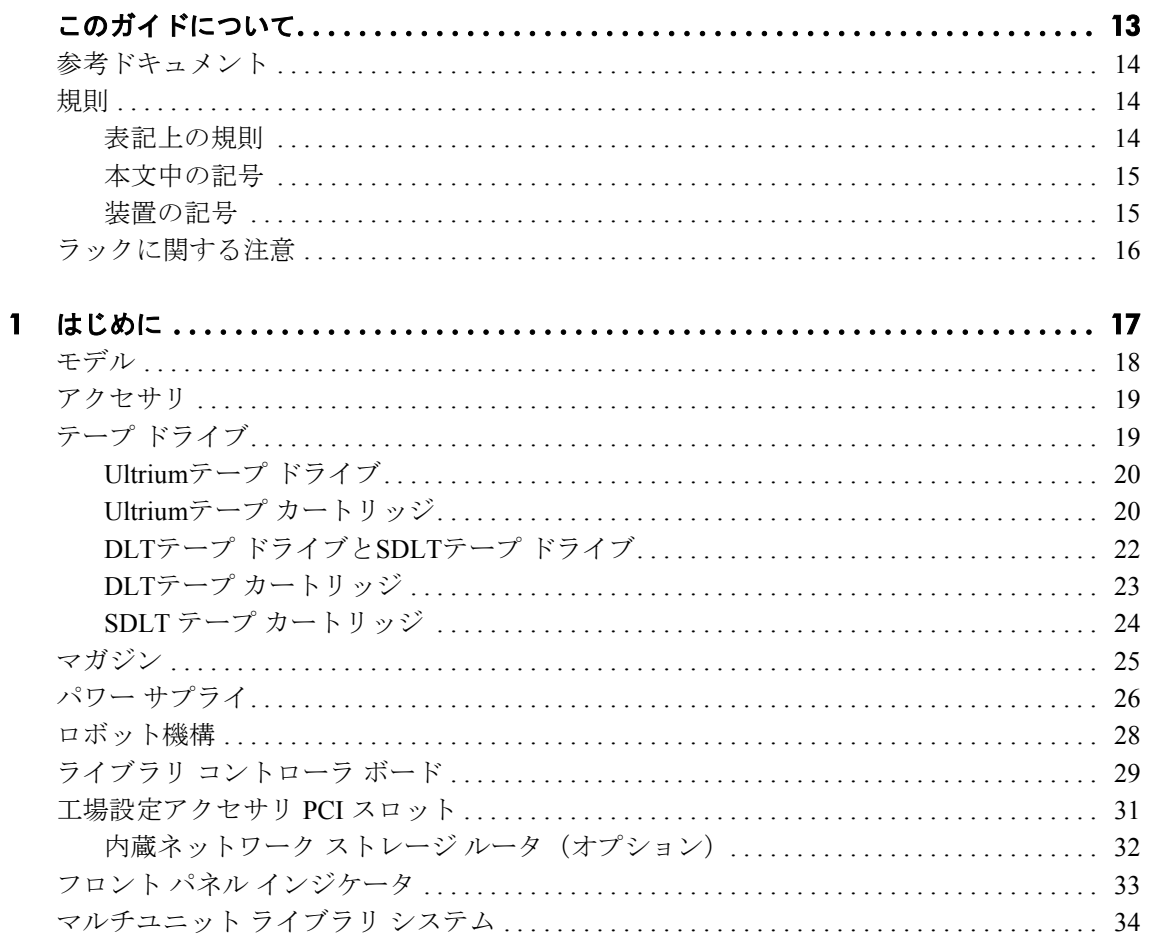

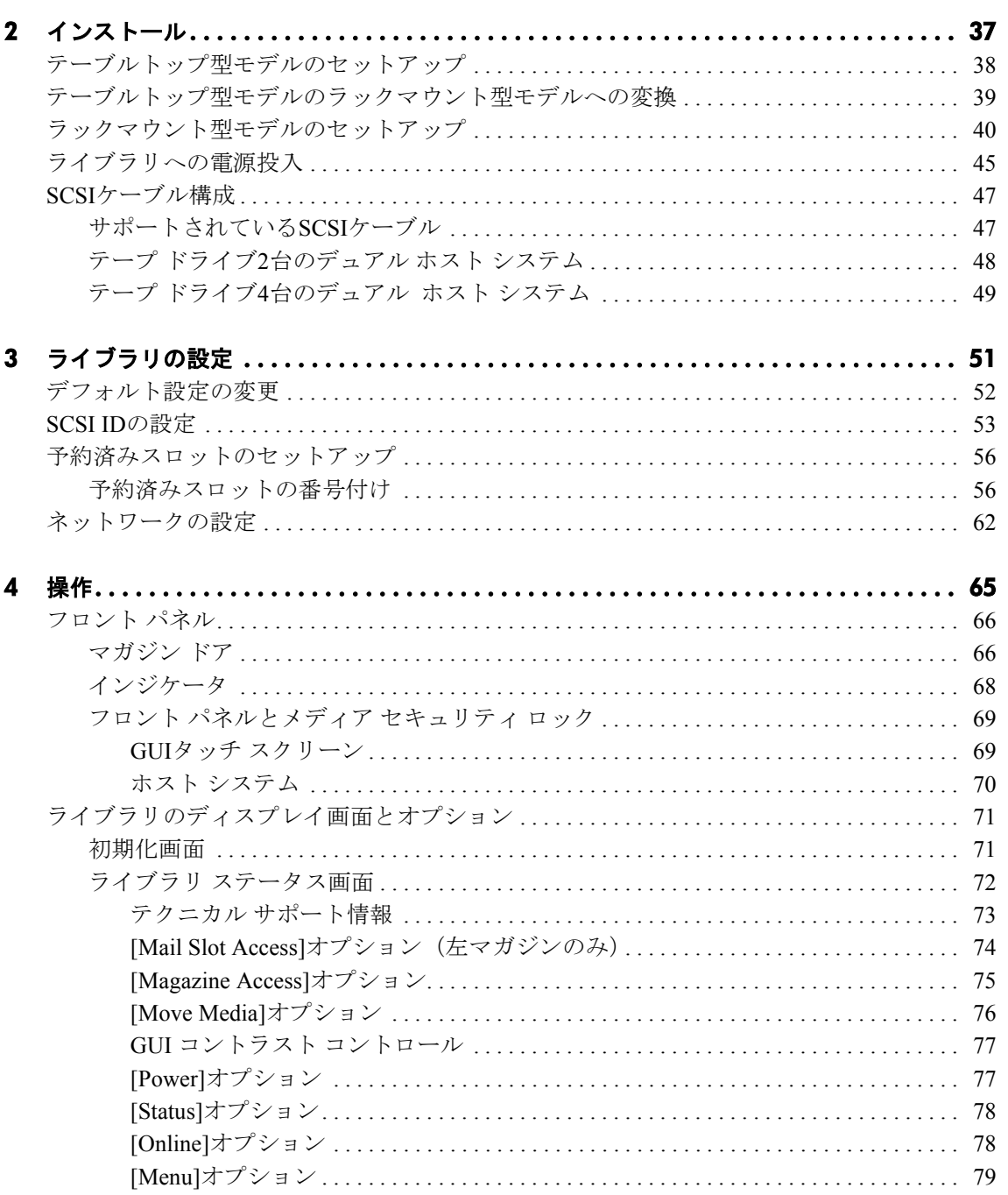

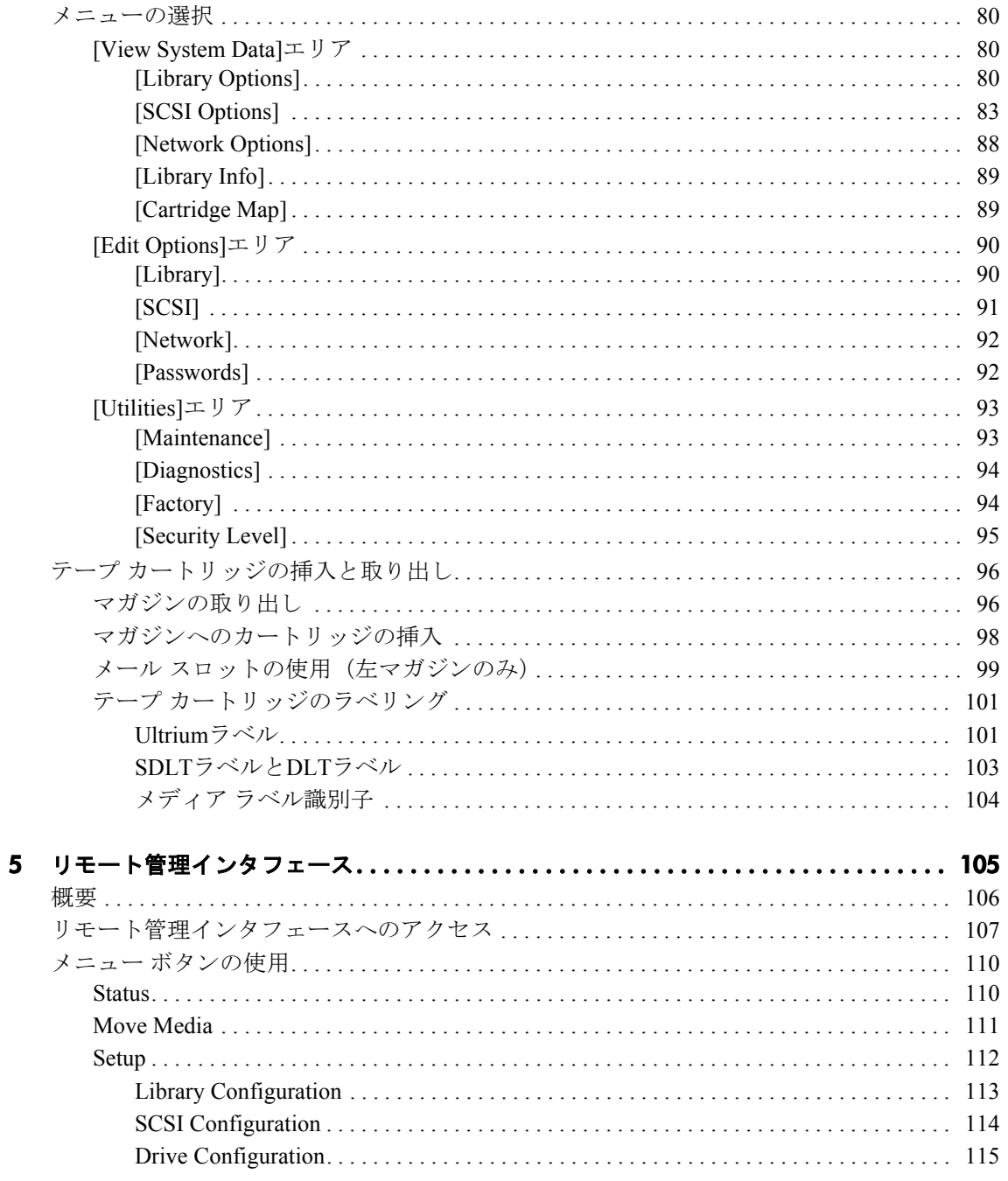

[Functions. . . . . . . . . . . . . . . . . . . . . . . . . . . . . . . . . . . . . . . . . . . . . . . . . . . . . . . . . . . . . . . . . . 116](#page-115-0) [History . . . . . . . . . . . . . . . . . . . . . . . . . . . . . . . . . . . . . . . . . . . . . . . . . . . . . . . . . . . . . . . . . . . 117](#page-116-0) **6** メンテナンス**[. . . . . . . . . . . . . . . . . . . . . . . . . . . . . . . . . . . . . . . . . . . . . . . . . . . . . . . . 119](#page-118-0)** ライブラリ メンテナンス メニューの使用 [. . . . . . . . . . . . . . . . . . . . . . . . . . . . . . . . . . . . . . . . 120](#page-119-0) テープ カートリッジのメンテナンス[. . . . . . . . . . . . . . . . . . . . . . . . . . . . . . . . . . . . . . . . . . . . . 121](#page-120-0) Ultriumカートリッジ [. . . . . . . . . . . . . . . . . . . . . . . . . . . . . . . . . . . . . . . . . . . . . . . . . . . . . . . 122](#page-121-0) DLTカートリッジとSDLTカートリッジ[. . . . . . . . . . . . . . . . . . . . . . . . . . . . . . . . . . . . . . . 122](#page-121-1) クリーニング カートリッジの走行[. . . . . . . . . . . . . . . . . . . . . . . . . . . . . . . . . . . . . . . . . . . . . . . 125](#page-124-0) クリーニング カートリッジの自動走行 [. . . . . . . . . . . . . . . . . . . . . . . . . . . . . . . . . . . . . . . 126](#page-125-0) クリーニング カートリッジの手動走行 [. . . . . . . . . . . . . . . . . . . . . . . . . . . . . . . . . . . . . . . 126](#page-125-1) メール [スロットからのクリーニング](#page-126-0) カートリッジの走行 . . . . . . . . . . . . . . . . . . . . 127 テープ カートリッジ [スロットからのクリーニング](#page-126-1) カートリッジの走行 ...... 127 クリーニング [スロットからのクリーニング](#page-127-0) カートリッジの走行 . . . . . . . . . . . . . 128 予約済みスロットの クリーニング カートリッジの交換 [. . . . . . . . . . . . . . . . . . . . . . . . . . . . 129](#page-128-0) 右マガジンのクリーニング カートリッジの交換 [. . . . . . . . . . . . . . . . . . . . . . . . . . . . . . . 129](#page-128-1) メール スロットのクリーニング カートリッジの交換 [. . . . . . . . . . . . . . . . . . . . . . . . . . 129](#page-128-2) ファームウェアの更新 [. . . . . . . . . . . . . . . . . . . . . . . . . . . . . . . . . . . . . . . . . . . . . . . . . . . . . . . . . 131](#page-130-0) ファームウェア リビジョンのチェック [. . . . . . . . . . . . . . . . . . . . . . . . . . . . . . . . . . . . . . . 131](#page-130-1) リモート管理インタフェースの使用 [. . . . . . . . . . . . . . . . . . . . . . . . . . . . . . . . . . . . . . . . . 131](#page-130-2) HP StorageWorks Library & Tape Toolsの使用 [. . . . . . . . . . . . . . . . . . . . . . . . . . . . . . . . . . . 132](#page-131-0) シリアル接続を介した更新 [. . . . . . . . . . . . . . . . . . . . . . . . . . . . . . . . . . . . . . . . . . . . . . . . . 133](#page-132-0) ファームウェアのフラッシュ手順 [. . . . . . . . . . . . . . . . . . . . . . . . . . . . . . . . . . . . . . . . 133](#page-132-1) **7** トラブルシューティング **[. . . . . . . . . . . . . . . . . . . . . . . . . . . . . . . . . . . . . . . . . . . . . . . 135](#page-134-0)** プラットフォーム問題の特定 [. . . . . . . . . . . . . . . . . . . . . . . . . . . . . . . . . . . . . . . . . . . . . . . . . . . 136](#page-135-0) エラー回復の実行 [. . . . . . . . . . . . . . . . . . . . . . . . . . . . . . . . . . . . . . . . . . . . . . . . . . . . . . . . . . . . . 137](#page-136-0) 障害症状コード [\(FSC\) . . . . . . . . . . . . . . . . . . . . . . . . . . . . . . . . . . . . . . . . . . . . . . . . . . . . . . 138](#page-137-0) 一般的な問題のトラブルシューティング [. . . . . . . . . . . . . . . . . . . . . . . . . . . . . . . . . . . . . . . . . 174](#page-173-0) 診断サポート ツールの使用[. . . . . . . . . . . . . . . . . . . . . . . . . . . . . . . . . . . . . . . . . . . . . . . . . . . . . 180](#page-179-0) [HP StorageWorks Library and Tape Tools. . . . . . . . . . . . . . . . . . . . . . . . . . . . . . . . . . . . . . . . 180](#page-179-1) [MSLUtil . . . . . . . . . . . . . . . . . . . . . . . . . . . . . . . . . . . . . . . . . . . . . . . . . . . . . . . . . . . . . . . . . . 180](#page-179-2) ライブラリ診断テストの実行 [. . . . . . . . . . . . . . . . . . . . . . . . . . . . . . . . . . . . . . . . . . . . . . . . . . . 181](#page-180-0)

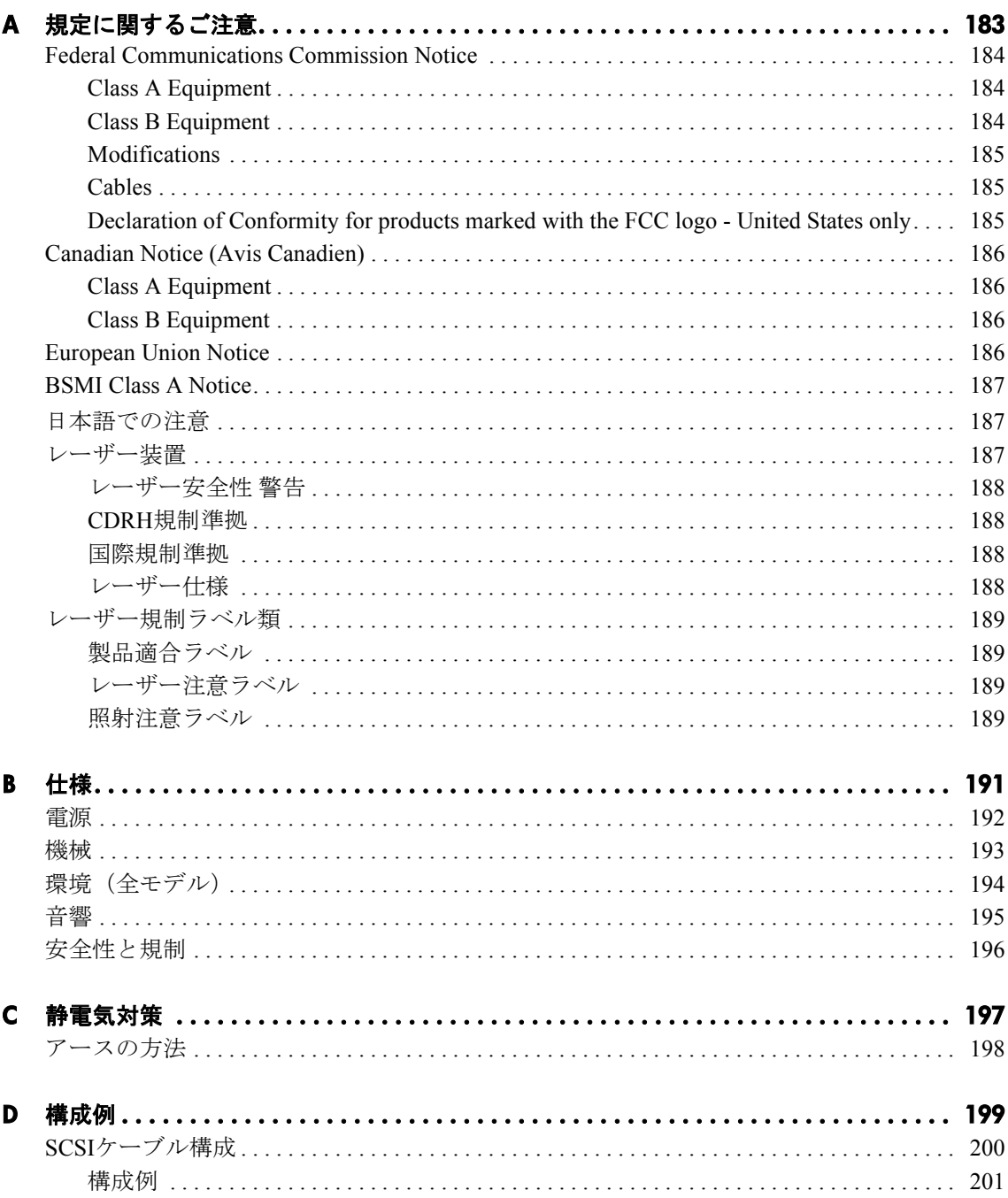

目次

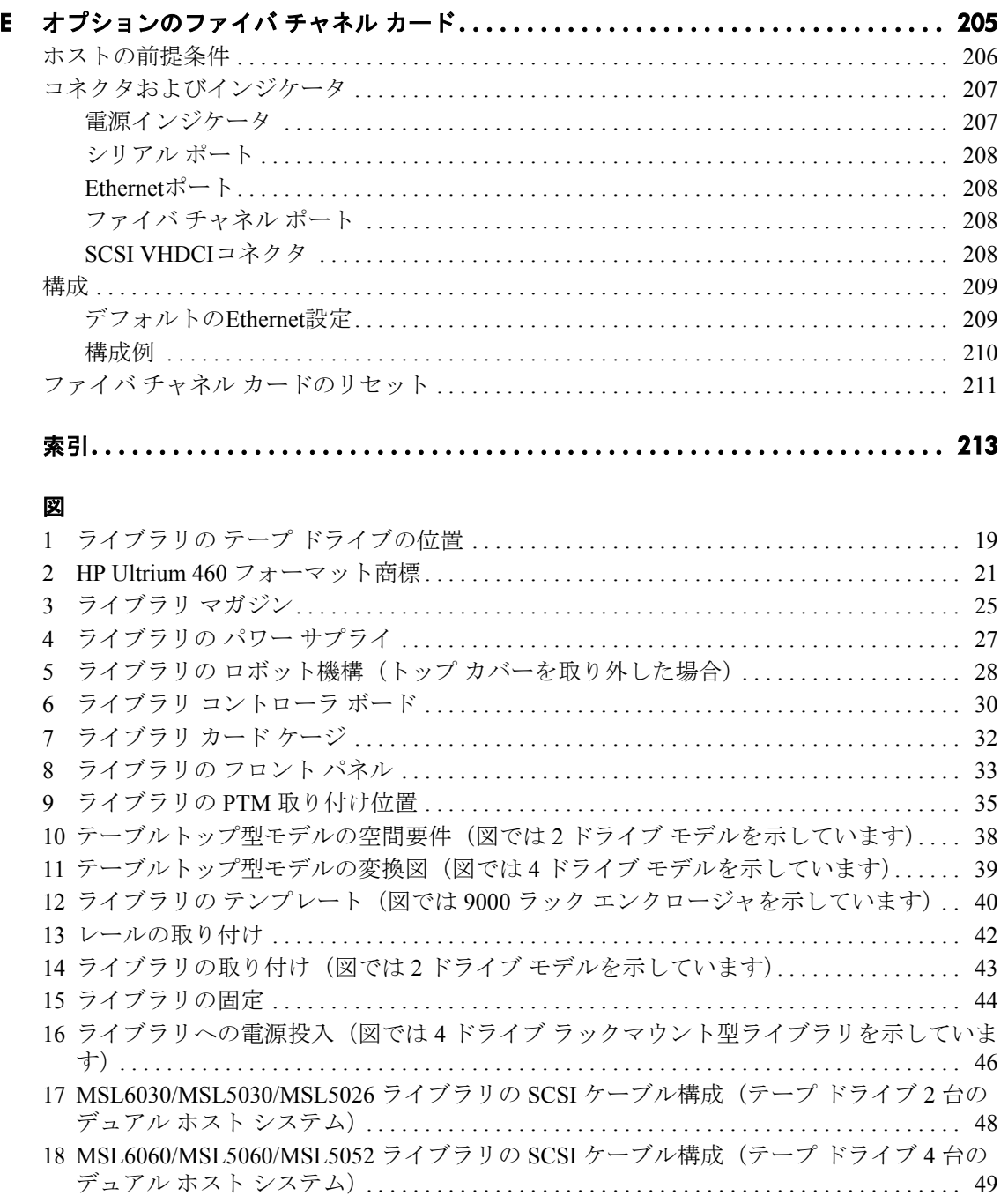

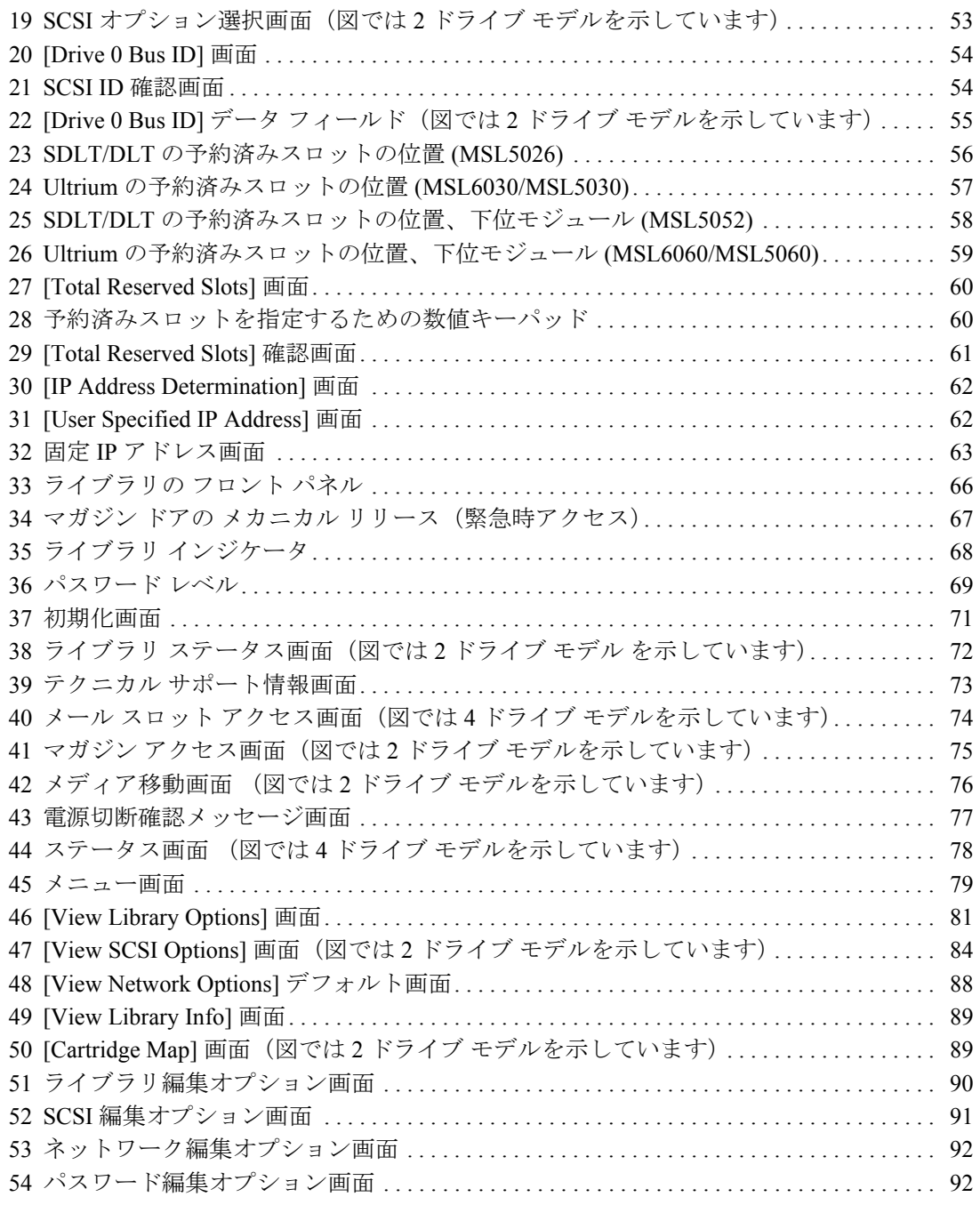

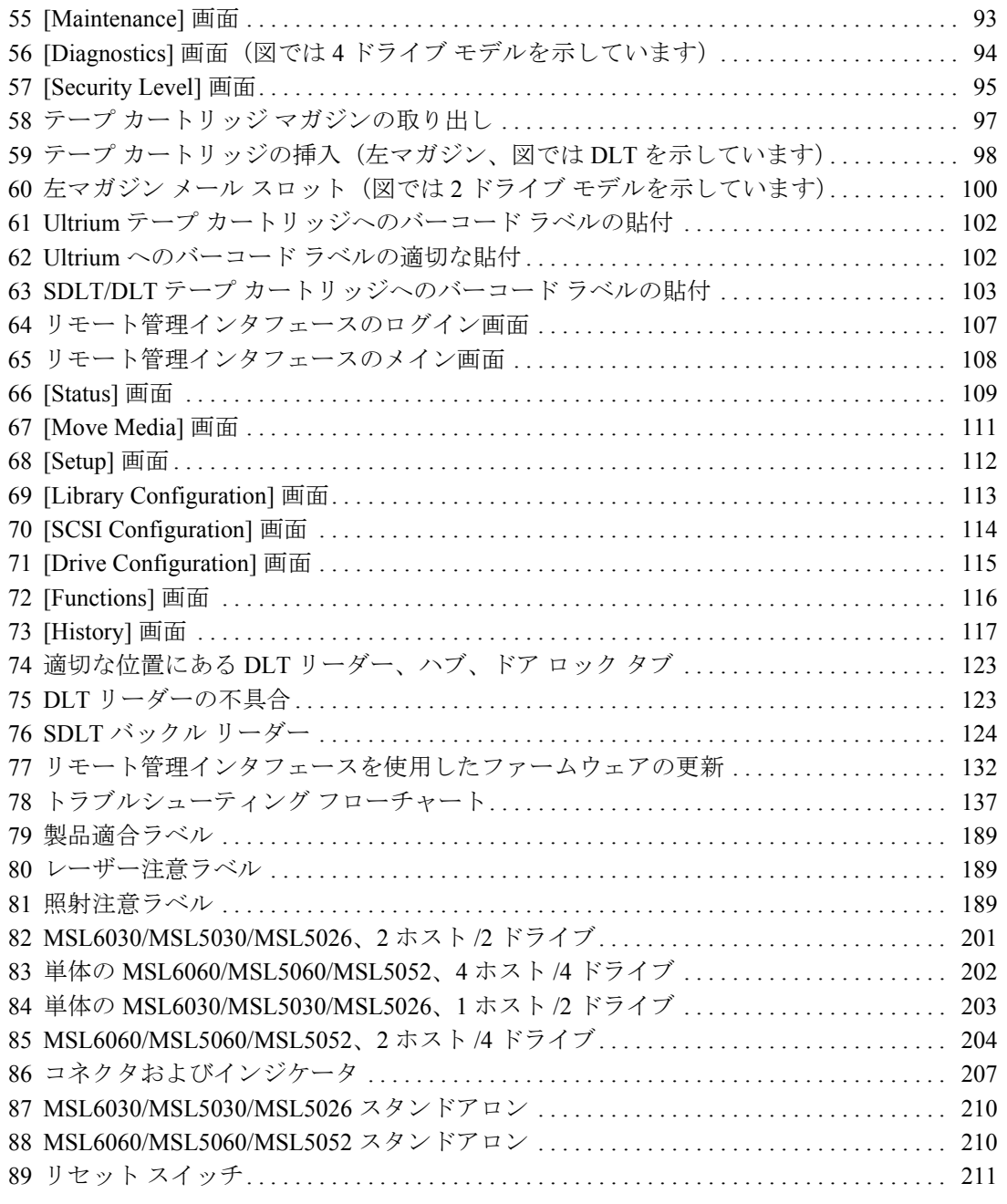

#### 表

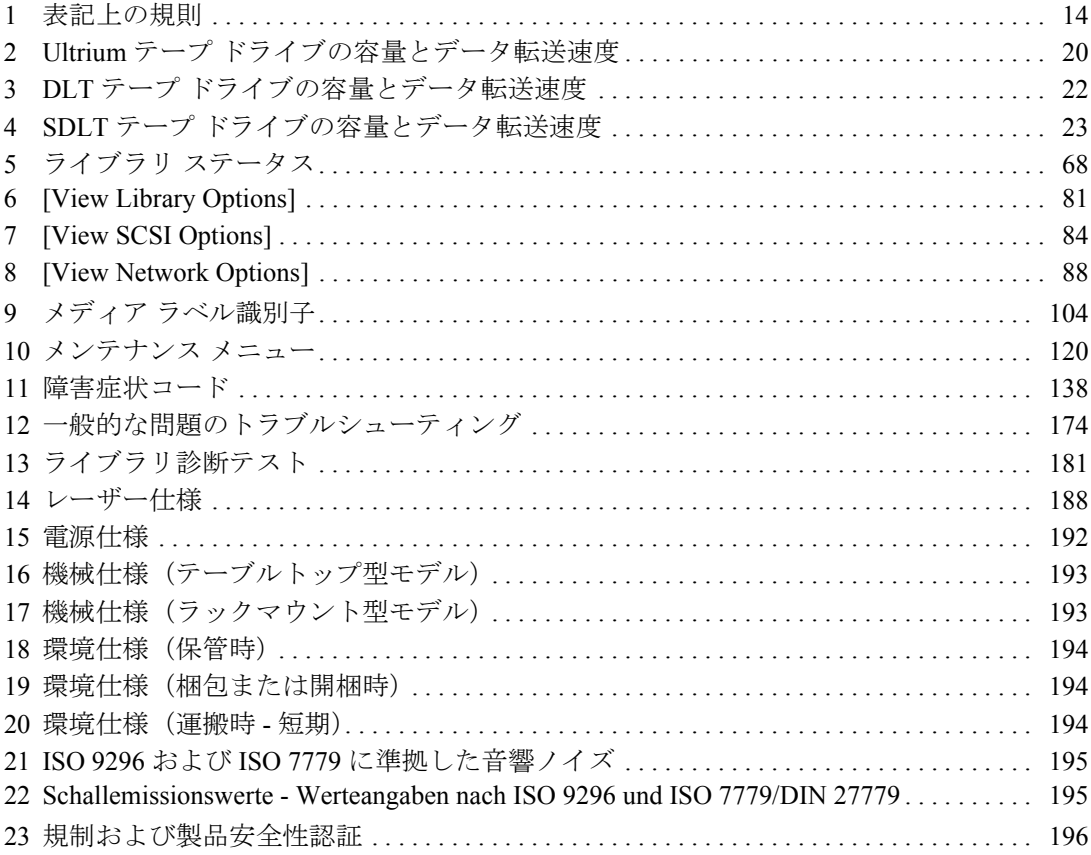

<span id="page-12-1"></span>このガイド について

<span id="page-12-0"></span>このユーザ ガイドには次の事柄に役立つ情報があります。

- ライブラリ コンポーネントに慣れる
- ライブラリのインストール
- ライブラリの構成
- フロント パネルの操作
- リモート管理インタフェースの使用
- メンテナンス手順の実行
- ライブラリのトラブルシューティング
- ここでは、以下について説明します。
- [参考ドキュメント、](#page-13-0)14[ページ](#page-13-0)
- [規則、](#page-13-1)14 [ページ](#page-13-1)
- [ラックに関する注意、](#page-15-0)16[ページ](#page-15-0)

#### <span id="page-13-0"></span>参考ドキュメント

HP には、このガイドの他に次のユーザ情報があります。

- *HP StorageWorks MSL Series Pass-Through Mechanism Reference Guide*
- *HP StorageWorks Network Storage Router User Guide*

#### <span id="page-13-1"></span>規則

「規則」では、以下について説明します。

- [表記上の規則](#page-13-2)
- [本文中の記号](#page-14-0)
- [装置の記号](#page-14-1)

#### <span id="page-13-2"></span>表記上の規則

このガイドは[、表](#page-13-3) 1 の表記規則を採用しています。

#### <span id="page-13-3"></span>表 **1:** 表記上の規則

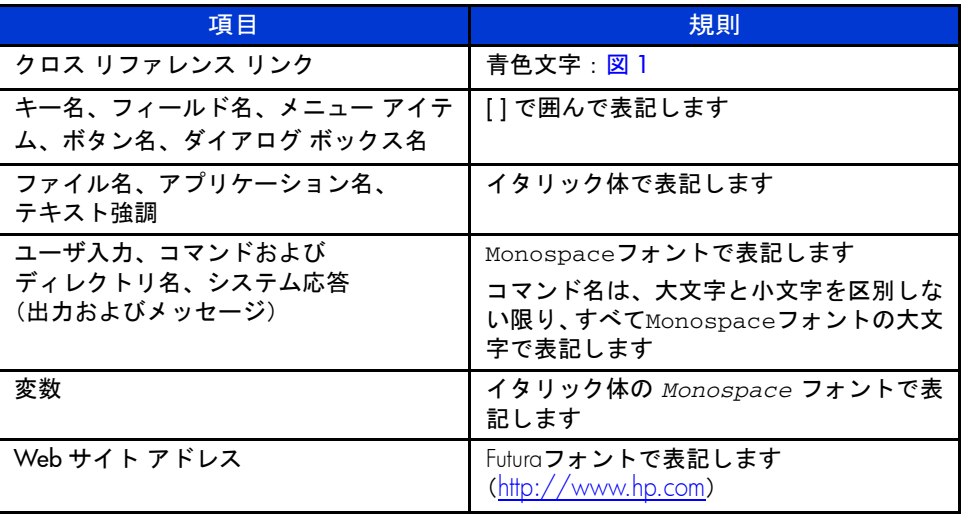

#### <span id="page-14-0"></span>本文中の記号

本文中の以下の記号の意味を示します。

警告 **:** その指示に従わないと、人体への傷害や生命の危険を引き起こす恐れが ある警告事項を表します。 注意 **:** その指示に従わないと、装置の損傷やデータの消失を引き起こす恐れが ある注意事項を表します。

注記 **:** 解説、補足または役に立つ情報を示します。

#### <span id="page-14-1"></span>装置の記号

安全上の注意が必要な装置の各部には、以下の記号が表示されています。

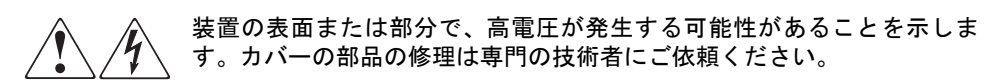

警告 **:** 感電を防止するために、このカバーを開けないようにしてくださ い。

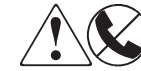

これらの記号が貼付されたRJ-45ソケットはネットワーク インタフェース接 続を示します。

警告 **:** 感電、火災または装置の損傷を防止するために、電話または電気通 信用のコネクタをこのソケットに接続しないようにしてください。

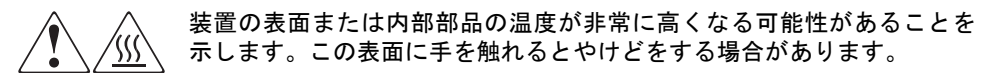

警告 **:** 表面が熱くなっているため、やけどをしないように、システムの内 部部品が十分に冷めてから手を触れてください。

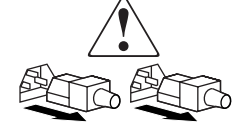

電源やシステムにこれらの記号が付いている場合、装置の電源が複 数あることを示します。

警告:感電しないように、電源コードをすべて抜き取ってシステ ムの電源を完全に切ってください。

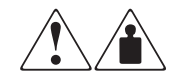

左のマークの付いた製品および機器は、1 人で安全に取り扱うことができ る重量を超えていることを示しています。

警告:けがや装置の損傷を防ぐために、ご使用の地域で定められた重量 のある装置の安全な取り扱いに関する規定に従ってください。

#### <span id="page-15-0"></span>ラックに関する注意

「ラックに関する注意」では、けがや装置の損害の防止に関する注意点を示します。

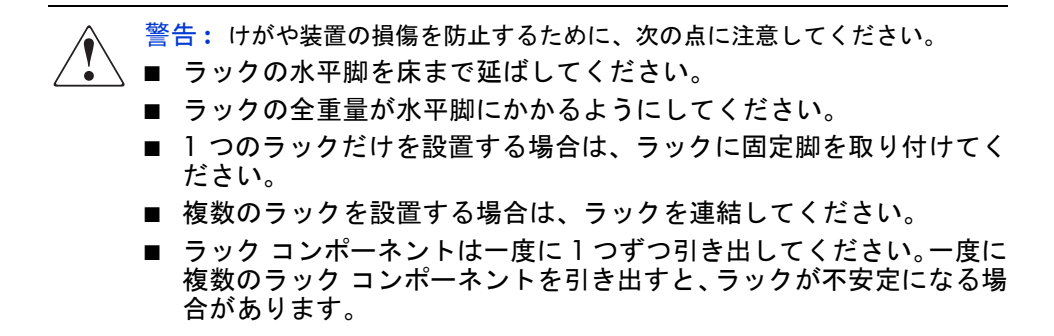

<span id="page-16-0"></span>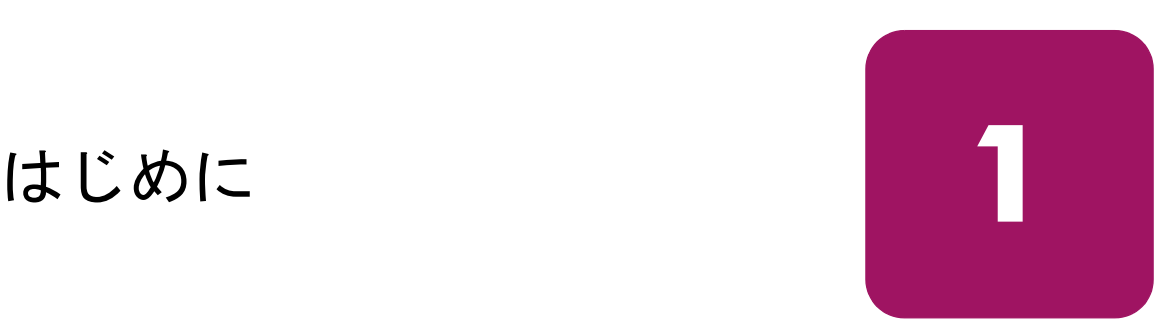

ハイエンド ネットワークおよび高性能サーバ環境におけるバックアップ オペ レーション用に設計された HP StorageWorks MSL5000 および 6000 シリーズ テー プ ライブラリは、最新の大容量バックアップ / アーカイブ サービスを提供しま す。また、このライブラリは、高い可用性と非常に優れたストレージ密度を備え、 保守作業も簡単に行うことができます。

テープ ドライブとロボット機構の制御機能は、それぞれ個別の SCSI 接続と SCSI ID アドレスを使用します。ライブラリの SCSI I/O は、ユニット背面の各テープ ドライブの真下にある 2 つの VHDCI シリーズ 68 ピン Micro-D SCSI コネクタに よって提供されます。ロボット機構の SCSI I/O は、ライブラリ コントローラ ボー ドにある 2 つの VHDCI シリーズ 68 ピン Micro-D SCSI コネクタによって提供さ れます。

この章では、以下の主なライブラリ コンポーネントについて説明します。

- [モデル、](#page-17-0)18[ページ](#page-17-0)
- [アクセサリ、](#page-18-0)19[ページ](#page-18-0)
- テープ [ドライブ](#page-18-1)、19 [ページ](#page-18-1)
- [マガジン](#page-24-0)、25 [ページ](#page-24-0)
- パワー [サプライ](#page-25-0)、26[ページ](#page-25-0)
- [ロボット機構](#page-27-0)、28[ページ](#page-27-0)
- ライブラリ [コントローラ](#page-28-0) ボード、29 [ページ](#page-28-0)
- [工場設定アクセサリ](#page-30-0) PCI スロット、31 [ページ](#page-30-0)
- フロント パネル [インジケータ、](#page-32-0)33 [ページ](#page-32-0)
- [マルチユニット](#page-33-0) ライブラリ システム、34 [ページ](#page-33-0)

#### <span id="page-17-0"></span>モデル

MSL シリーズ テープ ライブラリ ファミリには、次のモデルがあります。

- 2 ドライブ モデル:
	- MSL6030
	- $-$  MSL5030
	- MSL5026
- 4 ドライブ モデル:
	- MSL6060
	- MSL5060
	- MSL5052

注記 **:** 2 ドライブ モデルは、高さが 22.23cm(8.75 インチ)あり、5U とも呼ばれます。4 ドライブ モデルは、高さが 44.45cm(17.50 インチ)あり、10U とも呼ばれます。

あらゆる MSL シリーズ テープ ライブラリが、スタンドアロン型ユニットとして 使用することもできますし、ラックにインストールして、大規模な統合マルチユ ニット構成を形成することもできます。 MSL6030/MSL5030/MSL5026 ライブラリ は、最大 2 台のテープ ドライブおよび 2 つのリムーバブル テープ カートリッジ マガジンと、ランダムまたはシーケンシャルなテープ カートリッジ操作に対応し たロボット機構から構成されます。

MSL6060/MSL5060/MSL5052 ライブラリは、最大 4 台のテープ ドライブおよび 4 つのリムーバブル テープ カートリッジ マガジンと、ランダムなテープ カート リッジ操作に対応したロボット機構から構成されます。

注記 **:** このガイドでは、MSL6030/MSL5030/MSL5026 の各ライブラリは 2 ドライブ モデ ルと、MSL6060/MSL5060/MSL5052 の各ライブラリは 4 ドライブ モデルと呼ばれます。

#### <span id="page-18-0"></span>アクセサリ

MSL シリーズ ライブラリで使用できるアクセサリの最新のリストについては、 HP のサービス窓口にお問い合わせいただくか、HP の Web サイト http://www.hp.com/products/tapestorage を参照してください。

### <span id="page-18-1"></span>テープ ドライブ

MSL シリーズ テープは、最大4台のテープドライブをサポートします[\(図](#page-18-2)1を 参照)。SCSI I/O は、ライブラリ背面の各テープ ドライブの真下にある 2 つの VHDCI シリーズ 68 ピン Micro-D SCSI コネクタによって提供されます。最初の テープ ドライブはドライブ 0、2 番目のテープ ドライブはドライブ 1、などと、各 ドライブには 0 から順番に番号が付けられます。

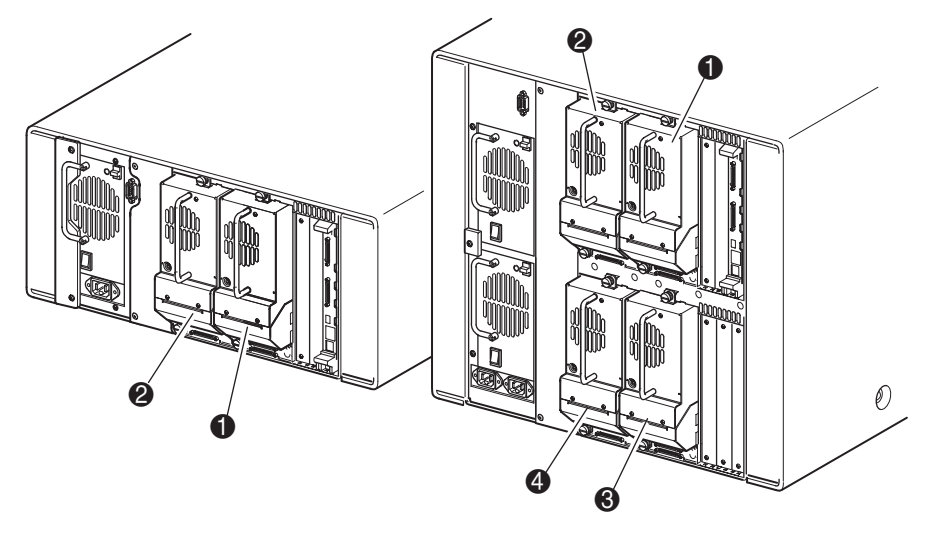

 $\bullet$  テープ ドライブ0 テープ ドライブ1 テープ ドライブ2 テープ ドライブ3

<span id="page-18-2"></span>図 **1:** ライブラリの テープ ドライブの位置

注意 **:** メディアは、必ずテープ ドライブのフォーマットに合ったものを使用して ください。クリーニング カートリッジやフォーマット済みデータ カートリッジ は、ドライブ テクノロジごとに異なります。テープ ドライブに不適切なメディ アを使用すると、損傷することがあります。

注記 **:** 異なるメディアを混在させて使用する場合は、ソフトウェア アプリケーションがそ のメディアをサポートしていることを確認してください。

#### <span id="page-19-0"></span>**Ultrium** テープ ドライブ

Ultrium テープ ドライブは、LTO(Linear Tape-Open)テクノロジを使用した高性 能ストリーミング テープ ドライブです。Ultrium 230 テープ ドライブは、1 カー トリッジあたり最大 100GB(ネイティブ)または 200GB (2:1 圧縮) までデータ を格納できます。Ultrium 460 テープ ドライブは、1 カートリッジあたり最大 200GB (ネイティブ)または 400GB (2:1 圧縮)までデータを格納できます。これらの特 長や機能については、[http://www.hp.com/suppor](http://www.hp.com/support) の『HP StorageWorks Ultrium Tape Drive User's Guide』にアクセスしてください。

<span id="page-19-2"></span>表 **2 : Ultrium** テープ ドライブの容量とデータ転送速度

| ドライブ モデル                    | データ容量                         | 連続データ転送速度                                    |  |
|-----------------------------|-------------------------------|----------------------------------------------|--|
| Ultrium 230                 | 100 GB (ネイティブ)<br>200 GB (圧縮) | 15 MB/ 秒 (54GB/ 時間)<br>30 MB/ 秒 (108GB/ 時間)  |  |
| Ultrium 460                 | 200 GB (ネイティブ)<br>400 GB (圧縮) | 30 MB/ 秒 (108GB/ 時間)<br>60 MB/ 秒 (216GB/ 時間) |  |
| 注記:圧縮容量は、圧縮率 2:1 を想定したものです。 |                               |                                              |  |

#### <span id="page-19-1"></span>**Ultrium** テープ カートリッジ

注記 **:** メディアに添付されているドキュメントに、このガイドに記載されていない情報が あります。また、121 [ページの](#page-120-1)「テープ [カートリッジのメンテナンス](#page-120-1)」も参照してください。

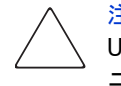

注意 **:** HP Ultrium テープ ドライブには、特別なクリーニング カートリッジと、HP Ultrium 向けにフォーマットされたデータ カートリッジが必要です。適切なクリー ニング カートリッジと適切にフォーマットされたデーターカートリッジを使用 しないと、テープ ドライブが損傷することがあります。

承認されているメディアには、Ultrium フォーマット適合テストに合格したことを 示す Ultrium フォーマット商標が付いています([図](#page-20-0)2を参照)。

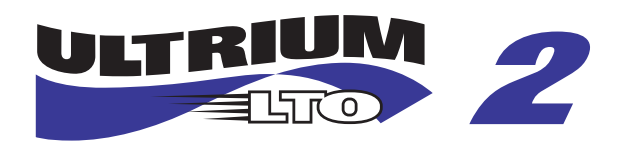

#### <span id="page-20-0"></span>図 **2: HP Ultrium 460** フォーマット商標

最高の結果を得るために、常に HP ブランドのメディアを使用してください。こ のライブラリの Ultrium テープ ドライブとして、次のテープ カートリッジが承認 されています

- HP Ultrium データ カートリッジ
	- C7972A (400 GB)
	- $-$  C7971A (200 GB)
- HP Ultrium 汎用クリーニング カートリッジ
	- C7978A

注記 **:** Ultrium 第 2 世代カートリッジ(C7972A)は、Ultrium 第 1 世代カートリッジ(C7971A) にも読み取りおよび書き込みすることができます。しかし、Ultrium 第 1 世代カートリッジ は、Ultrium 第 1 世代カートリッジにしか読み取りおよび書き込みすることができません。

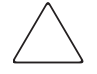

注意 **:** フォーマットされたカートリッジはバルク イレーズ ( 消磁器によるメディ ア全体の消去 ) しないようにしてください。バルク イレーズを行うと、あらかじ め記録されていたサーボ情報が破壊され、カートリッジが使えなくなります。

テープ カートリッジをテープ ライブラリにロードしたり、テープ ライブラリよ り取り外したりするときには、目視検査することを習慣づけてください。2 ~ 3 分かけてカートリッジの状態をチェックすることにより、繰り返し障害が発生す るリスクを軽減することができ、バックアップの中断を回避できます。

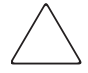

注意 **:** 損傷したテープ カートリッジは必ず廃棄してください。不具合のあるテー プ カートリッジがテープ ドライブにロードされると、ドライブも損傷を受けて、 ドライブ交換が必要になることがあります。

注記 **:** テープ カートリッジのラベリングについては、101 [ページ](#page-100-2)の「テープ [カートリッ](#page-100-2) [ジのラベリング](#page-100-2)」を参照してください。

#### <span id="page-21-0"></span>**DLT** テープ ドライブと **SDLT** テープ ドライブ

注記 **:** メディアに添付されているドキュメントに、このガイドに記載されていない情報が あります。121 [ページの](#page-120-1)「テープ [カートリッジのメンテナンス](#page-120-1)」も参照してください。

DLT テープ ドライブの特長や能力については、http://www.hp.com/support の『HP StorageWorks DLT Tape Drive Reference Guide』にアクセスしてください。

<span id="page-21-1"></span>表 **3 : DLT** テープ ドライブの容量とデータ転送速度

| ドライブ モデル                    | データ容量                      | 連続データ転送速度                                   |  |  |
|-----------------------------|----------------------------|---------------------------------------------|--|--|
| DIT8000                     | 40 GB(ネイティブ)<br>80 GB (圧縮) | 3 MB/ 秒(21.6GB/ 時間)<br>6 MB/ 秒 (43.2GB/ 時間) |  |  |
| 注記:圧縮容量は、圧縮率 2:1 を想定したものです。 |                            |                                             |  |  |

SDLT テープ ドライブは、テープへ格納できるデータ量を最大にする、LGMR (Laser Guided Magnetic Recording)テクノロジが使用されている高性能ストリーミ ング テープ ドライブです。SDLT320 テープ ドライブは、1 カートリッジあたり 最大 160GB (ネイティブ) または 320GB (2:1 圧縮) までデータを格納できます。 SDLT テープ ドライブの特長や能力については、<http://www.hp.com/support> の『HP StorageWorks SDLT Tape Drive Reference Guide』にアクセスしてください。

<span id="page-22-1"></span>表 **4 : SDLT** テープ ドライブの容量とデータ転送速度

| ドライブ モデル                    | データ容量                         | 連続データ転送速度                                        |  |  |
|-----------------------------|-------------------------------|--------------------------------------------------|--|--|
| SDLT 110/220                | 110 GB (ネイティブ)<br>220 GB (圧縮) | 11 MB/ 秒 (39.6 GB/ 時間)<br>22 MB/ 秒 (79.2 GB/ 時間) |  |  |
| SDLT 160/320                | 160 GB(ネイティブ)<br>320 GB (圧縮)  | 16 MB/ 秒 (57.6 GB/ 時間)<br>32 MB/ 秒 (11.5 GB/ 時間) |  |  |
| 注記:圧縮容量は、圧縮率 2:1 を想定したものです。 |                               |                                                  |  |  |

#### <span id="page-22-0"></span>**DLT** テープ カートリッジ

注記 **:** メディアに添付されているドキュメントに、このガイドに記載されていない情報が あります。

このライブラリの DLT テープ ドライブとして、次のテープ カートリッジが承認 されています。

- HP DLT IV データ カートリッジ
	- $-$  C5141F
- HP DLT クリーニング カートリッジ
	- $-$  C5142A

#### <span id="page-23-0"></span>**SDLT** テープ カートリッジ

注記 **:** メディアに添付されているドキュメントに、このガイドに記載されていない情報が あります。

このライブラリの SDLT テープ ドライブとして、次のテープ カートリッジが承認 されています。

- HP SDLT データ カートリッジ
	- C7980A (220-320 GB)
- HP SDLT クリーニング カートリッジ
	- C7982A

注意 **:** SDLT テープ ドライブには、特別なクリーニング カートリッジと、SDLT 向 けにフォーマットされたデータ カートリッジが必要です。適切なクリーニング カートリッジと適切にフォーマットされたデータ カートリッジを使用しないと、 テープ ドライブが損傷することがあります。SDLT テープ ドライブには、DLT Tape I、DLT Tape II、DLT Tape III、DLT Tape IIIXT のどのデータ カートリッジも、DLT ク リーニング カートリッジも使用しないでください。

テープ カートリッジをテープ ライブラリにロードしたり、テープ ライブラリよ り取り外したりするときには、目視検査することを習慣づけてください。2 ~ 3 分かけてカートリッジの状態をチェックすることにより、繰り返し障害が発生す るリスクを軽減することができ、バックアップの中断を回避できます。

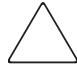

注意 **:** 損傷したテープ カートリッジは必ず廃棄してください。不具合のあるテー プ カートリッジがテープ ドライブにロードされると、ドライブも損傷を受けて、 ドライブ交換が必要になることがあります。

注記 **:** テープ カートリッジのラベリングについては、121 [ページ](#page-120-1)の「テープ [カートリッ](#page-120-1) [ジのメンテナンス](#page-120-1)」を参照してください。

#### <span id="page-24-0"></span>マガジン

MSL シリーズ ライブラリに装備されている 2 つまたは 4 つのリムーバブル テー プ カートリッジ マガジンには、フロント ドアからアクセスできます[\(図](#page-24-1) 3 を参 照)。

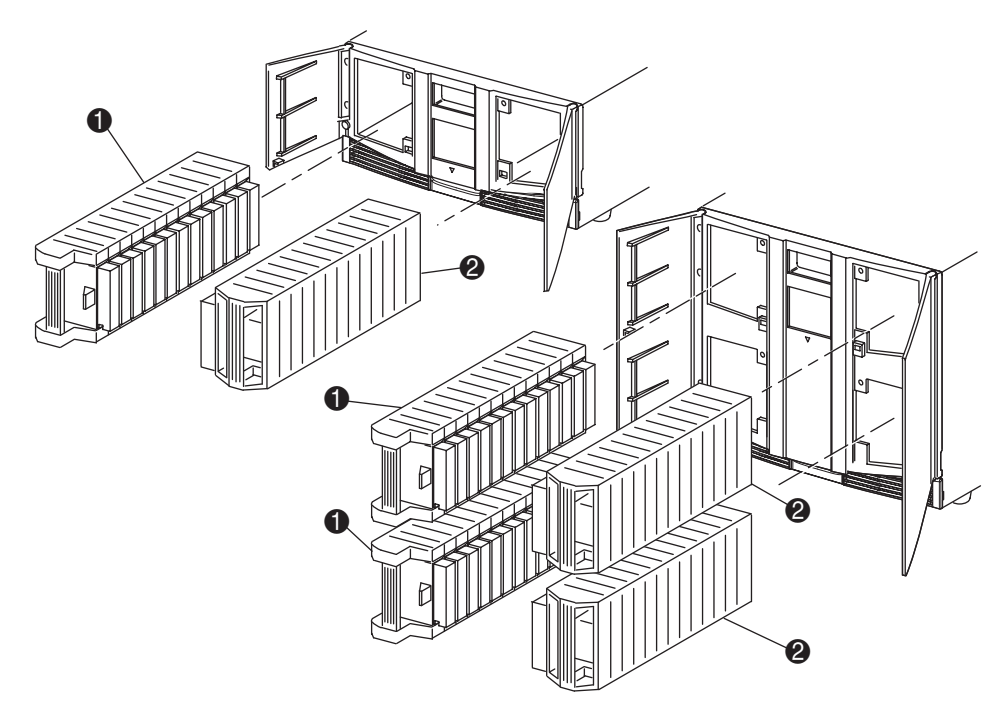

**0** 左マガジン (メール スロット内蔵) ❷ 右マガジン

#### <span id="page-24-1"></span>図 **3:** ライブラリ マガジン

ライブラリの正面から見て左側の各テープ マガジンのドアを開けると、メール ス ロットがあります。このメールスロットを手前に引いて開くと、マガジンのロッ ク解除、取り出し、再インベントリを実行しなくても、1 本のテープを出し入れ することができます。テープ カートリッジ マガジンを全て使用する必要がある場 合は、ライブラリを設定しなおして、各メール スロットを標準データ スロットと して使用できます。右側のテープマガジンは、固定カートリッジ スロット(メー ルスロットなし)を備え、容量は常に最大です。

注記 **:** スロットとメール スロットには、最初のスロットはスロット 0、2 番目のスロット はスロット 1、などと、0 から順番に番号が付けられます。

#### <span id="page-25-0"></span>パワー サプライ

MSL シリーズ テープ ライブラリは、1 つまたは 2 つのパワー サプライをサポー トしています。これらのパワー サプライには、ユニットの背面からアクセスでき ます([図](#page-26-0) 4 を参照)。これらのパワー サプライは自動調節式で、公称 AC 電圧 100VAC ~ 240VAC(50Hz または 60Hz)に対応します。また、このパワー サプラ イは、特別な工具を使用せずに簡単に取り外すことができます。

ライブラリへの電力は、各パワー サプライ レシーバのリア パネルにある AC コ ネクタから供給されます。ライブラリの電力は、通常はグラフィカル ユーザ イ ンタフェース(GUI)タッチ スクリーンで制御しますが、各パワー サプライのリ ア パネルにある手動電力遮断スイッチも用意されています。

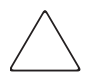

注意 **:** オペレータは、通常パワー サプライを取り外してはいけません。電源コー ドが取り外されていない場合は、危険な高電圧が空洞部に発生しています。パ ワー サプライに障害が発生した場合は、HP のサポート窓口に連絡してください。

4 ドライブ モデルでは、2 つのパワー サプライがサポートされており、ミッショ ン クリティカルな動作に対する冗長性を提供します。通常の動作状態では、2 つ のパワー サプライが負荷を分担し、いずれかのパワー サプライが障害を起こし たら、もう一方のパワー サプライがすべての負荷を引き継ぎます(次ページの[図](#page-26-0) [4](#page-26-0) を参照)。

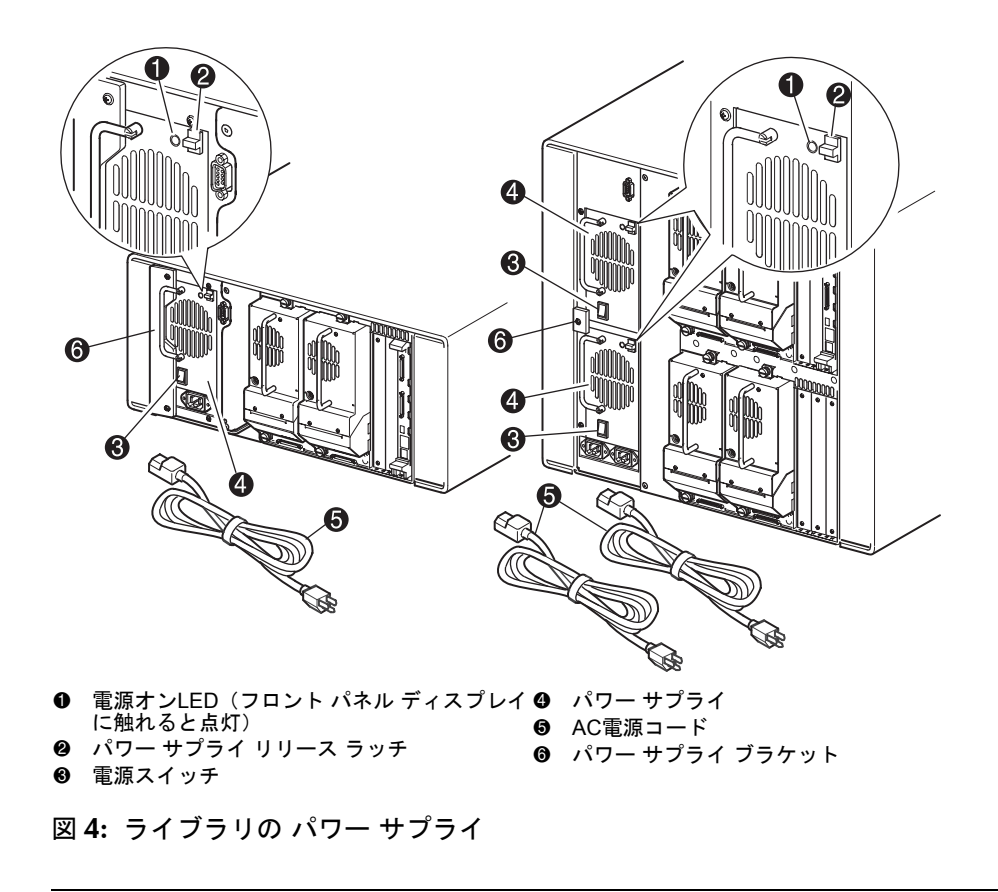

<span id="page-26-0"></span>注記 **:** 4 ドライブ モデルでは、左側の AC 電源コンセントは下側のパワー サプライ専用で す。右側の AC 電源コンセントは上側のパワー サプライ専用です。

#### <span id="page-27-0"></span>ロボット機構

MSL シリーズ テープ ライブラリ ロボット機構は、カートリッジ シャトル、モー ター ハードウェア、モーター ドライブ、および他のサポート電子部品によって 構成されます[\(図](#page-27-1) 5 を参照)。また4ドライブ モデルは、ロボット機構が上下テー プ カートリッジ マガジン間を移動できるようにする垂直軸メカニズムを装備し ています。このロボット機構は、180 度の弧上に配置されるテープ ドライブ、テー プ カートリッジ マガジン、およびオプションのパス スルー メカニズム(PTM) とテープの受け渡しを行います。

カートリッジ シャトル アセンブリは、搭載しているバーコード リーダーによっ て、マガジンとテープ ドライブに挿入されているテープ カートリッジをスキャ ンします。

注記 **:** 通常の操作モードで、ライブラリに電源が投入されるたびに、またテープ マガジン がアクセスされるたびに、バーコード リーダーによるフル スキャンと物理スキャンが実 行されます。

4ドライブ モデルでは、ロボット機構 -PTM インタフェースは、下側の垂直軸 PTM エレベータの位置にのみ存在します。

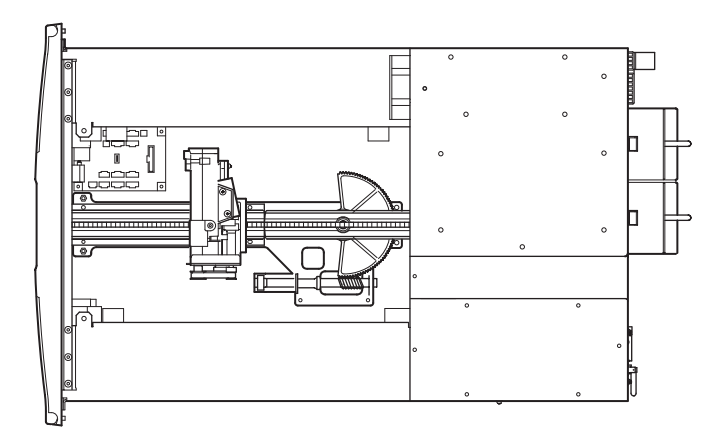

<span id="page-27-1"></span>図 **5:** ライブラリの ロボット機構(トップ カバーを取り外した場合)

#### <span id="page-28-0"></span>ライブラリ コントローラ ボード

ライブラリコントローラボードには、すべてのロボット機構の動作を制御しライ ブラリの機能全体を管理するためにマイクロプロセッサ 1 基と関連論理回路が搭 載されています。マイクロプロセッサは、ライブラリとホスト システムの間の SCSI インタフェースを提供します。

注記 **:** スタンドアロンまたはマスタとして構成されている場合、正常に動作させるために、 ライブラリ コントローラ ボードに SCSI ターミネータが常に接続されていなければなりま せん。

ライブラリ コントローラ ボードは、ライブラリ背面のカード ケージにインス トールされており、#1 プラス ドライバだけを使用して簡単に保守することができ ます[\(図](#page-29-0) 6 を参照)。交換コントローラ ボードが必要な場合は、HP のサポート窓 口までお問い合わせください。交換コントローラ ボードには、交換手順の説明書 が添付されています。

注記 **:** MSL シリーズ ライブラリでは、ライブラリ コントローラ ボードは、カード ケージ の右側のスロットにインストールしなければなりません(4 ドライブ モデルでは上側の カード ケージ)。MSL シリーズ ライブラリの残りのスロットは、ライブラリ コントローラ ボードが正しく動作するために必要な接続をサポートしていません。

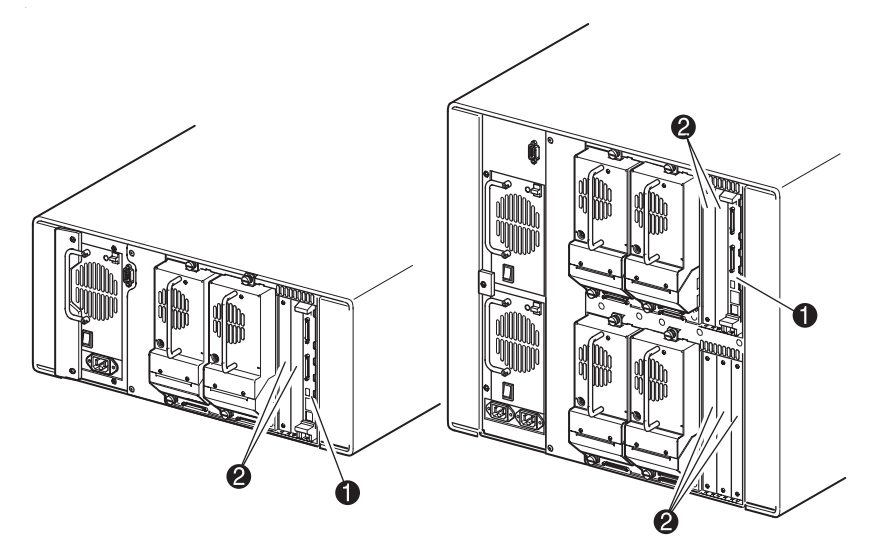

- 1 ライブラリ コントローラ ボード
- 2 工場設定アクセサリPCIスロット(最大5)

<span id="page-29-0"></span>図 **6:** ライブラリ コントローラ ボード

#### <span id="page-30-0"></span>工場設定アクセサリ **PCI** スロット

MSL シリーズ テープ ライブラリは、背面からアクセスする 1 つまたは 2 つのカー ド ケージと 32 ビット /33MHz の 1 つまたは 2 つのコンパクト PCI バックプレー ンを装備しています[\(図](#page-31-1) 7 を参照)。これらのバックプレーンには、ライブラリの コントローラ ボードとオプションで最大 5 枚まで HP 設定 PCI アドイン カード用 のプラグイン コネクタがあります。

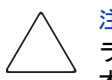

注意 **:** HP が認定していない PCI オプション カードを使用すると、MSL シリーズ ライブラリを損傷する可能性があり、これにより製品の保証が無効になります。 オプション カード アップグレード キットに同梱されている資料のすべてのイン ストール、設定、および操作手順に従ってください。

注記 **:** ライブラリ コントローラ ボードはカード ケージの右側のスロットにインストール しなくてはなりません(4 ドライブ モデルでは上側のカード ケージ)。

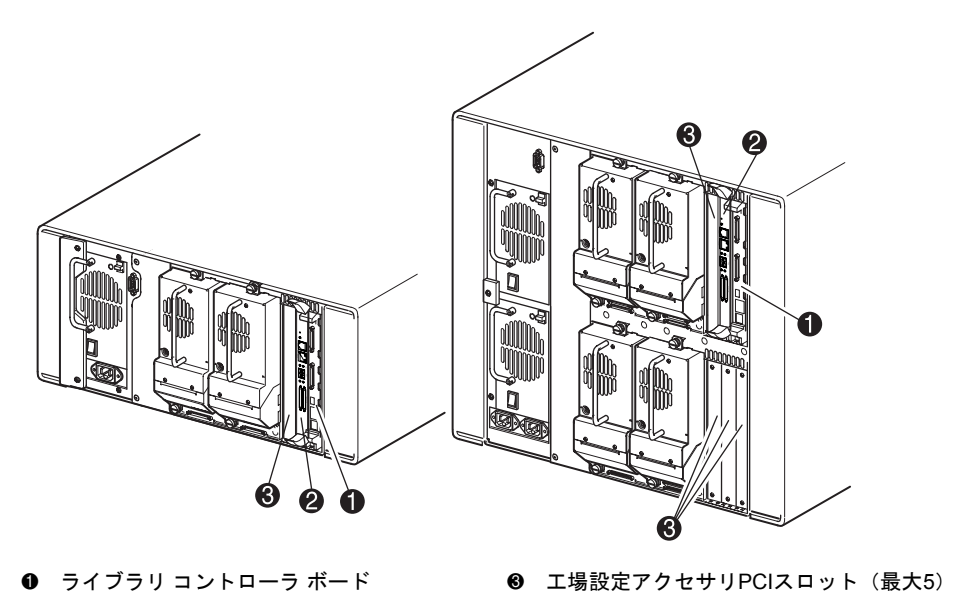

1 ライブラリ コントローラ ボード **❷ オプションの内蔵ファイバ チャネル ボード** 

<span id="page-31-1"></span>図 **7:** ライブラリ カード ケージ

#### <span id="page-31-0"></span>内蔵ネットワーク ストレージ ルータ(オプション)

ライブラリのいくつかのモデルには、ライブラリ コントローラ ボードの隣のス ロットにオプションの内蔵ネットワーク ストレージ ルータが付いています。

このボードは、ファイバ チャネルとSCSIデバイスをサポートすることによりファ イバ チャネル スイッチド ファブリック(Fibre Channel Switched Fabric)との双方 向接続機能を付加するものです。205 [ページの](#page-204-1)「[オプションのファイバ](#page-204-1) チャネル [カード](#page-204-1)」を参照してください。

#### <span id="page-32-0"></span>フロント パネル インジケータ

ライブラリのフロント パネル インジケータは、以下のコンポーネントから構成さ れます。

- ビューイング ウィンドウ ライブラリの内部動作を目視して確認することが できます。
- GUI タッチ スクリーン 手動でライブラリのセットアップと設定が可能で す。
- ライブラリ ステータス LED ライブラリの動作ステータスを表示します。

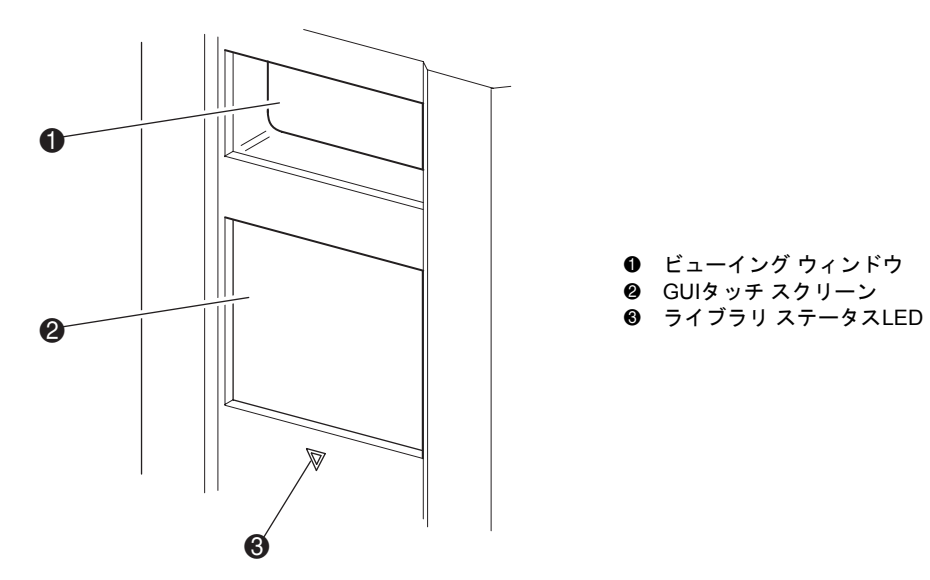

<span id="page-32-1"></span>図 **8:** ライブラリの フロント パネル

- 1 ビューイング ウィンドウ
- **❷** GUIタッチ スクリーン
- 

#### <span id="page-33-0"></span>マルチユニット ライブラリ システム

MSL シリーズ テープ ライブラリは、2 ドライブ モデルおよび 4 ドライブ モデル を追加して組み合わせることで、拡張することができます。これらのライブラリ をラックに重ねて設置することによって、マルチユニット ライブラリ構成を実現 できます。リアマウント パス スルー メカニズム(PTM)を使用することで、マ ルチユニット ライブラリ構成のすべてのライブラリが 1 つの仮想ライブラリ シ ステムとして動作します。重ねられたライブラリ間は、リア パネルの Ethernet コ ネクタと、ラック エンクロージャ (筐体)に設置される付属の LAN ハブを介し て相互接続されます。ライブラリの結合を終えたら、LAN ハブをワイド エリア ネットワーク(WAN)に接続します。

この方法で、最大 4 台の 4 ドライブ モデルまたは最大 8 台の 2 ドライブ モデルを 相互接続できます。積み重ねた高さが 40 ユニット(40U)を超えない限り、8 つ のライブラリは自由に組み合わせて使用できます。マルチユニット ライブラリ構 成は、ホスト コンピュータ システムとアプリケーション ソフトウェアによって 1 つのライブラリとして認識されます。マルチユニットアプリケーションでは、 一番上のライブラリがマスタ ユニットとなり、他のライブラリはすべてスレーブ ユニットとなります。

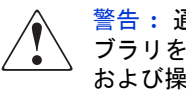

警告 **:** 通常のライブラリ動作中にラック エンクロージャ構成からスレーブ ライ ブラリを物理的に取り外しても、PTM は動作を継続します。インストール、設定、 および操作情報の詳細については、『HP StorageWorks MSL シリーズ パス スルー メカニズム リファレンス ガイド』を参照してください。

ライブラリの ロボット機構は、 PTM の長さ全体に渡って稼動するエレベータに 対してテープ カートリッジの受け渡しを行います。この方法により、マスタ ラ イブラリの制御下にあるマルチユニット ライブラリ構成で設置されたライブラ リ間でテープを個別に上下に受け渡すことが可能です。ロボット機構は、PTM カ バーの下のライブラリ背面からPTMにアクセスします(35[ページの図](#page-34-0)9を参照)。

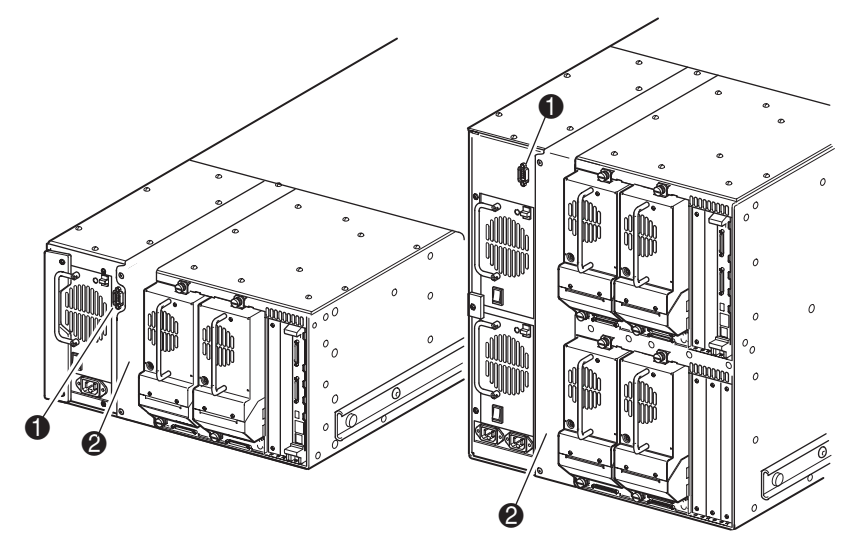

- PTMインタフェース コネクタ
- PTM取り付けカバー(PTMを取り付ける場合は、取り外しが必要)

<span id="page-34-0"></span>図 **9:** ライブラリの **PTM** 取り付け位置
この章では、HP StorageWorks MSL シリーズ テープ ライブラリのインストール手 順について説明します。この章で説明する項目は、以下の通りです。

- [テーブルトップ型モデルのセットアップ](#page-37-0)、38[ページ](#page-37-0)
- [テーブルトップ型モデルのラックマウント型モデルへの変換、](#page-38-0)39[ページ](#page-38-0)
- [ラックマウント型モデルのセットアップ](#page-39-0)、40[ページ](#page-39-0)
- [ライブラリへの電源投入、](#page-44-0)45[ページ](#page-44-0)
- SCSI [ケーブル構成、](#page-46-0)47 [ページ](#page-46-0)

<span id="page-36-0"></span>インストール **2**

注記 **:** MSL シリーズ テープ ライブラリの梱包材は、後に使用できるようにすべて保管し ておいてください。

## <span id="page-37-0"></span>テーブルトップ型モデルのセットアップ

テーブルトップ型モデルのライブラリは、機械的なアセンブリを使用して設置す る必要はありません(図 [10\)](#page-37-1) を参照)。机、テーブル、またはその他の安定した水 平な面の上にライブラリを配置してください。ライブラリ正面にある冷却用グリ ルや背面にあるファンをふさがないように注意してください。また、ライブラリ の位置を変えることなく、マガジンやホットプラグ対応のテープ ドライブにアク セスするために、ライブラリの正面と背面に 50cm の隙間をあけてください。

注記 **:** テーブルトップの隙間要件を減らすために、ライブラリを一時的に前後に移動して、 ホットプラグ対応ドライブ シューズとマガジンにそれぞれアクセスしてください。

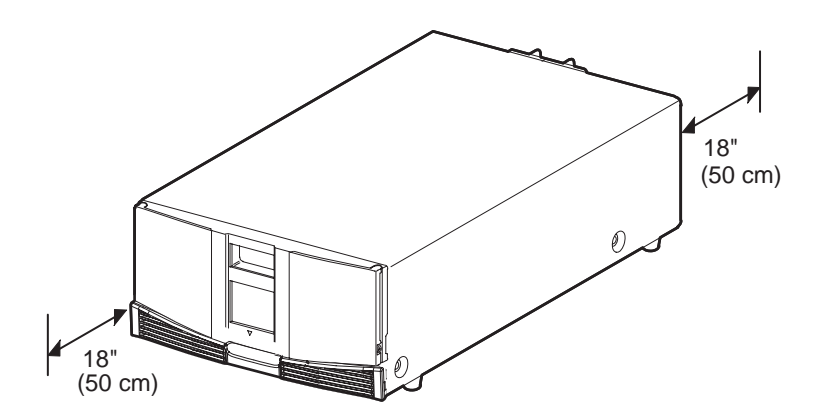

<span id="page-37-1"></span>図 **10:** テーブルトップ型モデルの空間要件(図では **2** ドライブ モデルを示して います)

## <span id="page-38-0"></span>テーブルトップ型モデルのラックマウント型モデルへの変換

テーブルトップ型ライブラリをラック エンクロージャにインストールできるよ うにするには、以下の手順に従ってください。

- 1. ラバー フィートを取り外します。
- 2. カバーを取り外します。
- 3. 付属のアレン レンチとネジを使用して、内側のレールをライブラリに取り付 けます。ネジがピッタリはまるまで締めつけます。
- 4. 「[テーブルトップ型モデルのセットアップ」](#page-37-0)に進みます。

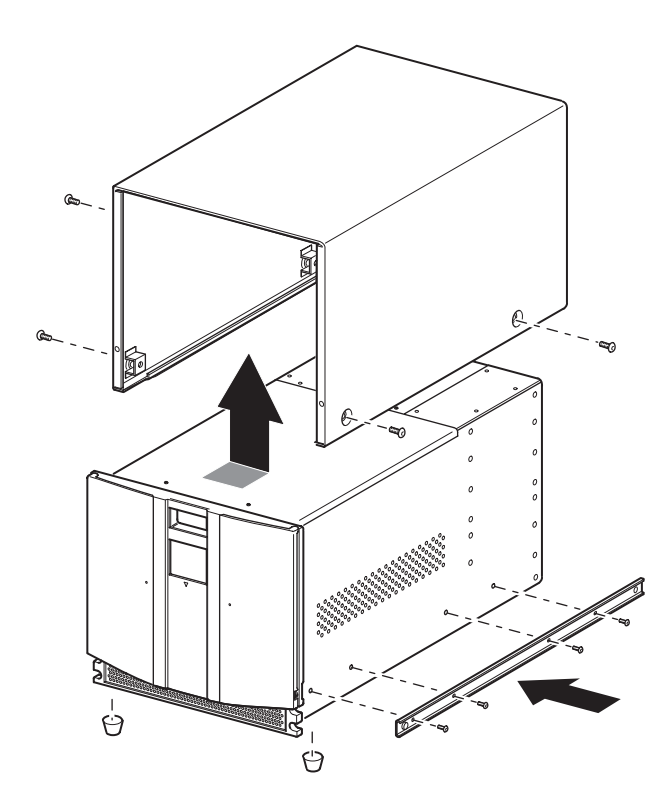

<span id="page-38-1"></span>図 **11:** テーブルトップ型モデルの変換図(図では **4** ドライブ モデルを示してい ます)

## <span id="page-39-0"></span>ラックマウント型モデルのセットアップ

警告 **:** けがや装置の損傷を防ぐために、次の項目を遵守してください。

- 水平脚を床まで延ばしてください。
	- ラックの全重量が水平脚にかかるようにしてください。
	- ラックを1台だけ設置する場合は、ラックに固定脚を取り付けてくだ さい。
	- ラックを複数設置する場合は、ラックを連結してください。
	- ラック コンポーネントは一度に1つずつ引き出してください。一度に 複数のラック コンポーネントを引き出すと、ラックが不安定になる場 合があります。

ラックマウント型モデルのセットアップには、テンプレートとラック エンクロー ジャ スライド レールが必要です。ライブラリをラック エンクロージャに設置す る際は、2 人で作業するか機械式リフトを使用してください。

ラックマウント型モデルをセットアップするには、以下の手順に従ってくださ い。

1. ライブラリに付属のテンプレートを使用して、ハードウェアを設置する位置 の印をラックエンクロージャのマウンティングレールに付けます(図[11\)](#page-38-1)を 参照)。テンプレートの両側の黒い点は、ラックの U 単位の最上部を示します。

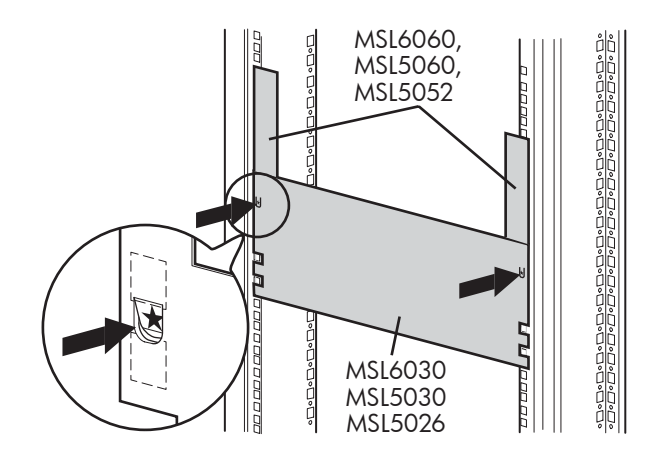

<span id="page-39-1"></span>図 **12:** ライブラリの テンプレート(図では **9000** ラック エンクロージャを示し ています)

注記 **:** HP ラック システム /e および AlphaServer H9A ラック エンクロージャについては、 該当するラック レール アダプタ キットを参照してください。

2. テンプレートを取り外して、付属の ファスナを使ってレールを取り付けます (図 [12](#page-39-1) を参照)。レール正面側のブラケットは、引き出して、直接ネジを挿入 します。背面側のブラケットは、引き出せません。また、このブラケットを 固定するには、ラック エンクロージャの背面の垂直レールにケージ / クリッ プ ナットを取り付ける必要があります。

注記**:** ラック7000/9000/10000シリーズのケージ ナットの取り付け手順について詳しく は、Compaq ラック製品の『リファレンス ガイド』を参照してください。

注記 **:** 正面側のレールのネジはしっかりと締めてください。背面側のレールのネジは、ラ イブラリを取り付けるときにひっかからないようにするため、「指で締める」程度にしてお きます。

- a. ラック エンクロージャの両側のストレージ レール ❶ をロックするまで 完全に引き出します。
- b. 内側のガイドレール 2をスライドさせて、レールアセンブリの正面側か らできるだけ引き出します。

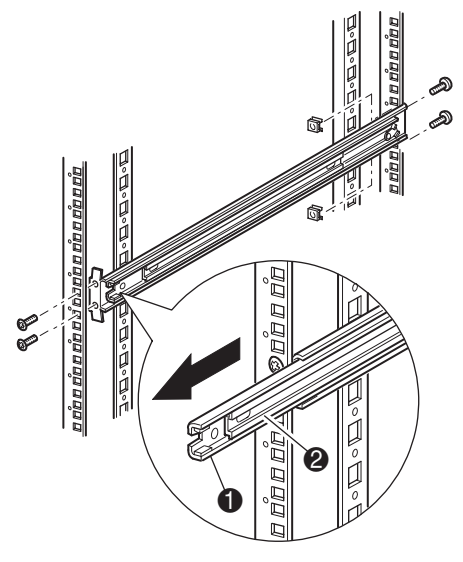

<span id="page-41-0"></span>図 **13:** レールの取り付け

3. 2個のスライドオン クリップ ナット● にある、前もってテンプレートを使用 して印を付けた、上側のブラケットのネジ穴の上にある 2 つの穴を、ラック エンクロージャの正面側の各垂直レールに取り付けます([図](#page-41-0)13を参照)。

警告 **:** 以下の手順は、必ず 2 人で作業してください。ライブラリを完全に引き出 したとき、上方向以外の任意の方向にラック エンクロージャ重量の 20% の力(た だし 26kg 以内)をかけても、ラック エンクロージャのバランスが失われないこ とを確認してください。

注意 **:** ライブラリは、テープ ドライブのある方(後ろ側)が重くなっています。

- 4. 2 人でライブラリを持ち上げ、内側のレールと中間スライド レールを目で確 認しながら合わせます。
- 5. ライブラリの内側のスライド レール ❸ を、引き出した中間スライド レール 2の中に、慎重に挿入します(図[14](#page-42-0)を参照)。
- 6. ライブラリをラック エンクロージャにスライドさせて、レール ロックがはま るまで挿入します。

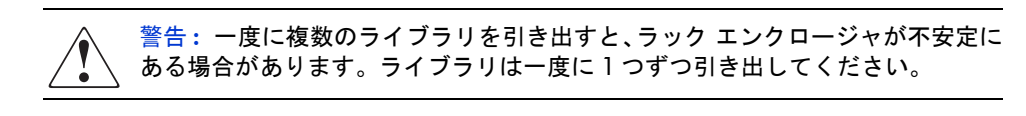

- 7. レール ロックを押し込んでライブラリを離し、ライブラリを完全にラック エ ンクロージャにスライドします。
- 8. 背面側のレールのネジをしっかりと締めます。

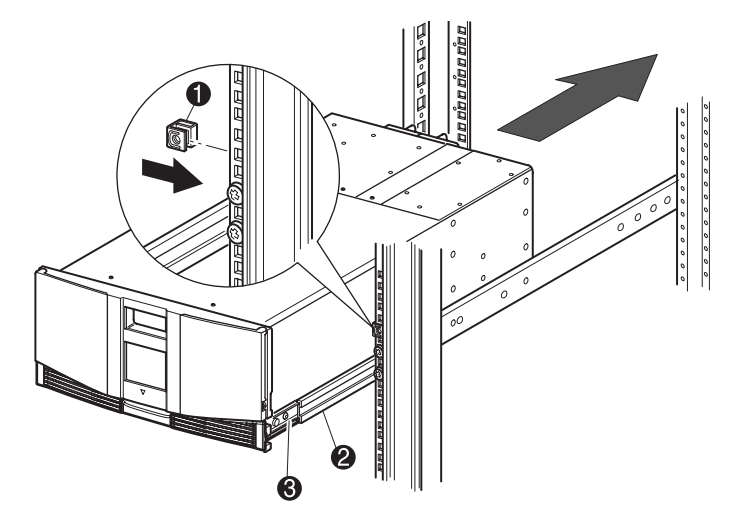

<span id="page-42-0"></span>図 **14:** ライブラリの取り付け(図では **2** ドライブ モデルを示しています)

9. テープを外して ドアを開けます。

10. ラッチ メカニズムを固定しているプル タブを取り外して捨てます。

注記 **:** ドアは閉めないでください。取り付けを完了するために 2 つの固定用ネジを取り付 ける必要があります。( ライブラリのドアを手作業で開ける方法についての情報が必要な 場合、詳しくは[、第](#page-64-1)4章[「操作](#page-64-0)」を参照してください。)

11. ドアを開けたままの状態で、2 本の固定ネジを使用してフロント パネルを ラック エンクロージャに固定します(図 [15](#page-43-0) を参照)。その後、ドアを閉じます。 以上でライブラリのケーブル接続は完了です。

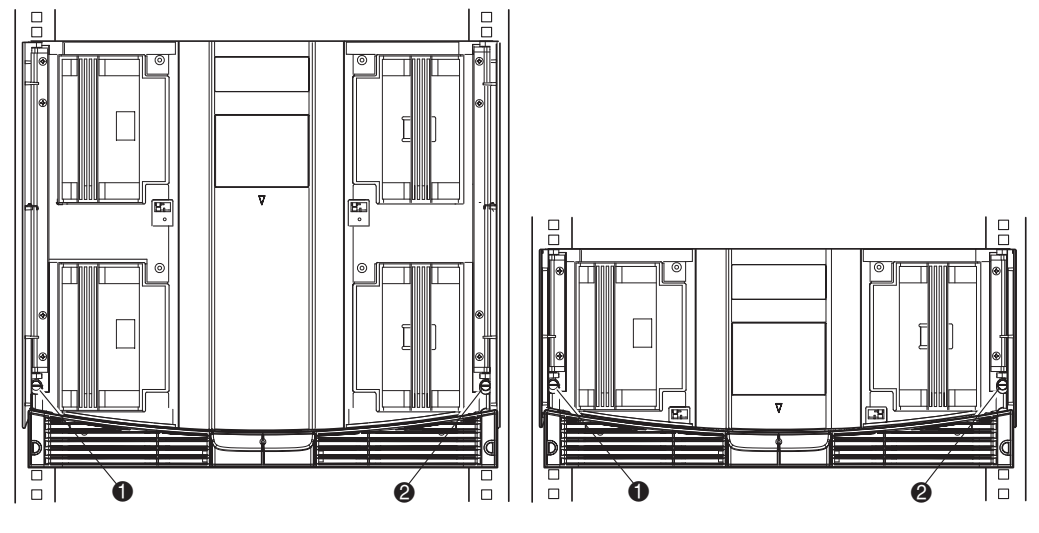

- 左側固定ネジ
- 右側固定ネジ

<span id="page-43-0"></span>図 **15:** ライブラリの固定

## <span id="page-44-0"></span>ライブラリへの電源投入

ライブラリに電源を入れるには、以下の手順に従ってください(図 [16](#page-45-0) を参照)。 1. 付属の各電源コード ● を各 パワー サプライのコンセントに接続します。

注記 **:** 左側の AC 電源コンセントは下側のパワー サプライ専用です。右側の AC コンセン トは上側のパワー サプライ専用です(4 ドライブ モデルのみ)。

2. 各 電源スイッチ 2 をオンにします。

注記 **:** アップリケの一隅を掴んで慎重に持ち上げると、GUI タッチ スクリーンからこの アップリケを取り外すことができます。

3. グラフィカル ユーザ インタフェース(GUI)タッチ スクリーン ❸ の任意の 場所を押すとディスプレイが起動し、ライブラリに電源が入ります。

注記 **:** ライブラリがマスタまたはスタンドアロンとして構成されている場合、正常に動作 させるために、ライブラリ コントローラ ボードに SCSI ターミネータが常に接続されてい る必要があります。

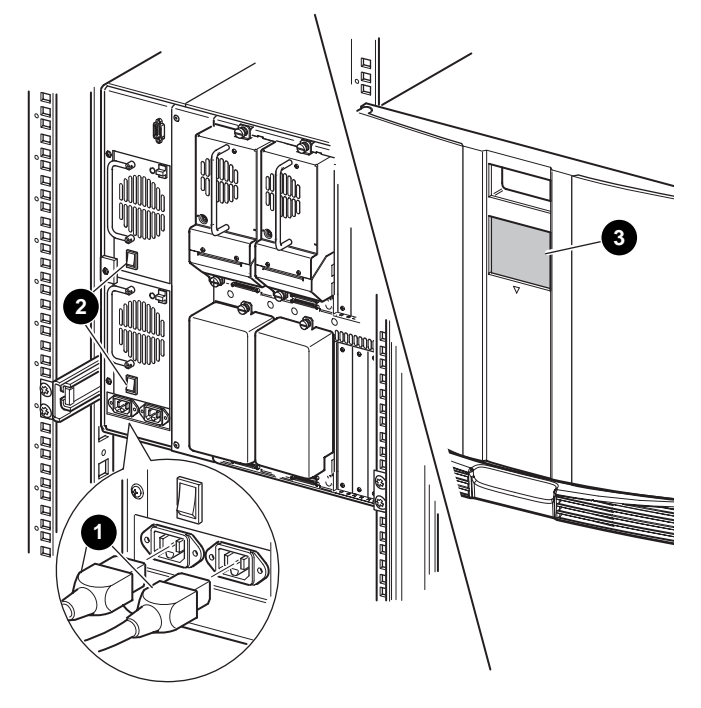

<span id="page-45-0"></span>図 **16:** ライブラリへの電源投入(図では4ドライブ ラックマウント型ライブラ リを示しています)

## <span id="page-46-0"></span>**SCSI** ケーブル構成

この項では、ライブラリでサポートされている SCSI ケーブル構成について説明 します。

注記 **:** MSL シリーズ ライブラリは、1 ~ 4 のホストおよび 1 ~ 4 のテープ ドライブ SCSI 構成をサポートしています。サポートされている構成のリストについては、製品販売店に お問い合わせください。

この項では、次の SCSI 構成について説明します。

- テープ ドライブ2台のデュアル ホスト システム (MSL6030/MSL5030/MSL5026).
- テープ ドライブ4台のデュアル ホスト システム (MSL6060/MSL5060/MSL5052).

注記 **:** MSL シリーズ ライブラリには、ホスト ケーブルは付属していません。

その他の構成例については、199 [ページの](#page-198-0)[付録](#page-198-1) D「[構成例」](#page-198-0)を参照してください。

## サポートされている **SCSI** ケーブル

注記 **:** 最適なパフォーマンスを得るために、Ultrium 460 テープ ドライブ向けには、SCSI バス当たり 1 台のテープ ドライブ接続をお勧めします。

ライブラリの各テープ ドライブとライブラリ コントローラは個別の SCSI ター ゲットを使用します。同じ SCSI バスに複数のデバイスを接続する場合は、それ ぞれのデバイスに固有の SCSI IDを割り当ててください。 SCSI IDを割り当てる方 法については、51 [ページ](#page-50-0)の[「ライブラリの設定」](#page-50-0)を参照してください。

注記 **:** SCSI ID は工場出荷時に設定されています。工場出荷時のデフォルト設定を変更する には、GUI タッチ スクリーンを使用してください。

ライブラリをホスト システムに接続するには、ホスト システムに最低1枚のWide LVD コントローラと適切なドライバ ソフトウェアがインストールされている必 要があります。

## テープ ドライブ **2** 台のデュアル ホスト システム

図 [17](#page-47-0) に、デュアル ホスト システムを使用する、テープ ドライブを 2 台搭載した ライブラリ用の一般的な SCSI ケーブル構成を示します。

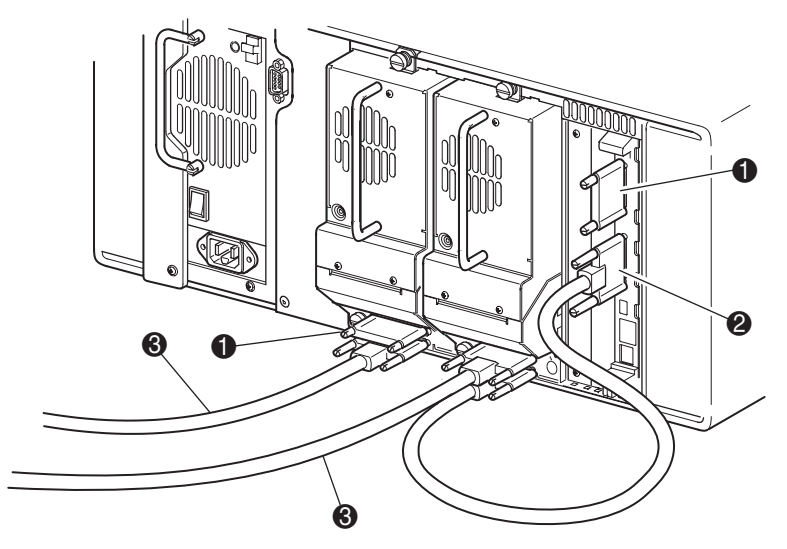

- $\theta$  SCSI ターミネータ
- ❷ ライブラリ コントローラ ボード用
- **❸ ホスト システム用**

<span id="page-47-0"></span>図 **17: MSL6030/MSL5030/MSL5026** ライブラリの **SCSI** ケーブル構成(テープ ドライブ **2** 台のデュアル ホスト システム)

## テープ ドライブ **4** 台のデュアルホスト システム

図 [18](#page-48-0) に、デュアル ホスト システムを使用する、テープ ドライブを 4 台搭載した ライブラリ用の一般的な SCSI ケーブル構成を示します。

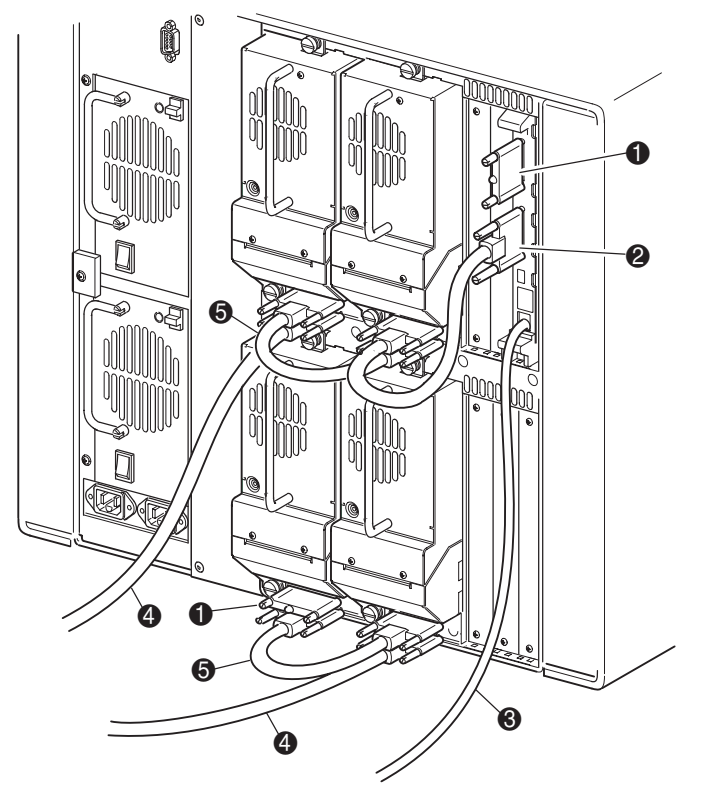

- $\bullet$  SCSIターミネータ
- 2 50cmのジャンパ ケーブル

**4** ホスト システム用

5 25cmまたは50cmのジャンパ ケーブル

**❸ RS-232診断ケーブル (保守専用)** 

<span id="page-48-0"></span>図 **18: MSL6060/MSL5060/MSL5052** ライブラリの **SCSI** ケーブル構成(テープ ドライブ **4** 台のデュアル ホスト システム)

注記 **:** Ultrium 460 ドライブのデイジーチェーン接続は、パフォーマンスが劣化するのでお 勧めできません。

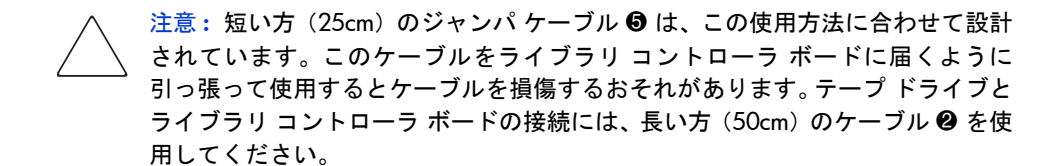

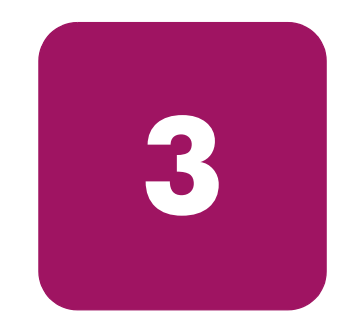

# <span id="page-50-1"></span><span id="page-50-0"></span>ライブラリの設定 <mark>●</mark>3

この章では、HP StorageWorks MSL シリーズ テープ ライブラリを、通常の操作を 行えるように設定する方法について説明します。この章で説明する項目は、以下 の通りです。

- [デフォルト設定の変更](#page-51-0)、52[ページ](#page-51-0)
- [SCSI ID](#page-52-0) の設定、53 [ページ](#page-52-0)
- [予約済みスロットのセットアップ、](#page-55-0)56[ページ](#page-55-0)
- [ネットワークの設定、](#page-61-0)62[ページ](#page-61-0)

## <span id="page-51-0"></span>デフォルト設定の変更

ほとんどのアプリケーションでは、デフォルト設定を変更する必要はありません が、変更が必要な場合は、以下の項の手順に従ってください。設定の変更が必要 かどうかわからない場合は、HP のサービス窓口までお問い合わせください。

変更の必要が考えられる設定は、以下の通りです。

- SCSHDの設定
- [予約済みスロットのセットアップ](#page-55-0)
- [ネットワークの設定](#page-61-0)

設定の変更には、グラフィカル ユーザ インタフェース (GUI) タッチ スクリー ンを使用します。GUI タッチ スクリーンの使用方法について詳しくは、65 [ペー](#page-64-0) [ジ](#page-64-0)の第4章「[操作」](#page-64-0)を参照してください。

## <span id="page-52-0"></span>**SCSI ID** の設定

ライブラリに搭載されている各テープ ドライブには固有の SCSI ID を割り当てな ければなりません。この項では、SCSI ID の設定方法について説明します。 SCSI ID を設定するには、以下の手順に従ってください。

- 1. ライブラリの電源を入れて、電源投入時セルフテスト (POST) が完了し、ス テータス画面が表示されるまで待ちます。
- 2. ステータス画面から [Menu] オプションを選択します。
- 3. 正しいパスワードを入力します。パスワードの設定方法については、69 [ペー](#page-68-0) [ジ](#page-68-0)の「フロント [パネルとメディア](#page-68-0) セキュリティ ロック」を参照してください。
- 4. [Edit Options] エリアで [SCSI] を選択します。次の画面が表示されます。

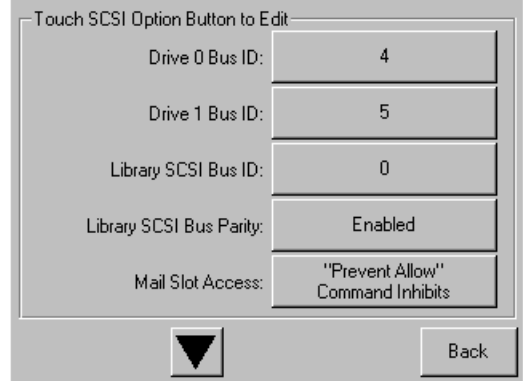

図 **19: SCSI** オプション選択画面(図では **2** ドライブ モデルを示しています)

注記 **:** ▼ に触れると続きの **SCSI** オプション画面に移ります。

たとえば、ドライブ 0 のバス ID を 3 に設定するには、以下の手順を実行し ます。

a. [Drive 0 Bus ID:] の隣にあるボックスを選択します。[Drive 0 Bus ID] 画面 が表示されます(図 [20](#page-53-0) を参照)。この画面には、現在のドライブ 0 のバ ス ID と、新しく設定するバス ID が表示されます。

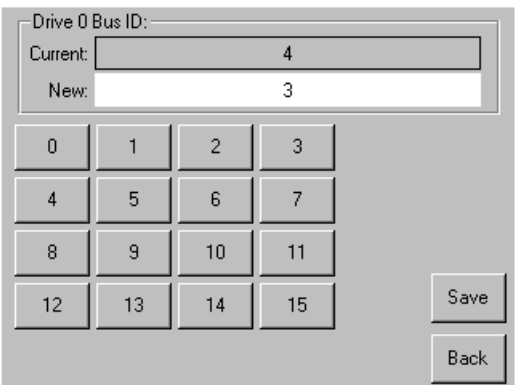

#### <span id="page-53-0"></span>図 **20: [Drive 0 Bus ID]** 画面

- b. [3] ボタンに触れます。[New] データ フィールドに "3" と表示されます。
- c. [Save] オプションに触れて設定を確認します。確認画面が表示されます ([図](#page-53-1) 21 を参照)。

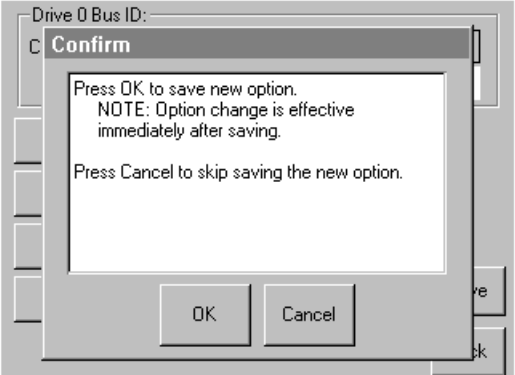

<span id="page-53-1"></span>図 **21: SCSI ID** 確認画面

d. [OK] を触れて確認します。[Drive 0 Bus ID] データ フィールドに新しい SCSI ID が表示されます(図 [22](#page-54-0) を参照)。

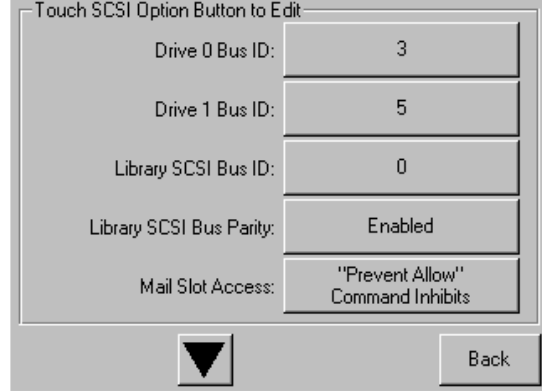

<span id="page-54-0"></span>図 **22: [Drive 0 Bus ID]** データ フィールド(図では **2** ドライブ モデルを示してい ます)

- 5. 同じ手順を繰り返して残りの SCSI ID を設定します。
- 6. [Back] ボタンに何回か触れてメイン メニュー画面に戻ります。

## <span id="page-55-0"></span>予約済みスロットのセットアップ

1 つまたは複数のテープ カートリッジのデータ ストレージ スロットをクリーニ ング スロットに割り当てるため、または(ライセンスの理由から)アプリケー ション ソフトウェアから見えるストレージ エレメントの数を減らすために、こ のオプションを使用することができます。

注記 **:** 予約済みスロットは、一部のアプリケーション ソフトウェアと互換性がない場合が あります。

### 予約済みスロットの番号付け

標準のテープ カートリッジ スロットは、マガジンの前面から背面に向かって番号 付けされます(図 [23](#page-55-1) ~図 [26](#page-58-0) を参照)。1 つのスロットを予約すると、最後のマガ ジンの最後のスロットがクリーニング スロット #0 になります。予約済みスロット を追加すると、前面から背面に向かって予約済みスロット番号が付けられます。

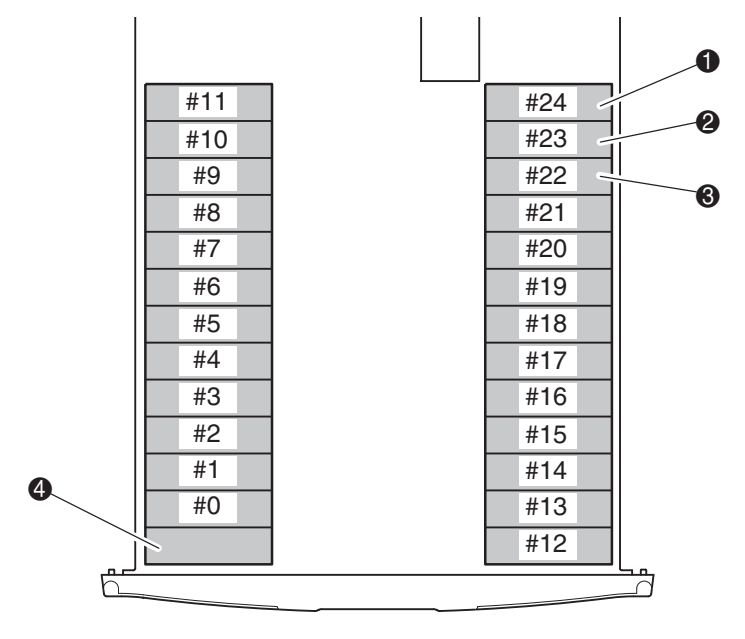

❶ クリーニング スロット #2 ❸ クリーニング スロット #0

❷ クリーニング スロット #1 ● メールスロット(構成されている場合には、左マガジンのみ)

<span id="page-55-1"></span>図 **23: SDLT/DLT** の予約済みスロットの位置 **(MSL5026)**

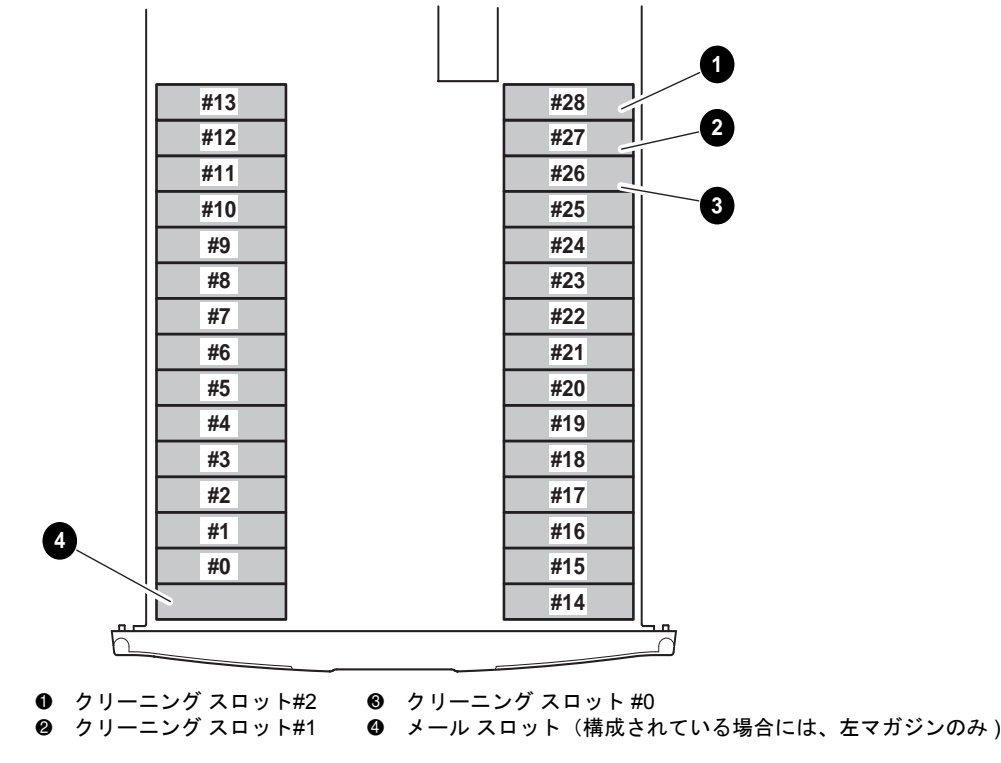

図 **24: Ultrium** の予約済みスロットの位置 **(MSL6030/MSL5030)**

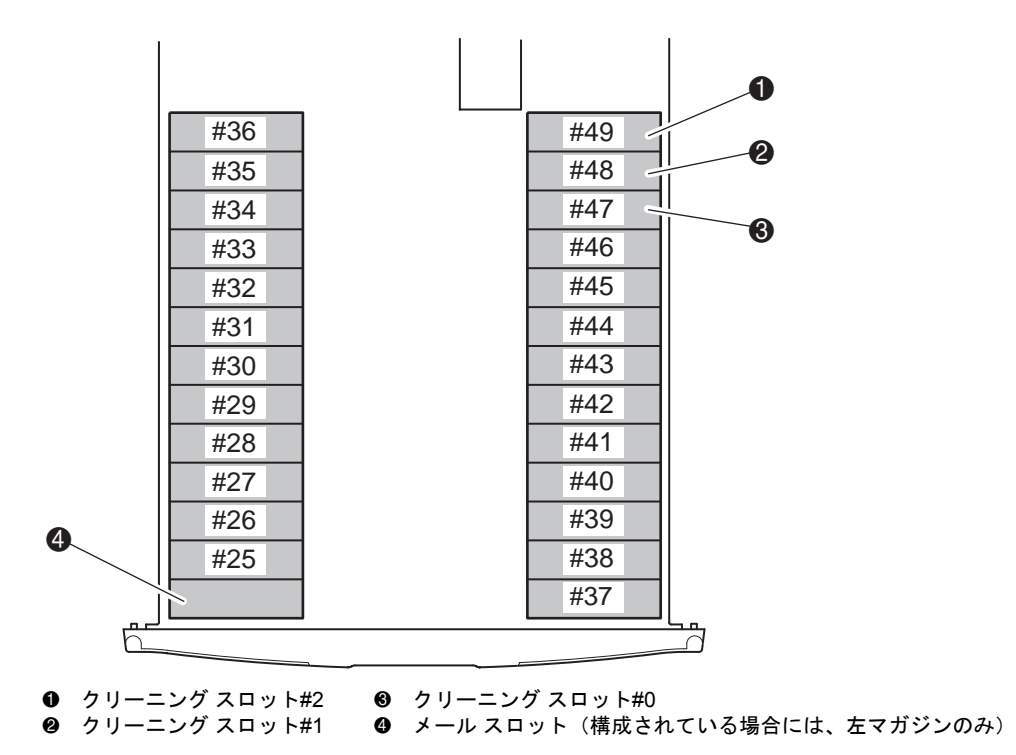

図 **25: SDLT/DLT** の予約済みスロットの位置、下段 **(MSL5052)**

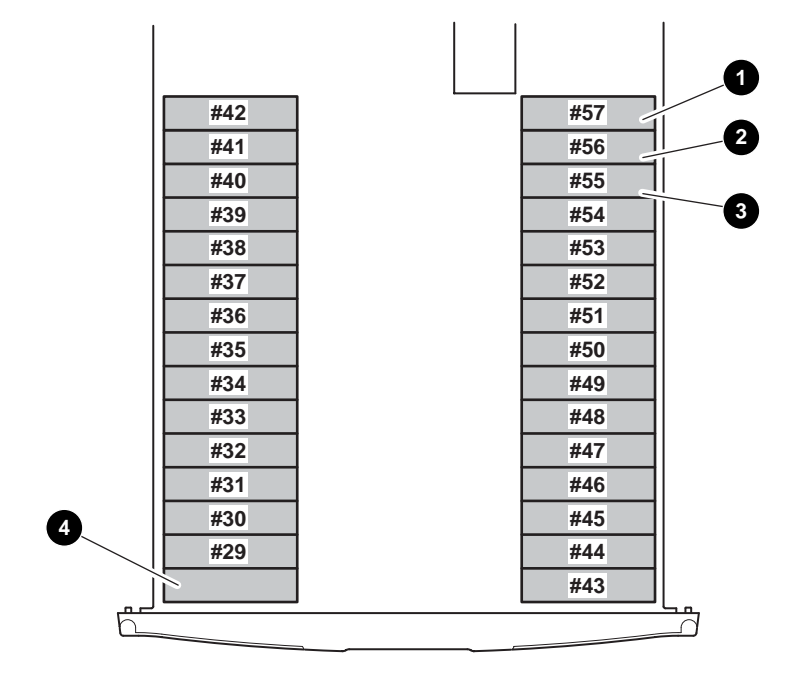

❶ クリーニング スロット#2 ❸ クリーニング スロット#0

❷ クリーニング スロット#1 ❹ メール スロット(構成されている場合には、左マガジンのみ)

#### <span id="page-58-0"></span>図 **26: Ultrium** の予約済みスロットの位置、下段 **(MSL6060/MSL5060)**

スロットを予約するには、以下の手順に従ってください。

- 1. メニュー画面の [Edit Options] エリアにある [Library] オプションに触れます。
- 2. ライブラリ オプション画面で ▼ ボタンを押して、[Total Reserved Slots] オプ ションが表示される画面まで移動します([図](#page-59-0) 27 を参照)。

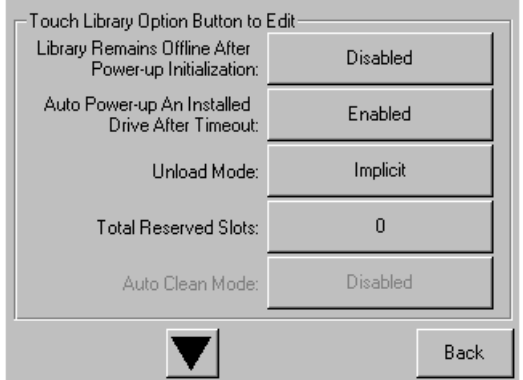

#### <span id="page-59-0"></span>図 **27: [Total Reserved Slots]** 画面

3. [Total Reserved Slots] の隣にあるボックスを押します。数値キーパッドが表示 されます([図](#page-59-1) 28 を参照)。

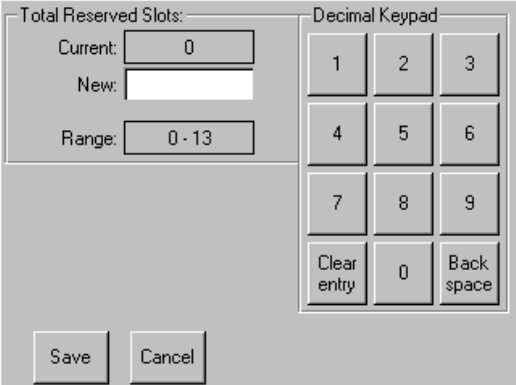

#### <span id="page-59-1"></span>図 **28:** 予約済みスロットを指定するための数値キーパッド

4. 予約済みスロットの番号を入力してから [Save] を押して変更を確認します。 確認画面が表示されます (図 [29](#page-60-0) を参照)。[OK] を押して、保存します。

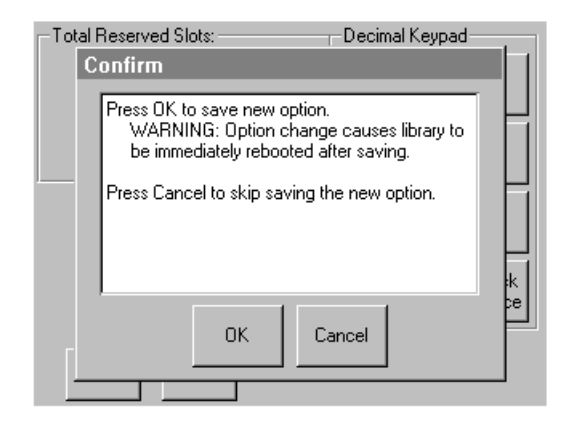

#### <span id="page-60-0"></span>図 **29: [Total Reserved Slots]** 確認画面

5. [Back] ボタンを何回か押してメイン メニュー画面に戻ります。

注記 **:** 変更は、ライブラリを次に起動したときに有効になります。

注記 **:** ストレージ スロットの変更に対応するため、ソフトウェア アプリケーションの再 設定が必要になることもあります。

## <span id="page-61-0"></span>ネットワークの設定

ライブラリは、電源投入時に DHCP サーバから IP アドレスを自動的に取得しま すが、フロント パネルからユーザ指定の固定アドレスを指定することもできま す。固定アドレスを指定するには、以下の手順に従ってください。

1. メニュー画面の [Edit Options] エリアにある [Network] に触れます。[IP Address Determination] 画面が表示されます (図 [30](#page-61-1) を参照)。

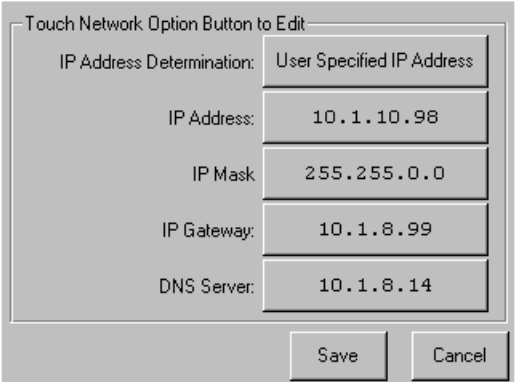

#### <span id="page-61-1"></span>図 **30: [IP Address Determination]** 画面

2. [IP Address Determination] オプション (図 [30](#page-61-1) を参照) に触れてから、[User Specified IP Address] オプションに触れます(図 [31](#page-61-2) を参照)。

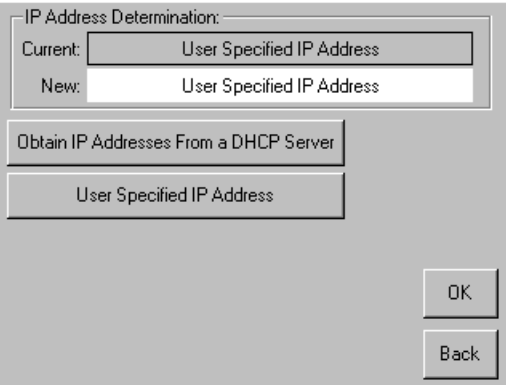

<span id="page-61-2"></span>図 **31: [User Specified IP Address]** 画面

- 3. [OK] に触れて、選択を確認します。
- 4. 各 [IP Address] オプションに触れて、キーパッドを使用して各 IP アドレスを 入力し [OK] に触れて戻ります(図 [32](#page-62-0) を参照)。
- 5. 選択を保存する場合は [Save] に触れます。

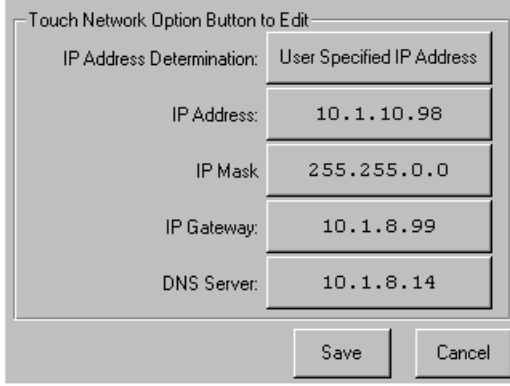

#### <span id="page-62-0"></span>図 **32:** 固定 **IP** アドレス画面

6. [Back] ボタンを何回か押して、メイン メニュー画面に戻ります。

<span id="page-64-2"></span><span id="page-64-0"></span>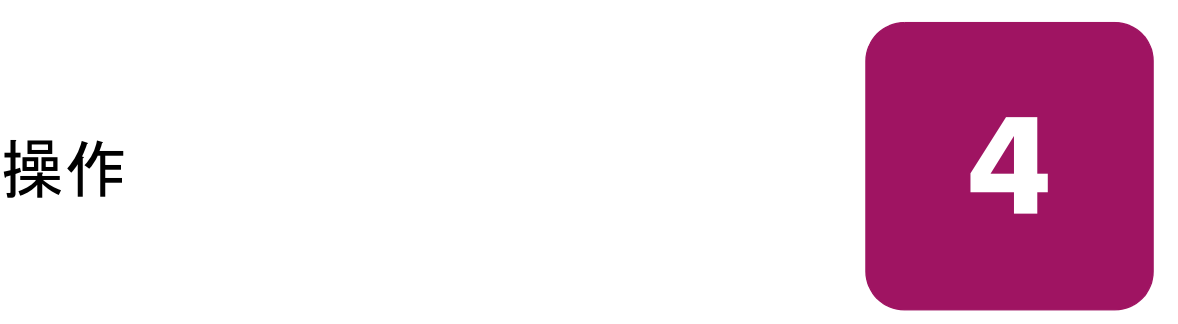

<span id="page-64-1"></span>この章では、HP StorageWorks MSL シリーズ テープ ライブラリの操作方法につい て説明します。この章で説明する項目は、以下の通りです。

- [フロント](#page-65-0) パネル、66[ページ](#page-65-0)
- [ライブラリのディスプレイ画面とオプション、](#page-70-0)71[ページ](#page-70-0)
- [メニューの選択](#page-79-0)、80[ページ](#page-79-0)
- テープ [カートリッジの挿入と取り出し、](#page-95-0)96[ページ](#page-95-0)

## <span id="page-65-0"></span>フロント パネル

ライブラリのフロント パネルには、次のものがあります(図 [33](#page-65-1) を参照)。

- マガジン ドア (左右)
- グラフィカル ユーザ インタフェース (GUI) タッチ画面
- ライブラリ ステータス LED
- ビューイング ウィンドウ

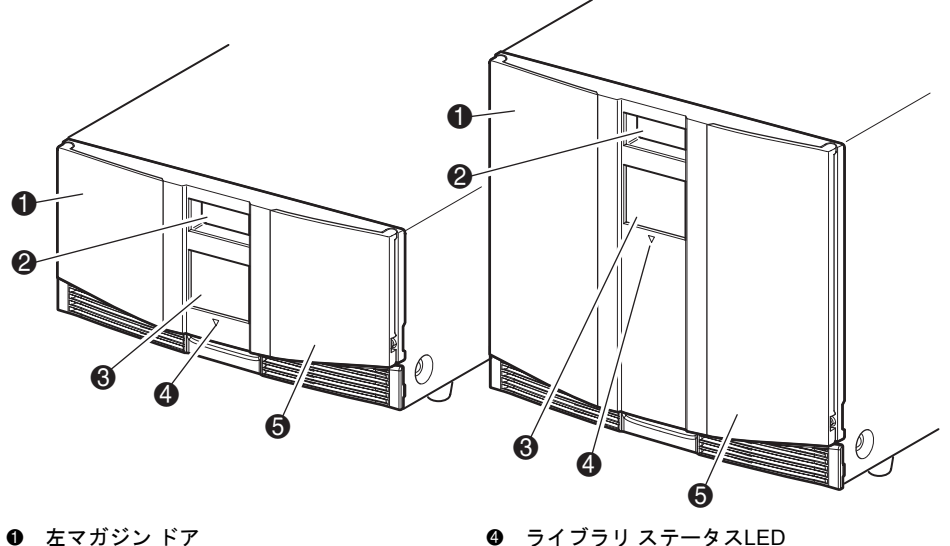

- 2 ビューイング ウィンドウ
	-

4 ライブラリ ステータスLED 5 右マガジン ドア

3 GUIタッチ スクリーン

<span id="page-65-1"></span>図 **33:** ライブラリの フロント パネル

## マガジン ドア

マガジン ドアは、電気的に開く(GUI タッチ スクリーンを使用)ことも、手作 業で開くこともできますが、常に GUI タッチ スクリーンを使用して開くことを おすすめします。ただし、GUI タッチ スクリーンに障害が発生したり、電源をオ フにした状態でアクセスする必要がある場合は、メカニカル リリースに細い金属 ピンやペーパー クリップを差し込んで押すと、マガジン ドアを手作業で開くこ とができます([図](#page-66-0) 34 を参照)。

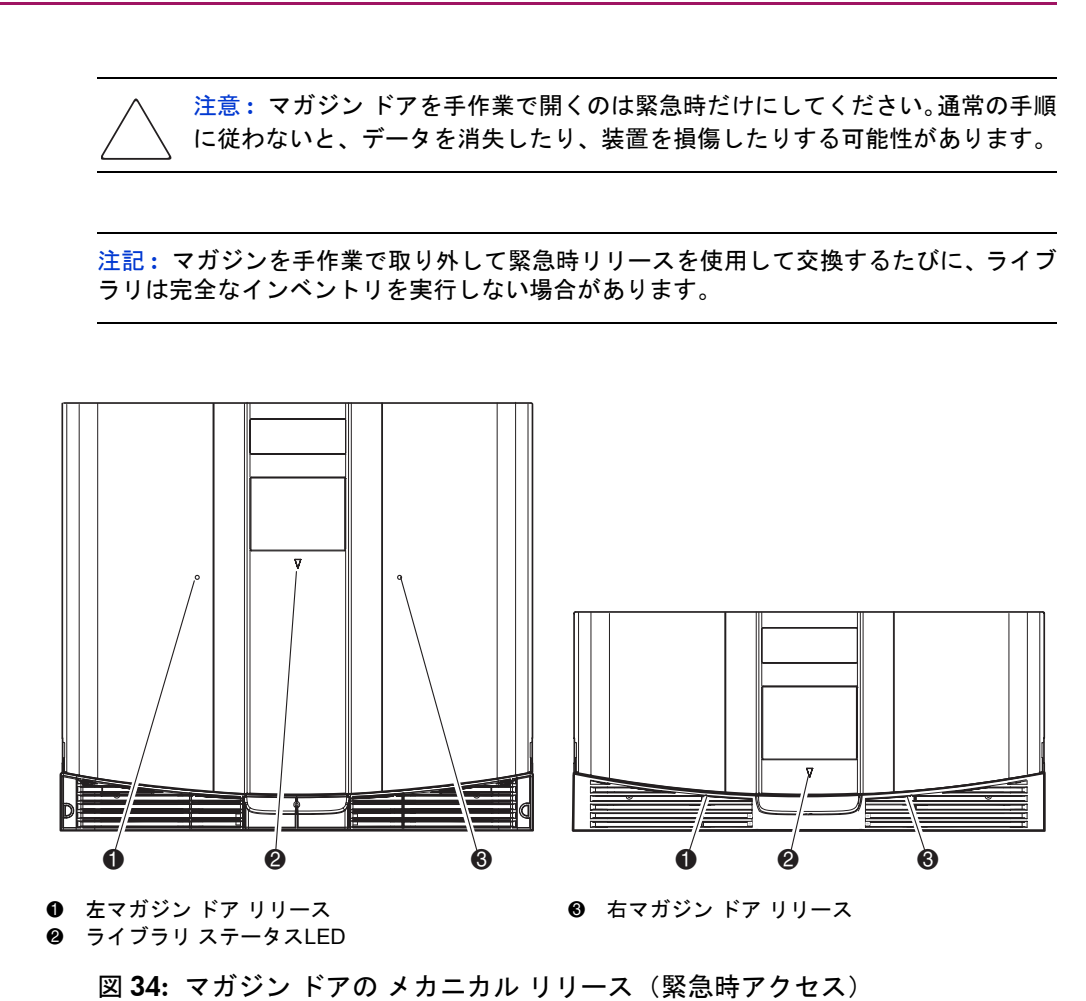

<span id="page-66-0"></span>HP StorageWorks MSL5000 および 6000 シリーズ テープ ライブラリ ユーザ ガイド 67

## インジケータ

ライブラリのフロント パネル インジケータは、GUI タッチ スクリーンとライブ ラリ ステータス LED で構成されます (図 [35](#page-67-0) および[表](#page-67-1) 5 を参照)。

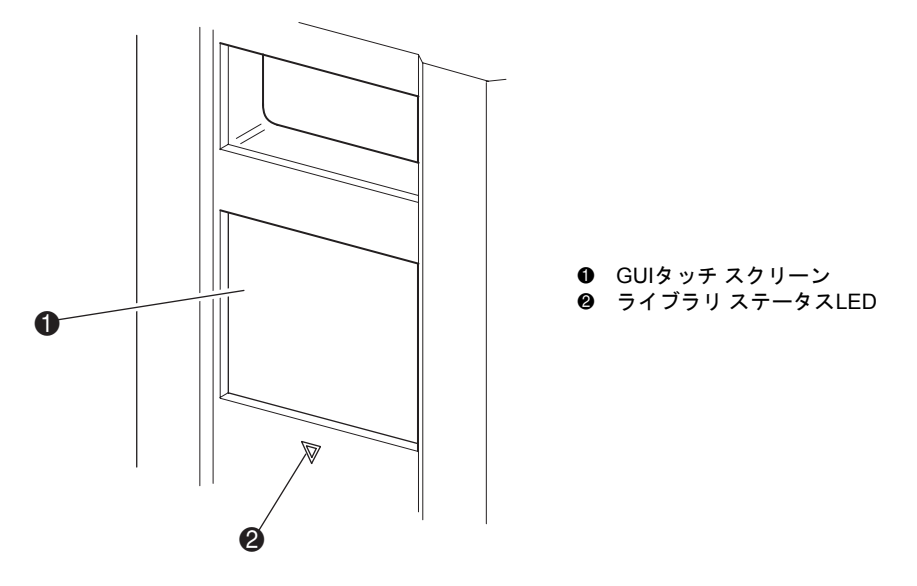

<span id="page-67-0"></span>図 **35:** ライブラリ インジケータ

#### <span id="page-67-1"></span>表 **5:** ライブラリ ステータス

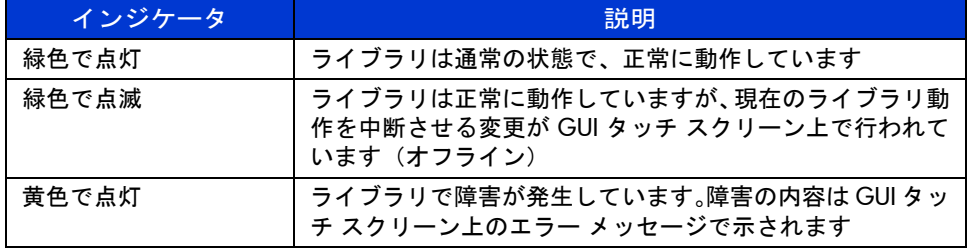

## <span id="page-68-0"></span>フロント パネルとメディア セキュリティ ロック

ライブラリ動作が誤って中断されることを防ぐために、以下のセキュリティ機能 を利用できます。

#### **GUI** タッチ スクリーン

GUI タッチ スクリーンは 3 レベルのセキュリティを提供します(図 [36](#page-68-1) を参照)。

- User Level 1 メール スロットにアクセスできます。
- User Level 2 マガジンにアクセスし、メール スロットにアクセスし、SCSI オ プション、診断の順に選択してメディアを移動できます。
- Service ライブラリ オプションと SCSI オプションを表示 / 編集するための管 理メニューにアクセスできます。

注記 **:** デフォルトのサービス パスワードは、5566 です。

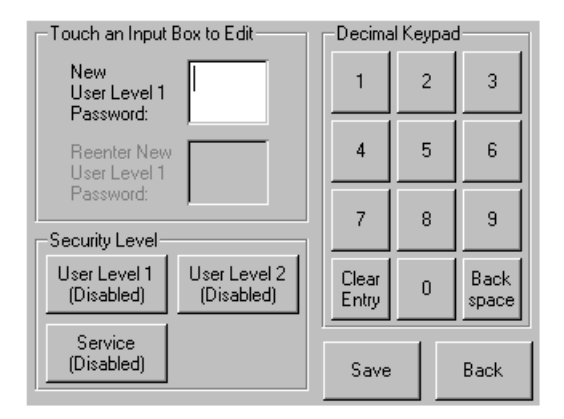

#### <span id="page-68-1"></span>図 **36:** パスワード レベル

各パスワードは、0001 ~ 9999 の 4 桁の 10 進数で、NVRAM に保存されます。

注記 **:** 0000 を指定すると、そのレベルではパスワードによる認証が行われません。

下位レベルのパスワードを再度有効にすると、上位レベルのパスワードが無効に なっている場合でも、上位レベルは下位レベルと同じパスワードで保護されま す。このため、上位レベルの任意の操作にアクセスしようとすると、まず上位レ ベルの新しいパスワードの入力を求められます。

また、上位レベルのパスワードによって下位レベルの操作にアクセスすることが できます。たとえば、Service パスワードを使用して、メディアの移動を行うこと ができます。また、Service パスワードを使用してメニュー オプションにアクセス すると、Service 操作へのフルアクセスが(認証なしで)許可されます。

注記 **:** パスワードを忘れて元に戻すときは、MSL ユーティリティと診断ケーブルを使用し、 Set User Defaults を使用してください。これまでの設定はすべて失われることに注意してく ださい。パスワードをリセットする前に必要ならば全ての設定を記録しておいてくださ い。

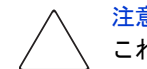

注意 **:** [Set Factory Defaults] を使用するとライブラリが損傷することがあるので、 これは使わないようにしてください。

ホスト システム

メディアは、ホスト上で動作しているソフトウェアに予約されることもありま す。ライブラリの GUI タッチ スクリーンには、このコマンドの効果を無効にす る機能はありません。通常は、ホスト ソフトウェアが終了した時点でメディアへ のアクセスが再び可能になります。ホストで障害が発生した場合は、ライブラリ の電源を切ってから入れなおすことで、メディアへのアクセスを元に戻すことが できます。

## <span id="page-70-0"></span>ライブラリのディスプレイ画面とオプション

ライブラリの GUI タッチ スクリーンには、グラフィックスとわかりやすいテキ スト メッセージが表示されます。この項では、このグラフィックスおよびテキス ト メッセージと、その機能について説明します。

## 初期化画面

ライブラリの雷源を初めて入れると、一連の電源投入時セルフテスト (POST)に よる診断が実行されます。POST が完了すると、次の初期化画面が表示され、そ の間にライブラリのインベントリとスケーラビリティが設定されます。

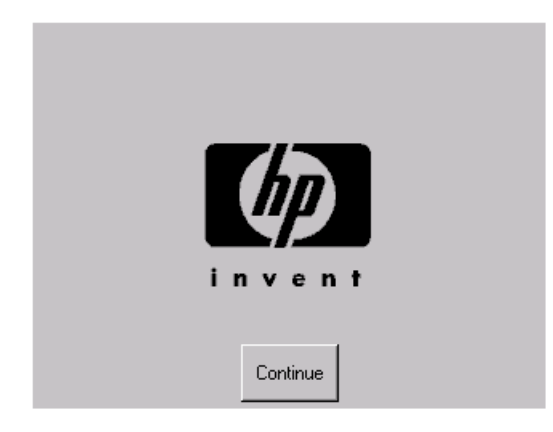

図 **37:** 初期化画面

[操作](#page-64-2)

## ライブラリ ステータス画面

POST が正常に終了し、ライブラリの初期化が完了すると(約 45 秒かかります)、 次のライブラリステータス画面が表示されます。

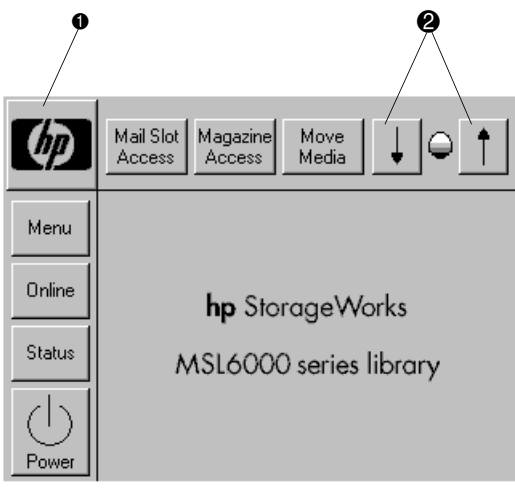

図 **38:** ライブラリ ステータス画面(図では **2** ドライブ モデル を示しています)

- **0** テクニカル サポート情報オプション
- **❷** LCDコントラスト コントロール(電源投入時にリセット)

ライブラリステータス画面では、以下のオプションを選択できます。

- テクニカル サポート情報オプション (HP ロゴ)
- Mail Slot Access
- Magazine Access
- Move Media
- LCD コントラスト コントロール
- Power
- ステータス情報
- オンライン / オフライン
- メニュー
## テクニカル サポート情報

HP ロゴからこのオプションを選択すると、HP のテクニカル サポート補助情報が 表示されます。この画面には、HP StorageWorks Web サイトと HP テクニカル サ ポート Web サイトが表示されます (図 [39](#page-72-0) を参照)。

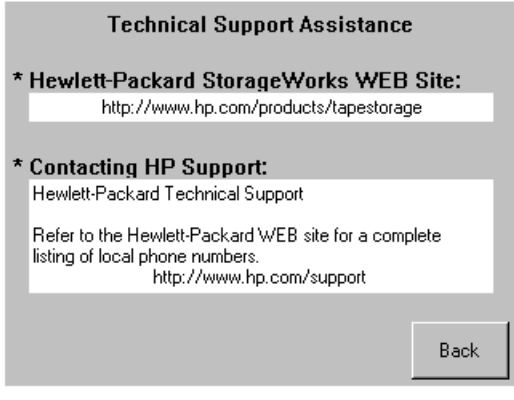

<span id="page-72-0"></span>図 **39:** テクニカル サポート情報画面

#### **[Mail Slot Access]** オプション(左マガジンのみ)

このオプションを選択して、メール スロット アクセス画面を表示します (図 [40](#page-73-0) を参照)。このオプションを使用すると、ライブラリの電源を切らずにメールス ロットにアクセスできます。メール スロットは、左マガジンの先頭のテープ カー トリッジ スロットに対して予約されており、パスワードによって保護したり完全 に無効にしたりすることができます。無効にした場合は、このメニュー ボタンは 表示されません。4 ドライブ モデルでは、ソレノイドによって、選択したメール スロットへのアクセスが制限されます。

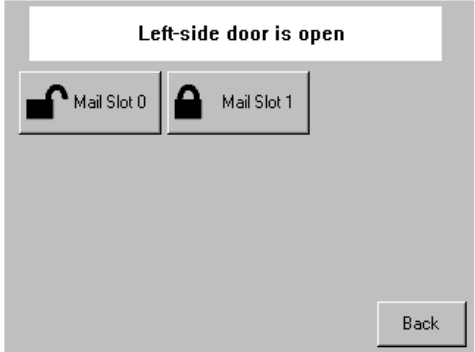

<span id="page-73-0"></span>図 **40:** メール スロット アクセス画面(図では 4 ドライブ モデルを示していま す)

#### **[Magazine Access]** オプション

このオプションを選択して、マガジン アクセス画面を表示します(図 [41](#page-74-0) を参照)。 2 ドライブ モデルでは、このオプションを使用すると、左右のマガジン ドアを個 別にまたは両方のマガジン ドアを一度に開いて、テープ カートリッジの挿入や取 り出しを行うことができます。 4 ドライブ モデルでは、このオプションを使用す ると、左上、左下または右のマガジンを個別にまたは両方のマガジン ドアを一度 に開いて、テープ カートリッジの挿入や取り出しを行うことができます。

注記 **:** Magazine Access はパスワードで保護できます。

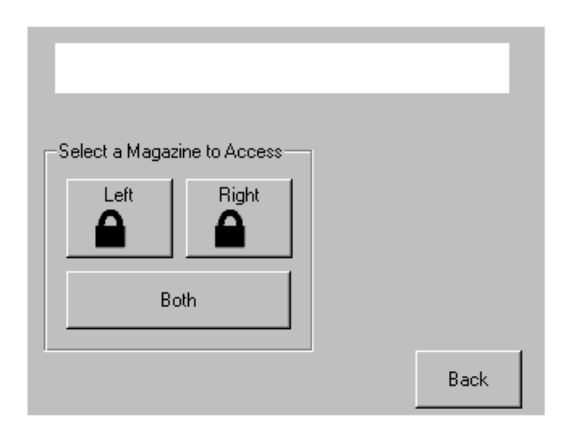

<span id="page-74-0"></span>図 **41:** マガジン アクセス画面(図では 2 ドライブ モデルを示しています)

#### **[Move Media]** オプション

このオプションを選択して、メディア移動画面を表示します(図[42](#page-75-0)を参照)。 [Move Media] オプションを使用すると、テープ ドライブ、すべてのマガジンにあるデー タ スロット、または左マガジンのメール スロットからカートリッジを取り出す ことができます。また、このオプションを使用して、搭載されているテープ ドラ イブのテープ カートリッジをロードおよびアンロードできます。

取り出し手順について詳しくは、129 [ページの](#page-128-0)「[予約済みスロットの](#page-128-0) クリーニン グ[カートリッジの交換](#page-128-0)」を参照してください。

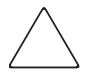

注意 **:** DLT、SDLT、および Ultrium の各クリーニング カートリッジは、必ず、対応 するドライブ タイプのものを使用してください。対応したカートリッジを使用し ないとドライブが損傷する場合があります。

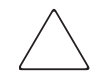

注意 **:** すべてのドライブとスロットからメディアを取り出してから、ライブラリ を移動してください。

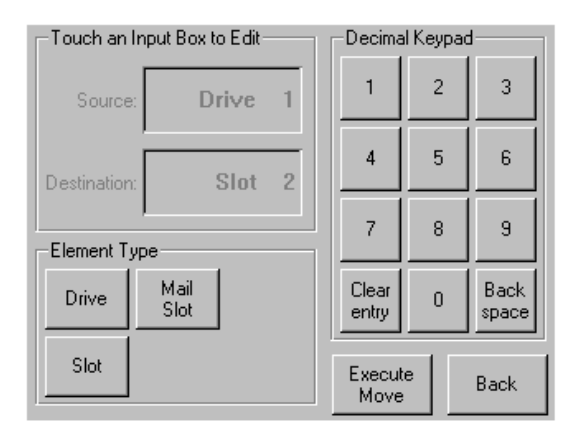

<span id="page-75-0"></span>図 **42:** メディア移動画面 (図では 2 ドライブ モデルを示しています)

#### **GUI** コントラスト コントロール

これらのオプションを選択して、GUI ディスプレイのコントラストを調節します (図 [38](#page-71-0) を参照)。ライブラリ ステータス画面の GUI コントラスト コントロールを 使用すると、必要に応じてコントラストを 0 ~ 31 の範囲で設定できます。これら の設定は揮発性なため、再起動するか電源をいったん切って再度投入するとデ フォルト設定に戻ります。

## **[Power]** オプション

このオプションを選択して、ライブラリの電源を切ります。電源が正常に切れる と、確認メッセージが表示されます(図[43](#page-76-0)を参照)。

注記 **:** ライブラリは、電源を切る前にシャトル アセンブリを待機位置まで移動させます。 これは、どのような種類のライブラリの輸送でも必要になります。

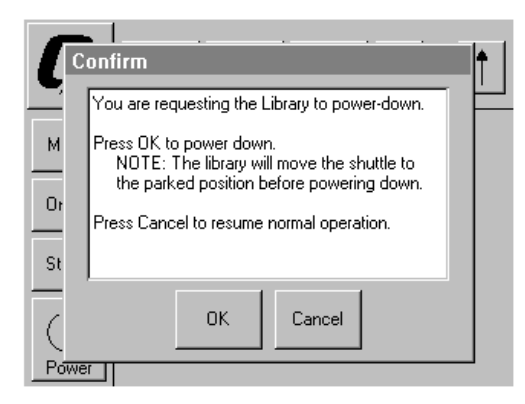

<span id="page-76-0"></span>図 **43:** 電源切断確認メッセージ画面

## **[Status]** オプション

このオプションを選択して、情報のステータス画面を表示します (図 [44](#page-77-0))。この 画面から、マガジンのアイコンに触れマガジン内のカートリッジの詳細情報を表 示します。ドライブのアイコンに触れると、ドライブの ID 情報、クリーニング ステータス、カートリッジ情報、およびドライブ ステータスを表示します。

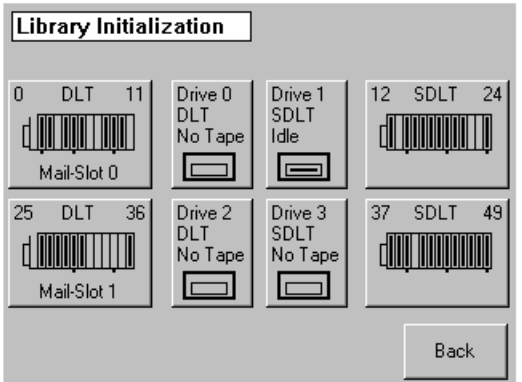

<span id="page-77-0"></span>図 **44:** ステータス画面 (図では **4** ドライブ モデルを示しています)

#### **[Online]** オプション

このオプションを選択すると、ライブラリのオンラインとオフラインを切り替え ることができます。

注記 **:** ライブラリは、電源投入時の初期化後に自動的にオンラインになります。このオプ ションを使用して、ライブラリをオフラインに切り替えることができます。

#### **[Menu]** オプション

このオプションを選択すると、ライブラリを表示、設定、および操作することが できます(図[45](#page-78-0)参照)。メニュー画面は次の3つのエリアに分かれています。

- View System Data
- Utilities
- Edit Options

これらのエリアについて詳しくは、80 [ページの「メニューの選択](#page-79-0) 」を参照してく ださい。

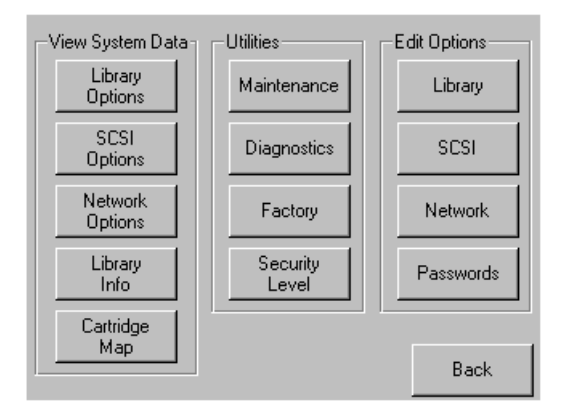

<span id="page-78-0"></span>図 **45:** メニュー画面

# <span id="page-79-0"></span>メニューの選択

この項では、次の 3 つのメニュー エリアについて説明します。

- View System Data
- **Edit Options**
- Utilities

# **[View System Data]** エリア

[View System Data] エリアからは以下の画面にアクセスできます。

- Library Options
- SCSI Options
- Network Options
- Library Info
- Cartridge Map

## **[Library Options]**

このオプションを選択すると、ライブラリ設定を確認できます。ライブラリ設定 は、[Edit Options] エリアの [Library] オプションで定義します (81 [ページの](#page-80-0)図 [46](#page-80-0) を 参照)。

注記 **:** ▼ ボタン を選択すると、続きの [Library Options] 画面に移ります。

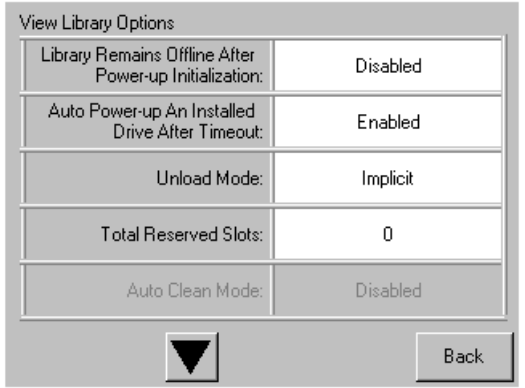

#### <span id="page-80-0"></span>図 **46: [View Library Options]** 画面

[表](#page-80-1) 6 に、利用できる **Library** オプションとその説明を示します。

#### <span id="page-80-1"></span>表 **6 : [View Library Options]**

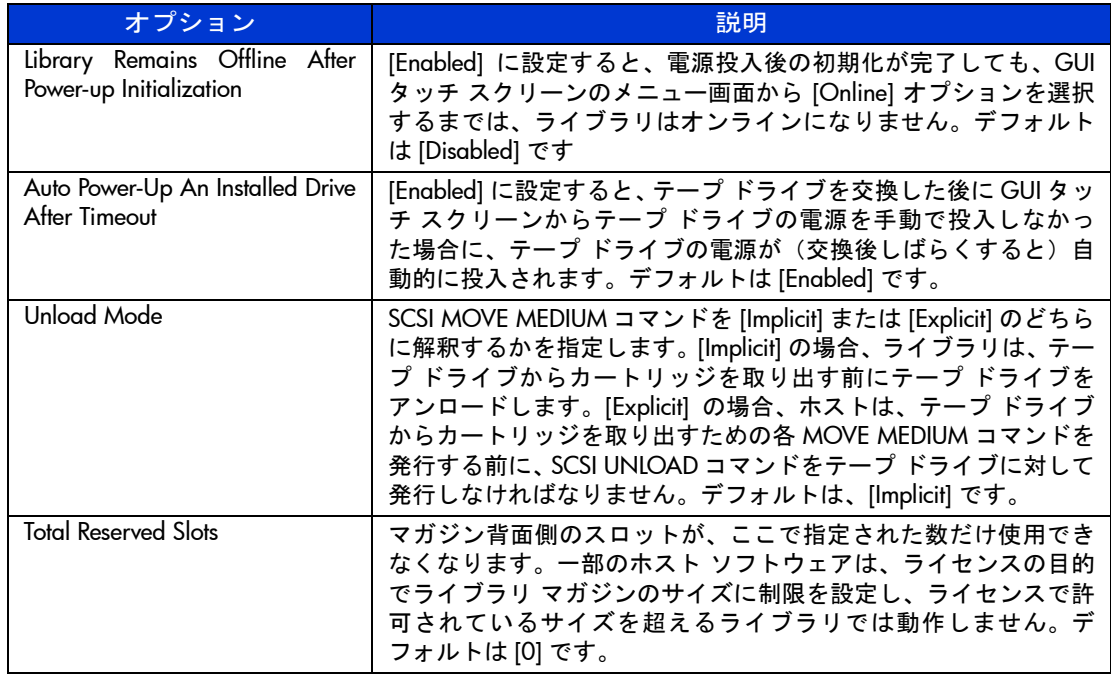

## 表 **6 : [View Library Options]** (続き)

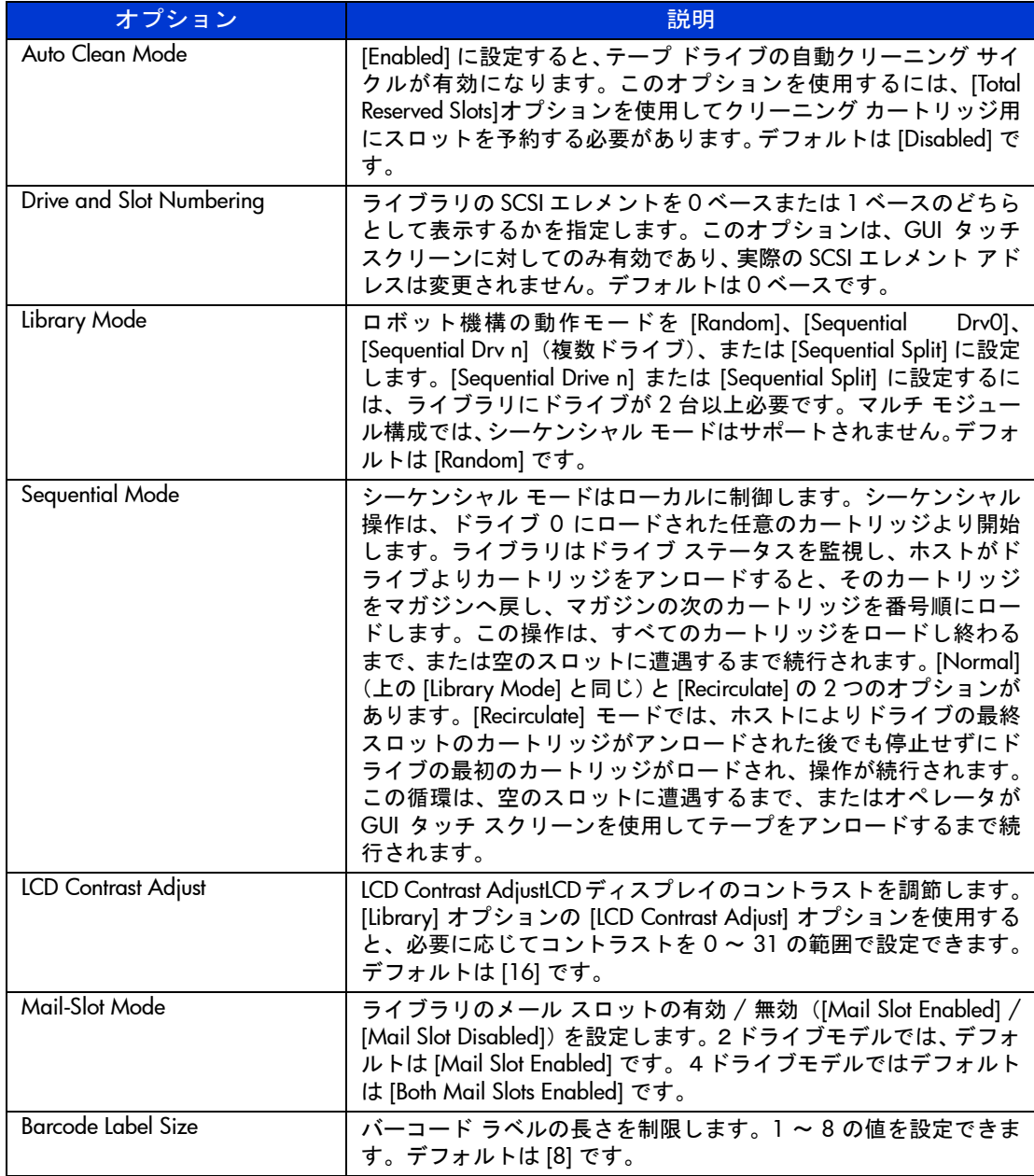

#### 表 **6 : [View Library Options]** (続き)

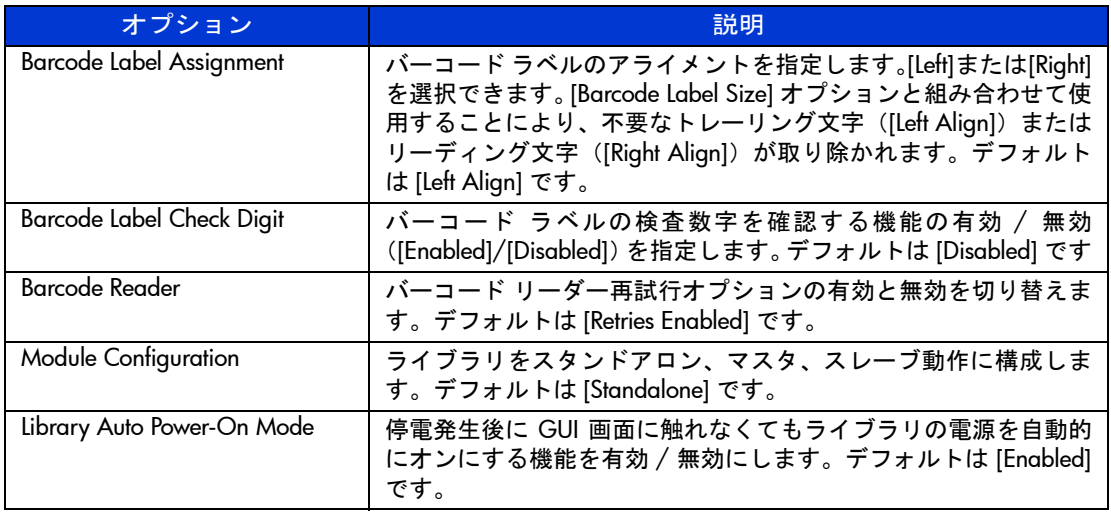

## **[SCSI Options]**

このオプションを選択すると、[Edit Options] エリアの [SCSI] オプションで定義さ れている設定を確認できます (図 [47](#page-83-0) を参照)。

注記 **:** ▼ ボタンを選択すると、続きの [SCSI Options] 画面に移ります。前の [SCSI Options] 画面に戻るには、▲ ボタンを選択します。また、[Back] ボタンを選択すると、メニュー画 面に戻ります。

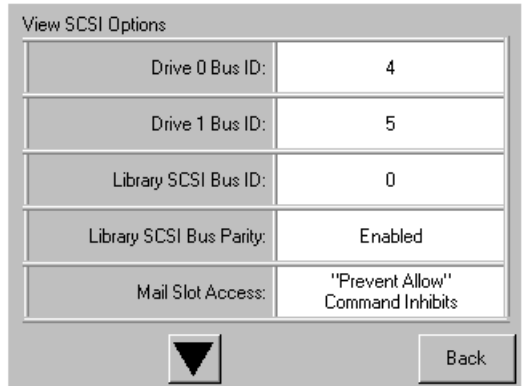

#### <span id="page-83-0"></span>図 **47: [View SCSI Options]** 画面(図では **2** ドライブ モデルを示しています)

[表](#page-83-1) 7 に、使用できる SCSI オプションとそれぞれの説明を示します。(ドライブ番 号付け方式については、19 [ページの](#page-18-0)「ライブラリの テープ [ドライブの位置](#page-18-0)」を 参照してください)。

#### <span id="page-83-1"></span>表 **7 : [View SCSI Options]**

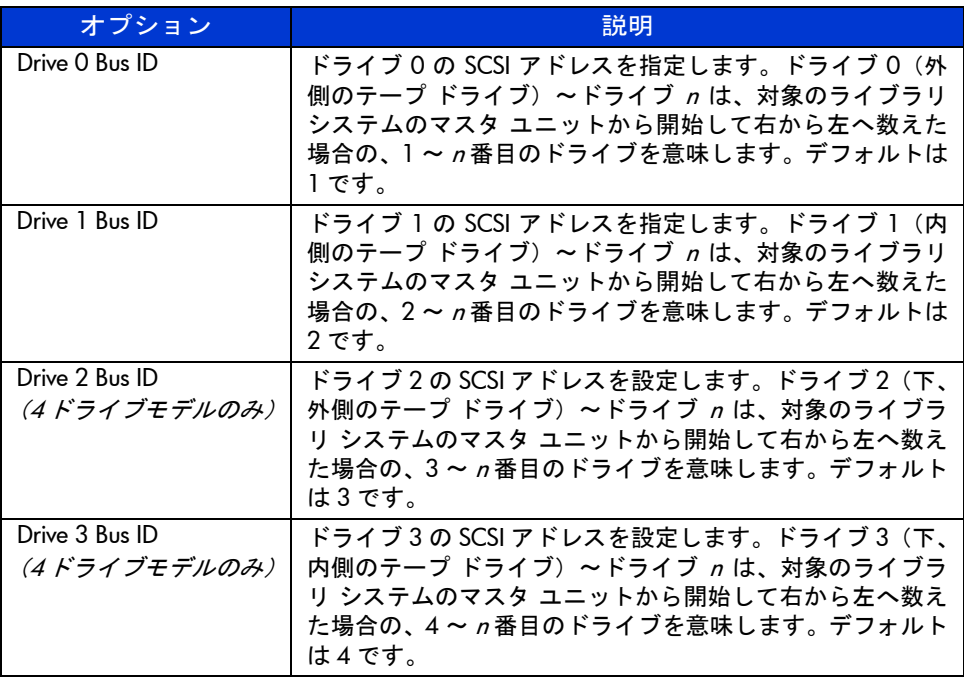

#### 表 **7 : [View SCSI Options]**(続き)

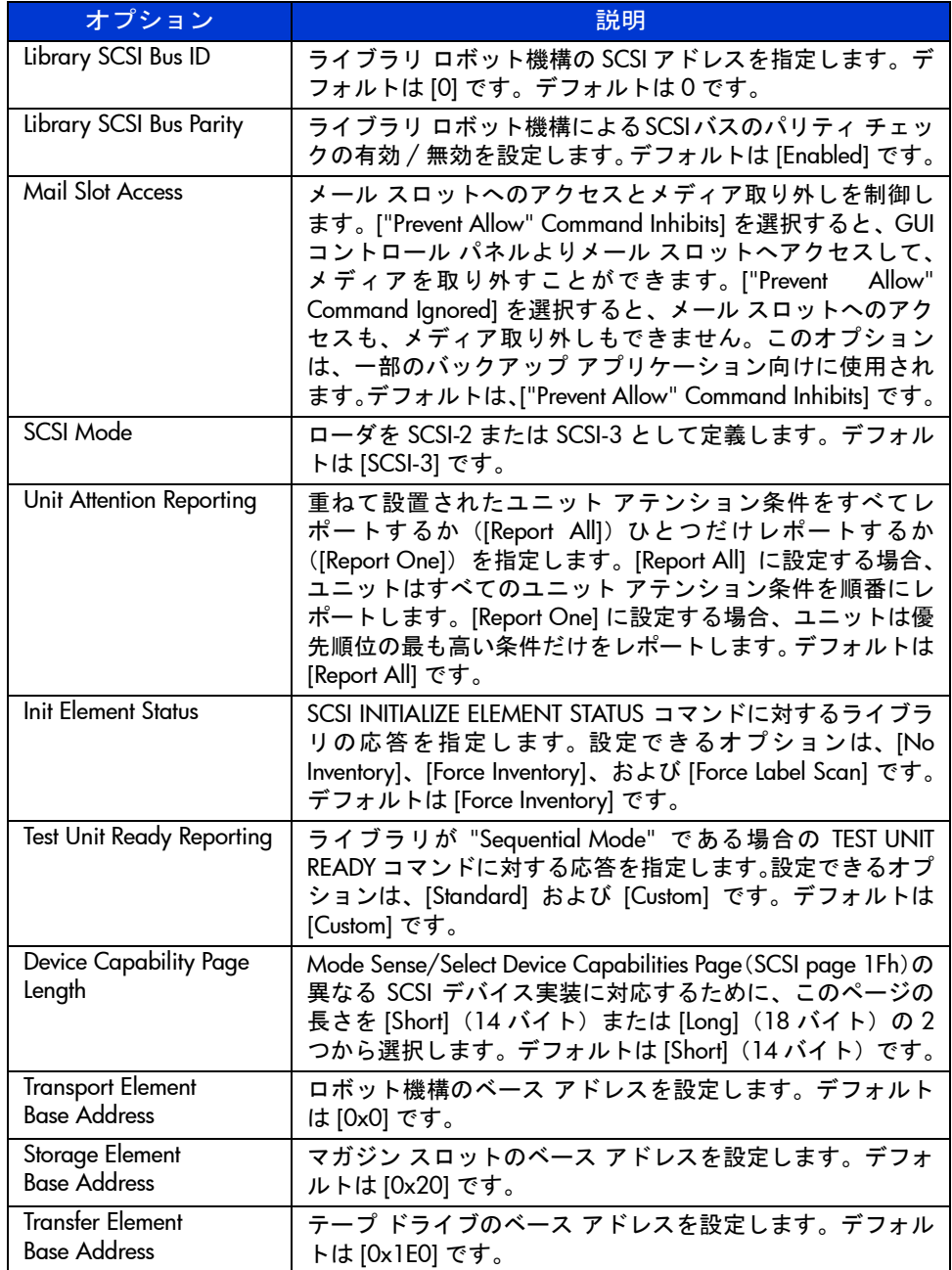

#### 表 **7 : [View SCSI Options]**(続き)

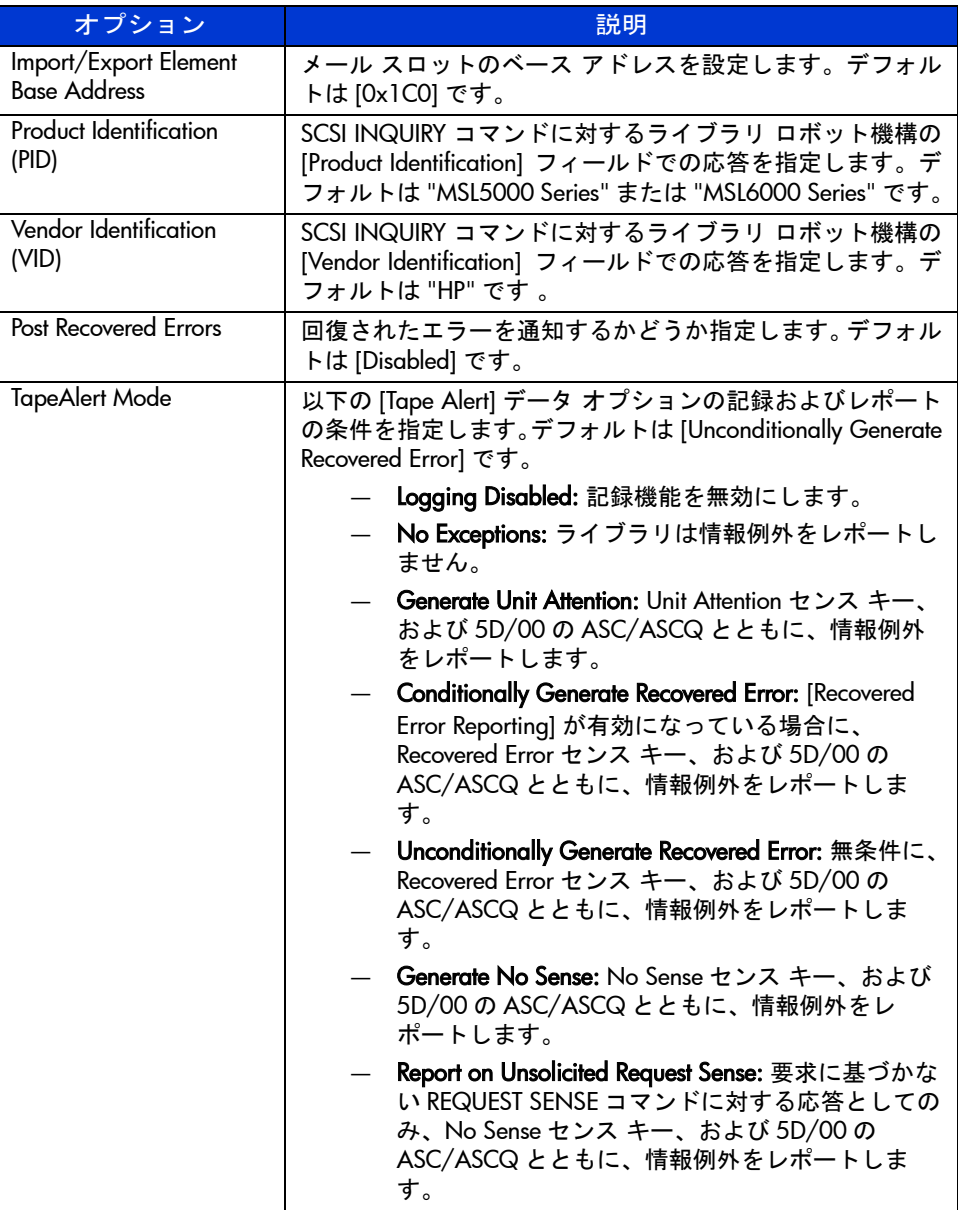

#### 表 **7 : [View SCSI Options]**(続き)

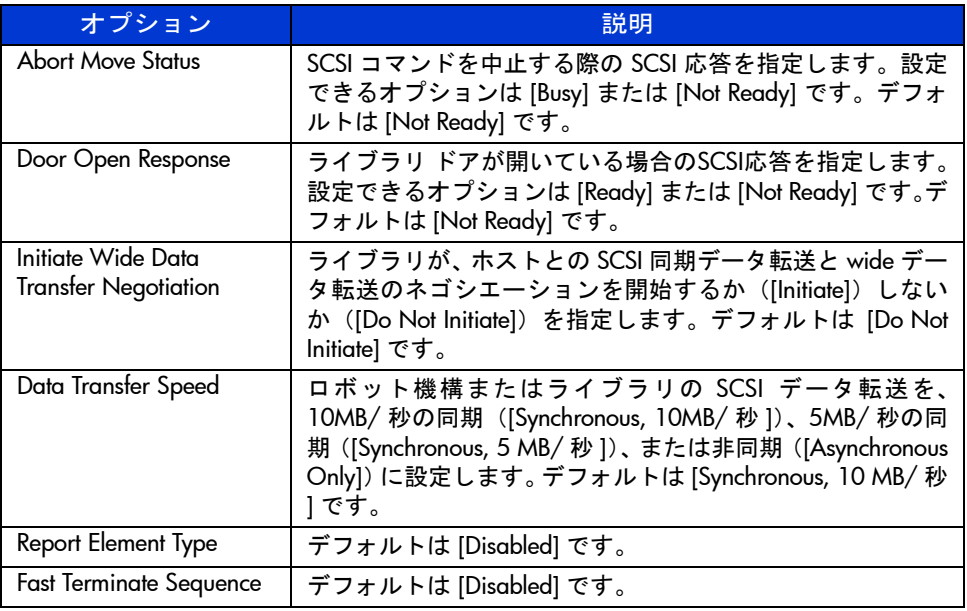

## **[Network Options]**

このオプションを選択すると、[Edit Options] エリアの [Network] オプションで定 義されている設定を確認できます(図 [48](#page-87-0) を参照)。88 [ページ](#page-87-1)の [表](#page-87-1) 8 に、利用でき るオプションとその説明を示します。

注記 **:** ネットワークについては、工場出荷時のデフォルト設定はありません。ライブラリ をネットワークに接続するために必要な情報については、ネットワーク管理者に確認して ください。

| <b>View Network Options</b> |                           |
|-----------------------------|---------------------------|
| IP Address Determination:   | User Specified IP Address |
| IP Address:                 | 0.0.0.0                   |
| IP Mask                     | 0.0.0.0                   |
| IP Gateway:                 | 0.0.0.0                   |
| <b>DNS</b> Server:          | 0.0.0.0                   |
|                             | Back                      |

<span id="page-87-0"></span>図 **48: [View Network Options]** デフォルト画面

注記 **:** [IP Address]、[IP Mask]、[IP Gateway]、および [DNS Server] は、[Edit Options] の下の [Network] 画面で [User Specified IP Address] を選択した後に利用可能になります。

#### <span id="page-87-1"></span>表 **8 : [View Network Options]**

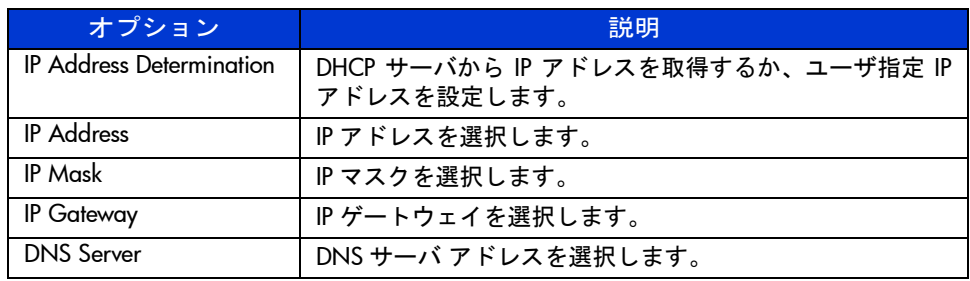

## **[Library Info]**

このオプションを選択すると、[Miscellaneous Library Info] 画面が表示されます([図](#page-88-0) [49](#page-88-0))。この画面には、ライブラリのファームウェア リビジョン、使用中のローカ ル IP と Ethernet アドレス、ユニットのシリアル番号、およびライブラリの電源オ ン時間が表示されます。

| Miscellaneous Library Info |                  |  |
|----------------------------|------------------|--|
| Firmware Revision:         | 99.229           |  |
| Local IP Address:          | 10.1.25.78       |  |
| Ethernet Address:          | 00900D112233     |  |
| Serial Number:             | ABCD123456789XYZ |  |
| Power-On Hours:            | 2568             |  |
|                            |                  |  |
|                            | Back             |  |

<span id="page-88-0"></span>図 **49: [View Library Info]** 画面

## **[Cartridge Map]**

このオプションを選択すると、ライブラリで使用中のスロットとカートリッジの レイアウトが表示されます。有効および使用中の場合は、バーコード ラベルが表 示されます。

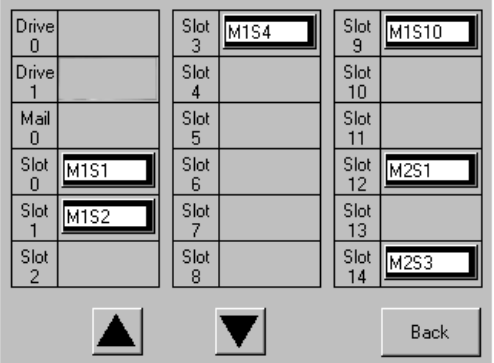

図 **50: [Cartridge Map]** 画面(図では **2** ドライブ モデルを示しています)

# **[Edit Options]** エリア

[Edit Options] エリアからは以下の画面にアクセスできます。

- **Library**
- **SCSI**
- **Network**
- **Passwords**

## **[Library]**

このオプションを選択すると、特定のニーズに合わせてライブラリを設定するた めのライブラリ オプションを定義することができます(図 [51](#page-89-0) を参照)。利用でき るオプションとその説明については 81 [ページ](#page-80-1)の[表](#page-80-1) 6 を参照してください。

注記 **:** ▼ を選択すると、続きのライブラリ編集オプション画面に移ります。

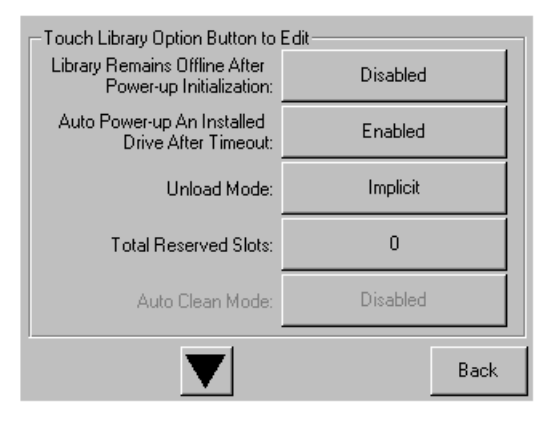

<span id="page-89-0"></span>図 **51:** ライブラリ編集オプション画面

このオプションを選択すると、特定のニーズに合わせてライブラリを設定するた めの **SCSI** オプションを定義することができます(図 [52](#page-90-0) を参照)。利用できるオ プションとその説明については 84 [ページの表](#page-83-1) 7 を参照してください。

注記 **:** ▼ ボタンを選択すると、続きの SCSI 編集オプション画面に移ります。

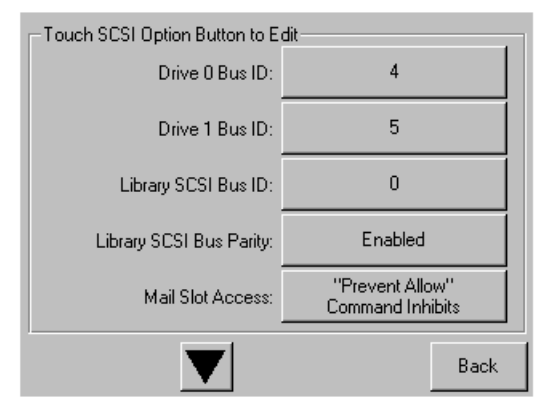

<span id="page-90-0"></span>図 **52: SCSI** 編集オプション画面

## **[Network]**

このオプションを選択すると、特定のニーズに合わせてライブラリを設定するた めのネットワーク オプションを定義することができます(図 [53](#page-91-0) を参照)。利用で きるオプションとその説明については 88 [ページの表](#page-87-1) 8 を参照してください。 )

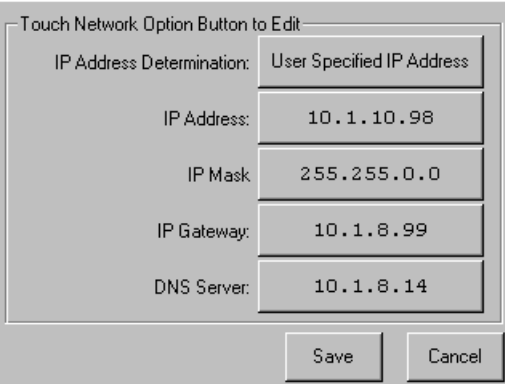

<span id="page-91-0"></span>図 **53:** ネットワーク編集オプション画面

#### **[Passwords]**

このオプションを選択すると、特定のニーズに合わせてライブラリを設定するた めのパスワード オプションを定義することができます(図 [54](#page-91-1) を参照)。詳しく は、69 [ページの](#page-68-0)「フロント [パネルとメディア](#page-68-0) セキュリティ ロック」を参照して ください。

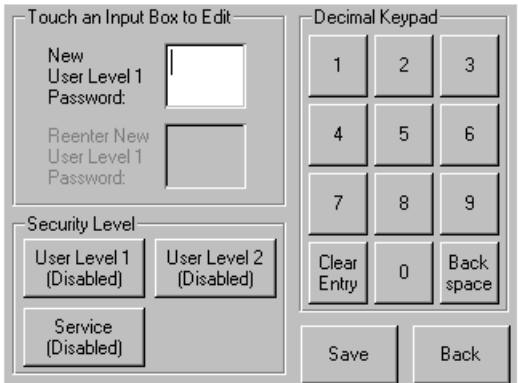

<span id="page-91-1"></span>図 **54:** パスワード編集オプション画面

# **[Utilities]** エリア

[Utilities] エリアからは以下の画面にアクセスできます。

- **Maintenance**
- **Diagnostics**
- **Factory**
- **Security Level**

## **[Maintenance]**

このオプションを選択すると、ライブラリをシステム メンテナンスできます([図](#page-92-0) [55](#page-92-0) を参照)。

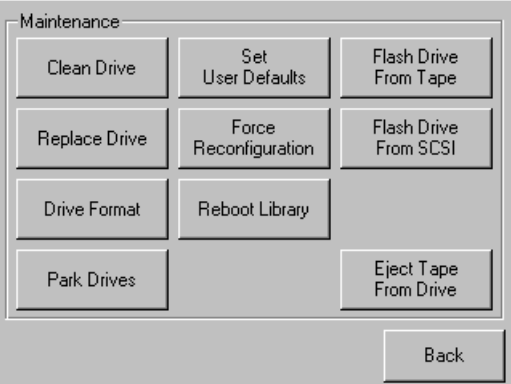

#### <span id="page-92-0"></span>図 **55: [Maintenance]** 画面

[Maintenance] メニュー オプションについて詳しくは、119 [ページの第](#page-118-0) 6 章「[メン](#page-118-0) [テナンス](#page-118-0)」を参照してください。

## **[Diagnostics]**

このオプションを選択すると、利用可能なコンポーネントのシステム較正を実行 できます(図 [56](#page-93-0) を参照)。利用可能なオプションは、指定したユーザ レベルに よって異なります。

[Diagnostics] メニュー オプションについて詳しくは、135 [ページの](#page-134-0)第 [7](#page-134-1) 章 「[トラ](#page-134-0) [ブルシューティング」](#page-134-0)を参照してください。

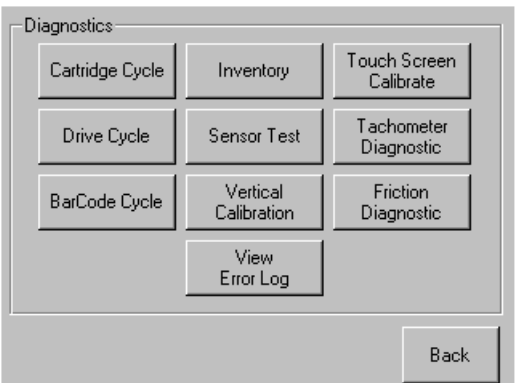

<span id="page-93-0"></span>図 **56: [Diagnostics]** 画面(図では **4** ドライブ モデルを示しています)

注記 **:** [Vertical Calibration] ボタンは **4** ドライブ モデルでのみ有効です。

## **[Factory]**

[Factory] メニュー オプションは、工場関係者のみ使用できます。

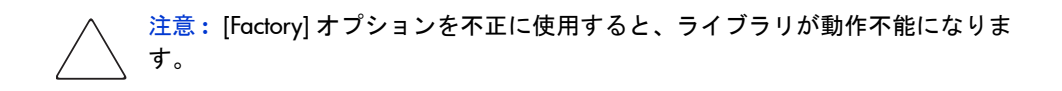

[操作](#page-64-0)

## **[Security Level]**

このオプションを選択すると、セキュリティ レベルのパスワードを選択できます (図 [57](#page-94-0) を参照)。

注記 **:** デフォルトのサービス パスワードは、5566 です。

注記 **:** 特定のレベルでパスワードを 0000 に設定すると、そのレベルは無効になります。

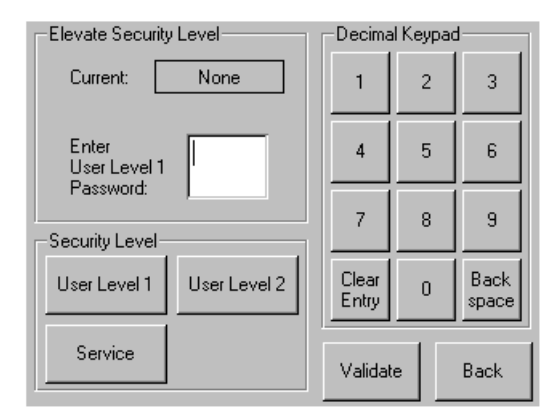

<span id="page-94-0"></span>図 **57: [Security Level]** 画面

[操作](#page-64-0)

# テープ カートリッジの挿入と取り出し

メール スロットを使用せずに、テープ カートリッジを取り出したり挿入したり するには、ライブラリからテープ マガジンを取り出す必要があります。使用する 予定のスロットが、現在テープ ドライブにあるテープ カートリッジ用に予約さ れていないことを確認してください。これを実行するための最も安全な方法は、 すべてのテープ ドライブをアンロードしてから、マガジンを取り出すことです。 ホスト システムのソフトウェアにより、またはライブラリ オプション メニュー から LOAD/UNLOAD コマンドを使用することにより、すべてのテープ ドライブ をアンロードすることができます。

注記 **:** スロットの容量より多いテープ カートリッジをライブラリに追加しないでくださ い。

注意 **:** Ultrium および SDLT/DLT の各テープ ドライブには、特別なクリーニング カートリッジと、各ドライブ テクノロジ向けにフォーマットされたデータ カー トリッジが必要です。テープ ドライブを損傷しないように、適切なクリーニング カートリッジと適切にフォーマットされたデータ カートリッジを使用すること が重要です。現在の互換性と可用性については、HP のサポート窓口までお問い合 わせください。

## マガジンの取り出し

ライブラリ マガジンの取り出しは手作業で行います。マガジンへのアクセスに は、ライブラリ ステータス画面にある [Magazine Access] オプションを使用しま す。このオプションを使用すると、左右のマガジン ドアを個別に開くことも、両 方を一度に開くこともできます。適切なマガジン ドアが開いたら、マガジンをラ イブラリ本体から引き出してください(図[58](#page-96-0)を参照)。

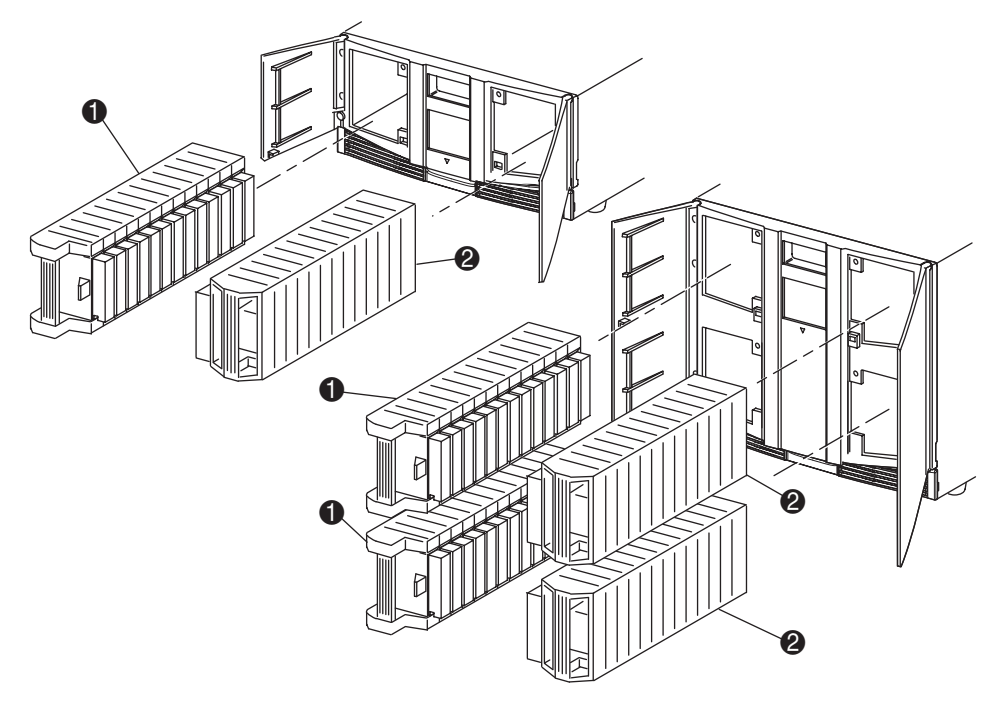

- ❶ 左マガジン ❷ 右マガジン
- <span id="page-96-0"></span>図 **58:** テープ カートリッジ マガジンの取り出し

## マガジンへのカートリッジの挿入

図 [59](#page-97-0) に、左マガジン全体を示します。2 ドライブ モデルでは、番号の最も小さい テープ カートリッジ スロット ❷ が、左マガジンの一番前の方にあります。4 ド ライブ モデルでは、番号の最も小さいテープ カートリッジ スロット2が、左上 のマガジンの一番前の方にあります。

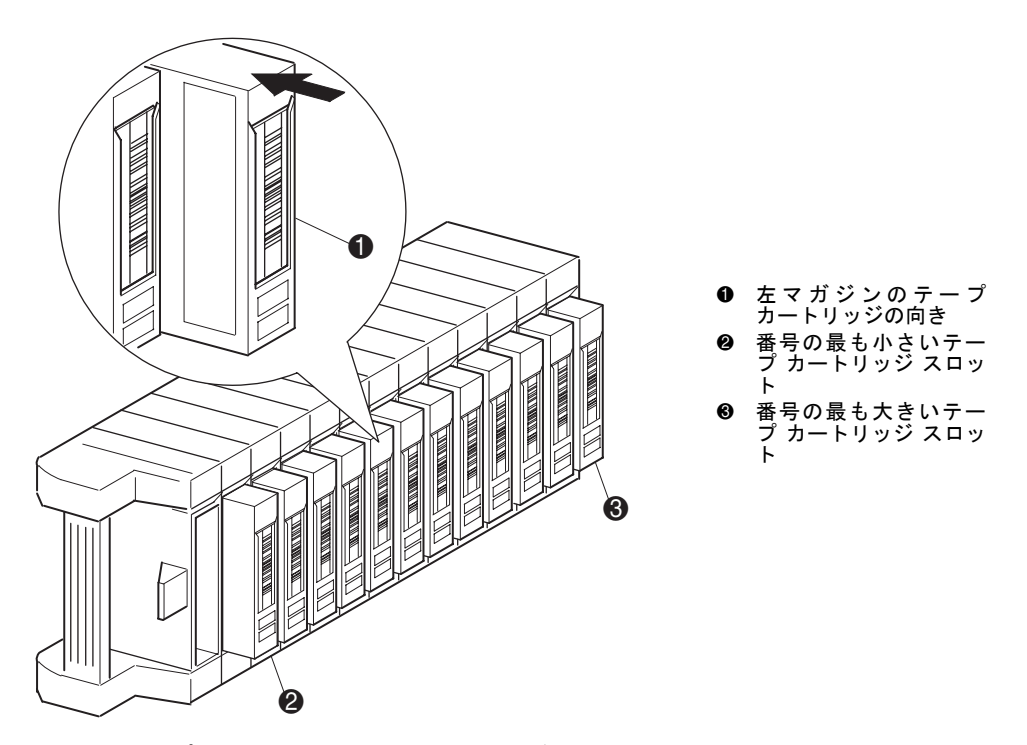

<span id="page-97-0"></span>図 **59:** テープ カートリッジの挿入(左マガジン、図では **DLT** を示しています)

バーコード ラベルが外側を向くようにテープ カートリッジを挿入してください ([図](#page-97-0) 59 を参照)。

注記 **:** テープ カートリッジの取り扱いと保管は、清潔でほこりのない環境で行ってくださ い。詳しくは、テープ カートリッジに添付されているドキュメントを参照してください。

## メール スロットの使用(左マガジンのみ)

メール スロットを使用するには、ホスト システム ソフトウェアがこの機能をサ ポートしていなければなりません。メール スロット機能を使用することで、マガ ジン全体を取り出すことなく、1 本のテープを挿入したり取り出したりすること ができます。メール スロットを使用する利点は、マガジンをインベントリし直す 必要がなくなることです。メール スロットにアクセスするには、ライブラリ ス テータス画面にある [Mail Slot Access] オプションを使用してください。このオプ ションを使用すると、左マガジン ドアが開いて、メール スロットにアクセスでき るようになります。左マガジン ドアが開いたら、メール スロットを手前に引いて 開き、テープ カートリッジを挿入してください (図 [60](#page-99-0) を参照)。

注記 **:** メール スロットは、ライブラリ編集オプション メニューの [Mail Slot Mode] オプ ションを使用して有効(工場出荷時のデフォルト)にする必要があります。詳しくは[、表](#page-80-1) [6](#page-80-1) を参照してください。

注記 **:** メール スロットを無効にすると、メール スロットを追加のデータ スロットとして 使用することができますが、一部のホスト ソフトウェア アプリケーションと互換性がな いことがあります。

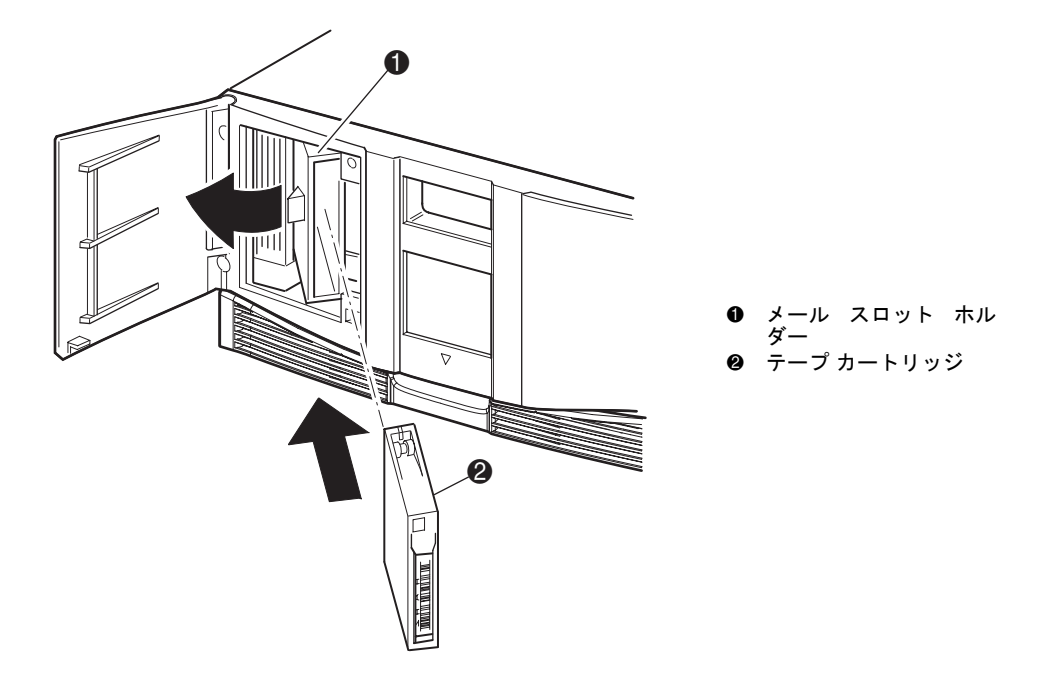

<span id="page-99-0"></span>図 **60:** 左マガジン メール スロット(図では **2** ドライブ モデルを示しています)

# テープ カートリッジのラベリング

注意 **:** バーコード テクノロジを誤用または誤解していると、バックアップおよびリ ストア障害につながることがあります。バーコードがHPの品質標準を満たすように、 必ず HP 認定サプライヤより購入するようにしてください。決してバーコード ラベル を自分で印刷しないでください。詳しくは、ライブラリ添付の注文書、および <http://www.hp.com/support> にある『Bar Code Label Requirements, Compatibility and Usage』ホワイト ペーパーを参照してください。

バーコード ラベルを各テープ カートリッジに貼付すると、ライブラリおよびアプ リケーション ソフトウェアによりカートリッジが迅速に識別されるので、インベ ントリ時間を短縮できます。テープ カートリッジにバーコード ラベルを貼付する ことを習慣づけてください。ホスト ソフトウェアによっては、次の情報と関連 バーコードの追跡記録が必要となることもあります。

- フォーマットまたは初期化した日付
- テープのメディア プール
- テープに格納されているデータ
- バックアップ後の経過期間
- テープ使用中に発生したエラー(テープに障害があるかどうかを判定するた め)

#### **Ultrium** ラベル

Ultrium テープ カートリッジには、書き込み保護スイッチ横のカートリッジ面に くぼみ部分があります。この部分に、裏面に接着剤の付いているバーコード ラベ ルを貼付します([図](#page-101-0) 61 を参照)。この指定部分以外には、ラベルを貼付しないで ください。

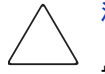

注意 **:** バーコード ラベルは[、図](#page-101-0) 61 に示すように英数文字部分がテープ カート リッジのハブ側を向くように貼付してください。1 本のカートリッジへラベルを 複数貼付すると、余分なラベルによりテープ ドライブにジャムが発生することが あります。ラベルは複数貼付しないでください。

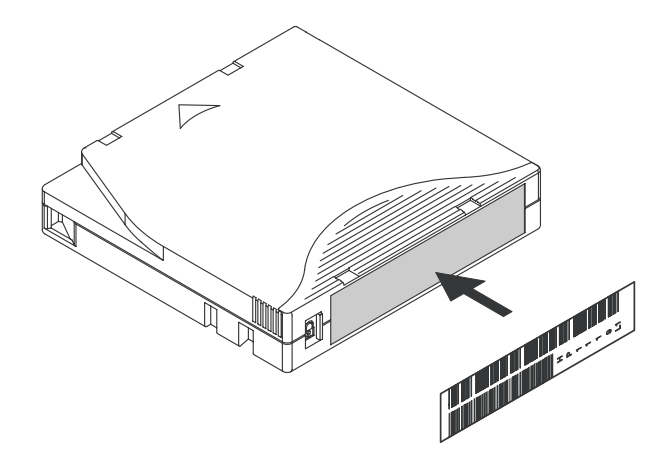

図 **61: Ultrium** テープ カートリッジへのバーコード ラベルの貼付

<span id="page-101-0"></span>バーコード ラベルがくぼみ部分からはみ出さないように、くぼみ部分内に全体が 収まるようにきちんと貼付してください(図 [62](#page-101-1) を参照)。正しく貼付されないと、 テープ ライブラリが適切に動作しないことがあります。

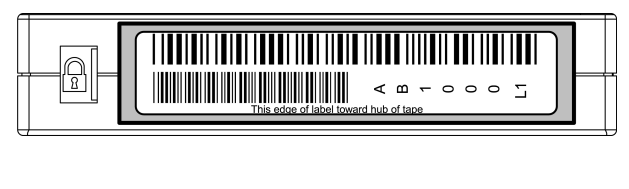

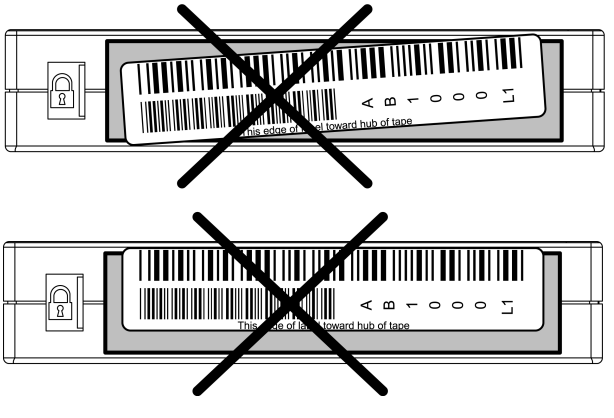

<span id="page-101-1"></span>図 **62: Ultrium** へのバーコード ラベルの適切な貼付

#### **SDLT** ラベルと **DLT** ラベル

SDLT と DLT の各テープ カートリッジには、書き込み保護スイッチ横のカート リッジ面に(図 [63](#page-102-0) のように)スライド スロットがあります。このスロット内へ バーコード ラベルをスライドさせて挿入します。

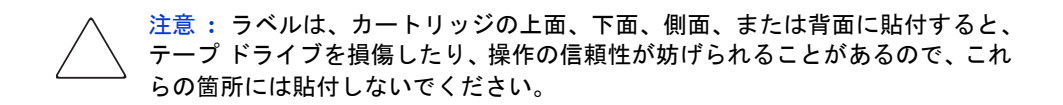

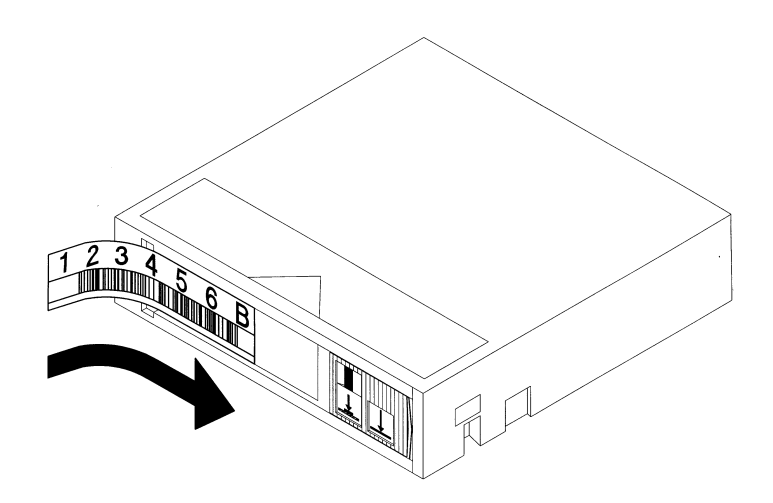

<span id="page-102-0"></span>図 **63: SDLT/DLT** テープ カートリッジへのバーコード ラベルの貼付

#### メディア ラベル識別子

ドライブ テクノロジに合ったバーコード ラベルを使用してください。SDLT と Ultrium の 7 ~ 8 文字の各バーコード ラベルの末尾に付いている識別子[を表](#page-103-0) 9 に 示します。

注意 **:** バーコードが HP の品質標準を満たすように、HP 認定サプライヤより購入 するようにしてください。決してバーコード ラベルを自分で印刷しないでくださ い。詳しくは、ライブラリ添付の注文書、および <http://www.hp.com/support> にあ る『Bar Code Label Requirements, Compatibility and Usage』ホワイト ペーパーを参 照してください。

#### <span id="page-103-0"></span>表 **9 :** メディア ラベル識別子

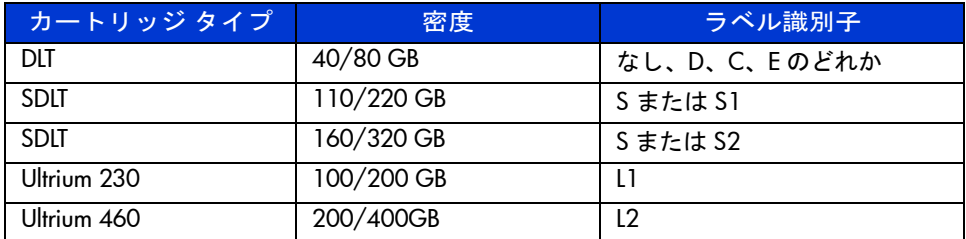

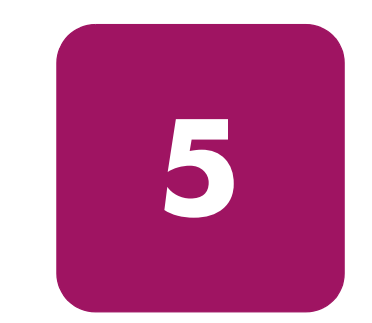

# <span id="page-104-0"></span>リモート管理インタフェース **5**

フロント パネルから実行される同じ操作の多くは、リモート管理インタフェース を使用してリモートで実行することもできます。この章では、次の事柄を説明し ます。

- [概要、](#page-105-0)106 [ページ](#page-105-0)
- [リモート管理インタフェースへのアクセス](#page-106-0)、107 [ページ](#page-106-0)
- メニュー [ボタンの使用](#page-109-0)、110 [ページ](#page-109-0)

# <span id="page-105-0"></span>概要

リモート管理インタフェースは、ネットワークに接続された任意の端末から、ま たはインターネットを介して、自動テープ ライブラリを監視および制御すること ができます。リモート管理インタフェースは、ライブラリをグラフィック表示す る専用の保護されたインターネット サイトをホストします。

ライブラリへの接続を確立したら、任意の Web ブラウザを開きライブラリの IP アドレスを入力してください。

#### 注記 **:** ブラウザのプロキシ サーバ設定が無効になっていることを確認してください。

このインターネットサイトには、Microsoft Internet Explorer (3.0 以上)または Netscape (3.0 以上)を使用してアクセスすることができます。リモート管理イン タフェースは、ライブラリのステータス全体を一目でわかるように表示し、カー トリッジ レベルまでの詳細を調整したり表示したりするコントロール パネルを 提供します。

リモート管理インタフェースを使用するには、以下が使用可能である必要があり ます。

- 10Base-T Ethernet ネットワーク
- 使用できる IP アドレス (インターネットまたはローカル)
- COM ポートを持つホスト コンピュータ (初期設定および代替保守手順のみ)
- ネットワークにアクセスできる、Web ブラウザがインストールされたコン ピュータ

リモート管理インタフェースには、以下の 2 つの設定が可能です。

- WWW アクセス
- ローカル エリア ネットワーク

リモート管理インタフェースを設定するには、IP アドレスを設定する必要があり ます。(IP アドレス設定については、62 [ページの](#page-61-0)「[ネットワークの設定」](#page-61-0)を参照 してください )。

注意 **:** リモート管理インタフェースの一部のオプションでは、ライブラリをオフ ラインにする必要があります。このアクティブ モードは、ホスト ベースのアプ リケーション ソフトウェアに干渉し、データの消失を招くことがあります。ライ ブラリをオフラインにする必要のあるリモート操作を実行する場合は、ライブラ リがアイドル状態であることを確認してください。

## <span id="page-106-0"></span>リモート管理インタフェースへのアクセス

リモートでライブラリにアクセスするには、ライブラリがリモート管理インタ フェースとの通信の確立に対して ready モードである必要があります。ブラウザ を使用してユニットにアクセスできない場合は、ライブラリがローカルで操作さ れていないことを確認してください。

1. Web ブラウザの [Location] フィールドに IP アドレスを入力し、**Enter** キーを 押してください。

ブラウザがリモート管理インタフェースに接続し、ログイン プロンプトを 表示します。

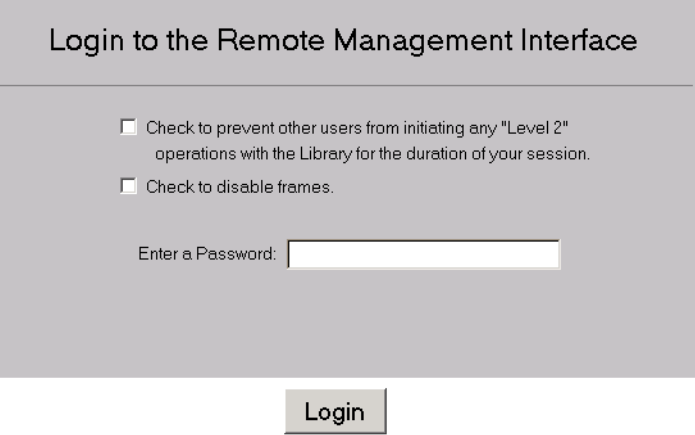

#### 図 **64:** リモート管理インタフェースのログイン画面

2. 該当するフィールドにレベル 1 またはレベル 2 パスワードを入力し、[Login] をクリックします。

注記 **:** デフォルトのレベル 1 パスワードは 1 です。デフォルトのレベル 2 パスワードは 2 です。レベル 1 パスワードでは、ライブラリ ステータスの表示など、受動的な機能のみ使 用可能です。

デフォルトのパスワードを変更するには、MSLUtil.exe 診断ユーティリティとシリアル イン タフェースを使用してください。

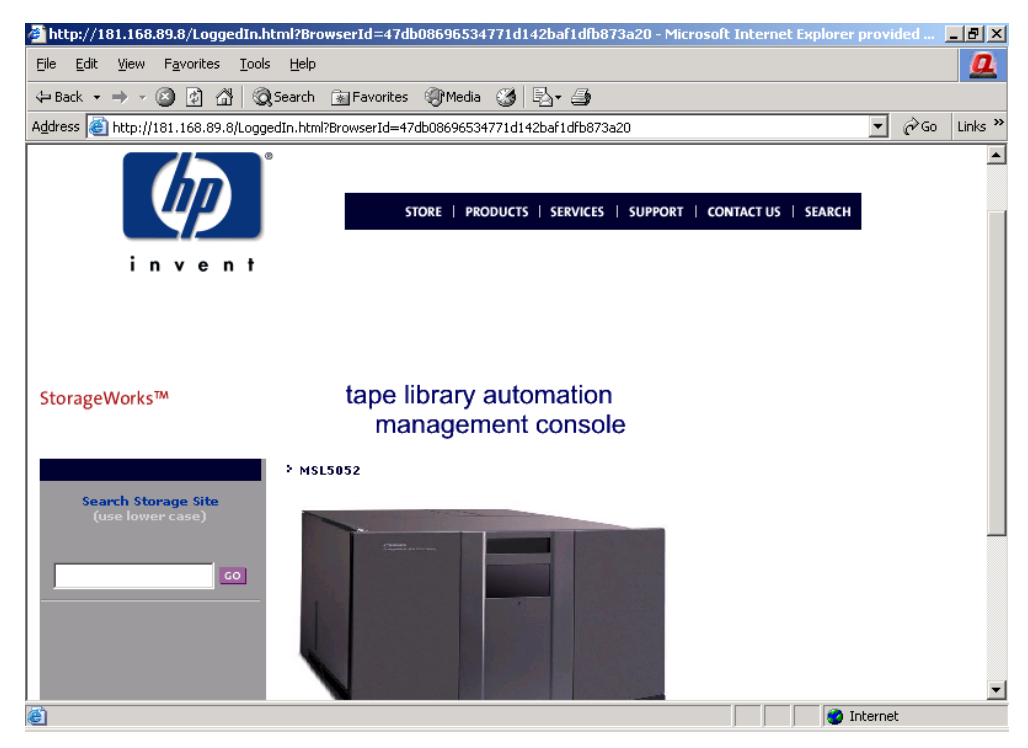

図 **65:** リモート管理インタフェースのメイン画面
3. ライブラリをクリックして、[Status] 画面にアクセスします(図 [66](#page-108-0) を参照)。

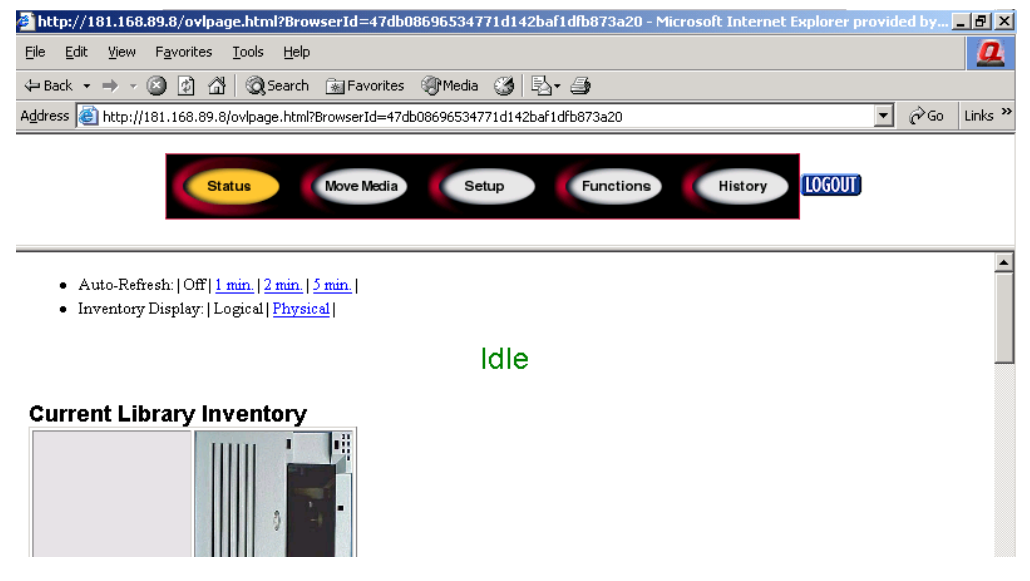

<span id="page-108-0"></span>図 **66: [Status]** 画面

### メニュー ボタンの使用

リモート管理インタフェースには、次のメニュー ボタンがあります。

- [Status](#page-109-0)
- [Move Media](#page-110-0)
- [Setup](#page-111-0)
- [Functions](#page-115-0)
- [History](#page-116-0)

#### <span id="page-109-0"></span>**Status**

[Status] ボタンをクリックして、全体およびドライブごとの、ライブラリのステー タス情報の明細を表示します。さらに情報を表示するには、下にスクロールしま す。この画面から、次の 2 つのブラウザ設定を行うことができます。

#### ■ **Auto refresh: off /1 min / 2 min / 5 min**

この設定により、ブラウザに表示されるライブラリのステータスが最新の状 態であることが保証されます。

#### ■ **Inventory Display: Logical / Physical**

この設定を使用すると、必要に応じて、ライブラリを論理的(ドライブおよ びスロットは別々にグループ化)または物理的(ドライブとスロットはライ ブラリ モジュールによってグループ化)に表示させることができます。

この画面で使用可能な情報は、以下のとおりです。

- ライブラリ ステータス
- ドライブ ステータス (要約)
- 完全なドライブ ステータス([Full Drive Status] ボタンで表示)

### <span id="page-110-0"></span>**Move Media**

注意 **:** ライブラリ アプリケーション ソフトウェアの動作中は、テープを移動し ないでください。致命的なソフトウェア障害が発生することがあります。

このボタンを使用すると、選択したカートリッジを目的のドライブまたはカート リッジ スロットに移動することができます。

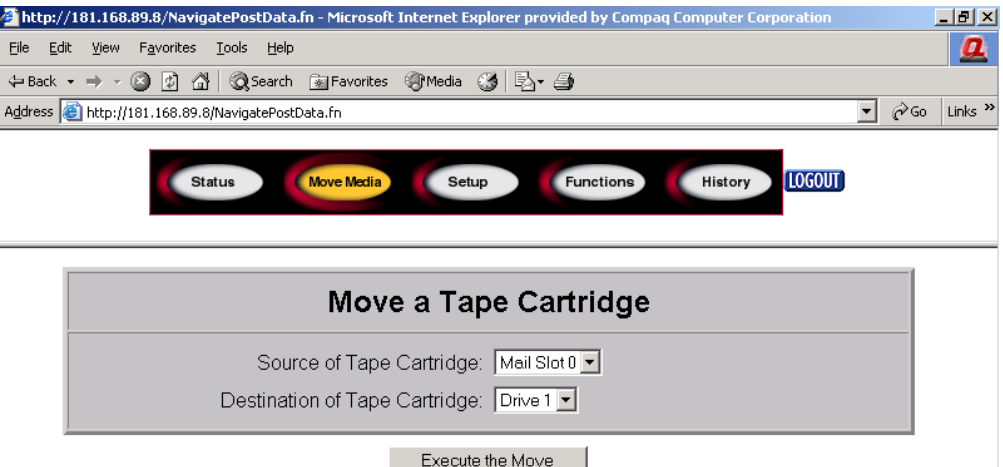

#### 図 **67: [Move Media]** 画面

- 1. ソース スロットと目的のスロットを指定します。
- 2. [Execute the Move] をクリックします。

[Confirm] を選択したらメディアの移動動作中はライブラリがオフラインに なることを警告する画面が表示されます。メディア移動動作が完了すると、 完了メッセージが表示されます。

### <span id="page-111-0"></span>**Setup**

[Setup] をクリックして、ライブラリ、SCSI、およびドライブ コンフィギュレー ション オプションを設定することができるボタンとブラウザによる制御画面を 表示します。また、テープ ライブラリ GUI のメニューより [Edit Options] エリア を選択しても表示できます。

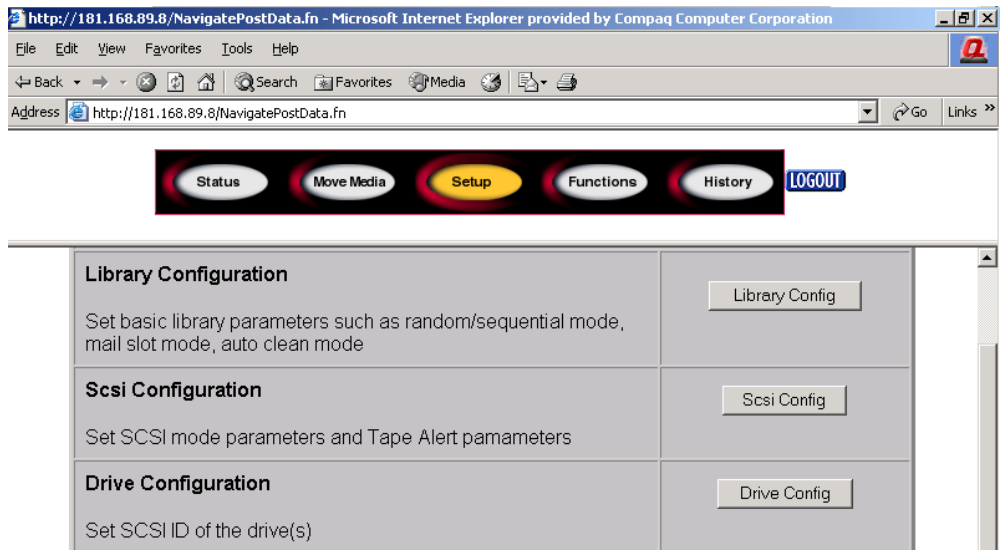

図 **68: [Setup]** 画面

### **Library Configuration**

基本的なライブラリ パラメータを設定するには、[Library Config] をクリックして ください。

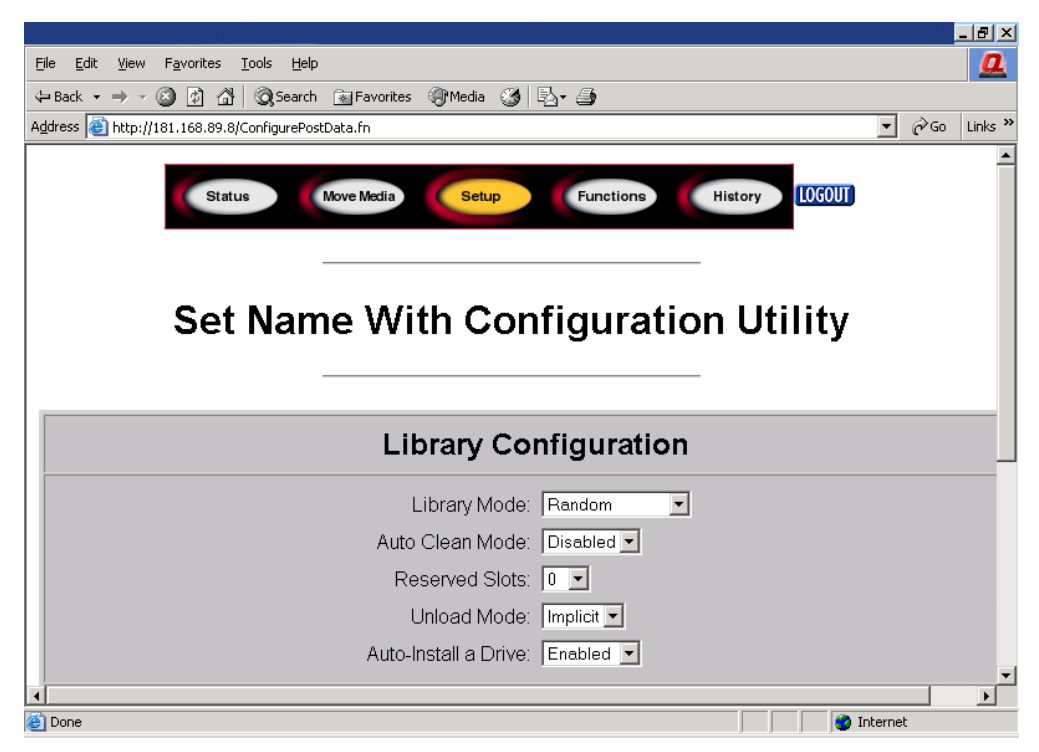

図 **69: [Library Configuration]** 画面

### **SCSI Configuration**

SCSI モードおよび Tape Alert パラメータを設定するには、[SCSI Config] をクリッ クしてください。

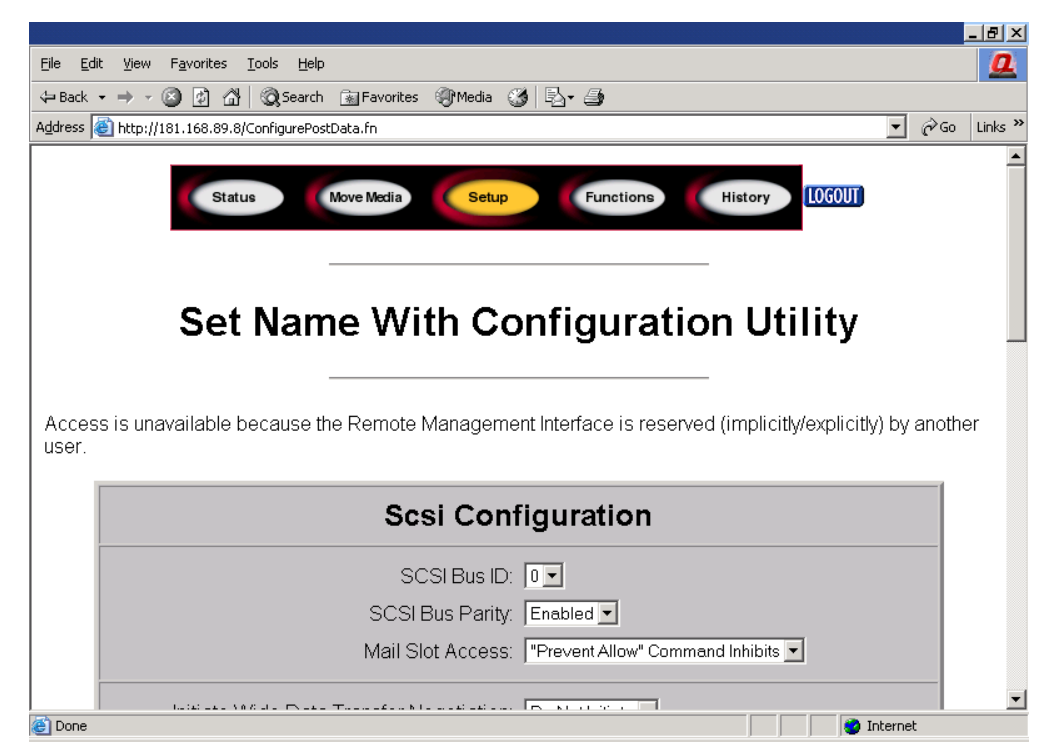

図 **70: [SCSI Configuration]** 画面

#### **Drive Configuration**

ドライブの SCSI ID を設定するのは、[Drive Config] をクリックしてください。

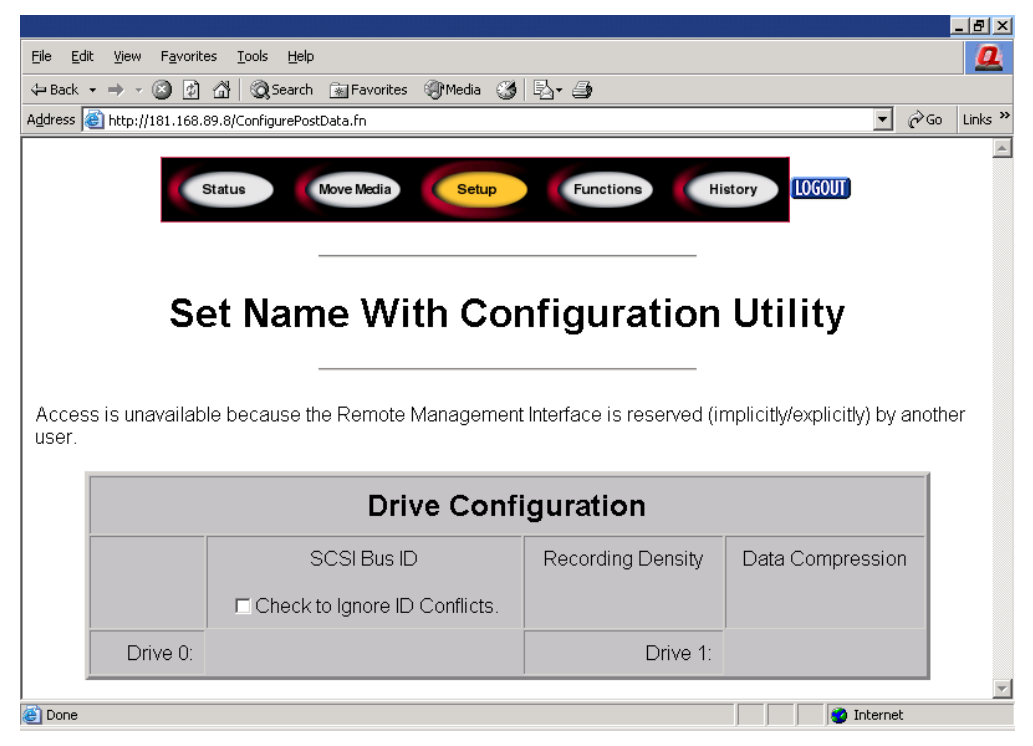

図 **71: [Drive Configuration]** 画面

### <span id="page-115-0"></span>**Functions**

[Functions] ページには、選択可能なファイルのボタンとブラウザによる制御の一 覧が表示されます。

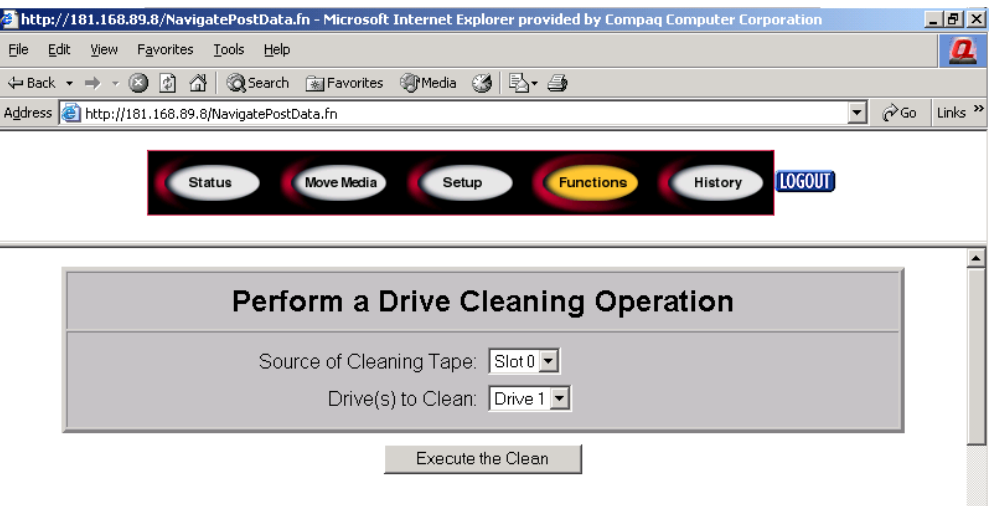

#### 図 **72: [Functions]** 画面

以下の機能に対応するダイアログ ボックスをさらに表示するには、下にスクロー ルしてください。

- ドライブ クリーニング操作
- 時間を設定した、または無制限のライブラリ診断の実行
- ライブラリ フラッシュ操作
- ライブラリのリセット

### <span id="page-116-0"></span>**History**

表示またはダウンロードできるファイルの一覧を表示するには、[History] をク リックしてください。さらにメニューを表示するには、下にスクロールしてくだ さい。

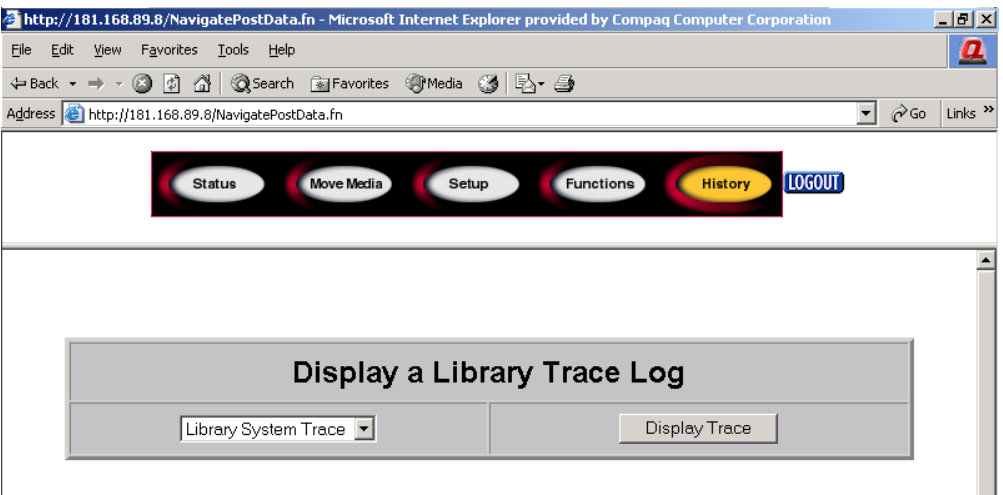

#### 図 **73: [History]** 画面

ファイルを選択すると、[Save As] ウィンドウが表示されます。このウィンドウで はダウンロードのネットワーク上の宛先を選択することができます。[Display Trace] を選択すると、ログはブラウザを通して表示されます。

<span id="page-118-0"></span>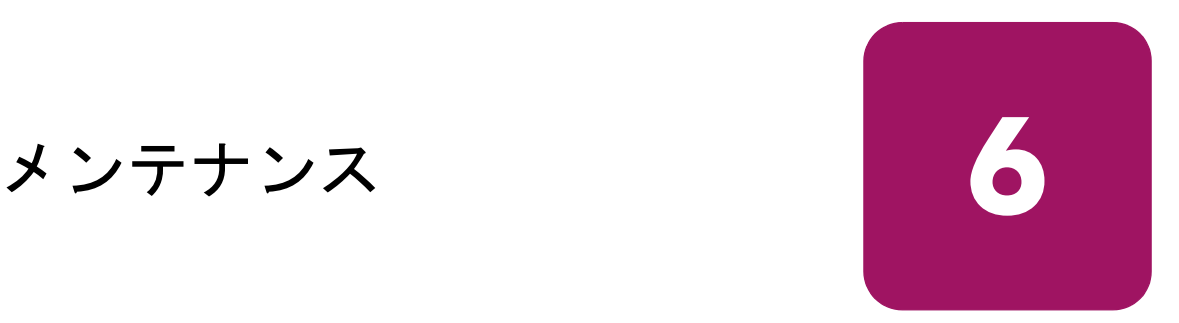

この章では、次の事柄について説明します。

- ライブラリ メンテナンス [メニューの使用、](#page-119-0)120 [ページ](#page-119-0)
- テープ [カートリッジのメンテナンス](#page-120-0)、121 [ページ](#page-120-0)
- クリーニング [カートリッジの走行、](#page-124-0)125 [ページ](#page-124-0)
- 予約済みスロットの クリーニング [カートリッジの交換、](#page-128-0)129 [ページ](#page-128-0)
- [ファームウェアの更新](#page-130-0)、131[ページ](#page-130-0)

## <span id="page-119-0"></span>ライブラリ メンテナンス メニューの使用

ライブラリ メンテナンス メニューを使用してシステム メンテナンスを実行でき ます。このメニューにアクセスするには、GUI タッチ スクリーンより [Menu]、 [Utilities]、[Maintenance] を順番に選択します。使用できるオプションを表 [10](#page-119-1) に示 します。

<span id="page-119-1"></span>表 **10 :** メンテナンス メニュー

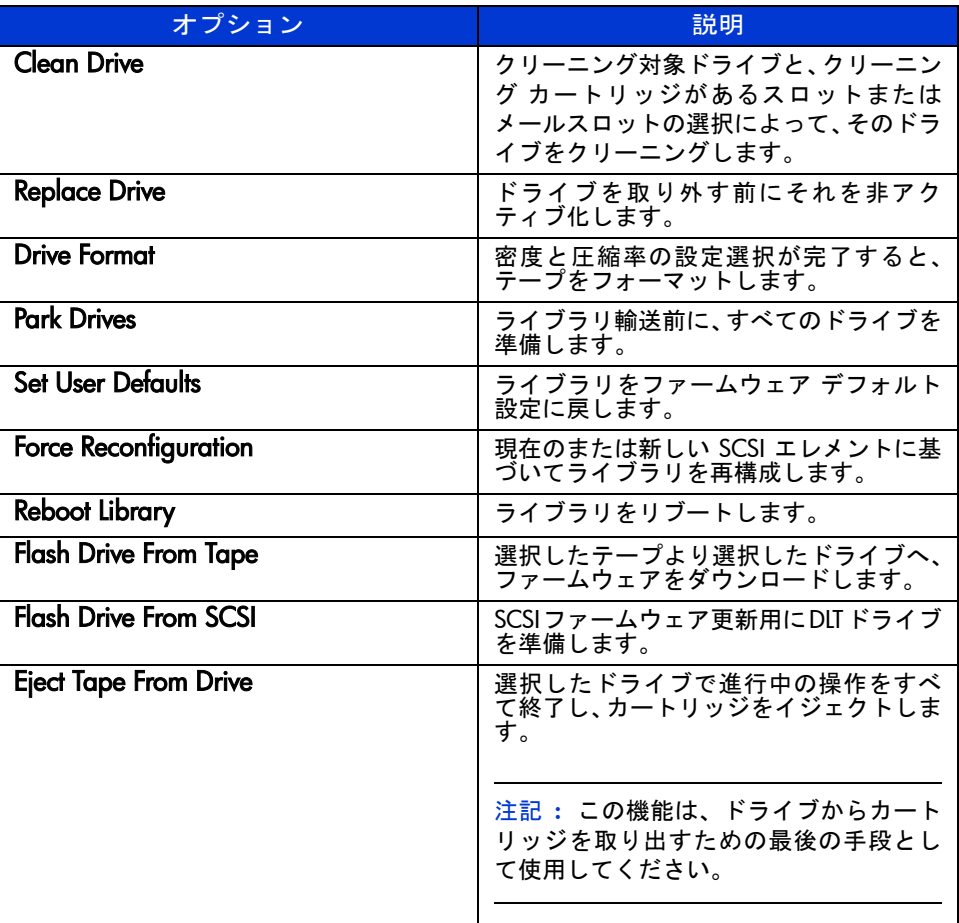

### <span id="page-120-0"></span>テープ カートリッジのメンテナンス

注記 **:** メディアに添付されているドキュメントに、この項に記載されていない情報があり ます。

テープ カートリッジをテープ ライブラリにロードしたり、テープ ライブラリよ り取り外したりするときには、目視検査することを習慣づけてください。2 ~ 3 分かけてカートリッジの状態をチェックすることにより、操作障害やドライブ障 害が発生するリスクを軽減することができ、バックアップの中断を回避できます。 ドライブ障害が何度も発生する場合は、テープ不良の可能性があります。テープ を落したり、傷つけたり、あるいは不良ドライブで使用した場合は、検査して適 宜交換する必要があります。テープが傷ついているかどうかは、次のようにして 判断します。

- テープ カートリッジを静かに振って、内部部品がゆるんでガタガタ音を立 てていないか確認します。
- テープ カートリッジをよく見て、割れやその他の物理的損傷がないか チェックします。壊れた部品や欠けている部品がないか調べます。

注意 **:** 損傷したテープ カートリッジは廃棄してください。不具合のあるテープ カートリッジがテープ ドライブにロードされると、ドライブも損傷を受けて、ド ライブ交換が必要になることがあります。

次のようなカートリッジはご使用にならないでください。

- テープやリーダーに素手で触れたカートリッジ。テープヘッドに油脂が付 くことがあります。
- カートリッジの上面、下面、側面、または背面にラベルを貼付してしまった カートリッジ。ラベルはラベル スロットに入れるか、くぼみ部分にのみ貼 付してください。
- 複数のラベルが貼付されたカートリッジ。余分なラベルによりテープ ドラ イブにジャムが発生することがあります。ラベルは複数貼付しないでくださ い。

### **Ultrium** カートリッジ

#### 注意 **:** フォーマットされたカートリッジはバルク イレーズ(消磁気によるメディ ア全体の消去)しないでください。バルク イレーズを行うと、あらかじめ記録さ れていたサーボ情報が破壊され、カートリッジが使えなくなります。

### **DLT** カートリッジと **SDLT** カートリッジ

DLT テープや SDLT テープが損傷しているかどうかについては、121 [ページ](#page-120-0)に示 した一般的な検査の他に、次の手順でも判定できます。

- バネ付きハブ (123[ページの図](#page-122-0) 74の 2) が、テープ カートリッジ下面の円形 開口部内の中央にあることを確認します。
- ハブを静かに押して、元の位置までバネが戻るか確認します。
- テープを目視検査して、テープリーダー(123[ページの図](#page-122-0)74の❶および124[ペー](#page-123-0) [ジ](#page-123-0)の図 [76](#page-123-0))の損傷、ゆるみ、ずれなどがないか調べます。リーダー端のルー プが正しい位置にないと、ドライブがそのリーダーをうまくつかめなかった り、欠損することがあります。リーダーが欠損しているカートリッを使用す ると、ドライブが損傷することがあります。

リーダーに次のような不具合もないかチェックします (123 [ページの](#page-122-1)図 [75](#page-122-1) を 参照)。

- のみ込まれた状態のリーダ リーダーがカートリッジ内部へ完全に 入り込んでいて、バックル リンクでつかむループが残っていない。
- リーダー ループの裂け ループが裂けて開いているので、バックル リンクでループをつかめず、テープをドライブ内へ搬送できない。
- 中折れ状態のリーダー ループ ループがつまっていてカートリッジ リーダーをドライブ内ヘ巻戻せない。ドライブ リーダーのバックル リンクがカートリッジ リーダー ループをつかむときに、ループが外 れ、それがドライブ内ヘ引き込まれて、破損することがある。

リーダーの位置は、次のようにチェックします。

ドア ロック (123 [ページの図](#page-122-0) 74の 3) を押し込んで、カートリッジ ドアを 解放します。ドア ロックを抑えながら、タブを押し込んでドアを開けます。 ドアが開いた後は、テープに触れないように気を付けてください。リーダー が正しい位置 (123 [ページ](#page-122-0)の図 [74](#page-122-0) の ● および 124 [ページの](#page-123-0)図 [76](#page-123-0)) にあるこ とを確認します。

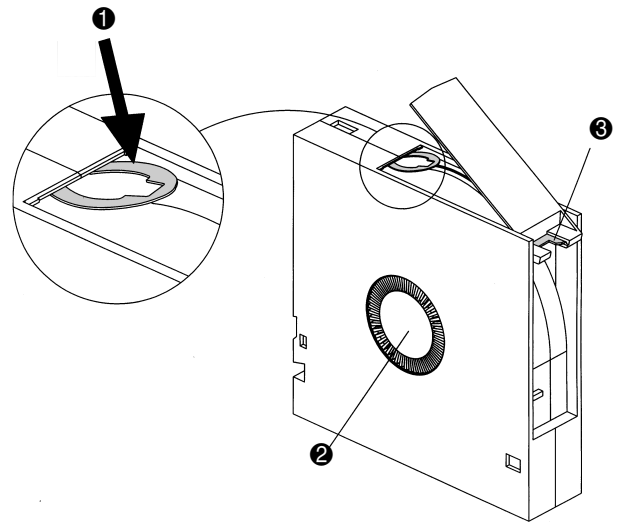

<span id="page-122-0"></span>図 **74:** 適切な位置にある **DLT** リーダー、ハブ、ドア ロック タブ

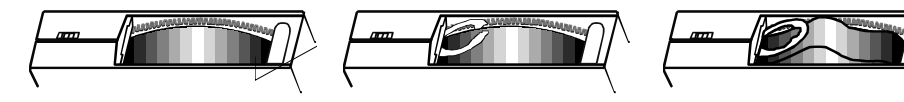

のみ込まれた状態のリーダー リーダー ループの裂け 中折れ状態のリーダー ループ

<span id="page-122-1"></span>図 **75: DLT** リーダーの不具合

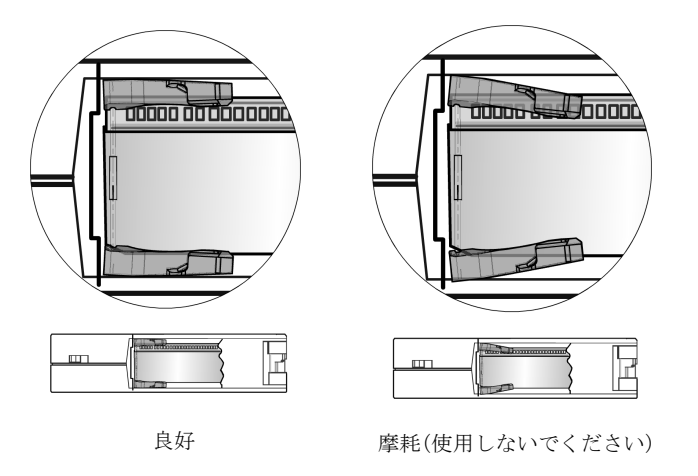

<span id="page-123-0"></span>図 **76: SDLT** バックル リーダー

### <span id="page-124-0"></span>クリーニング カートリッジの走行

HP StorageWorks MSLシリーズ テープ ライブラリにインストールされているテー プ ドライブをクリーニングするには、フロント パネル ディスプレイの [Utilities] エリアの [Maintenance] サブメニューにある [Clean Drive] メニュー オプションを 使用してください。

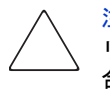

注意 **:** [Clean Drive] メニュー オプションを実行するのは、テープ ドライブのク リーニングが必要であることを示すメッセージがライブラリに表示されている場 合のみにしてください。クリーニングが必要であることを示していない場合、過 度にクリーニングするとテープ ドライブが損傷する可能性があります。

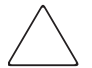

注意 **:** Ultrium と SDLT/DLT の各テープ ドライブには、特別なクリーニング カート リッジと、各ドライブ テクノロジ向けにフォーマットされたデータ カートリッ ジが必要です。テープ ドライブを損傷しないように、適切なクリーニング カー トリッジと、適切にフォーマットされたデータ カートリッジを使用することが重 要です。現在の互換性と可用性については、HP 認定ディーラーまたは正規販売代 理店までお問い合わせください。

注記 **:** ロボット機構のコマンドの競合を避けるため、バックアップ アプリケーション ソ フトウェアは、ライブラリ自動クリーン機能との互換性を持つ必要があります。

注記 **:** HP は、定期自動クリーニング動作をサポートしていません。

クリーニング カートリッジは研磨剤を使用しているため、フロント パネル ディ スプレイに"Use Cleaner"というメッセージが表示されない限り使用しないでくだ さい。搭載されているテープ ドライブは、次の 3 つの方法でクリーニングできま す。

- 自動 アプリケーション ソフトウェアを使用する
- 自動 [Auto Clean Mode] を有効にする
- 手動 フロント パネル ディスプレイの[Maintenance]サブメニューから[Clean Drive] メニュー オプションを選択する

### クリーニング カートリッジの自動走行

クリーニング カートリッジを自動的に走行させるように、ライブラリを設定でき ます。クリーニングが必要なテープ ドライブは、アンロード操作を完了すると、 クリーニングが必要であることを示すメッセージをライブラリに送信します。ク リーニング カートリッジ スロットが予約されていて、[Library Options] メニュー より [Auto Clean Mode] が選択され、適切なカートリッジ テクノロジがロードさ れている場合は、このメッセージによって自動クリーニング サイクルが開始され ます。

ライブラリを設定して [Auto Clean Mode] を使用するには、以下の手順に従ってく ださい。

- 1. クリーニング カートリッジ スロットを予約します(詳しくは、56 [ページの](#page-55-0) 「[予約済みスロットのセットアップ」](#page-55-0)を参照してください)。
- 2. [Auto Clean Mode] を有効にします。(詳しくは、71 [ページ](#page-70-0)の「[ライブラリの](#page-70-0) [ディスプレイ画面とオプション」](#page-70-0)を参照してください)。

### クリーニング カートリッジの手動走行

クリーニング カートリッジは、以下の 3 つの場所のいずれかにインストールし て、走行させることができます。

- メール スロット この場所を使用すると、データ カートリッジ スロットを 使用するためにマガジンを取り出したり、クリーニング カートリッジ ス ロットを予約したりする必要がないので便利です。
- テープ カートリッジ スロット この場所を使用する場合は、クリーニング カートリッジをテープ カートリッジ スロットに挿入したり、クリーニング 後にクリーニング カートリッジを取り外したりするためにマガジンを取り 出さなければなりません。
- クリーニング スロット この場所を使用する場合は、一番後ろのテープ カートリッジ スロットをクリーニング カートリッジ スロット専用に予約す る必要があります。この場所を使用する場合は、ライブラリにクリーニング カートリッジを挿入しておいていつでも使用できるという利点があります。 挿入したクリーニング カートリッジには、使い切って交換する場合にだけ アクセスします。( 詳しくは、56 [ページ](#page-55-0) の「[予約済みスロットのセットアッ](#page-55-0) [プ](#page-55-0)」を参照してください )。

#### メール スロットからのクリーニング カートリッジの走行

- 1. クリーニング カートリッジをメール スロットに挿入します(詳しくは、99[ペー](#page-98-0) [ジ](#page-98-0)の「メール [スロットの使用\(左マガジンのみ\)」](#page-98-0)を参照してください)。
- 2. フロント パネル ディスプレイの[Maintenance]サブメニューから[Clean Drive] メニュー オプションを選択します。
- 3. [Source Element Type] ボックスを選択し、[Element Type] ボックスで [Mail Slot] を選択します。
- 4. [Cleaning] を選択します。クリーニングしたいテープ ドライブがデフォルト で表示されない場合は、希望するテープ ドライブが表示されるまで [Destination Element Type] ボックスで [Drive] を押します。または、[Decimal Keypad] を使用してテープ ドライブの番号を直接入力します。
- 5. 走行元と走行先を正しく設定できたら、[Execute Clean] を選択します。
- 6. クリーニング サイクルが完了すると、クリーニング カートリッジがメール ス ロットに戻されます。クリーニング カートリッジを取り出すには、ライブラ リ ステータス画面で [Mail Slot Access] オプションを選択してください。

### テープ カートリッジ スロットからのクリーニング カートリッジの走行

- 1. クリーニング カートリッジを適切なテープ カートリッジ スロット(スロッ ト 0 など)に挿入します ( 詳しくは、99 [ページ](#page-98-0) の「メール [スロットの使用](#page-98-0) [\(左マガジンのみ\)](#page-98-0)」を参照してください )。
- 2. フロント パネル ディスプレイの[Maintenance]サブメニューから[Clean Drive] メニュー オプションを選択します。
- 3. [Source] を選択します。クリーニング カートリッジが挿入されているスロッ トがデフォルトで表示されない場合は、正しいカートリッジ スロットが表示 されるまで[Source Element Type]ボックスで[Slot]を押します。または、[Decimal Keypad] を使用してスロットの番号を直接入力します。
- 4. [Cleaning] を選択します。クリーニングしたいテープ ドライブがデフォルト で表示されない場合は、希望するテープ ドライブが表示されるまで [Destination Element Type] ボックスで [Drive] を押します。または、[Decimal Keypad] の [Backspace] キーと数値キーを使用してテープ ドライブの番号を直 接入力します。
- 5. 走行元と走行先を正しく設定できたら、[Execute Clean] を選択します。

6. クリーニング サイクルが完了すると、クリーニング カートリッジがテープ カートリッ ジ スロットに戻されます。クリーニング カートリッジを取り出 すには、ライブラリ ステータス画面で [Magazine Access] オプションを選択し てください。

#### クリーニング スロットからのクリーニング カートリッジの走行

- 1. クリーニング テープ カートリッジ スロットを予約します (詳しくは、56 [ペー](#page-55-0) [ジ](#page-55-0) の「[予約済みスロットのセットアップ」](#page-55-0)を参照してください )。
- 2. リーニングカートリッジを予約済みスロットに挿入します。
- 3. フロント パネル ディスプレイの[Maintenance]サブメニューから[Clean Drive] メニュー オプションを選択します。[Source] ウィンドウに、デフォルトでク リーニング スロット(Cln'g Slot 0)が表示されます。
- 4. [Cleaning] を選択します。クリーニングしたいテープ ドライブがデフォルト で表示されない場合は、希望するテープ ドライブが表示されるまで [Destination Element Type] ボックスで [Drive] を押します。または、[Decimal Keypad] を使用してテープ ドライブの番号を直接入力します。
- 5. 走行元と走行先を正しく設定できたら、[Execute Clean] を選択します。
- 6. クリーニング サイクルが完了すると、クリーニング カートリッジがクリーニ ング カートリッジ スロット (Cln'g Slot 0) に戻されます。クリーニング カー トリッジを取り出すには、ライブラリ ステータス画面で [Magazine Access] オ プションを選択してください。

### <span id="page-128-0"></span>予約済みスロットの クリーニング カートリッジの交換

クリーニング カートリッジを使い切ると、そのことを示すメッセージがフロント パネル ディスプレイに表示されます。ライブラリ ステータス画面で、クリーニン グ カートリッジがテープ ドライブから予約済みスロットにアンロードされてい ることを確認してください。アンロードされていない場合は、ライブラリ ステー タス画面の [Move Media] メニュー オプションを使用してメール スロットにアン ロードしてください。

注記 **:** クリーニング カートリッジを交換するには、右マガジンを取り出すか、左マガジン のメール スロットを使用します。

### 右マガジンのクリーニング カートリッジの交換

- 1. ライブラリ ステータス画面の [Magazine Access] を選択します。
- 2. ライブラリから適切な右マガジンを取り出します。
- 3. 使い切ったクリーニング カートリッジを一番後ろのテープ カートリッジ ス ロットから取り出し、「期限切れ」と書いて適切な方法で廃棄します。
- 4. 右マガジンの一番後ろのテープ カートリッジ スロットに新しいクリーニン グ カートリッジを挿入します。
- 5. 適切な右マガジンを元に戻します。

### メール スロットのクリーニング カートリッジの交換

- 1. ライブラリ ステータス画面の[Move Media]メニュー オプションを選択します
- 2. [Source]を選択し、[Source Element Type]ボックスで[Cleaning Slot]を押します。
- 3. [Destination] を選択し、[Destination Element Type] ボックスで [Mail Slot] を押 します。
- 4. [Execute Move] を選択して、クリーニング カートリッジをメール スロットに 移動させます。
- 5. 移動が完了したら、[Back] ボタンを押してデフォルトのフロント パネル ディ スプレイに戻ります。
- 6. ライブラリ ステータス画面の [Mail Slot Access] オプションを選択して、使い 切ったクリーニング カートリッジを取り出し、「期限切れ」と書いて適切な 方法で廃棄します。
- 7. メール スロットに新しいクリーニング カートリッジを挿入します。
- 8. ライブラリ ステータス画面の [Move Media] オプションを選択します。
- 9. [Source] を選択し、[Source Element Type] ボックスで [Mail Slot] を押します。
- 10. [Destination] を選択し、[Destination Element Type] ボックスで [Cleaning Slot] を 押します。
- 11. [Execute Move] を選択して、新しいクリーニング カートリッジをメール ス ロットに移動させます。

### <span id="page-130-0"></span>ファームウェアの更新

注記 **:** ファームウェアを更新するときは、その前に必ず、[HP StorageWorks Library and Tape](#page-179-0) [Tools](#page-179-0)(180 [ページ](#page-179-0)を参照)を使用してサポート チケットを作成してください。それによっ て、ファームウェア更新が促された問題点をサポート窓口が解決するのに役立つ情報が得 られます。

MSL シリーズ テープ ライブラリは、HP StorageWorks Library and Tape Tools (L&TT)、リモート管理インタフェース、または MSLUtil.exe 診断ユーティリティ および診断ケーブルを使用してフラッシュすることができます。

### ファームウェア リビジョンのチェック

新しいファームウェアをダウンロードするときは、その前に、現在のファームウェ ア リビジョンをチェックし、それらと、<http://www.hp.com/support> または L&TT よ り得られる最新リビジョンと比較してください。現在のファームウェア リビジョ ンは、GUI タッチ スクリーンでチェックできます。[Menu]、[View System Data]、 [Library Info] の順に選択します。

### リモート管理インタフェースの使用

リモート管理インタフェースを使用してファームウェアを更新する場合は、ライ ブラリへの LAN 接続または WWW への Ethernet 接続が必要になります。

1. リモート管理インタフェースにログインします。

注記**:** リモート管理インタフェースのセットアップと使用方法の詳細については、107[ペー](#page-106-0) [ジ](#page-106-0)の[「リモート管理インタフェースへのアクセス](#page-106-0)」を参照してください。

- 2. [Functions] をクリックします。
- 3. 下にスクロールし、[Library Flash Operation] を表示します。

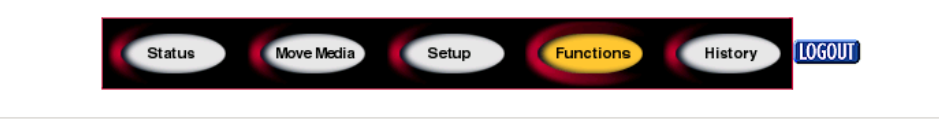

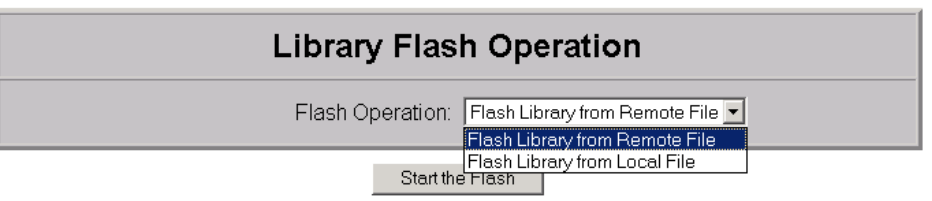

#### 図 **77:** リモート管理インタフェースを使用したファームウェアの更新

4. [Flash Library from Remote File] または [Flash Library from Local File] を選択し ます。

注記 **:** [Flash Library from Local File] を選択した場合は、\*.bin ファイルを IP Address/upload のライブラリにある /upload ディレクトリにコピーします。

- 5. [Start the Flash] をクリックします。ライブラリのファームウェアは自動的に更 新します。
- 6. ライブラリが再起動します。 GUI の [View System Data] エリアより、[Library Info] ボタンを選択してファームウェア リビジョンを表示し、ファームウェア レベルが正しく更新されていることを確認してください。

### **HP StorageWorks Library & Tape Tools** の使用

HP StorageWorks Library & Tape Tools は、すでにホスト上にインストールされてい る か も し れ ま せ ん。ま だ イ ン ス ト ー ル さ れ て い な い 場 合 は、 <http://www.hp.com/support/tapetools> よりダウンロードできます。

このユーティリティには、オンライン ヘルプと関連した文書も含まれています。

### シリアル接続を介した更新

*MSLUtil.exe* を使用してファームウェアを更新する場合は、次が必要です。

- *MSLUtil.exe* および適切なリビジョンのファームウェア。HP の Web サイト http://www.hp.com/support からダウンロードできます。
- ケーブル アセンブリ(シリアル RJ11-DB9)
- 空きシリアル ポートのある PC

#### ファームウェアのフラッシュ手順

- 1. PC に *MSL5000Util.exe* をインストールします。
- 2. ファームウェア イメージ(\*.bin)を、*MSLUtil.exe* をインストールしたディレ クトリと同じディレクトリにコピーします。
- 3. 付属のケーブル アセンブリを使用して、ライブラリ診断ポートを PC に接続 します。
- 4. *MSLUtil.exe* を起動します。
- 5. [Connect] をクリックして、ケーブル アセンブリが接続されている PC のシリ アル ポートを選択し、[OK] をクリックします。
- 6. [Download]、[Browse] の順にクリックします。ファームウェア イメージ \*.bin を格納しているディレクトリに移動します。
- 7. [OK] をクリックします。ライブラリのファームウェアは自動的に更新されま す。

注記 **:** フラッシュ プロセスが完了しない場合、[Connect] ウィンドウで、遅いボーレート を選択して、もう一度フラッシュしてください。

8. ライブラリが再起動します。GUI の [View System Data] エリアより、[Library Info] ボタンを選択してファームウェア リビジョンを表示し、ファームウェア レベルが正しく更新されていることを確認してください。

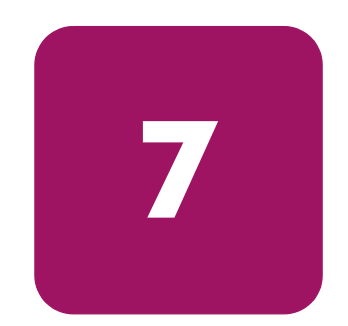

# <span id="page-134-0"></span>トラブルシューティング **7**

この章では、HP StorageWorks MSL シリーズ テープ ライブラリの障害の原因とな る問題の特定方法と、その解決方法について説明します。

- [プラットフォーム問題の特定](#page-135-0)、136[ページ](#page-135-0)
- [エラー回復の実行、](#page-136-0)137 [ページ](#page-136-0)
- [一般的な問題のトラブルシューティング](#page-173-0)、174[ページ](#page-173-0)
- 診断サポート [ツールの使用、](#page-179-1)180[ページ](#page-179-1)
- [ライブラリ診断テストの実行](#page-180-0)、181 [ページ](#page-180-0)

### <span id="page-135-0"></span>プラットフォーム問題の特定

プラットフォームの問題は、インストールや設定が正しくない場合に発生しま す。この場合、ライブラリは正常に動作しているように見えますが、データを交 換することができない、または、所期の性能が得られません。グラフィカル ユーザ イ ンタフェース(GUI)タッチ スクリーンには、エラー コードが表示される場合と されない場合があります。このような問題によるエラーを識別するには、インス トールと設定をチェックします。ライブラリを正しくインストールおよび設定す る方法については、37 [ページか](#page-36-0)ら始まる第 [2](#page-36-1) 章「[インストール」](#page-36-0)を参照してくだ さい。

通常、一般的なドライブ エラーの原因は、ライブラリのプロセッサとテープ ド ライブのプロセッサ間の通信障害、ドライブとテープ間の相互作用問題、または ライブラリ内の機械的な誤作動です。プラットフォームの問題と一般的なテープ ドライブ エラーの両方では、GUI タッチ スクリーンにエラー メッセージと障害 症状コード(FSC)が表示されます。FSC は、HP のサポート窓口にエラーを報告 するため、また場合によっては、回復手順を決定するために使用します。

ライブラリが適切に動作するかどうかは、他の複数のコンポーネントによりま す。ライブラリやドライブに関連しているように見えるエラーは、ホスト上の問 題、ネットワーク ケーブル接続、あるいはアプリケーション ソフトウェアの問 題などに起因することがよくあります。ライブラリのトラブルシューティングを 実行するときは、これらのコンポーネントを切り離すことから始めます。

ドライブやスロットをライブラリに追加インストールしたときは、場合によって は、アプリケーション ソフトウェアを再構成したり再インストールしたりする必 要があります。マガジン数や予約済みスロット数の変更、DLT マガジンと Ultrium マガジン間の変更によっても、ソフトウェア変更が必要になります。アプリケー ション ソフトウェアによっては、ストレージ スロットやドライブの数を増やす と、アドオン コンポーネントやライセンスの追加購入が必要になることもありま す。より詳細な情報が必要な場合、または新規にインストールしたストレージ ス ロットやドライブがアプリケーション ソフトウェアに認識されない場合には、ア プリケーション ソフトウェア ベンダにお問い合わせください。

注記 **:** ライブラリでは、ドライブやスロットには 0 から番号が付けられます。ソフトウェ ア アプリケーションによっては 1 から番号付けを開始するものもあります。ライブラリの トラブルシューティングを実行するときには、この番号付け方式の違いに気を付けてくだ さい。

### <span id="page-136-0"></span>エラー回復の実行

図 [78](#page-136-1) に、推奨されるエラー回復手順の概要を示します。常に、このフローチャー トに従ってください。

障害症状コード (FSC) が 138 [ページの](#page-137-0)表 [11](#page-137-0) にあります。一般的なライブラリ問 題については、174 [ページの](#page-173-0)「[一般的な問題のトラブルシューティング」](#page-173-0)を参照 してください。

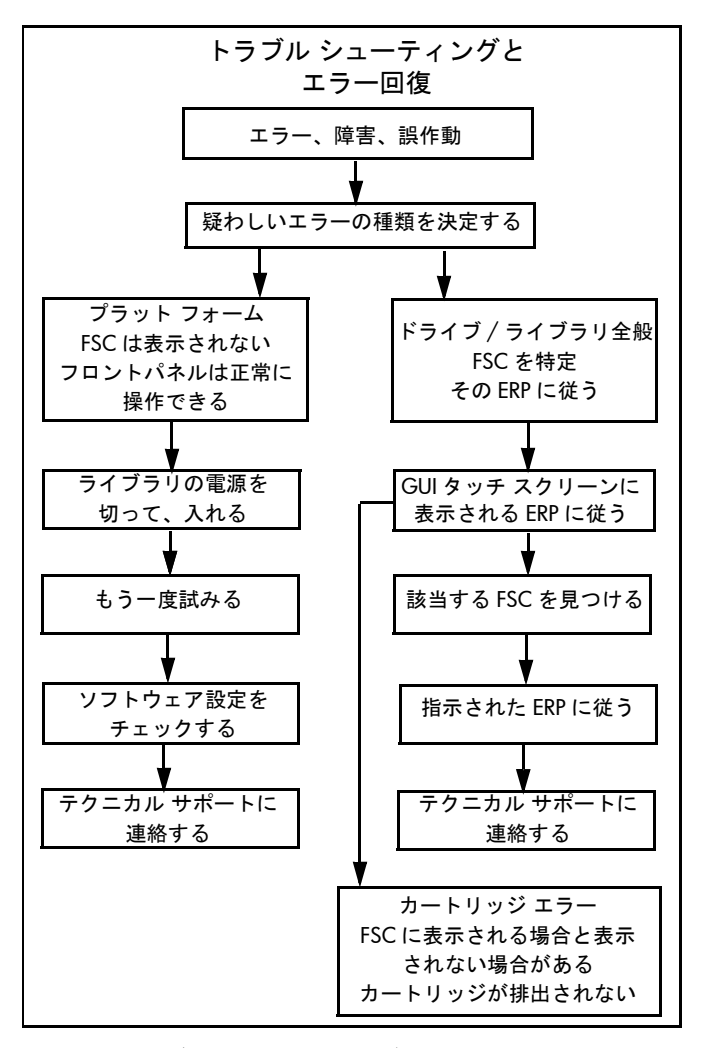

<span id="page-136-1"></span>図 **78:** トラブルシューティング フローチャート

### 障害症状コード **(FSC)**

FSC にはそれぞれ、説明のメッセージと、障害をクリアする手順が示されます。

注記 **:** 表 [11](#page-137-0) に記載されていないエラー メッセージが表示された場合は、その障害コード を書きとめて、エラー回復手順に従ってください。同じ障害が再度発生する場合は、HP の サポート窓口に連絡してください。障害コードを書きとめられなかったときには、エラー ログより検索してください。

#### <span id="page-137-0"></span>表 **11 :** 障害症状コード

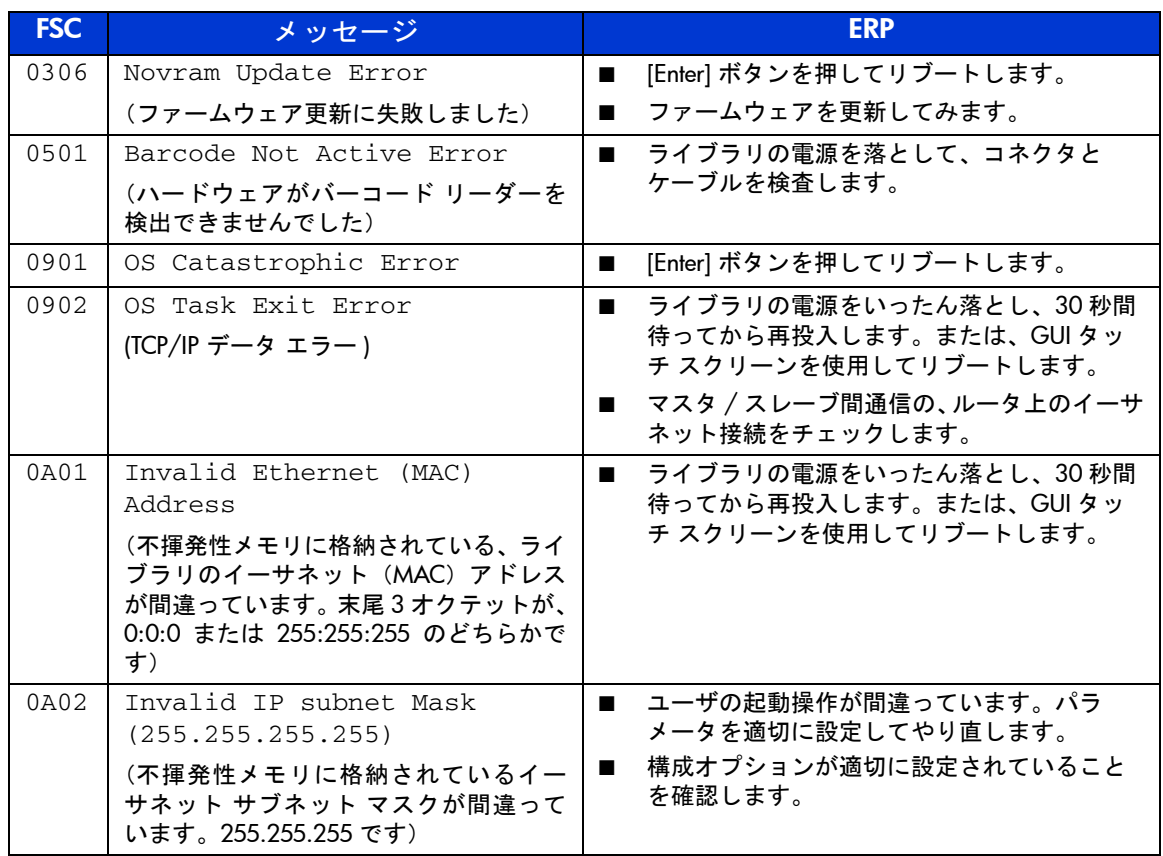

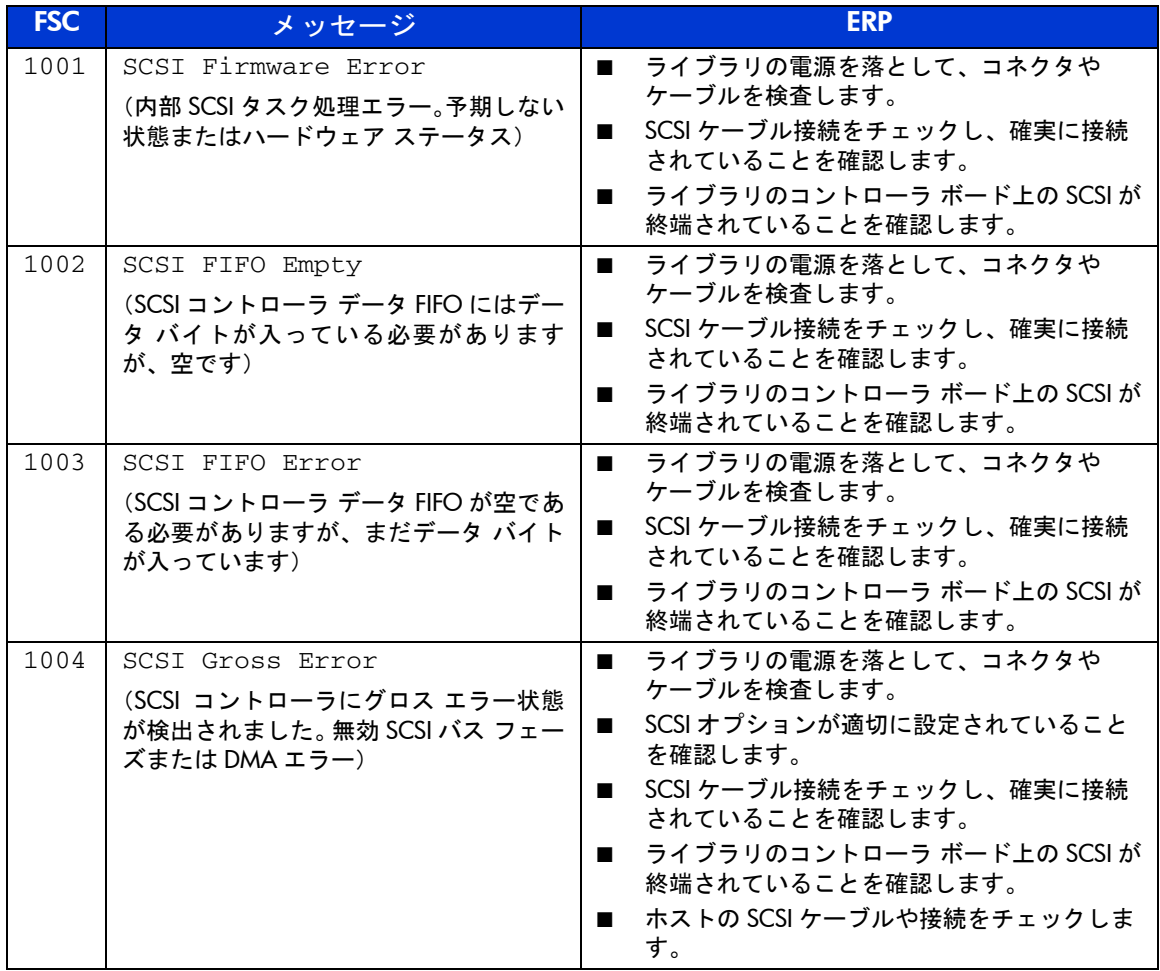

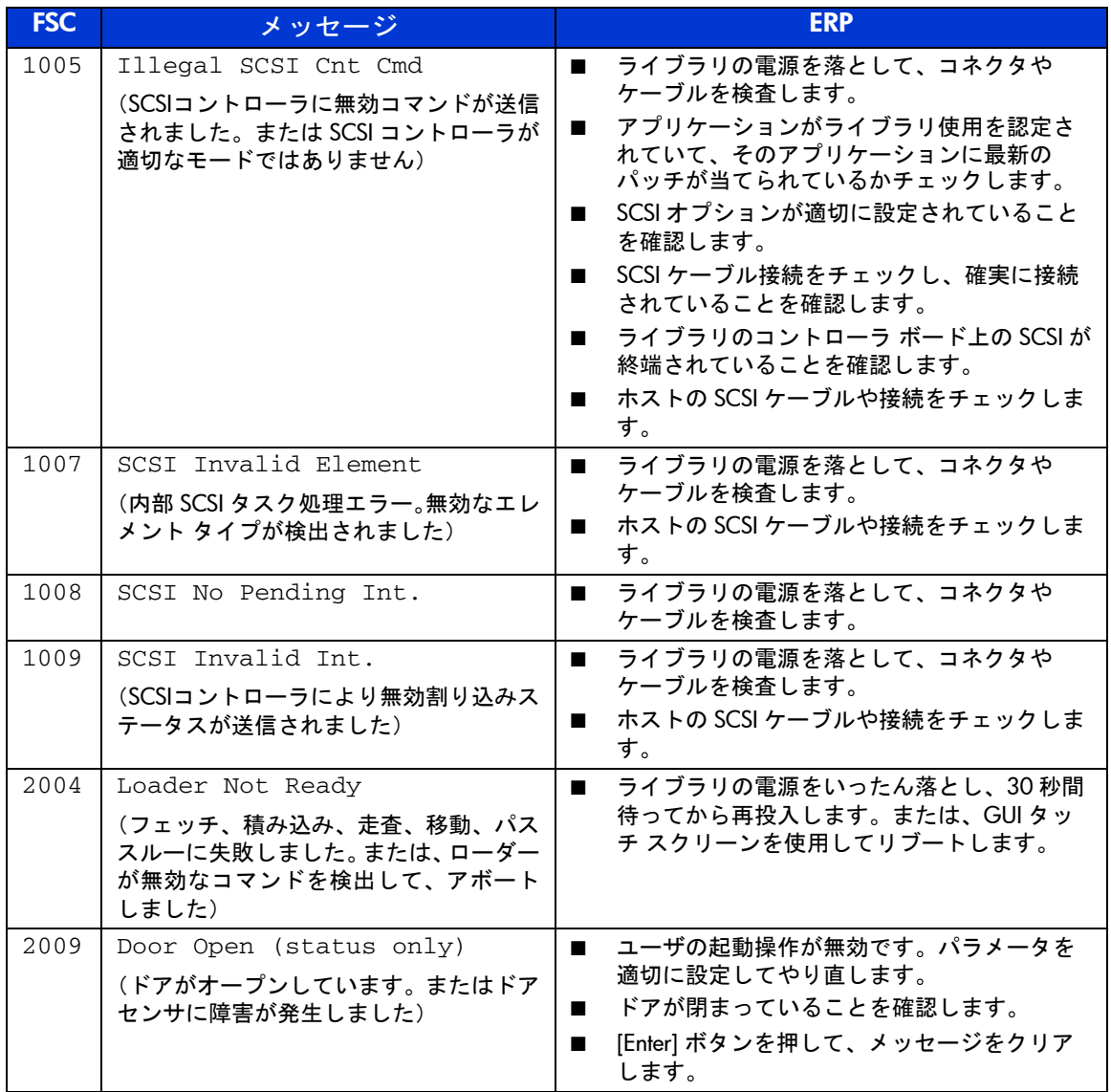

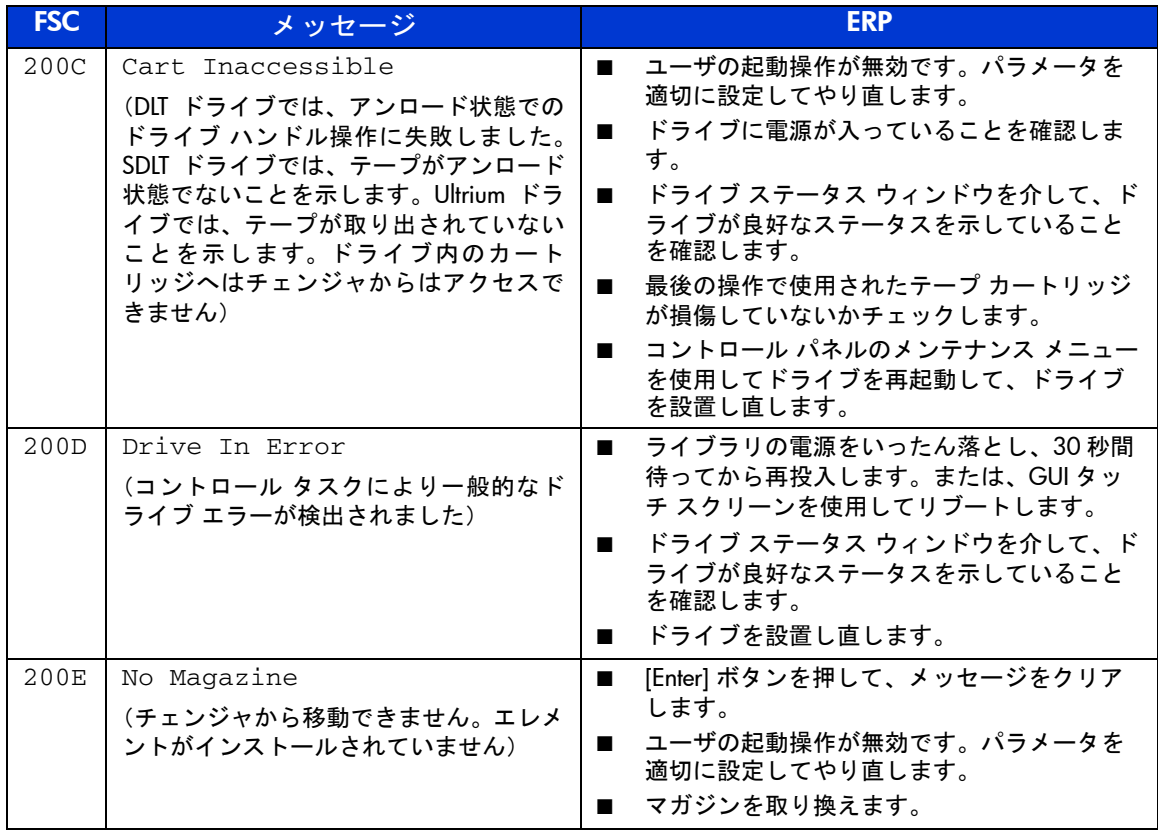

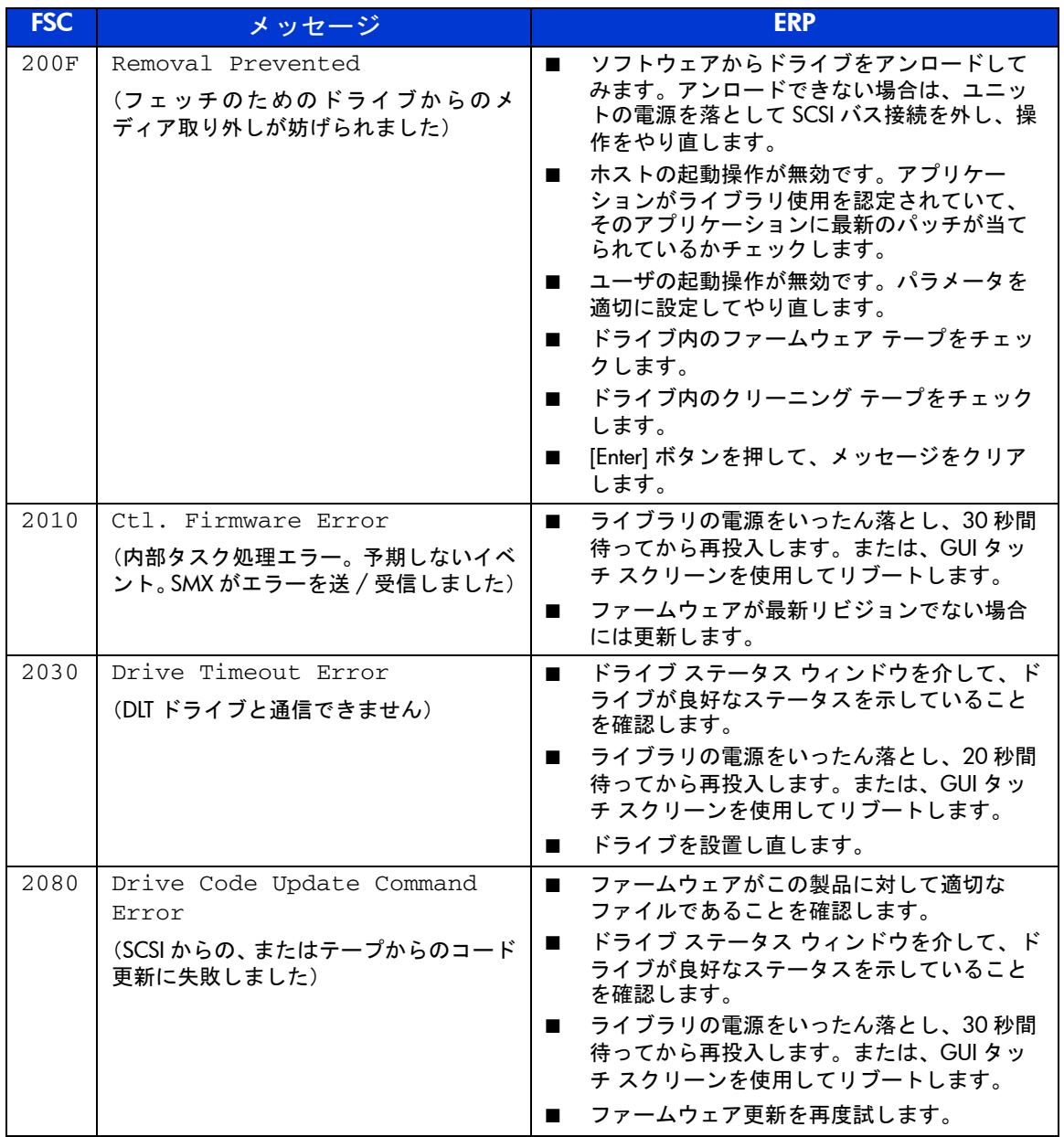

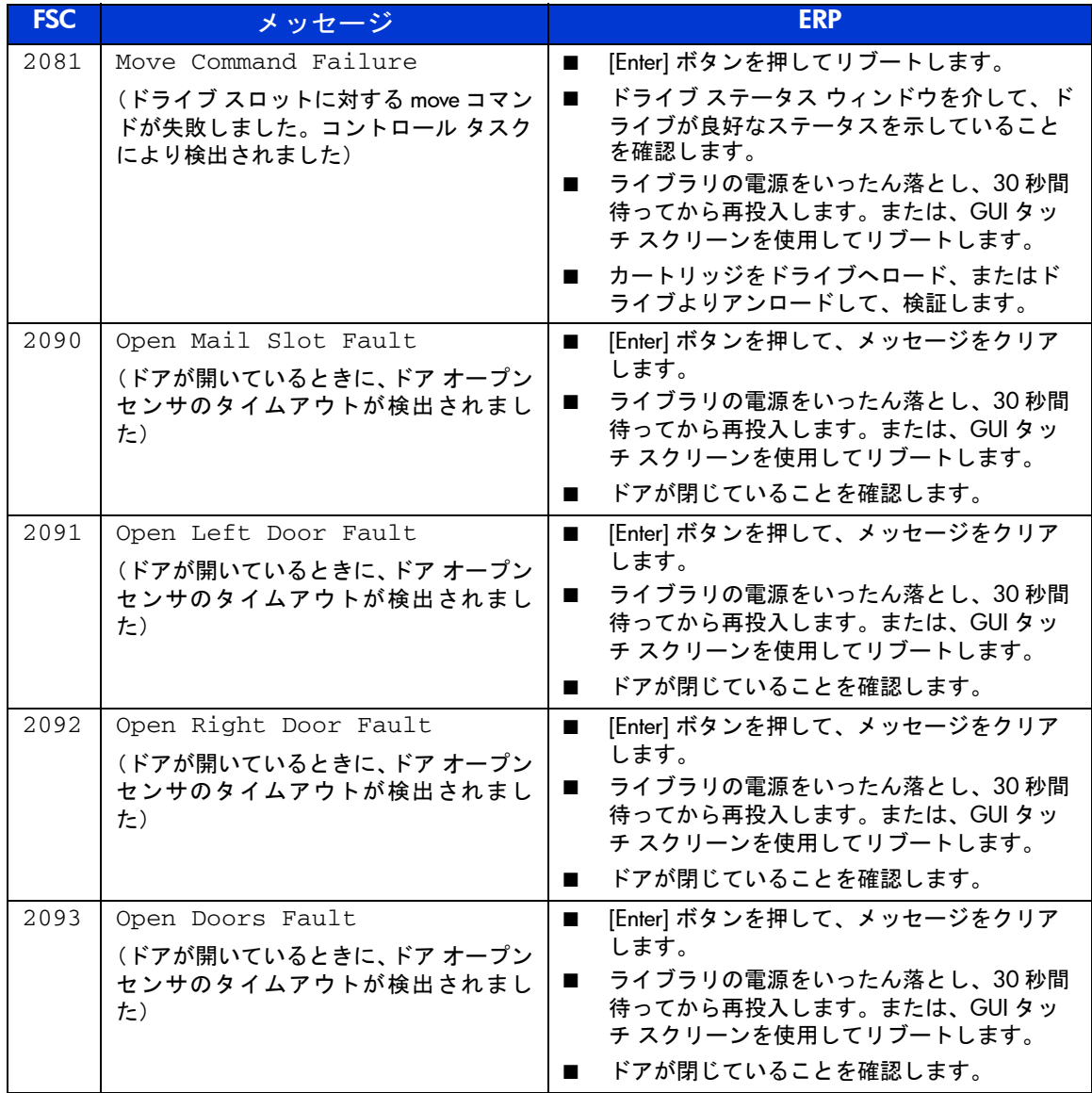

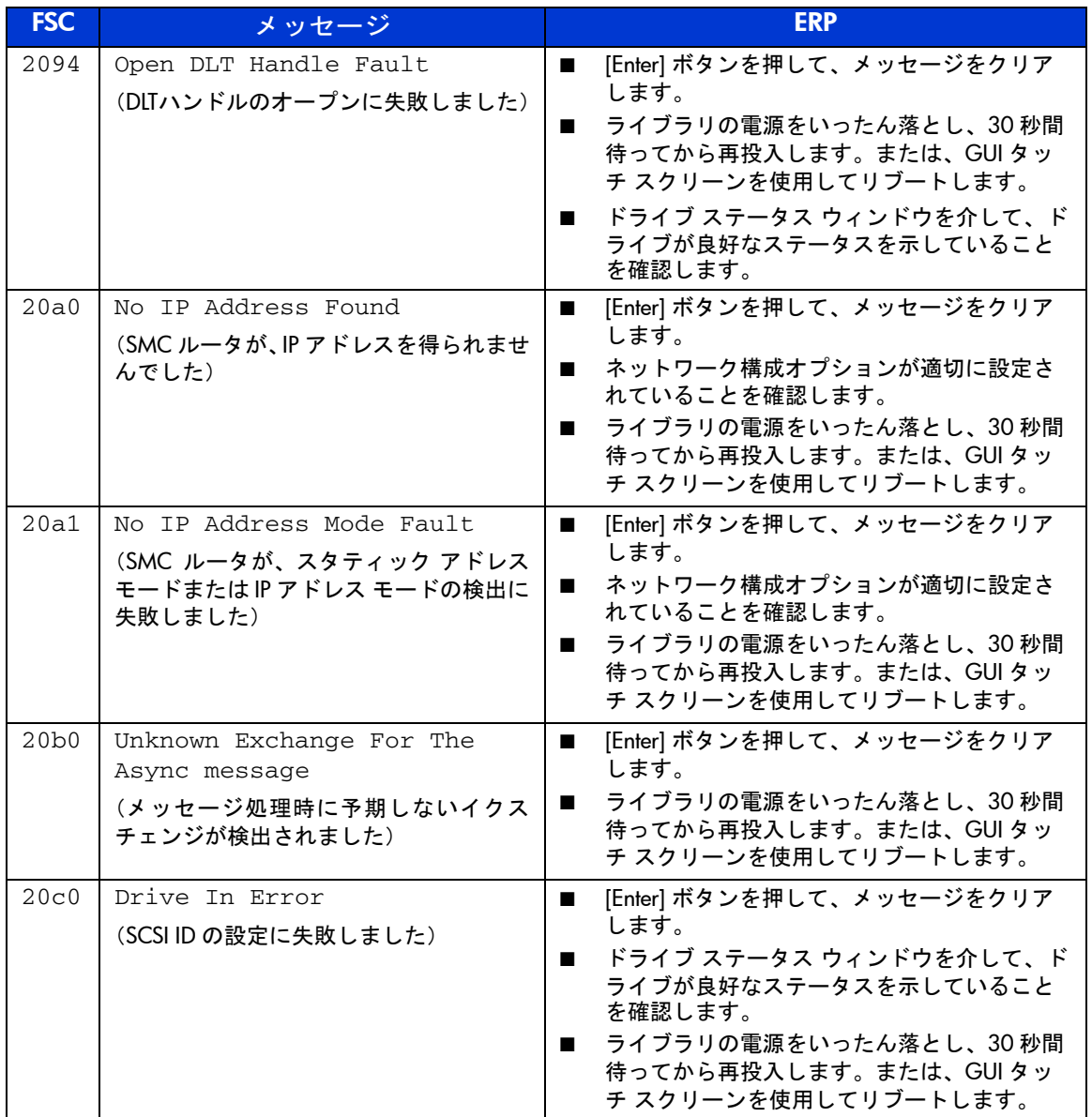
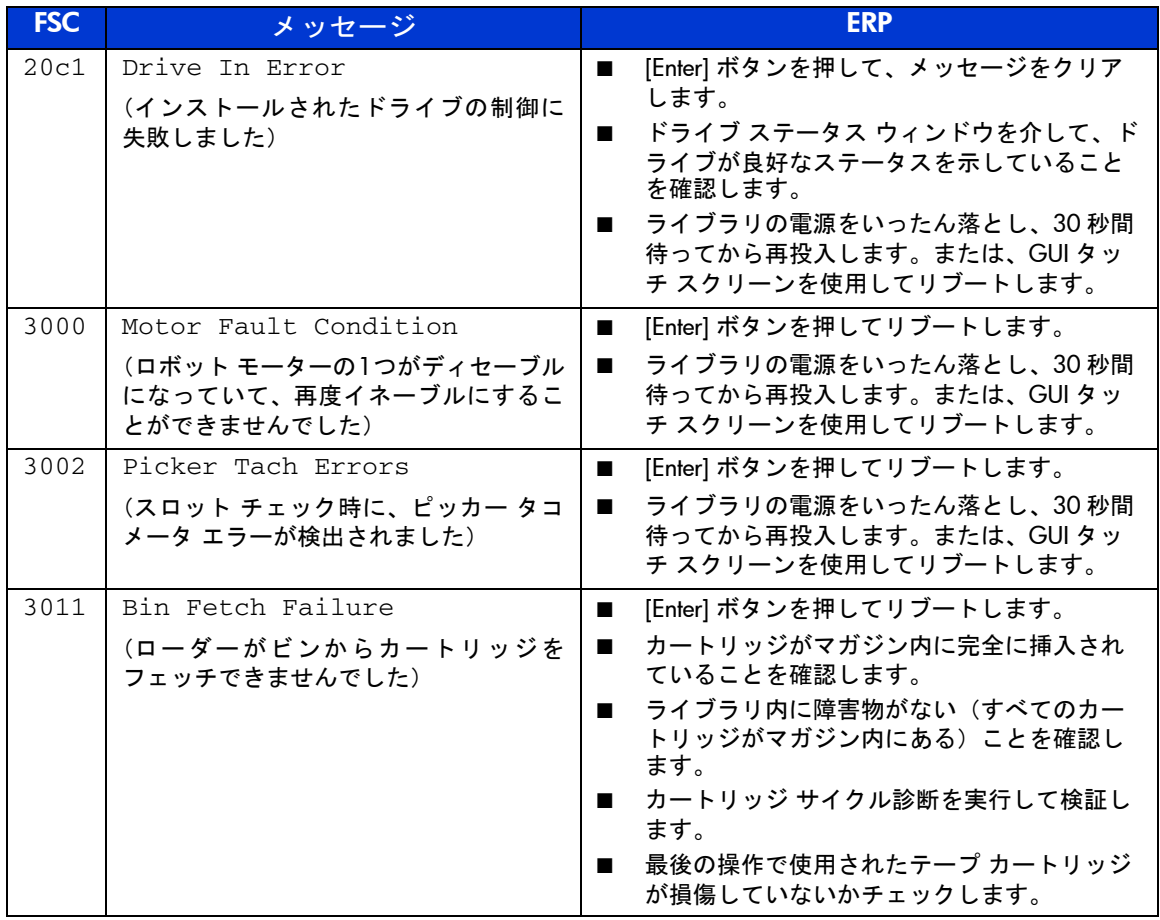

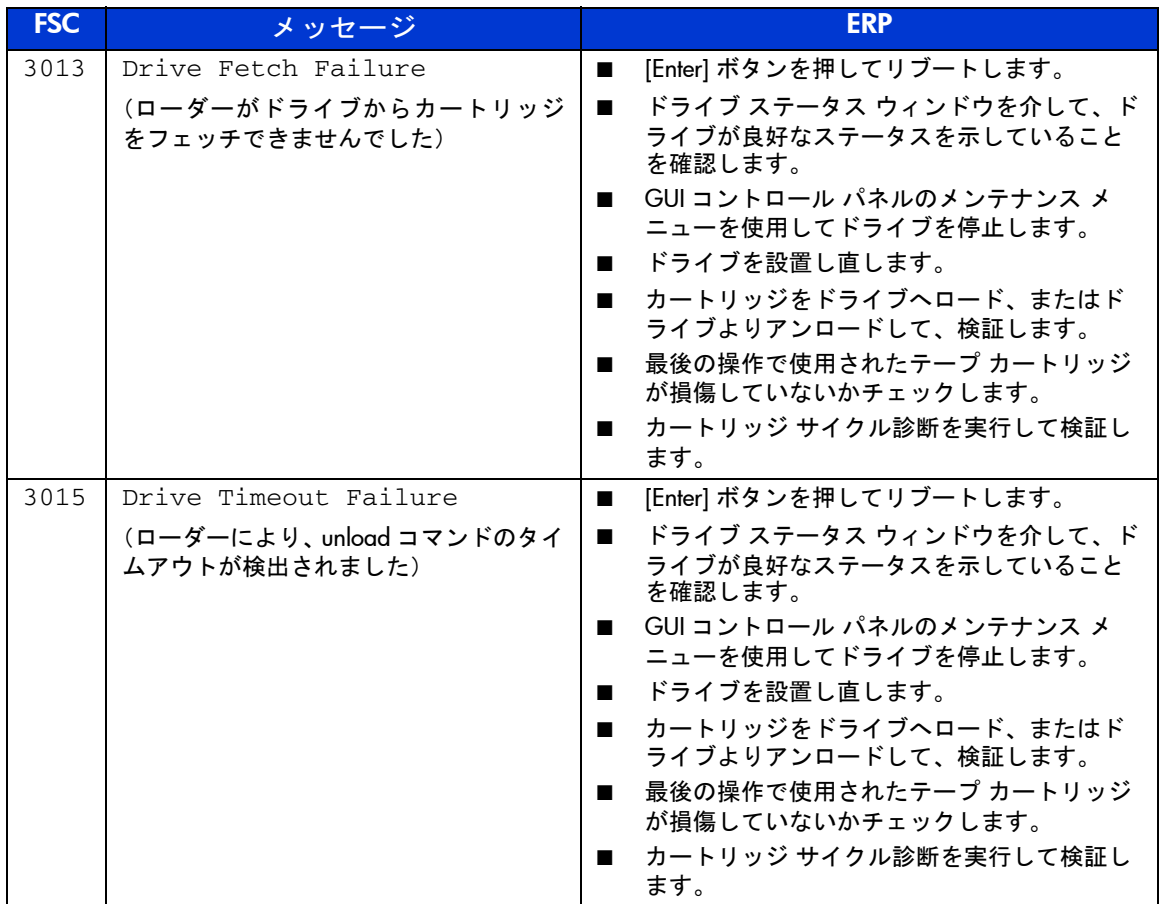

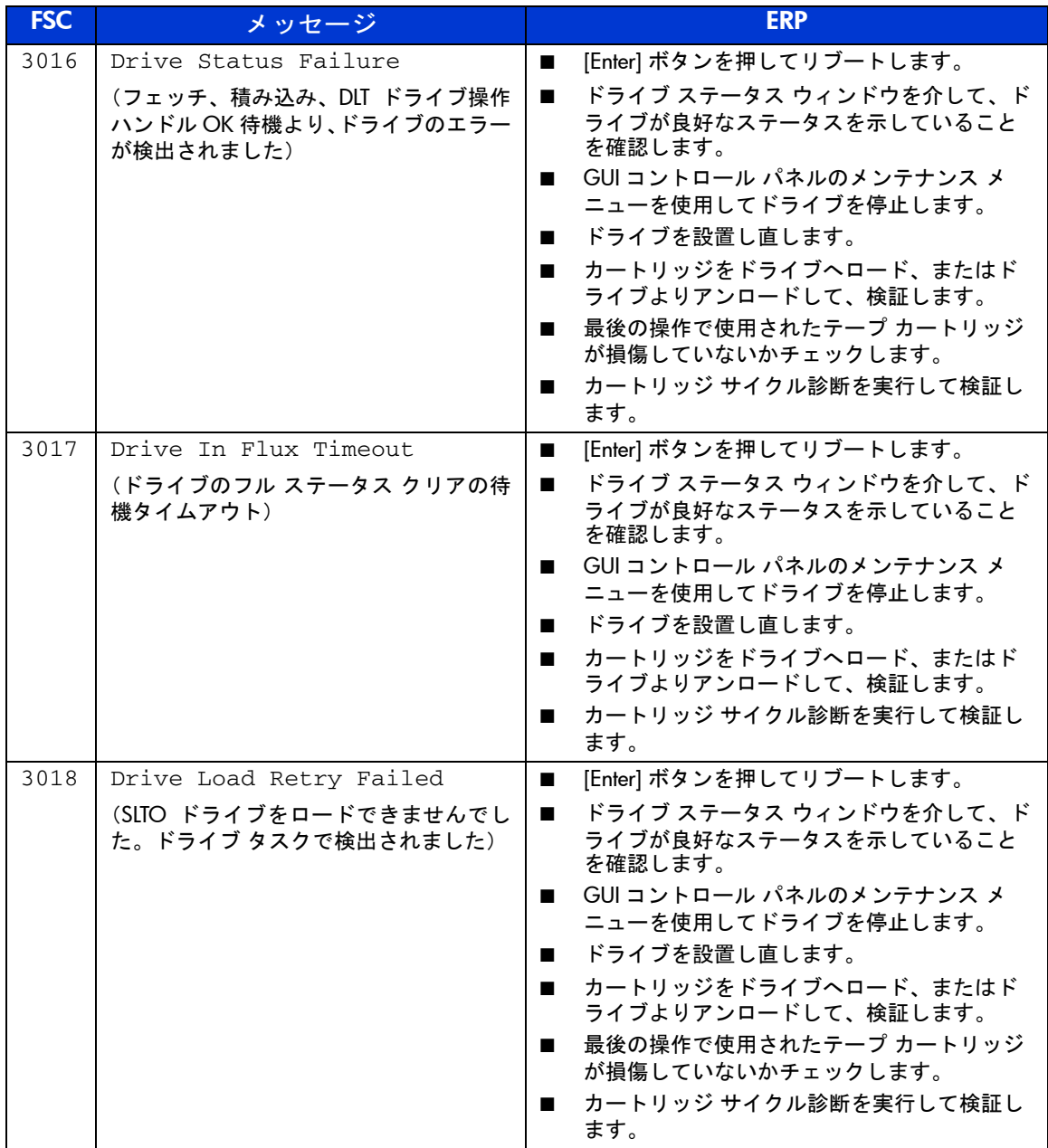

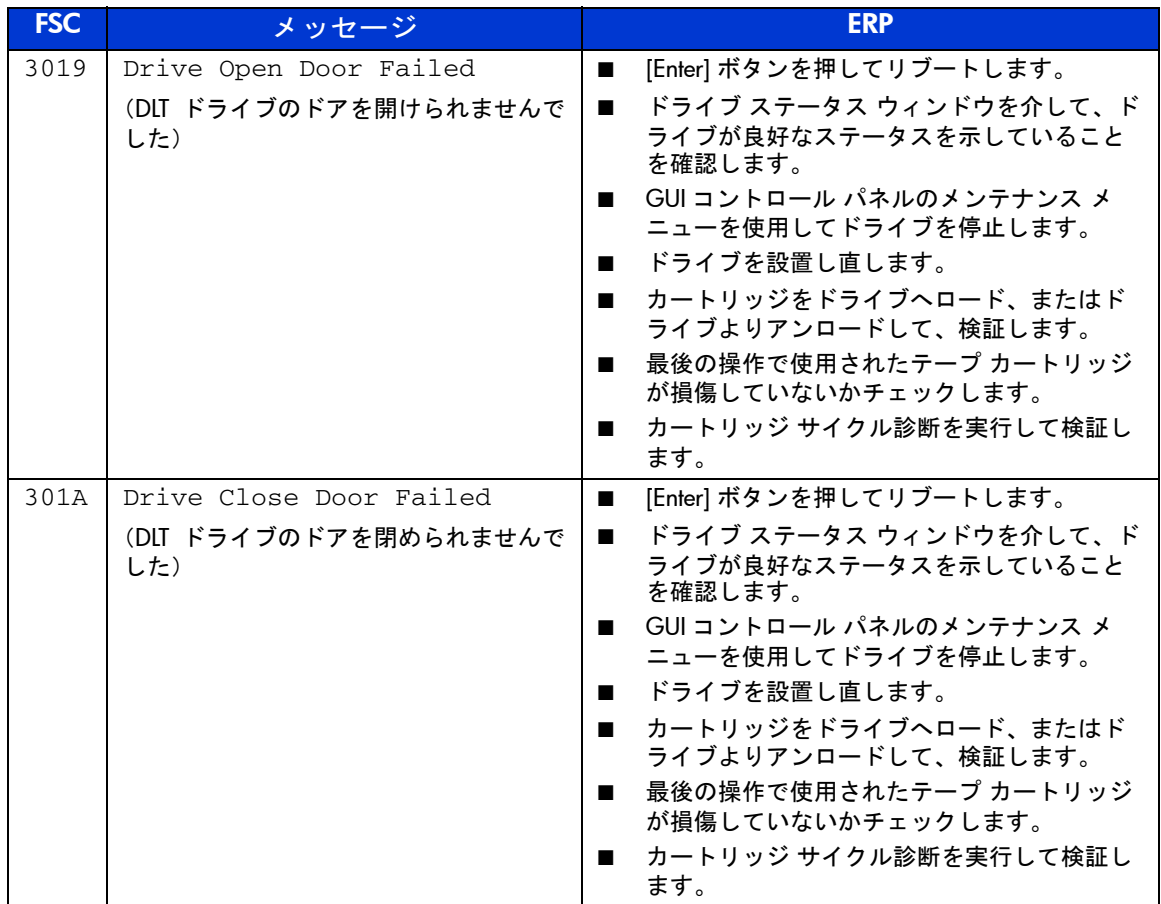

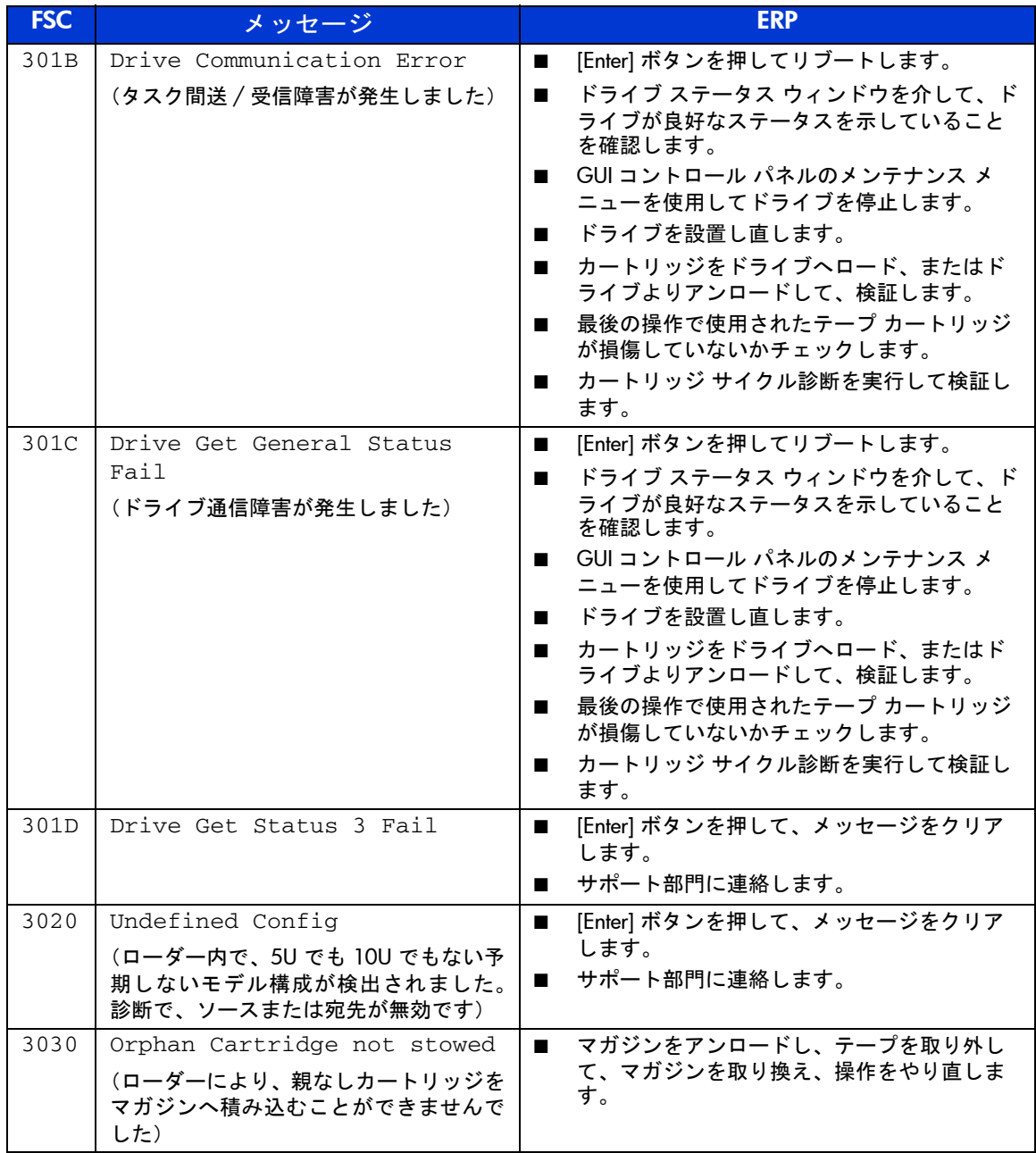

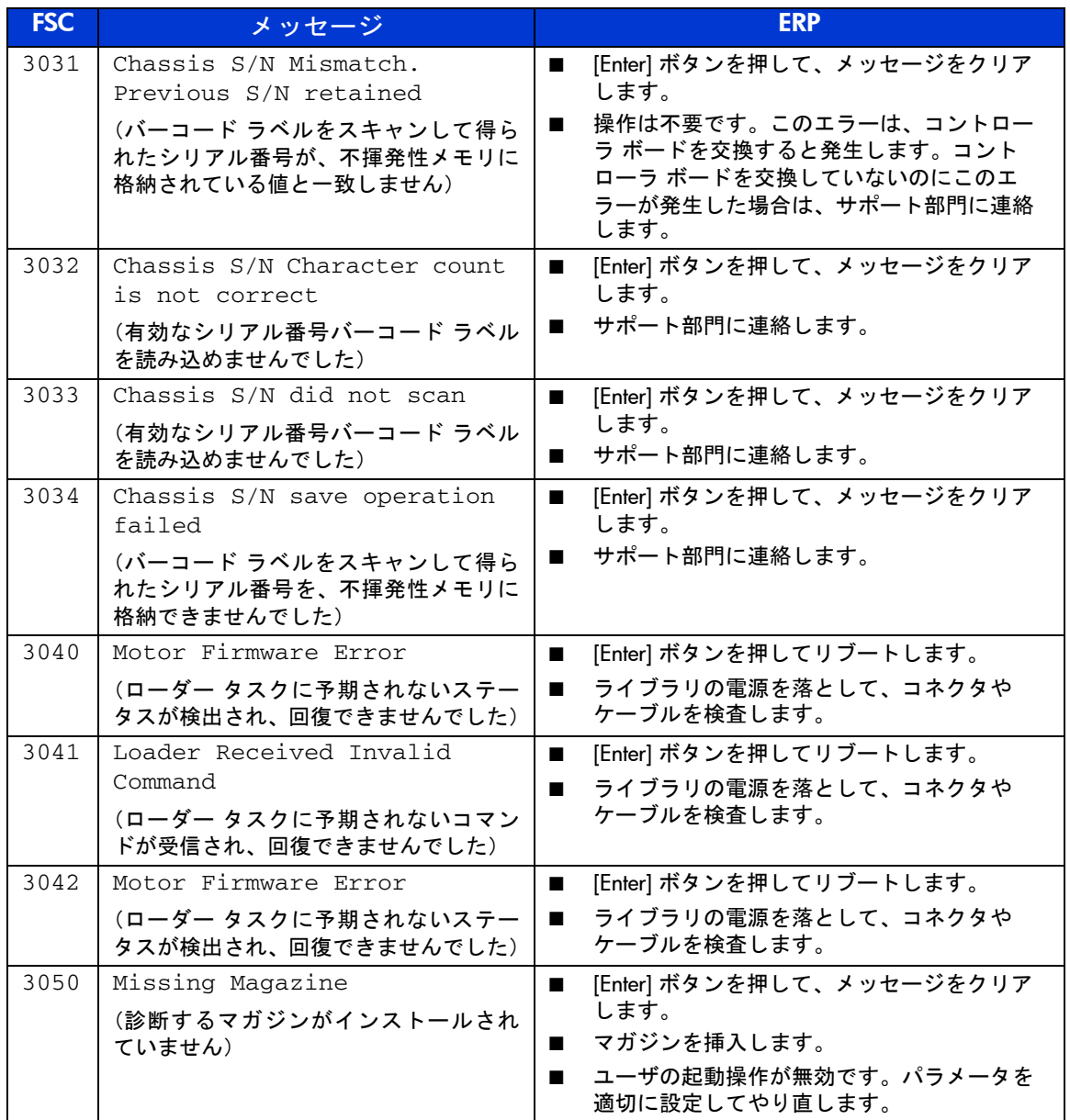

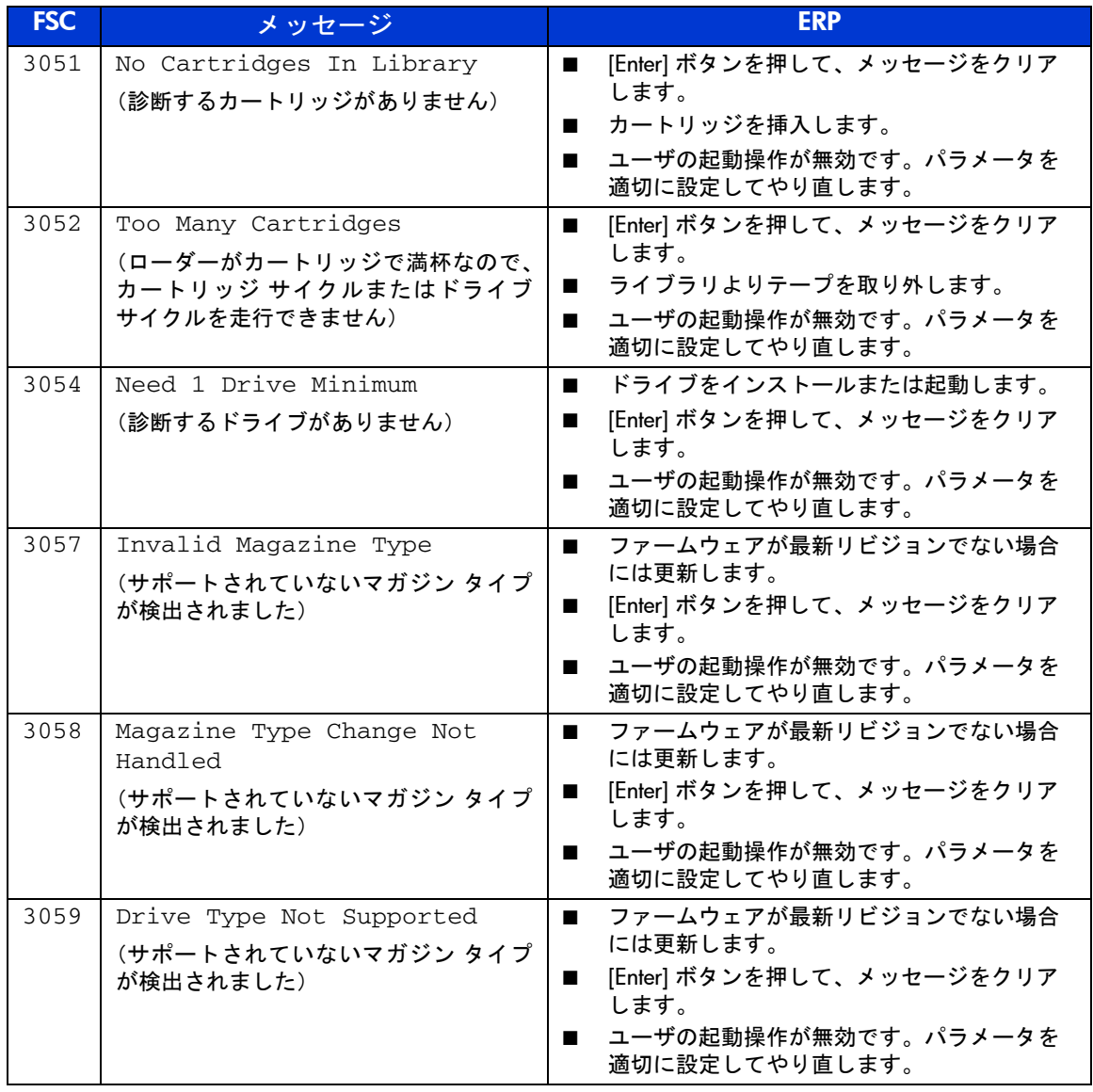

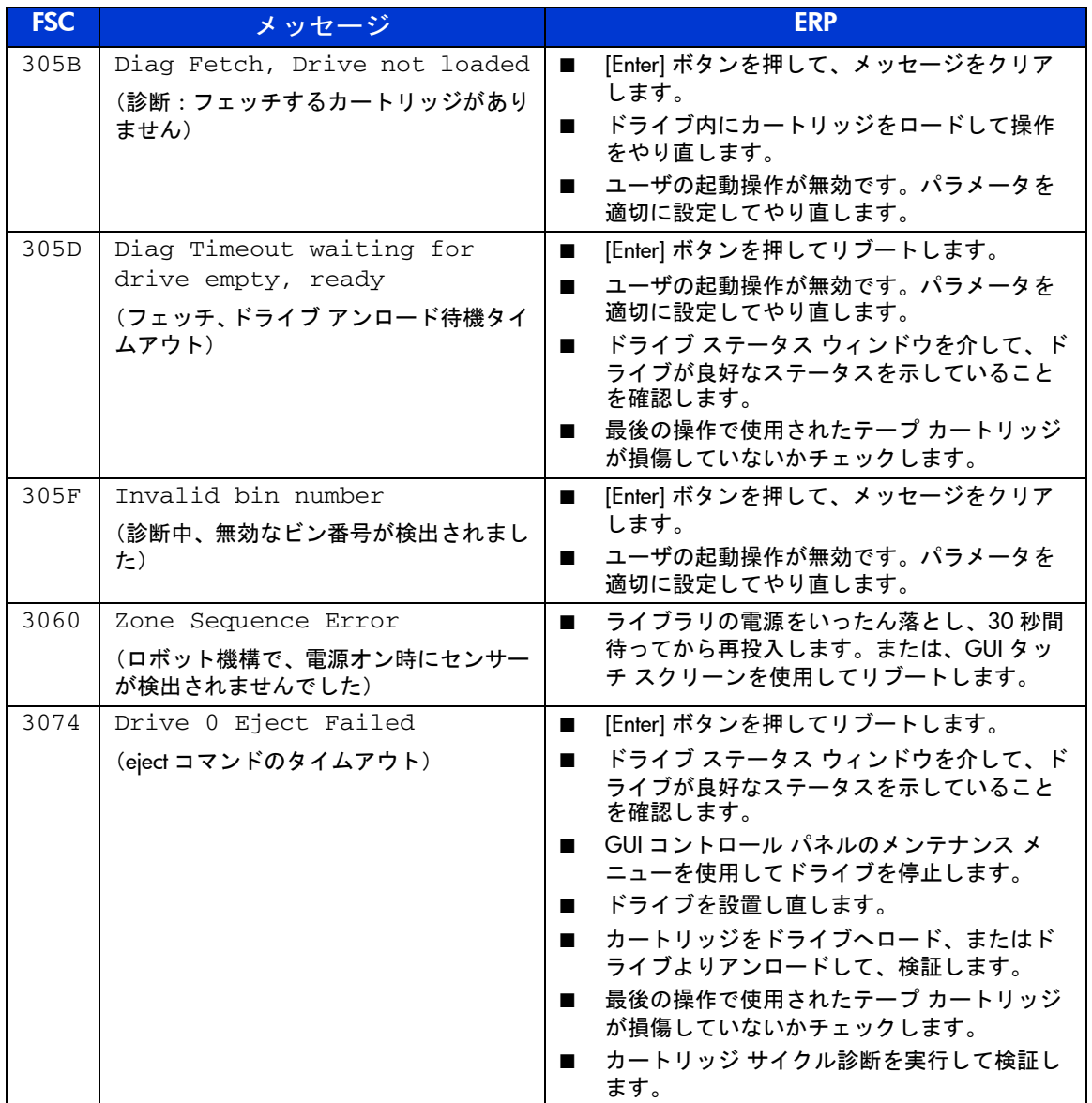

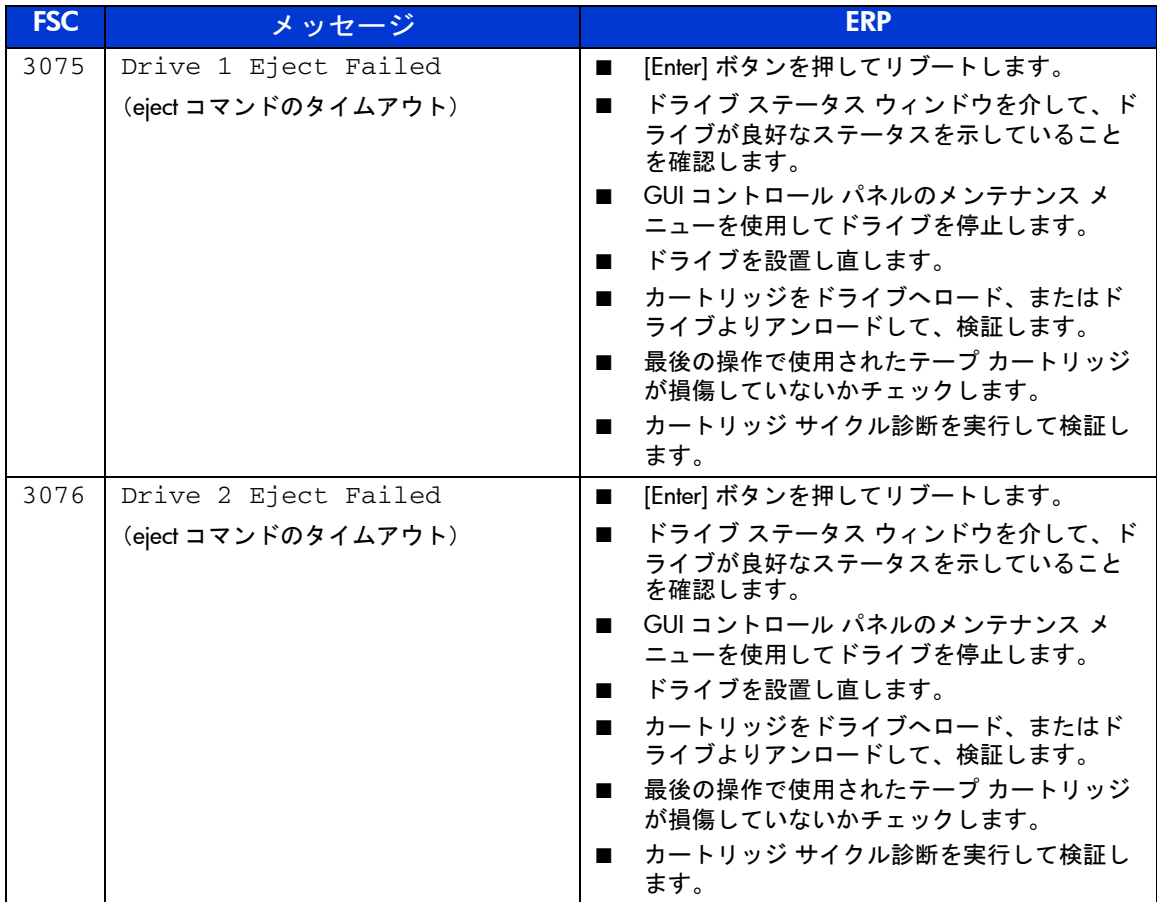

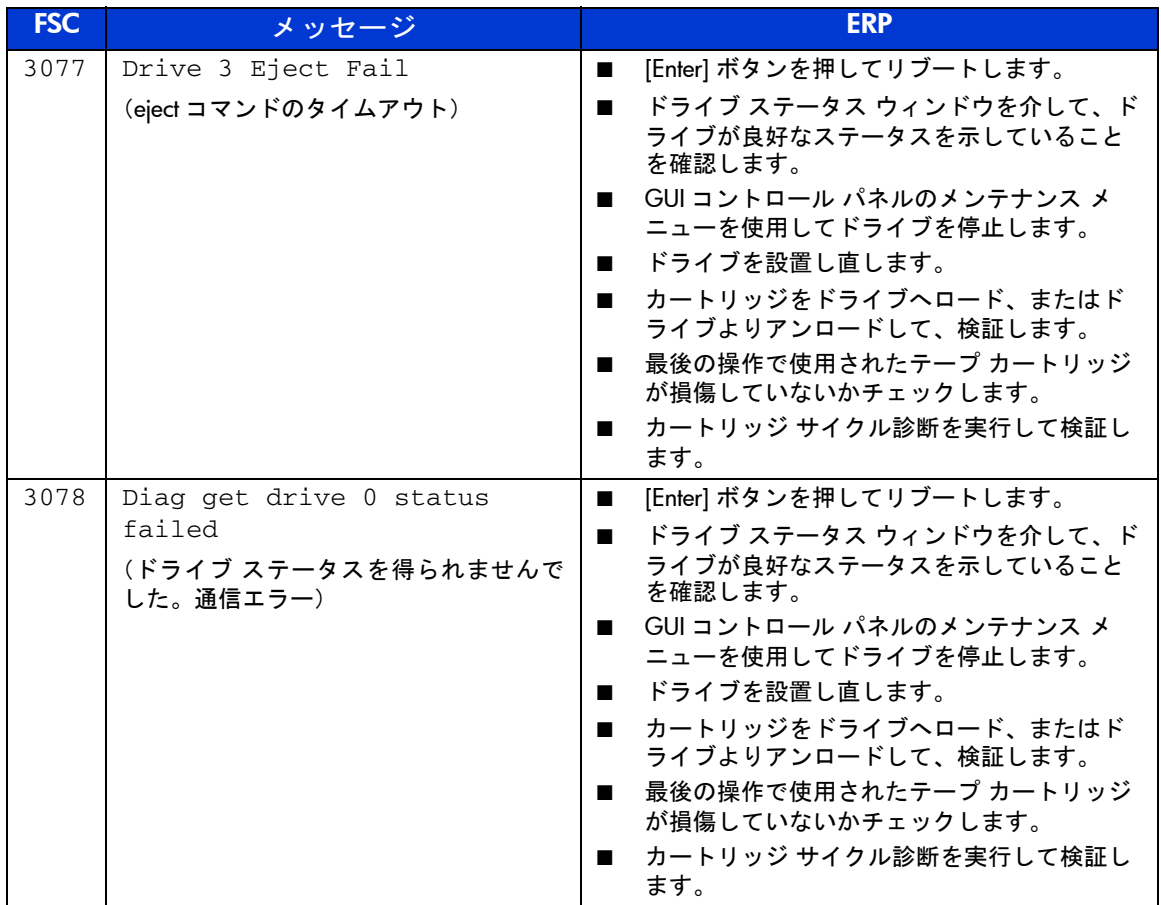

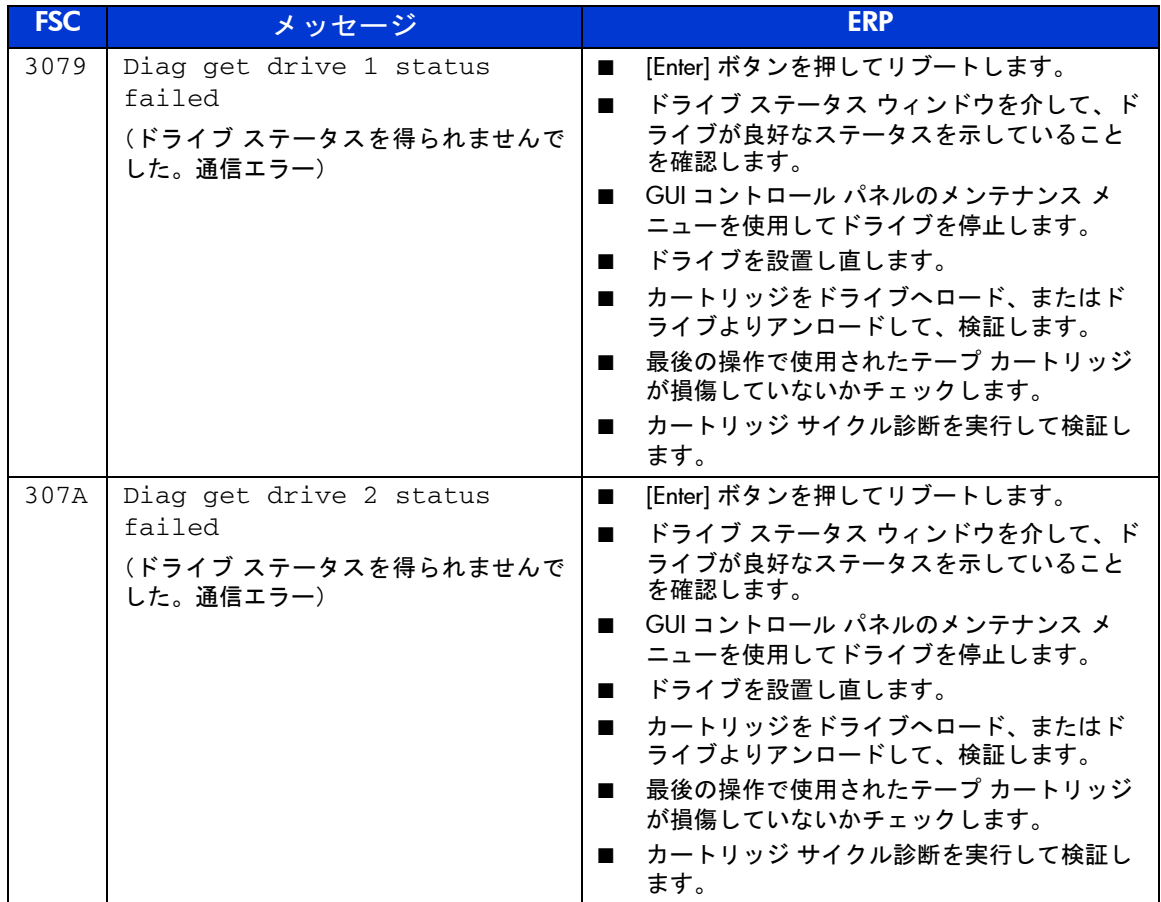

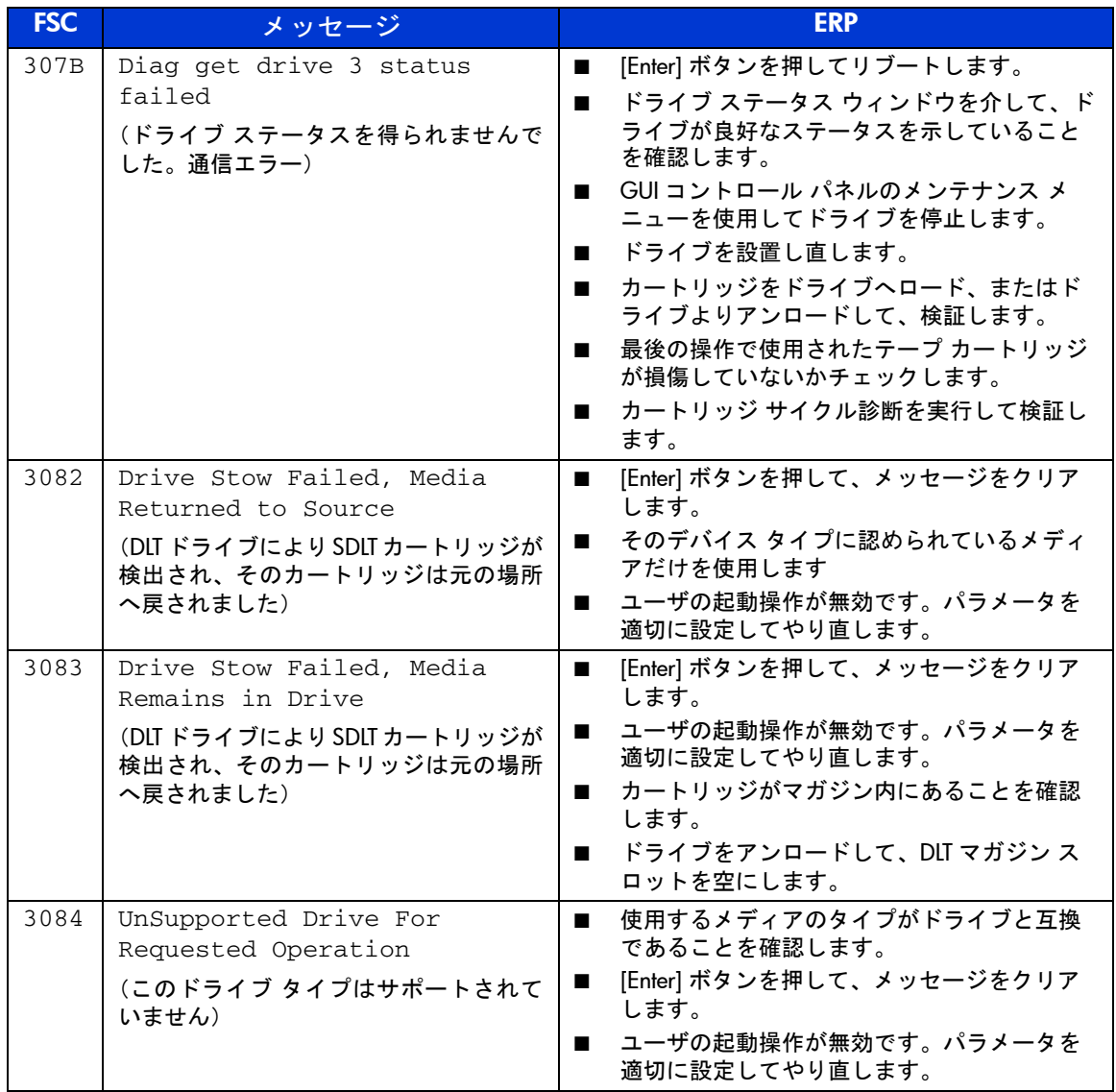

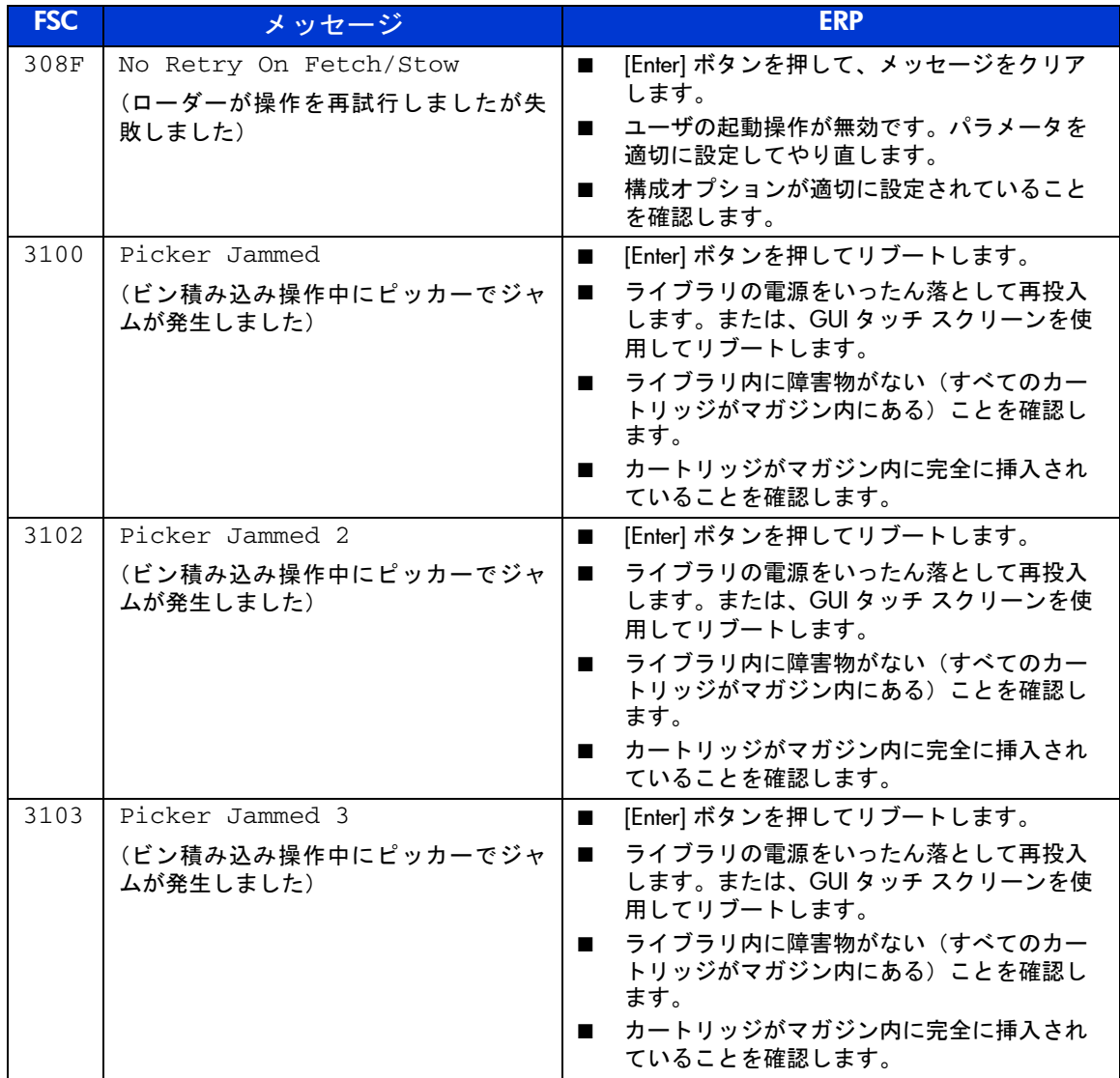

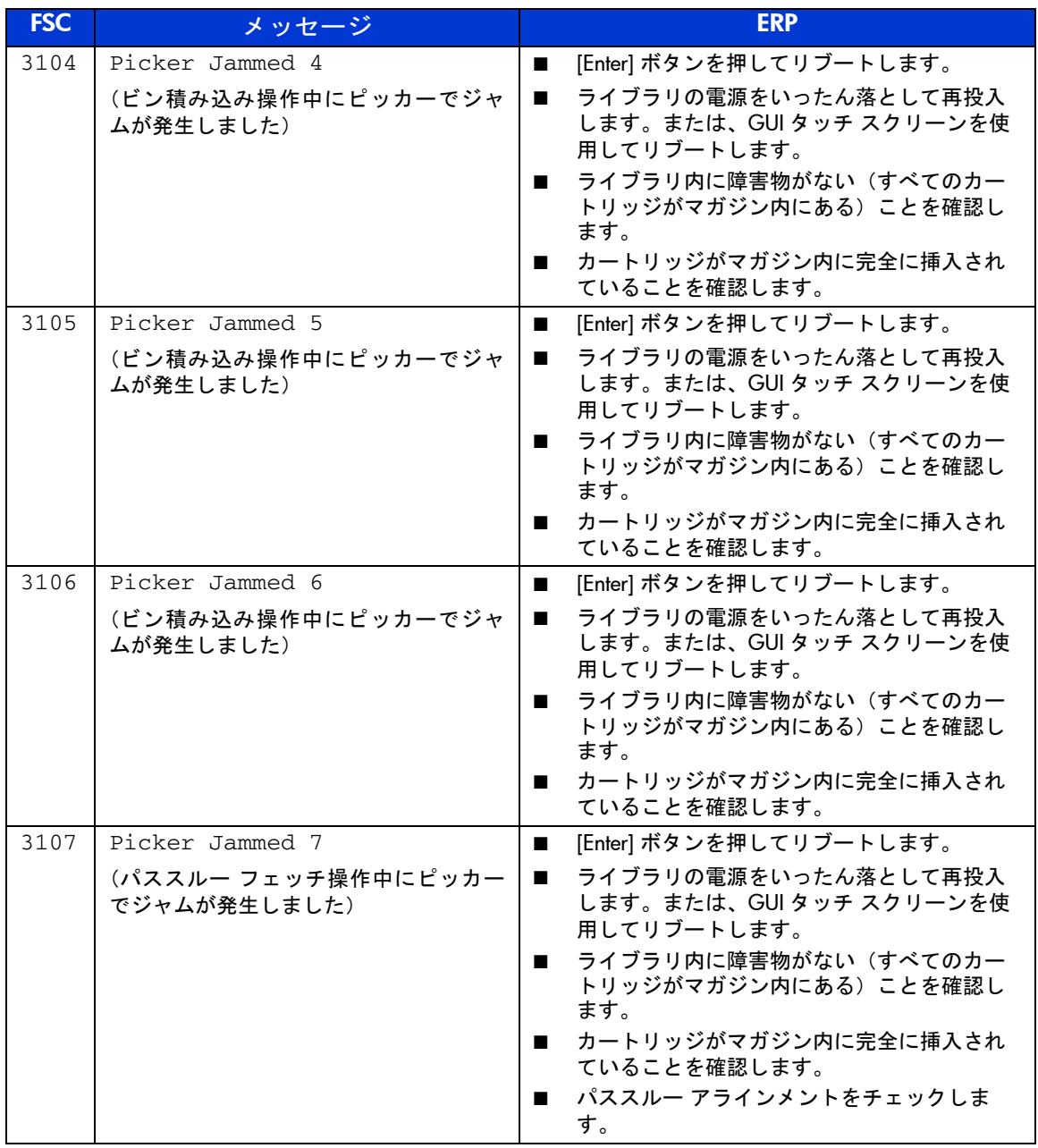

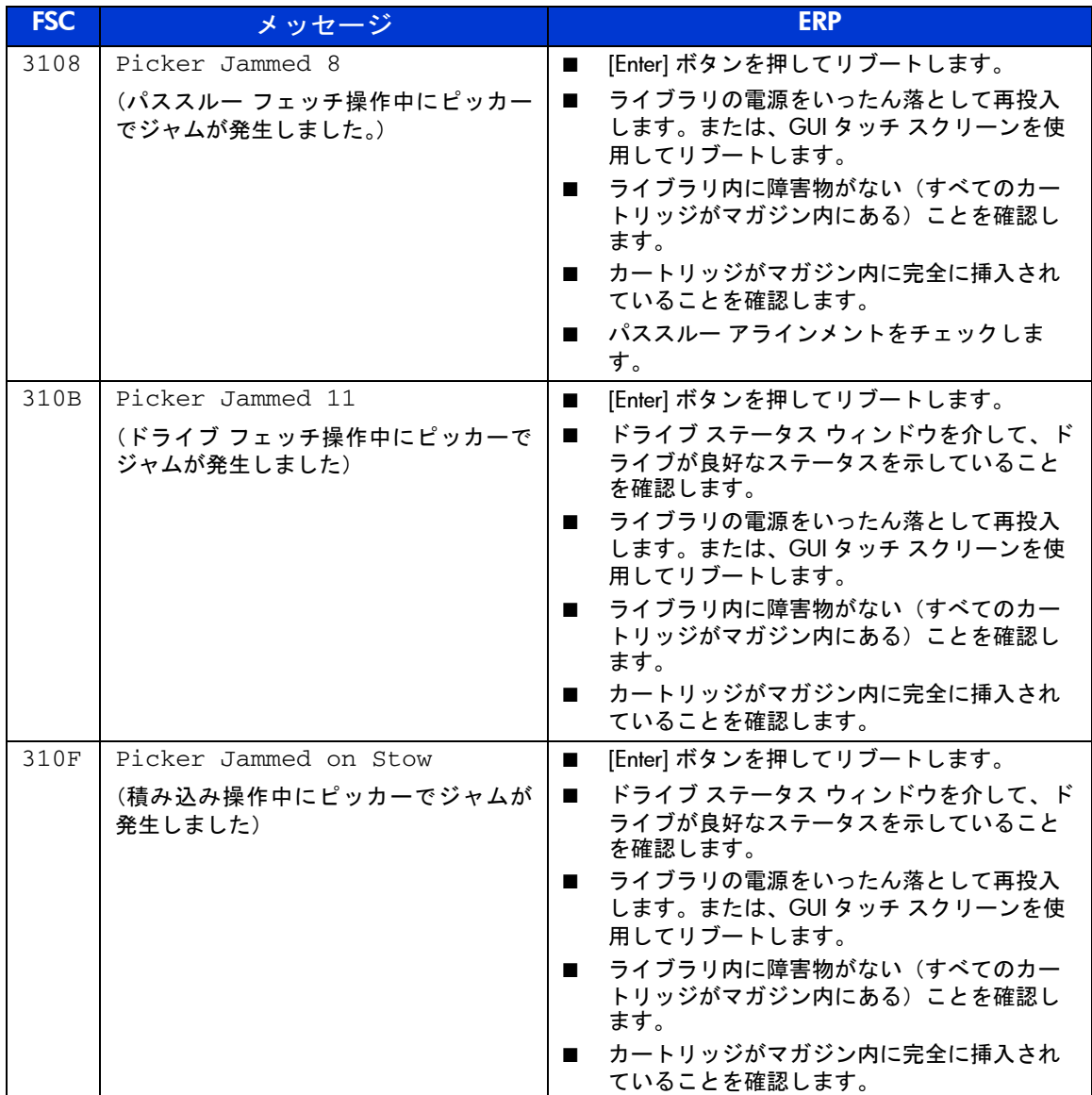

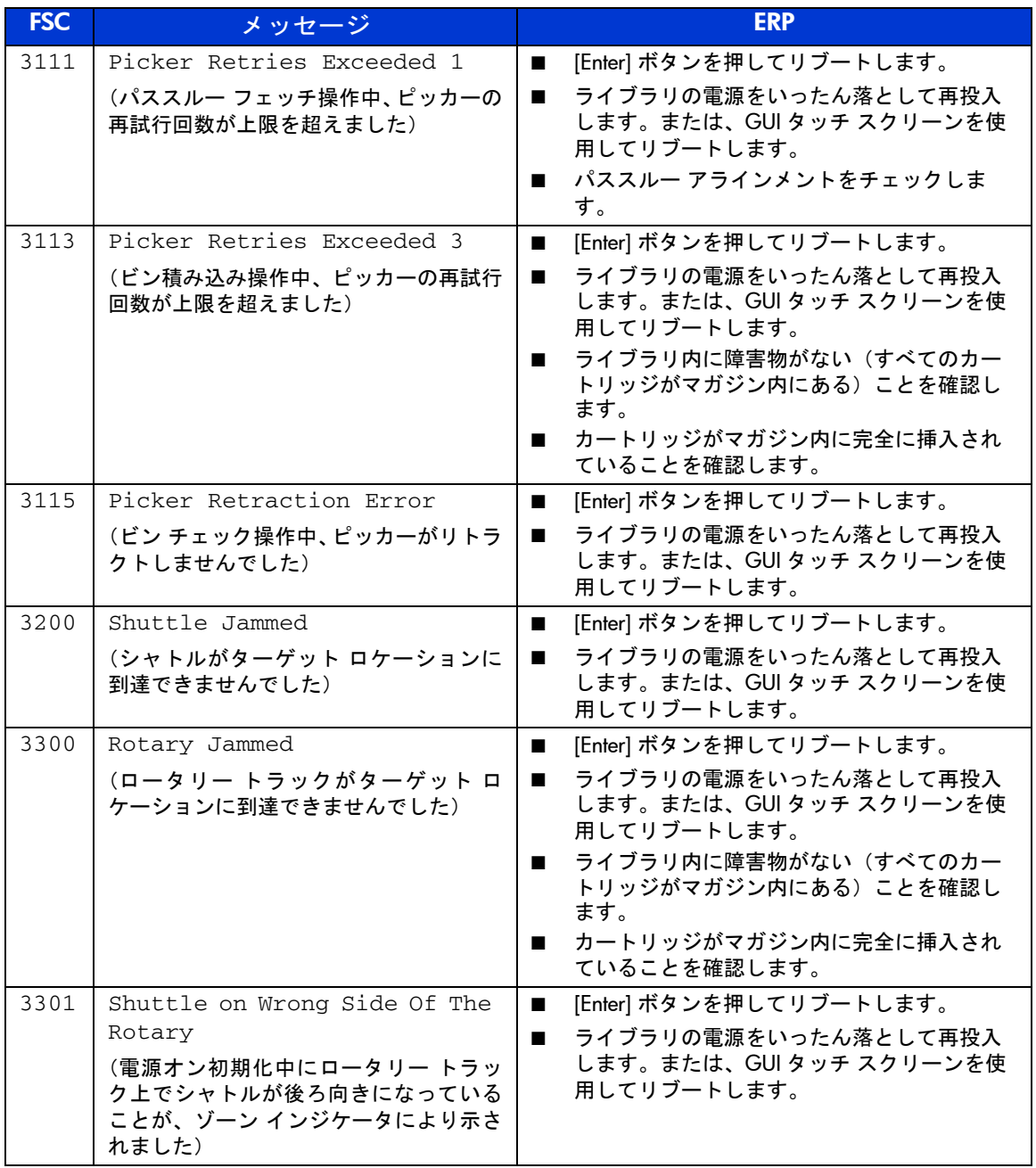

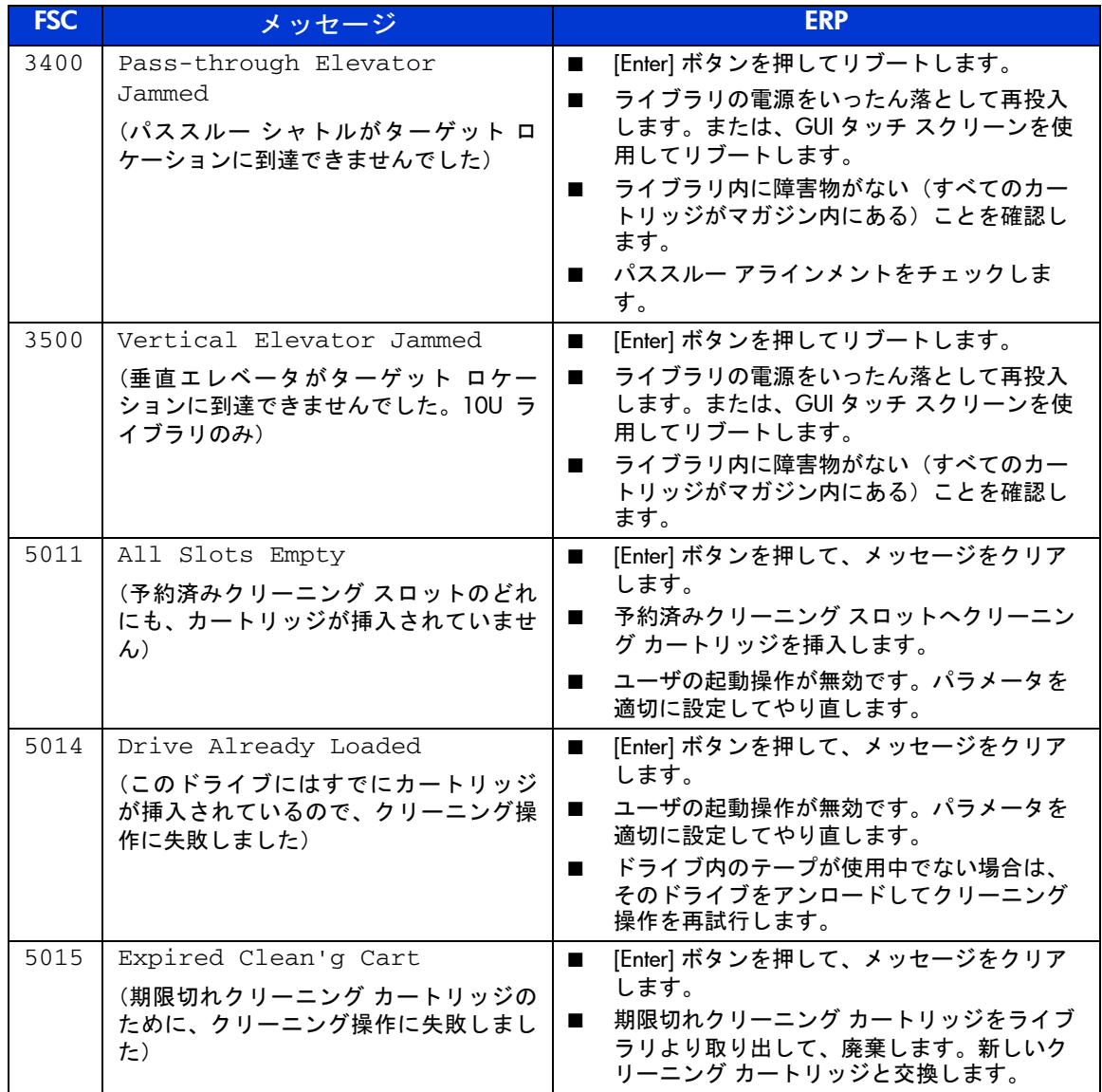

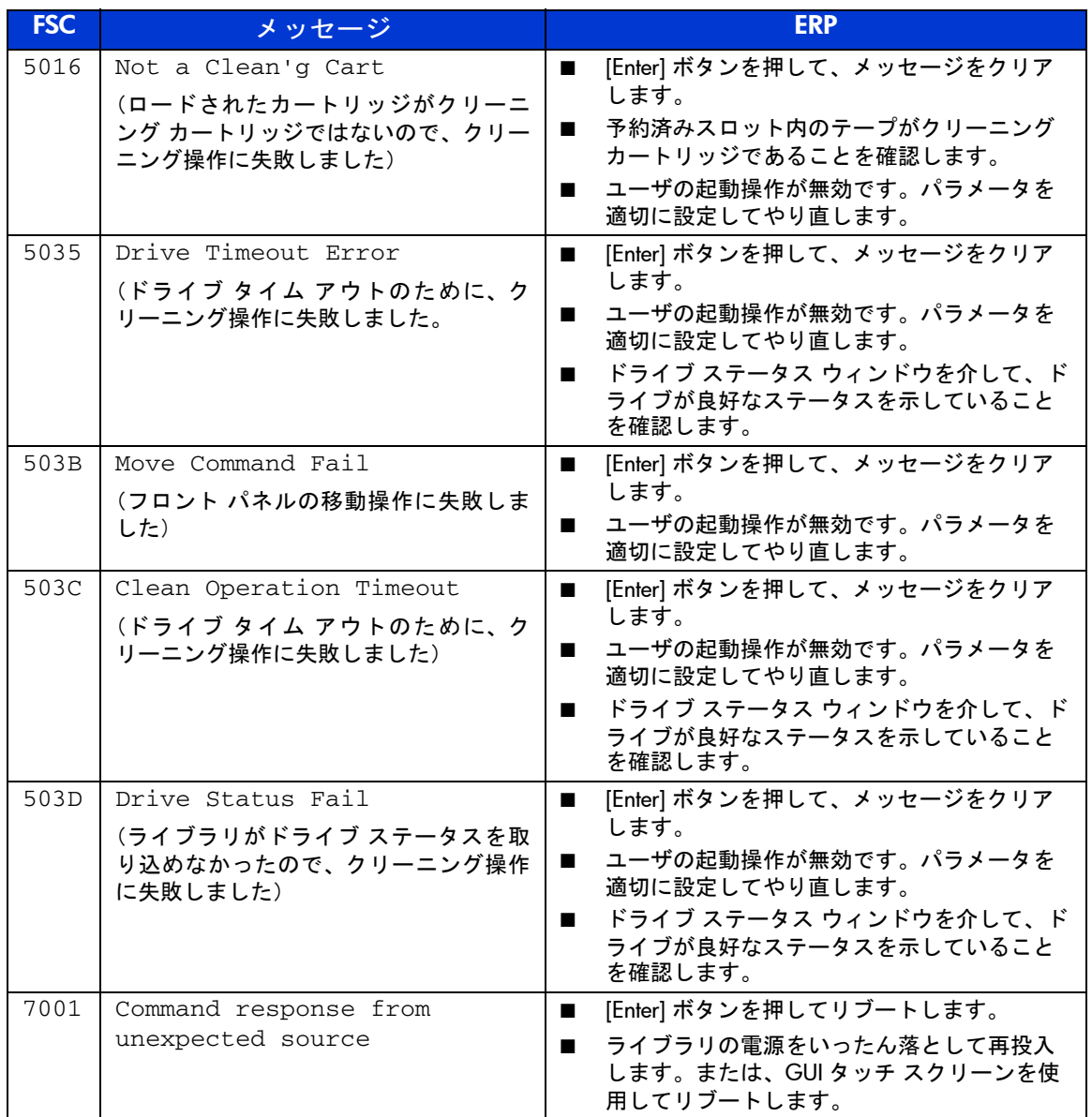

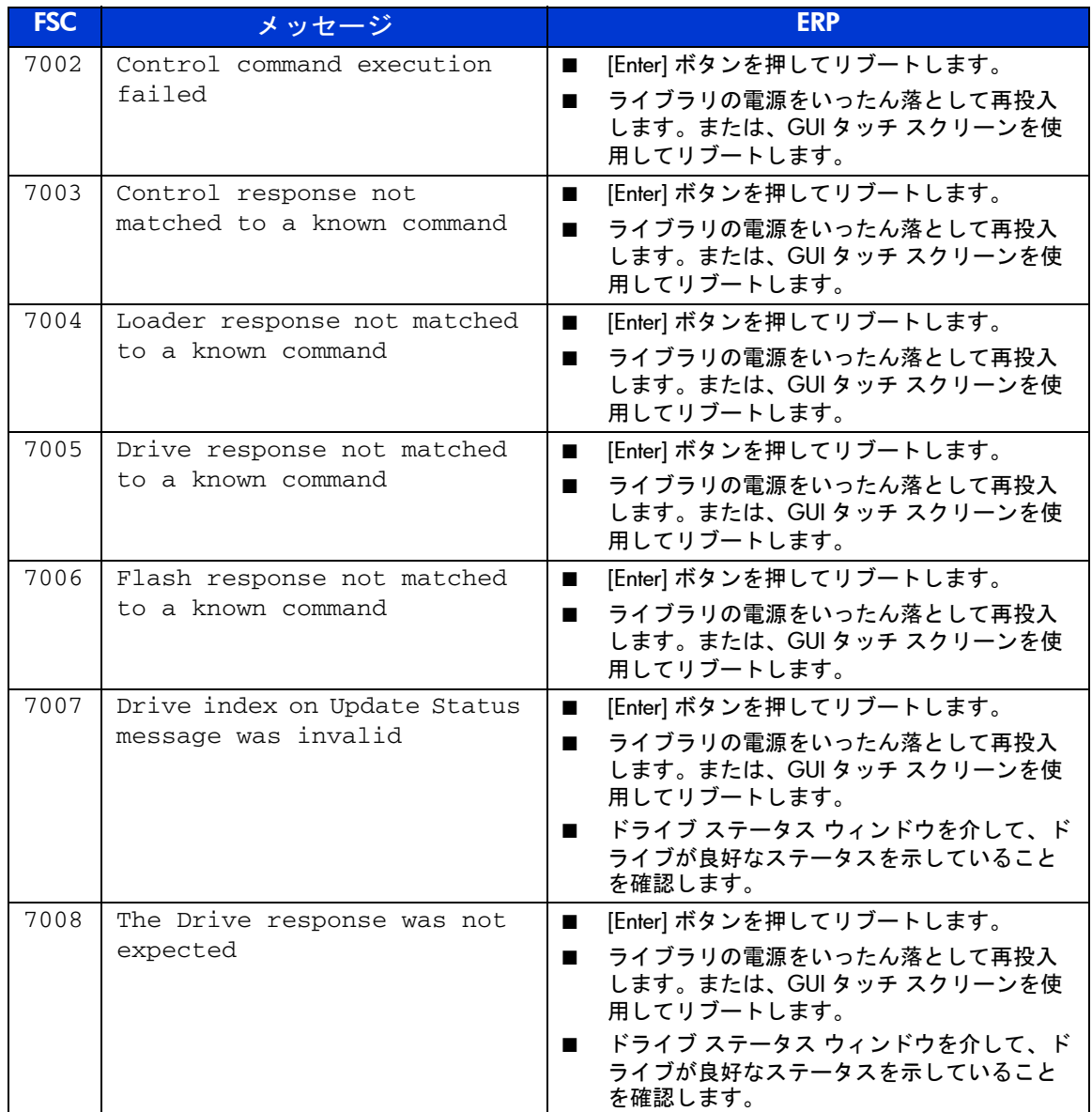

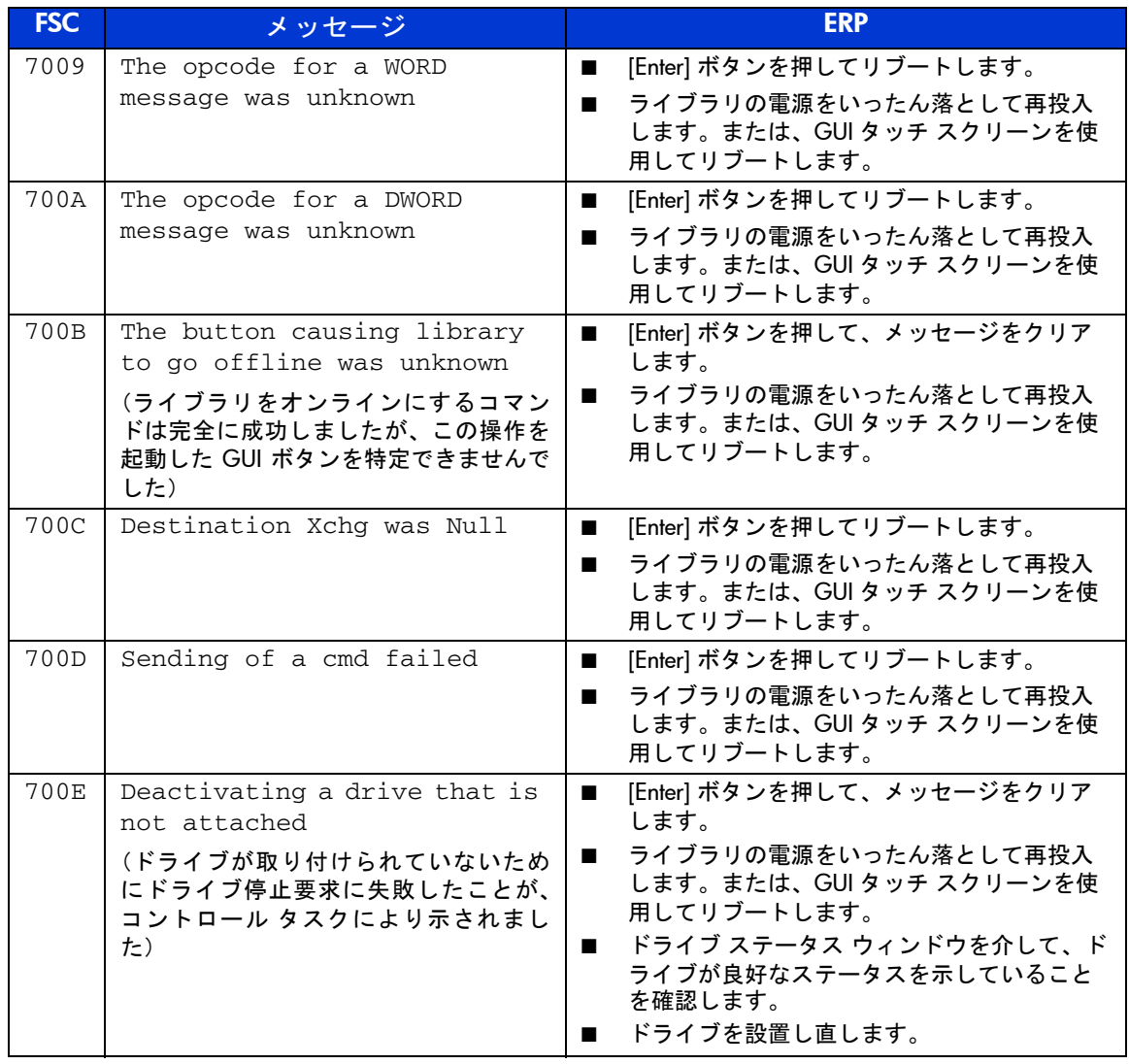

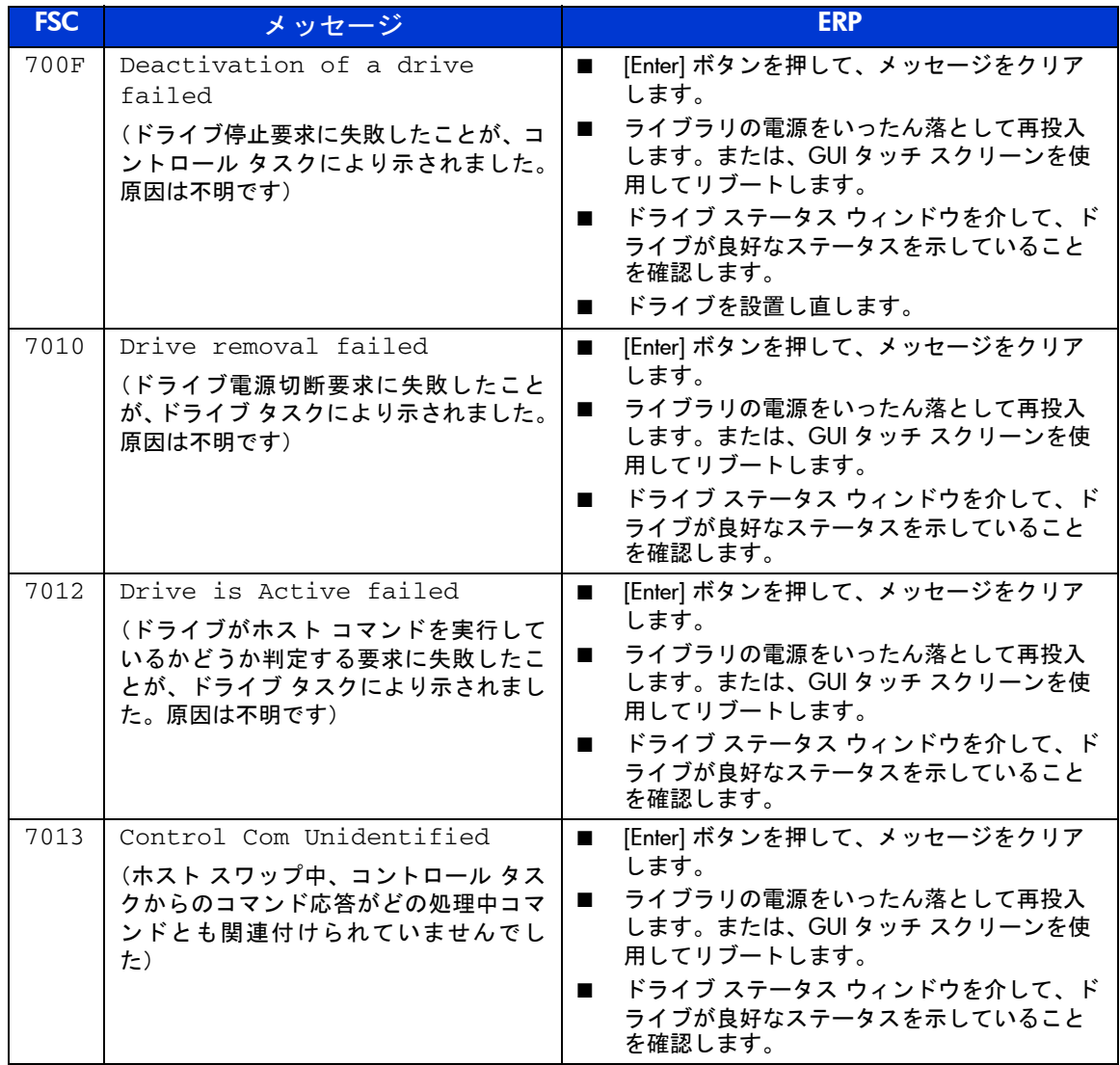

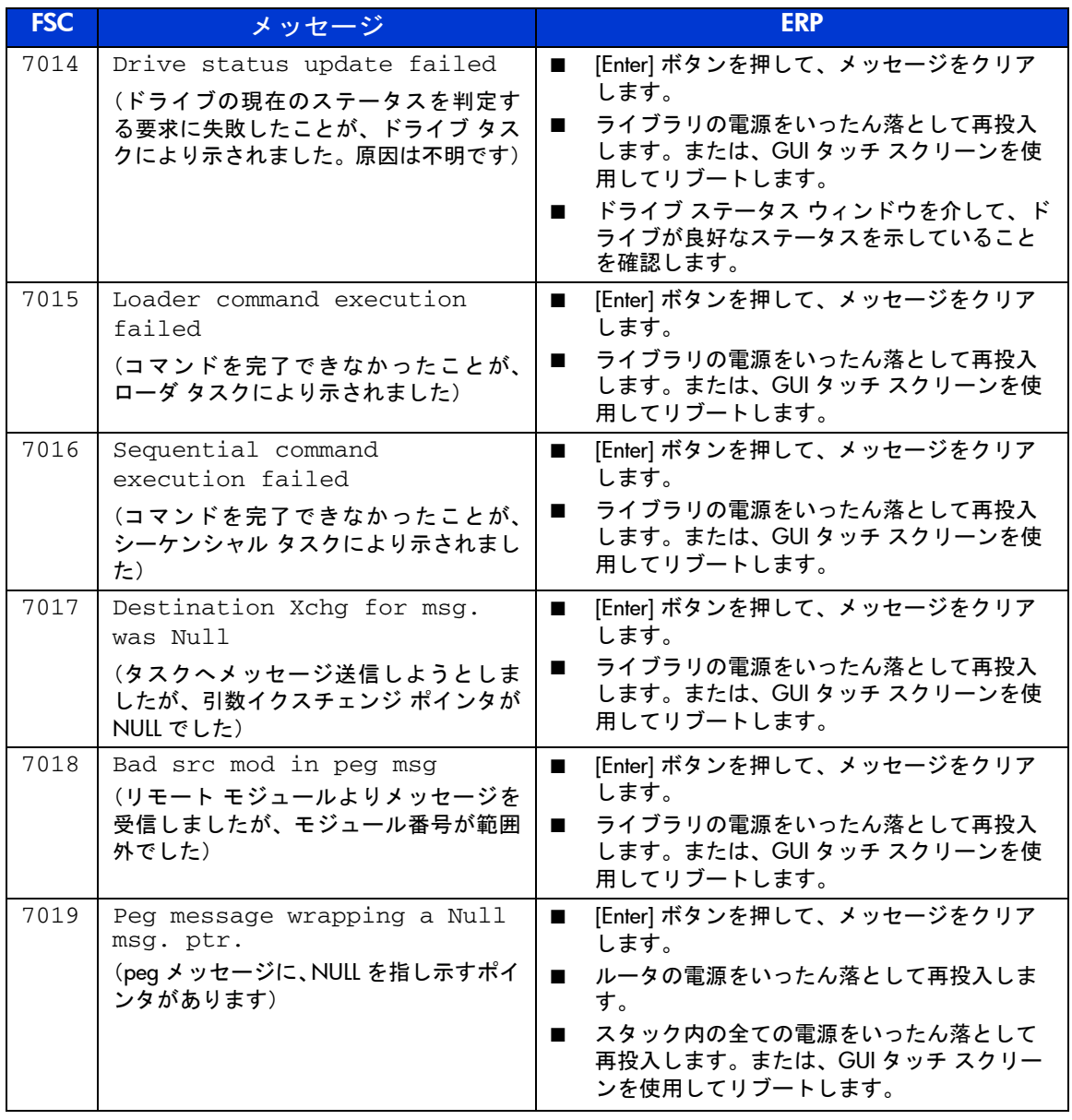

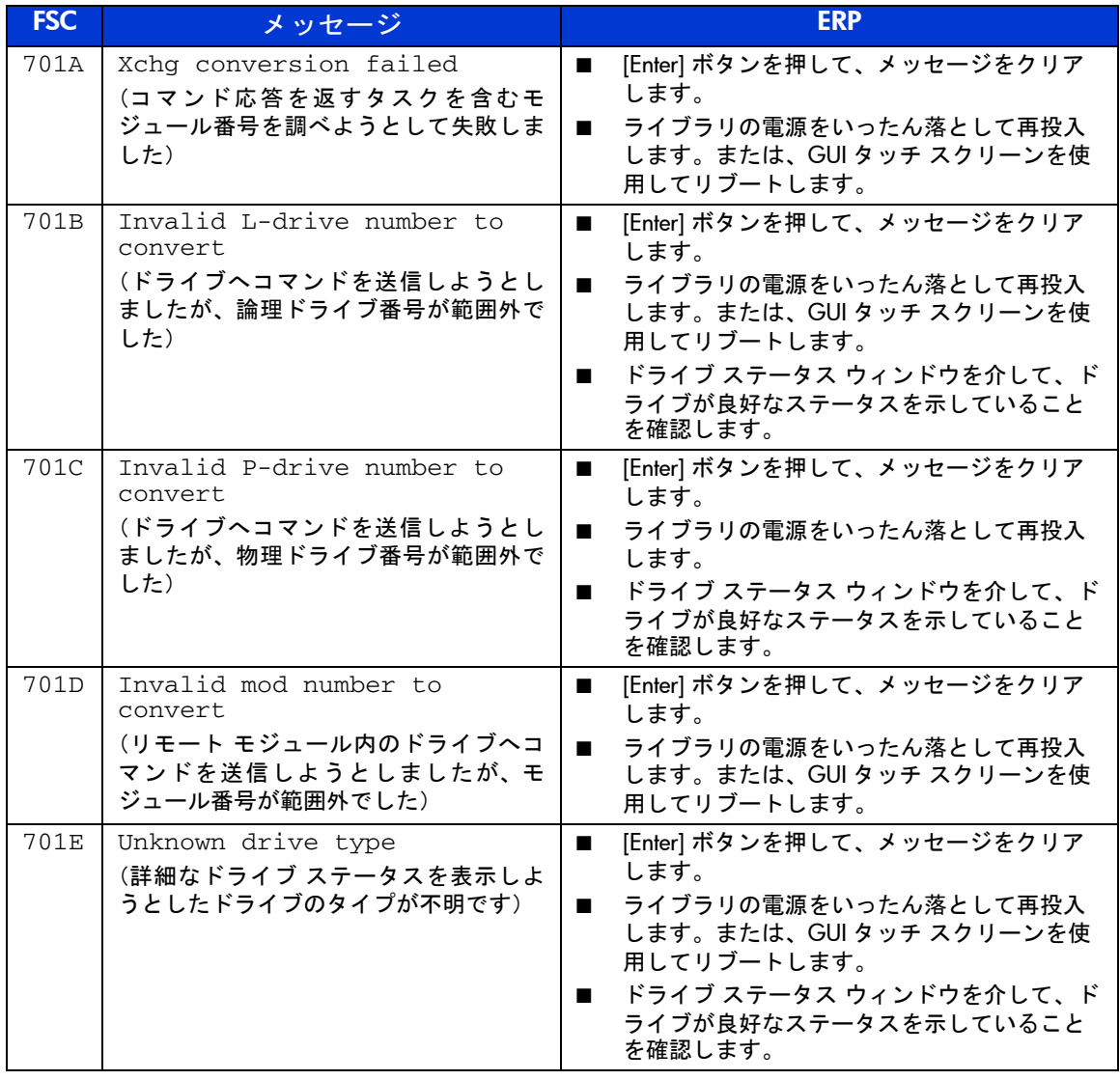

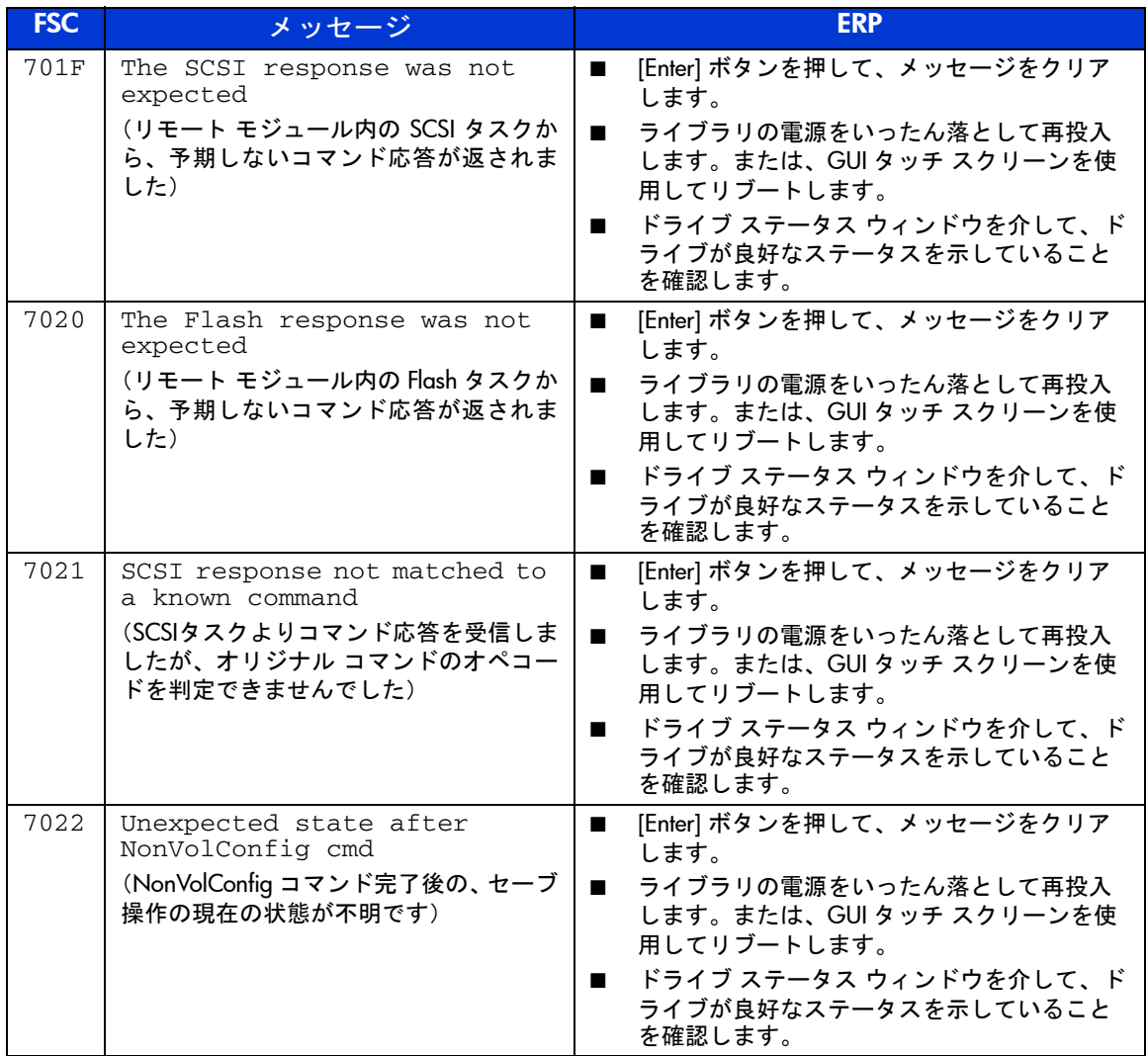

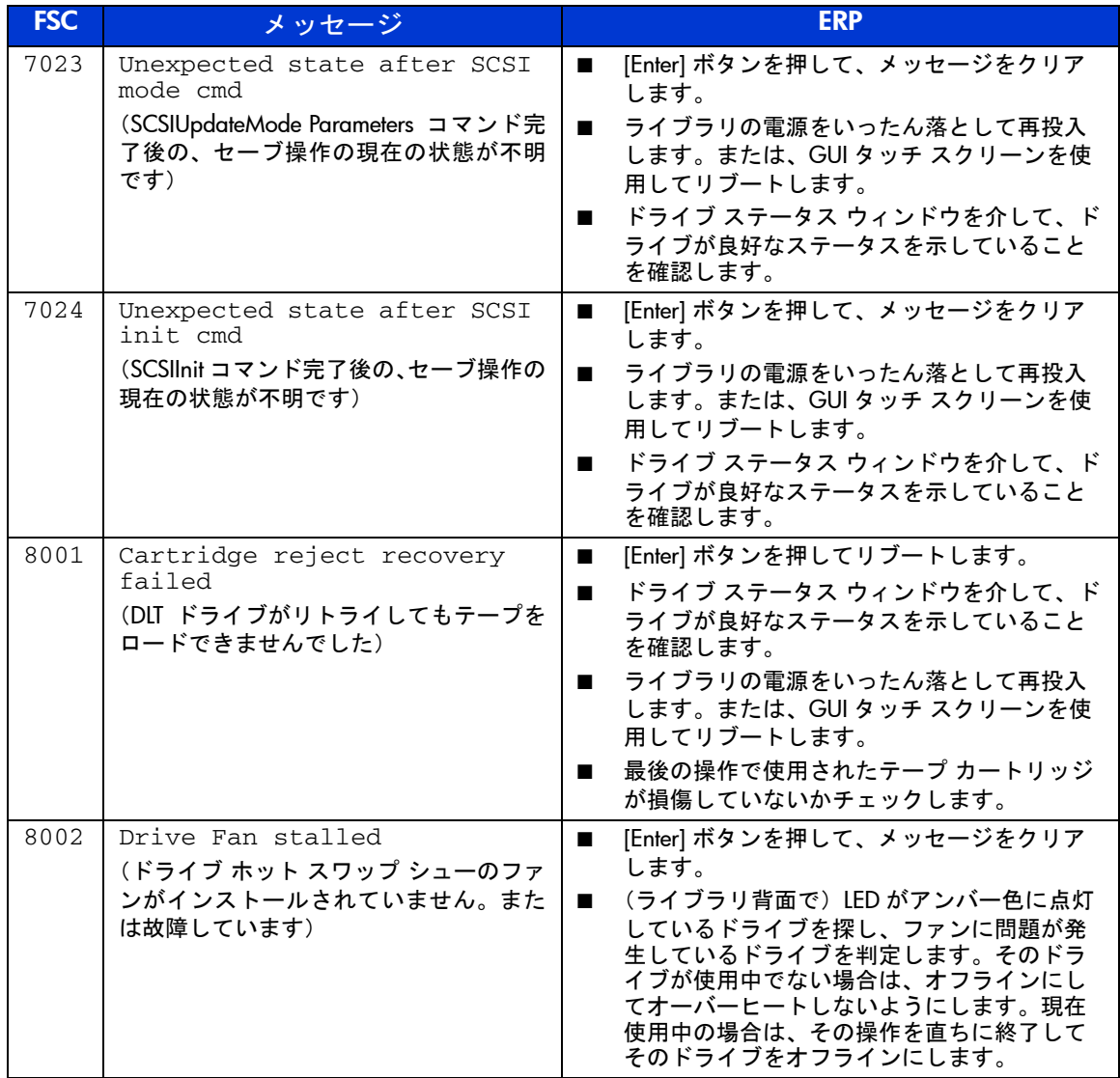

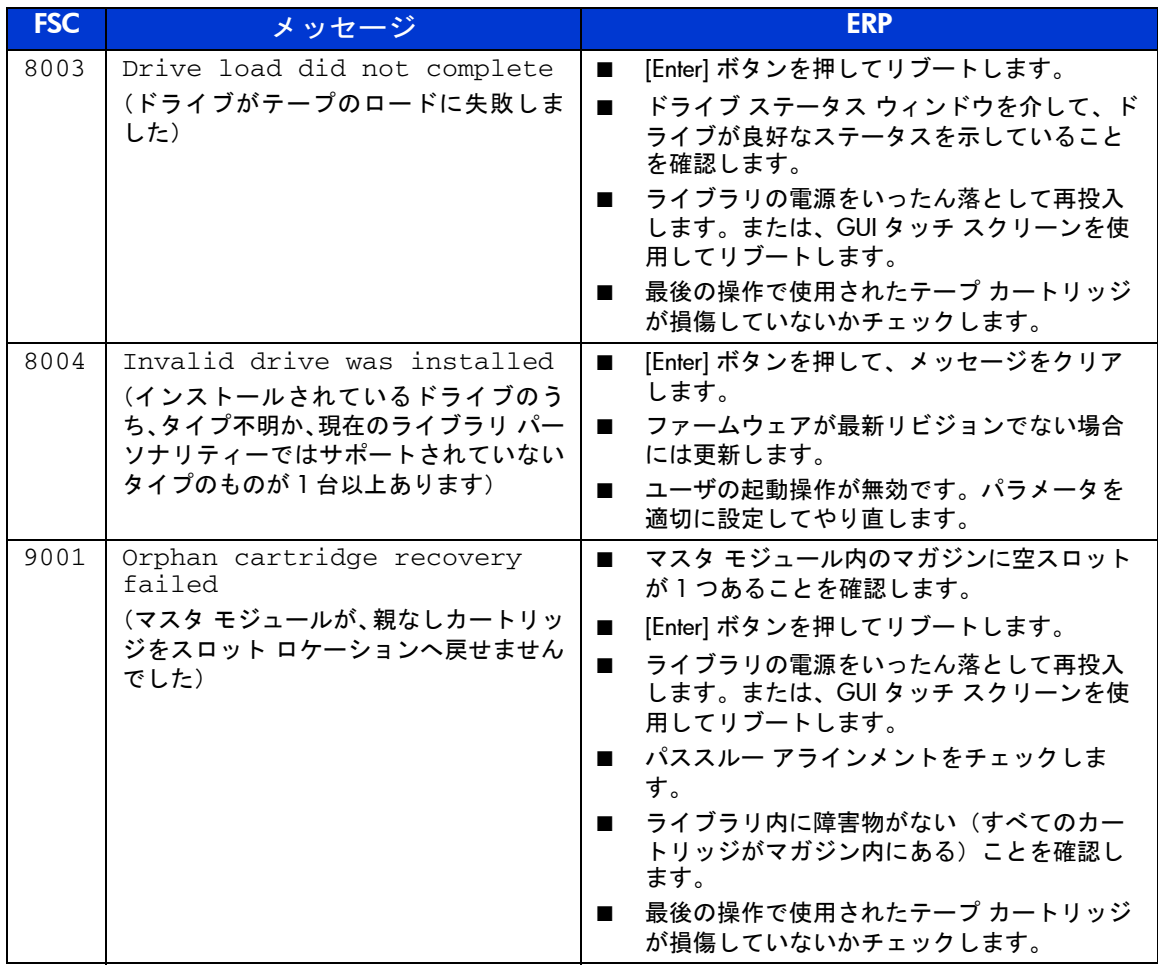

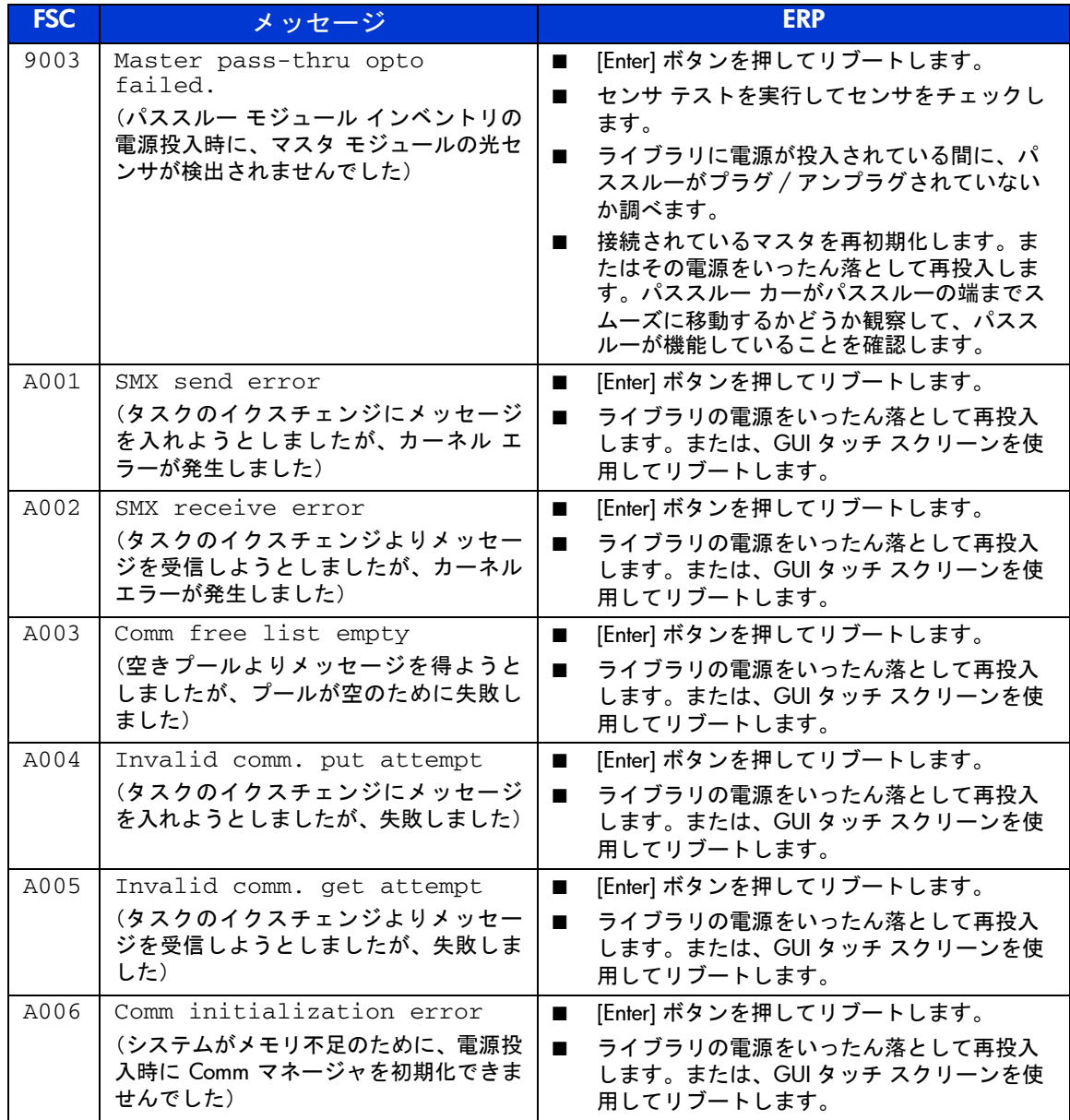

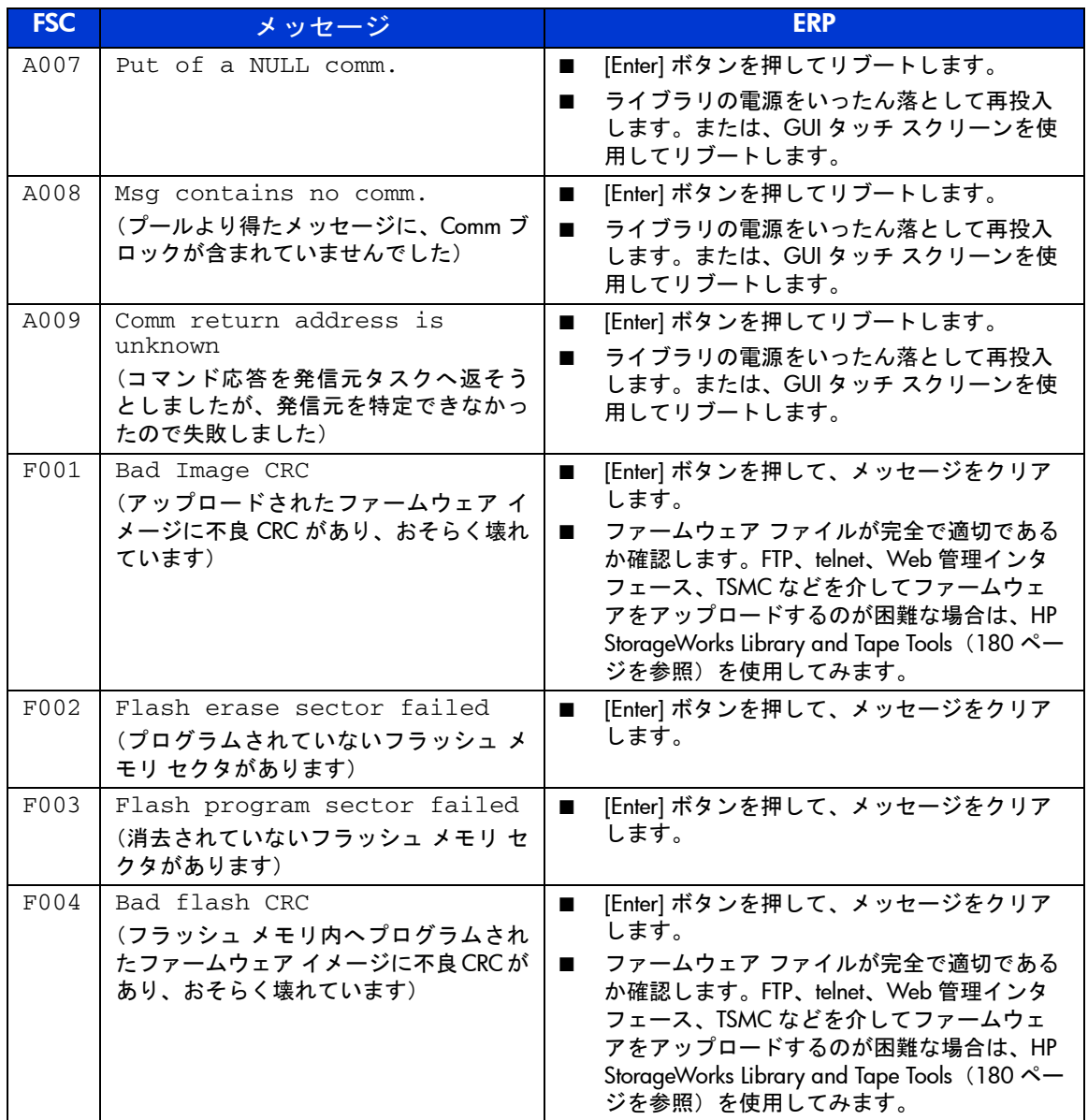

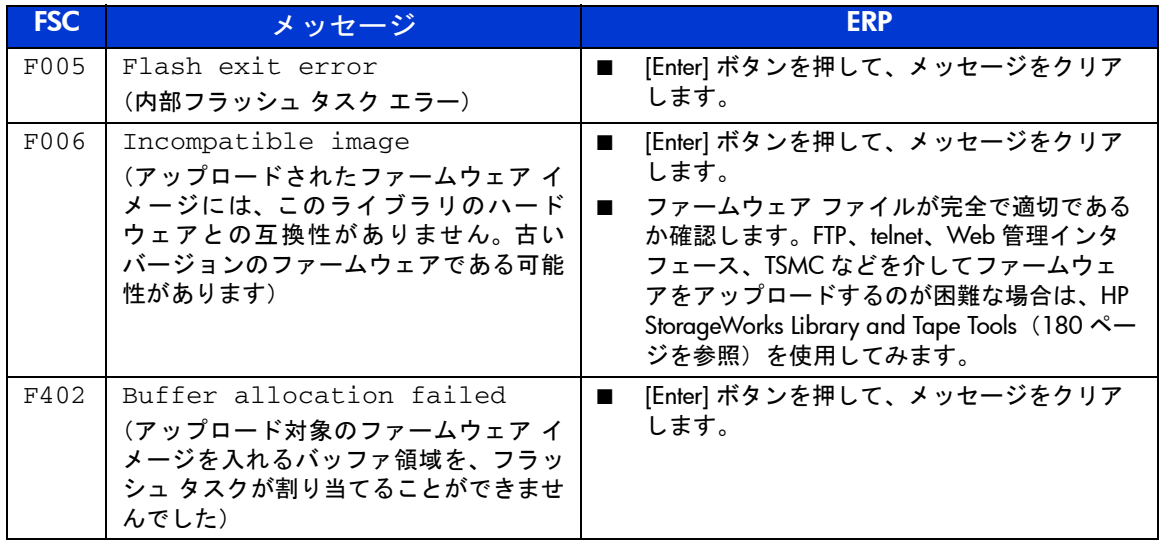

# 一般的な問題のトラブルシューティング

この項では、一般的な問題のトラブルシューティングについて説明します。ホス トやアプリケーション ソフトウェアに関連する問題については、ホスト システ ムのドキュメントやアプリケーション ソフトウェアの取扱説明書を参照してく ださい。また、ソフトウェアに最新のパッチが当っているかも確認してください。 これらの手順を実行しても問題を解決できない場合は、HP のサポート窓口に連 絡して支援を得てください。

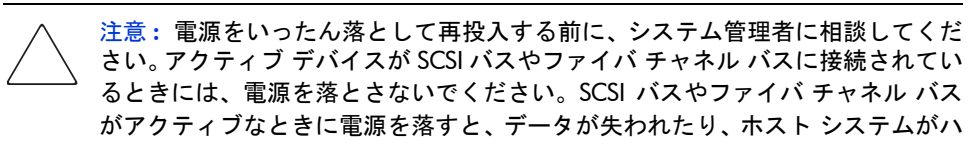

ングアップしたりすることがあります。

#### 表 **12 :** 一般的な問題のトラブルシューティング

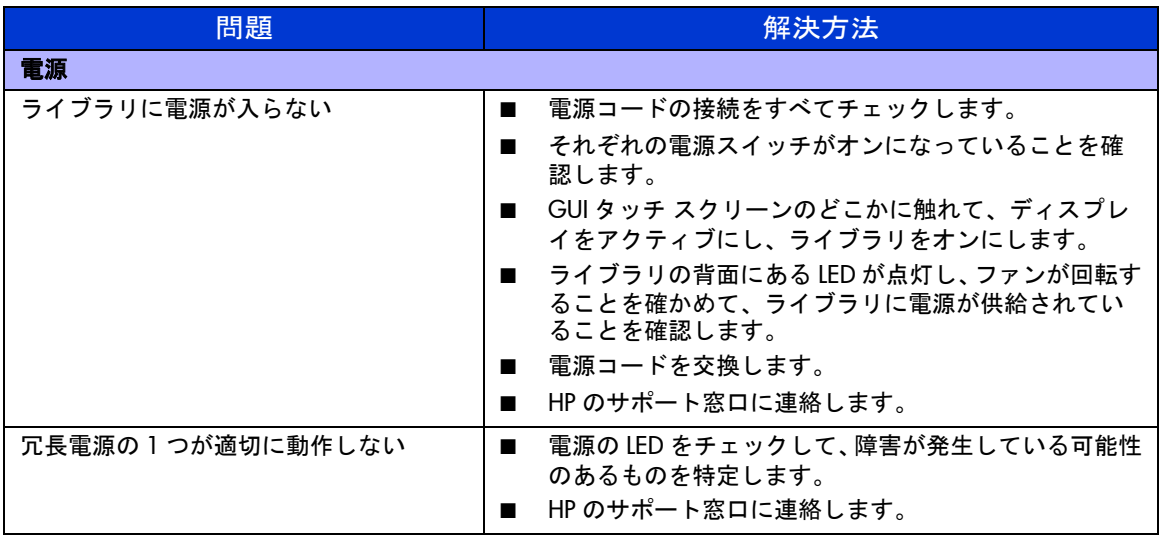

表 **12 :** 一般的な問題のトラブルシューティング(続き)

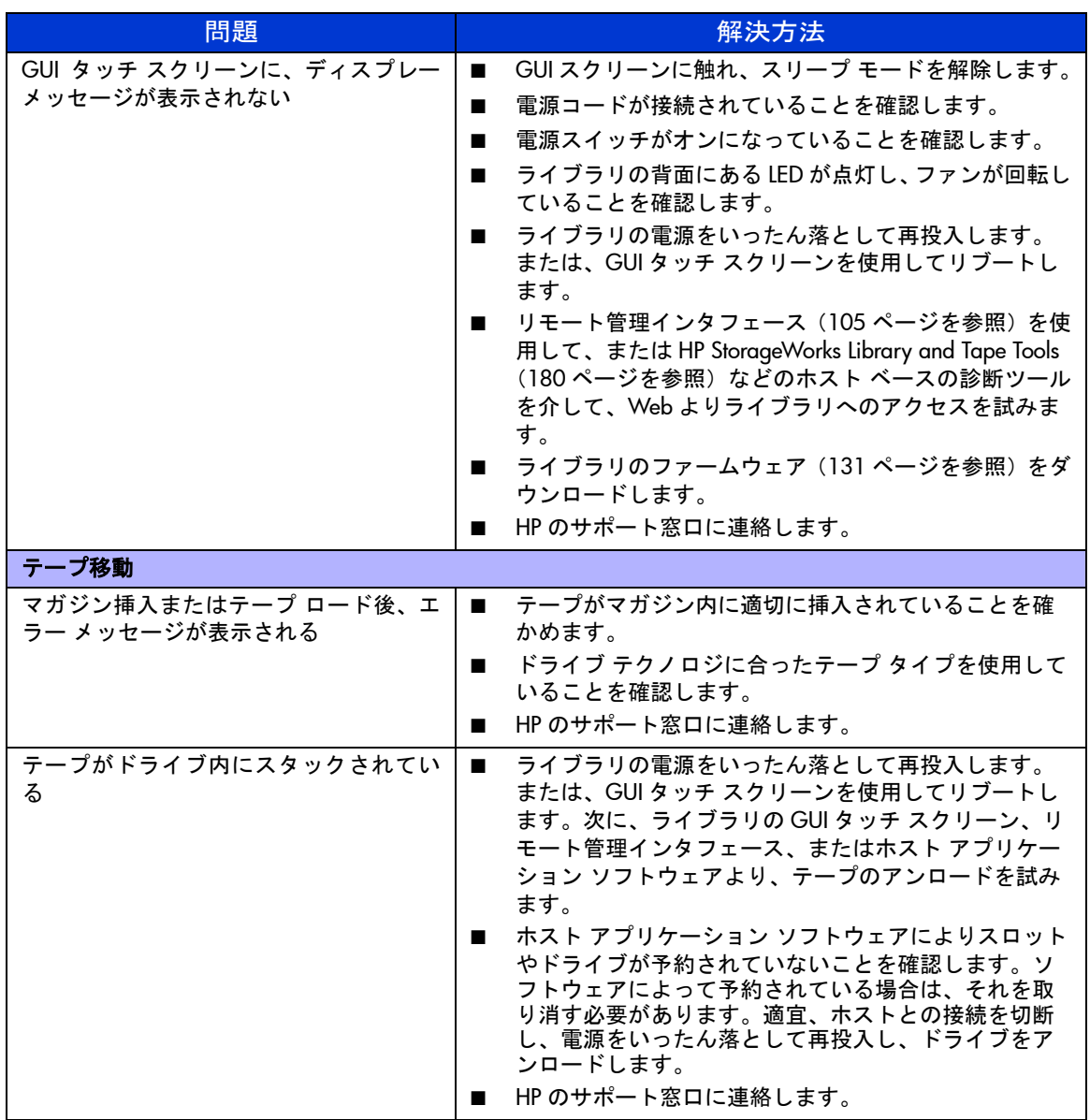

表 **12 :** 一般的な問題のトラブルシューティング(続き)

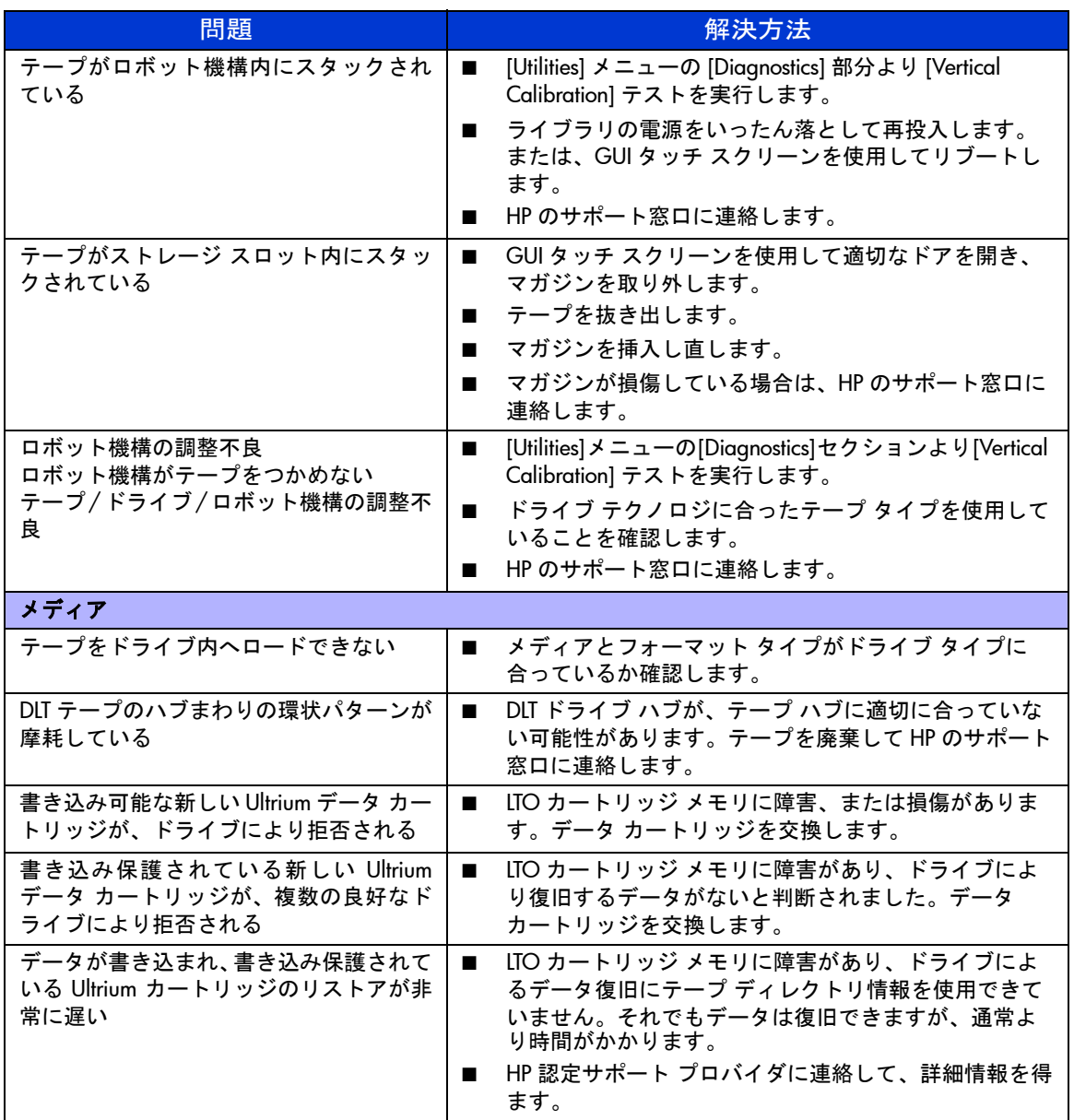

表 **12 :** 一般的な問題のトラブルシューティング(続き)

| 問題                                                | 解決方法                                                                                                    |
|---------------------------------------------------|----------------------------------------------------------------------------------------------------|
| テープへ書き込めない                                        | テープの書き込み保護タブをチェックして、書き込み<br>. .<br>可能状態であることを確認します。<br>アプリケーション ソフトウェアの書き込み保護が設定                                                                                                    |
|                                                   | されていないことを確認します。<br>ホスト デバイスのファイルシステムのアクセス許可を<br>$\blacksquare$<br>チェックします。                                                                                                    |
|                                                   | ドライブ テクノロジに合ったテープ タイプを使用して<br>$\blacksquare$<br>いることを確認します。                                                                                                    |
|                                                   | 新しいテープで試してみます。                                                                                                    |
|                                                   | SDLT ドライブは、DLT4000、DLT7000、DLT8000、DLT1<br>$\blacksquare$<br>の各メディアを読み出せますが、それらへ書き込むこ<br>とはできません。                                                                                                |
|                                                   | 注意 : テープに不具合があるとドライブも損傷を<br>受けることがあるので、トラブルシューティング<br>プロセス中は、問題のテープを別のドライブ内に入<br>れないようにしてください。                                                                                                   |
|                                                   |                                                                                                    |
| クリーニング カートリッジをロードでき<br>ない                         | 使用しているドライブのタイプ向けに承認されている<br>$\mathbf{r}$<br>クリーニング カートリッジを使用しているか確認しま<br>す。                                                                                                    |
|                                                   | 予約済みクリーニング スロットが適切にセットアップ<br>され、カートリッジが適切なスロット内に入っている<br>ことを確かめます。マガジンを手動でロードするとき、<br>メール スロット数を変更するとき、またはゼロから始<br>まるデフォルトの番号付け方式を使用するときには、<br>スロット番号付けが影響を受けることがあります。<br>HP のサポート窓口に連絡します。<br>■ |
| 接続                                                |                                                                                                    |
| ドライブの SCSI ID を変更したが、新しい<br>ID がホスト コンピュータに認識されない | 同じバス上の SCSI デバイスにはすべて、それぞれ畢な<br>$\blacksquare$<br>るID番号が付いているかチェックします。                                                                                                    |
|                                                   | ホストをリブートします。<br>$\blacksquare$                                                                                                    |
|                                                   | ケーブル配線や終端が適切であるかチェックします。<br>HP のサポート窓口に連絡します。<br>■                                                                                                    |

表 **12 :** 一般的な問題のトラブルシューティング(続き)

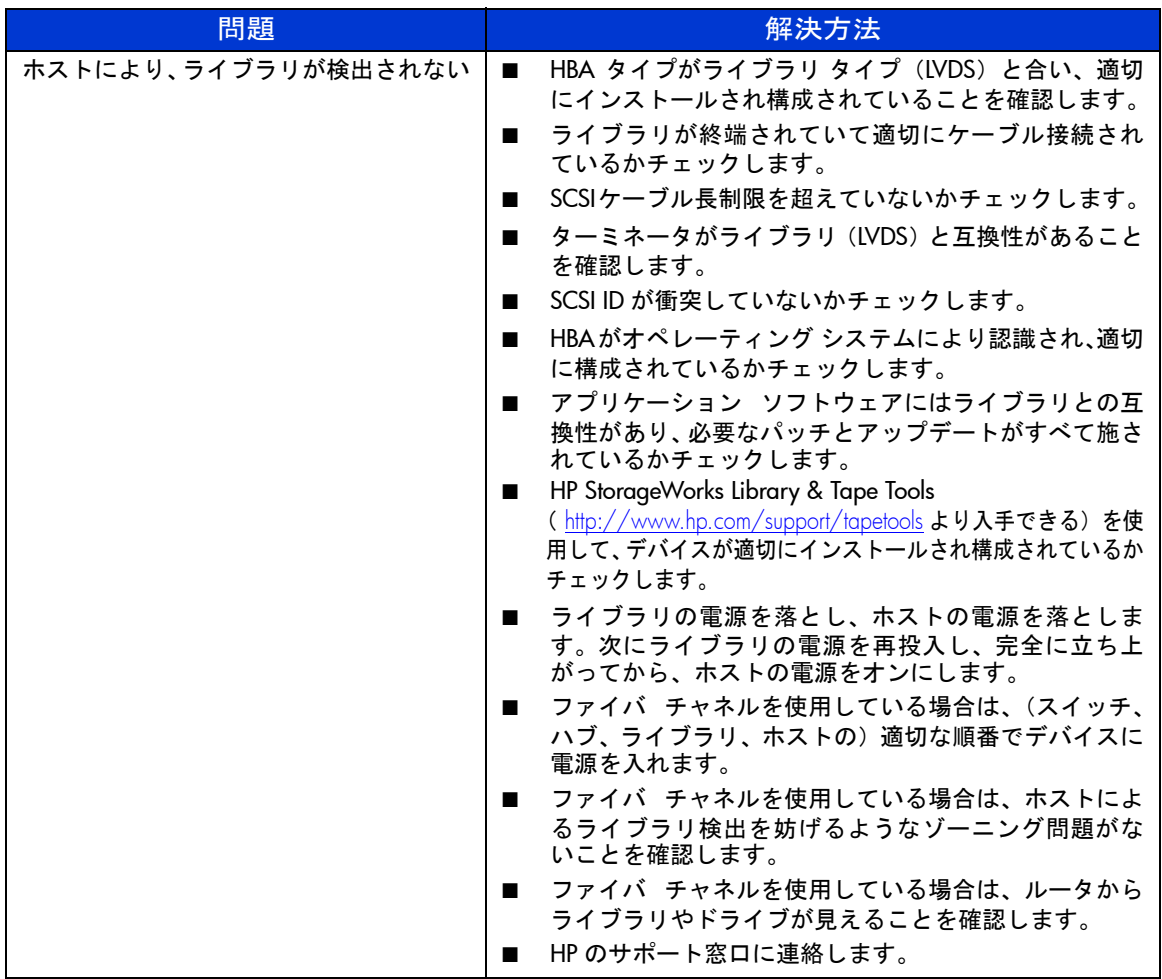

表 **12 :** 一般的な問題のトラブルシューティング(続き)

| 問題                                        | 解決方法                                                                                                    |
|-------------------------------------------|----------------------------------------------------------------------------------------------------|
| ライブラリのパーフォーマンス                            |                                                                                                    |
| HP-UX ホストの応答が遅い、またはライブ<br>ラリに接続するとクラッシュする | ホスト バス上のすべてのデバイスの SCSI ID をチェック<br>して、ID が衝突していないかチェックします。<br>アプリケーション ソフトウェアにより、SCSI ID を一定<br>の順番にする必要がないかチェックします。<br>HP のサポート窓口に連絡します。                                                                                                    |
| ライブラリにより、データが効率的にバッ<br>クアップされていない         | ターゲットからホスト コンピュータへのネットワーク<br>帯域幅をチェックします。<br>ライブラリのドライブがそれぞれ独自の SCSI バス上に<br>あり、他のテープ ドライブ、ハード ドライブ、または<br>他の高帯域デバイスとデイジー チェーン接続されてい<br>ないかチェックします。<br>テープ ドライブが間断なく継続するために必要な処理<br>$\mathbf{r}$<br>パワーとメモリが、サーバとファイルシステムにある<br>かチェックします。<br>■ ブバックアップ サーバやターゲット ワークステーション<br>の帯域幅が、他のアプリケーションに取られていない<br>ことを確認します。<br>十分な速度のファイルシステム(つまり RAID)が、<br>サーバにあることを確認します。<br>ドライブがクリーンであることを確認します。<br>$\blacksquare$<br>新しいテープで試してみます。限界近くのテープを使<br>用すると、テープ上の不良スポットにより再試行が必<br>要になりパフォーマンス問題が発生することがありま<br>す。<br>最大スループットを得るためにアプリケーション ソフ<br>トウェアが固定長レコード(またはブロック)を使用<br>していて、デフォルトに、小さいレコードサイズを採<br>用していないか確認します (64K あれば十分です)。<br>データが圧縮されているかを確認します。また、ソフ |
|                                           | トウェア圧縮とハードウェア圧縮の両方がオンになっ<br>てはいないか確認します(ほとんどの場合は、ハード<br>ウェア圧縮をオンにします)。<br>ファイル サイズをチェックします。小さいファイルを<br>複数バックアップすると、パフォーマンスが劣化する<br>ことがあります。                                                                                                    |

# 診断サポート ツールの使用

この項では、テープ ライブラリのトラブルシューティングとメンテナンスに役立 つ診断ツールについて説明します。

## <span id="page-179-0"></span>**HP StorageWorks Library and Tape Tools**

お客様に途切れることなくサービスを提供するために、HP は、HP StorageWorks Library and Tape Tools(L&TT)ソフトウェア アプリケーションを用意しました。 L&TT は、HP のテープ デバイスとテープ ライブラリのインストールとメンテナ ンスを支援する診断ツールです。L&TT には、HP ストレージ カスタマと訓練さ れたサービス要員を対象にした様々な機能を備えています。主な特長をあげま す。

- テープドライブとテープ自動化デバイスの簡単なトラブル シューティングとインス トールを検証するための診断ツール
- ライブラリとドライブの最新ファームウェア、および最新バージョンの L&TT を、検索 して更新する複数のオプション
- HP のサポート窓口によるトラブルシューティングを支援する包括的なレポート

頻繁に更新されるファームウェア イメージは、インターネット上でリリースされ ています。パフォーマンスを最適にするために、HP は、最新のデバイス ファー ムウェアを使用してシステムを定期的に更新することをおすすめします。

L&TT は、次の HP Web サイトより無償でダウンロードできます。 http://www.hp.com/support/tapetools

### **MSLUtil**

ライブラリには、RS232 診断ケーブルと、MSLUtil 診断ユーティリティが入って いるフロッピーが付いています。問題が発生したときには、ERP により推奨され ている手順を実行した後、このユーティリティを使用してエラーが是正されてい るか検証します。診断ソフトウェアによりエラーが検出されなくなるまで、その 手順を実行してください。
# <span id="page-180-1"></span>ライブラリ診断テストの実行

次の手順に従って、ライブラリの内部機能テストを実行します[。表](#page-180-0) 13 に、それぞ れのテストの説明があります。

- 1. ライブラリの [Status] 画面より [Menu] を選択します。
- 2. [Utilities] エリアの下にある [Diagnostics] を選択します。
- 3. 実行するテストを選択します。

注記 **:** 実行するテストは、ライブラリのモデルとユーザ レベルにより異なります。

<span id="page-180-0"></span>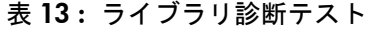

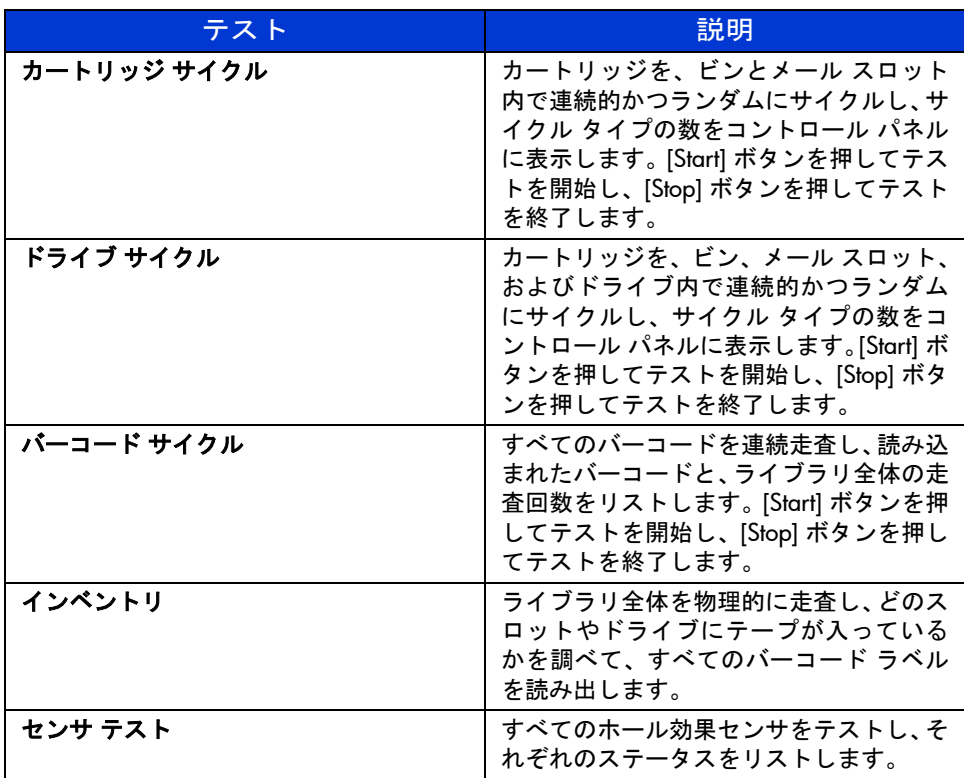

#### 表 **13 :** ライブラリ診断テスト

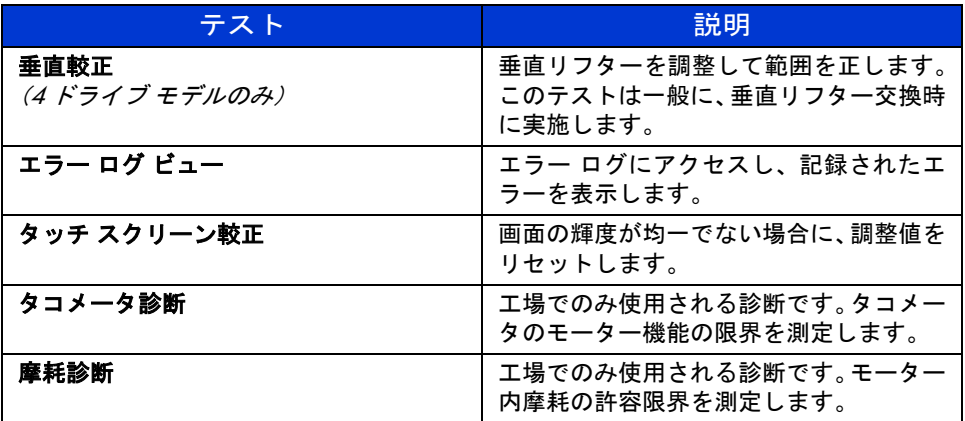

# <span id="page-182-1"></span><span id="page-182-0"></span>規定に関するご注意 **A**

この付録には次の情報があります。

- [Federal Communications Commission Notice](#page-183-0)、184 [ページ](#page-183-0)
- [Canadian Notice \(Avis Canadien\)](#page-185-0)、 186 [ページ](#page-185-0)
- [European Union Notice](#page-185-1)、186 [ページ](#page-185-1)
- [BSMI Class A Notice](#page-186-0)、187 [ページ](#page-186-0)
- [日本語での注意](#page-186-1)、187[ページ](#page-186-1)
- [レーザー装置](#page-186-2)、187[ページ](#page-186-2)
- [レーザー規制ラベル類](#page-188-0)、189[ページ](#page-188-0)

# <span id="page-183-0"></span>**Federal Communications Commission Notice**

Part 15 of the Federal Communications Commission (FCC) Rules and Regulations has established Radio Frequency (RF) emission limits to provide an interference-free radio frequency spectrum. Many electronic devices, including computers, generate RF energy incidental to their intended function and are, therefore, covered by these rules. These rules place computers and related peripheral devices into two classes, A and B, depending upon their intended installation. Class A devices are those that may reasonably be expected to be installed in a business or commercial environment. Class B devices are those that may reasonably be expected to be installed in a residential environment (that is, personal computers). The FCC requires devices in both classes to bear a label indicating the interference potential of the device as well as additional operating instructions for the user.

The rating label on the device shows which class (A or B) the equipment falls into. Class B devices have an FCC logo or FCC ID on the label. Class A devices do not have an FCC logo or FCC ID on the label. Once the class of the device is determined, refer to the following corresponding statement.

# **Class A Equipment**

This equipment has been tested and found to comply with the limits for a Class A digital device, pursuant to Part 15 of the FCC Rules. These limits are designed to provide reasonable protection against harmful interference when the equipment is operated in a commercial environment. This equipment generates, uses, and can radiate radio frequency energy and, if not installed and used in accordance with the instructions, may cause harmful interference to radio communications. Operation of this equipment in a residential area is likely to cause harmful interference, in which case the user will be required to correct the interference at personal expense.

# **Class B Equipment**

This equipment has been tested and found to comply with the limits for a Class B digital device, pursuant to Part 15 of the FCC Rules. These limits are designed to provide reasonable protection against harmful interference in a residential installation. This equipment generates, uses, and can radiate radio frequency energy and, if not installed and used in accordance with the instructions, may cause harmful interference to radio communications. However, there is no guarantee that interference will not occur in a particular installation. If this equipment does cause harmful interference to radio or television reception, which can be determined by turning the equipment off and on, the user is encouraged to try to correct the interference by one or more of the following measures:

- Reorient or relocate the receiving antenna.
- Increase the separation between the equipment and receiver.
- Connect the equipment into an outlet on a circuit different from that to which the receiver is connected.
- Consult the dealer or an experienced radio or television technician for help.

# **Modifications**

The FCC requires the user to be notified that any changes or modifications made to this device that are not expressly approved by Hewlett-Packard Company may void the user's authority to operate the equipment.

# **Cables**

Connections to this device must be made with shielded cables with metallic RFI/EMI connector hoods in order to maintain compliance with FCC Rules and Regulations.

# **Declaration of Conformity for products marked with the FCC logo - United States only**

This device complies with Part 15 of the FCC Rules. Operation is subject to the following two conditions: (1) this device may not cause harmful interference, and (2) this device must accept any interference received, including interference that may cause undesired operation.

For questions regarding this FCC declaration, contact:

Hewlett-Packard Company Regulatory Engineer, MS E-200 825 14th Street S.W. Loveland, CO 80537

Or, call

(970) 898-1738

To identify this product, refer to the Part, Series, or Model number found on the product.

# <span id="page-185-0"></span>**Canadian Notice (Avis Canadien)**

# **Class A Equipment**

This Class A digital apparatus meets all requirements of the Canadian Interference-Causing Equipment Regulations.

Cet appareil numérique de la classe A respecte toutes les exigences du Règlement sur le matériel brouiller du Canada.

# **Class B Equipment**

This Class B digital apparatus meets all requirements of the Canadian Interference-Causing Equipment Regulations.

<span id="page-185-2"></span>Cet appareil numérique de la classe B respecte toutes les exigences du Règlement sur le matériel brouiller du Canada.

# <span id="page-185-1"></span>**European Union Notice**

# $\epsilon$

Products bearing the CE marking comply with the EMC Directive (89/336/EEC) and the Low Voltage Directive (73/23/EEC) issued by the Commission of the European Community and if this product has telecommunication functionality, the R&TTE Directive (1999/5/EC).

Compliance with these directives implies conformity to the following European Norms (in parentheses are the equivalent international standards and regulations):

- EN 55022 (CISPR 22) Electromagnetic Interference
- EN55024 (IEC61000-4-2, 3, 4, 5, 6, 8, 11) Electromagnetic Immunity
- EN61000-3-2 (IEC61000-3-2) Power Line Harmonics
- EN61000-3-3 (IEC61000-3-3) Power Line Flicker
- EN 60950 (IEC 60950) Product Safety

# <span id="page-186-0"></span>**BSMI Class A Notice**

#### 警告使用者:

#### 這是甲類的資訊產品,在居住的環境中使用時,可能 會造成射頻干擾,在這種情況下,使用者會被要求探 取某些適當的對策。

# <span id="page-186-1"></span>日本語での注意

ご使用になっている装置にVCCIマークが付いていましたら、次の説明文を お読み下さい。

この装置は、情報処理装置等電波障害自主規制協議会 (VCCI) の基準 に基づくクラスB情報技術装置です。この装置は、家庭環境で使用すること を目的としていますが、この装置がラジオやテレビジョン受信機に近接して 使用されると、受信障害を引き起こすことがあります。 取扱説明書に従って正しい取り扱いをして下さい。

VCCIマークが付いていない場合には、次の点にご注意下さい。

この装置は、情報処理装置等電波障害自主規制協議会 (VCCI) の基準に 基づくクラスA情報技術装置です この装置を家庭環境で使用すると電波 妨害を引き起こすことがあります。この場合には使用者が適切な対策を講ず るよう要求されることがあります。

# <span id="page-186-2"></span>レーザー装置

レーザー装置を備えた HP システムはすべて、International Electrotechnical Commission(IEC)825 を含む安全標準に適合しています。この装置のレーザー仕 様は、Class 1 レーザー製品として政府機関により規定されたレーザー製品性能標 準に適合しています。この製品は有害な光は放射しません。お客様の操作中およ びメンテナンス作業中のすべてのモードで、レーザー光線は完全に覆われていま す。

# レーザー安全性 警告

<span id="page-187-0"></span>警告 **:** 危険な放射にさらされないために、次の項目を遵守してください。 レーザー装置エンクロージャは開けないでください。内部コンポーネントには、 ユーザが取り扱えるものはありません。 ここに指定されていない限り、レーザー装置の制御部の操作、調整、または諸 手順の実行はしないでください。 HP のサポート担当以外のレーザー装置の修理は禁止されています。

# **CDRH** 規制準拠

アメリカ合州国食品医薬品局(Food and Drug Administration)の医療機器・放射線 製品センター (Center for Devices and Radiological Health: CDRH) は、1976 年 8 月 2 日にレーザー製品向けの規制を施行しました。これらの規制は、1976 年 8 月 1 日以降製造されたレーザー製品に適用されます。アメリカ合州国内市場に出荷さ れる製品には、この規制の準拠が義務付けられています。

## 国際規制準拠

レーザー装置を備えた HP システムはすべて、IEC825 を含む適切な安全性標準に 準拠しています。

# レーザー仕様

表 **14 :** レーザー仕様

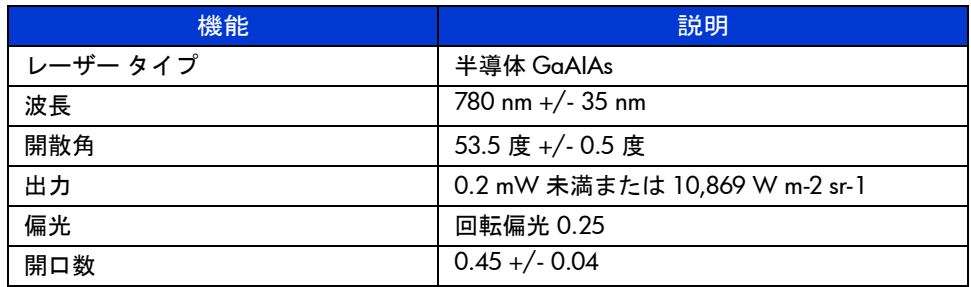

# <span id="page-188-0"></span>レーザー規制ラベル類

# 製品適合ラベル

製品適合ラベルは、ライブラリの背面パネルにあります(図 [79](#page-188-1) を参照)。

# PRODUCT CONFORMS TO USA DHHS 21CFR SUBCHAPTER "J"

<span id="page-188-1"></span>図 **79:** 製品適合ラベル

レーザー注意ラベル

レーザー光線注意ラベルは、レーザー付近にあります(図[80](#page-188-2)を参照)。

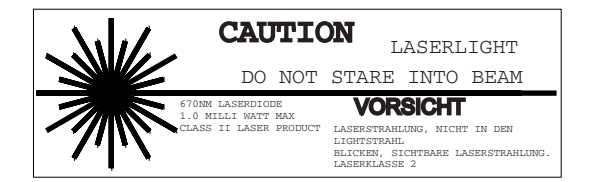

<span id="page-188-2"></span>図 **80:** レーザー注意ラベル

<span id="page-188-4"></span>照射注意ラベル

照射注意ラベルは、レーザー上にあります([図](#page-188-3) 81を参照)。

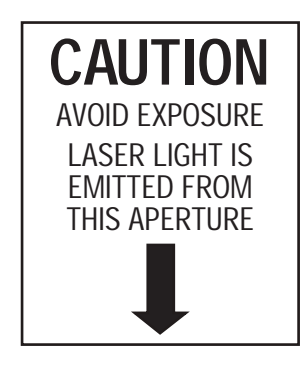

<span id="page-188-3"></span>図 **81:** 照射注意ラベル

<span id="page-190-0"></span>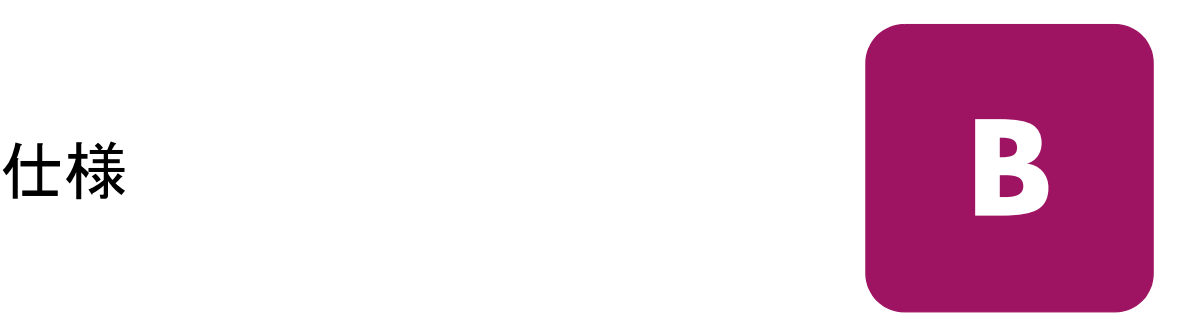

この付録では、HP StorageWorks MSL シリーズ テープ ライブラリの以下の仕様を 示します。

- [電源、](#page-191-0)192 [ページ](#page-191-0)
- [機械、](#page-192-0)193 [ページ](#page-192-0)
- 環境 (全モデル)、194[ページ](#page-193-0)
- [音響、](#page-194-0)195 [ページ](#page-194-0)
- [安全性と規制](#page-195-0)、196[ページ](#page-195-0)

# <span id="page-191-1"></span><span id="page-191-0"></span>電源

# 表 **15 :** 電源仕様

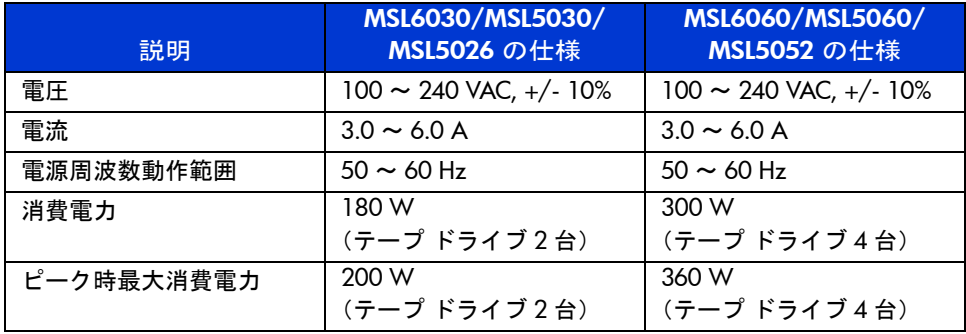

<span id="page-192-1"></span><span id="page-192-0"></span>機械

# 表 16: 機械仕様 (テーブルトップ型モデル)

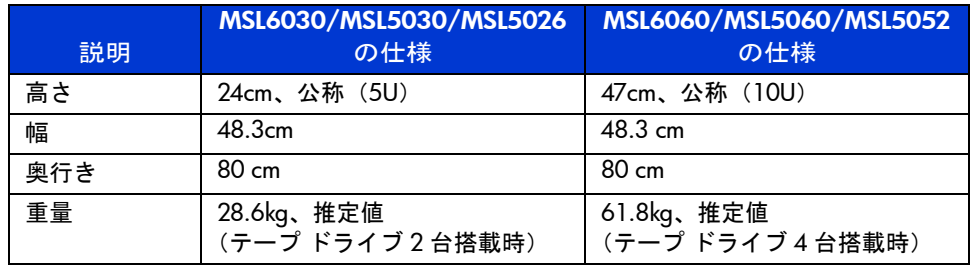

#### 表 17: 機械仕様 (ラックマウント型モデル)

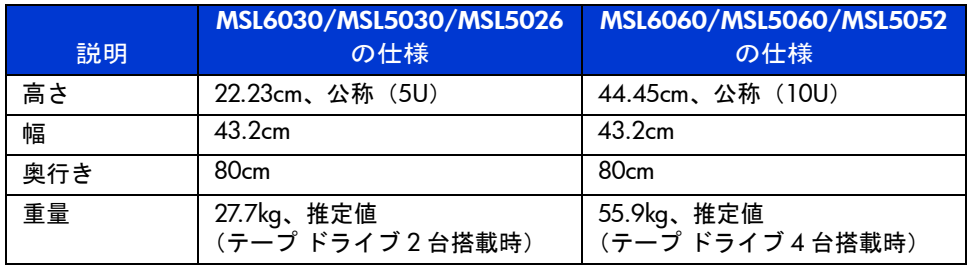

# <span id="page-193-1"></span><span id="page-193-0"></span>環境 (全モデル)

# 表 18: 環境仕様 (保管時)

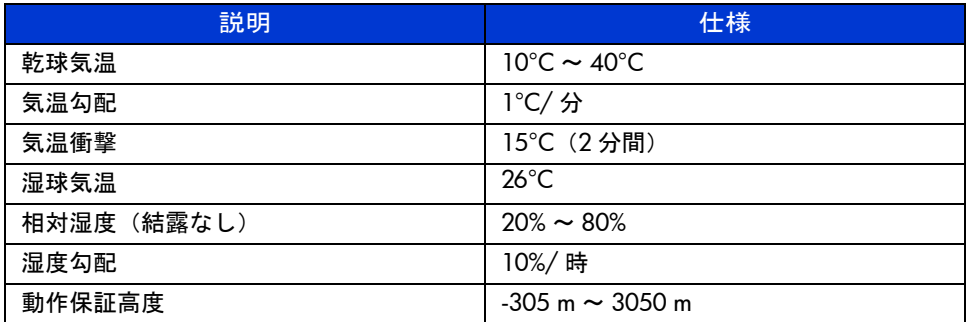

表 **19 :** 環境仕様(梱包または開梱時)

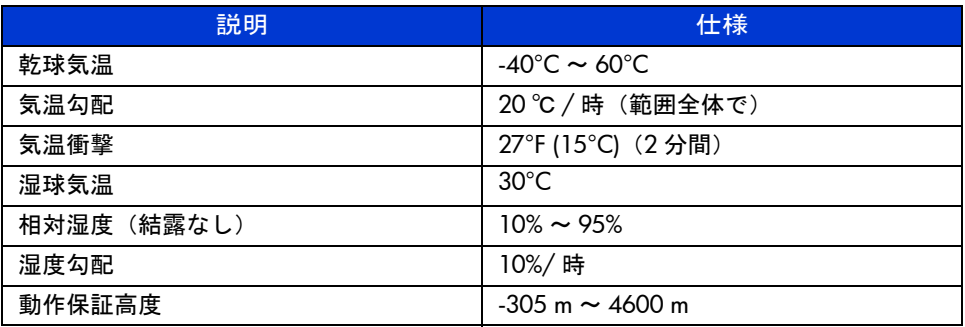

# <span id="page-193-2"></span>表 **20 :** 環境仕様(運搬時 **-** 短期)

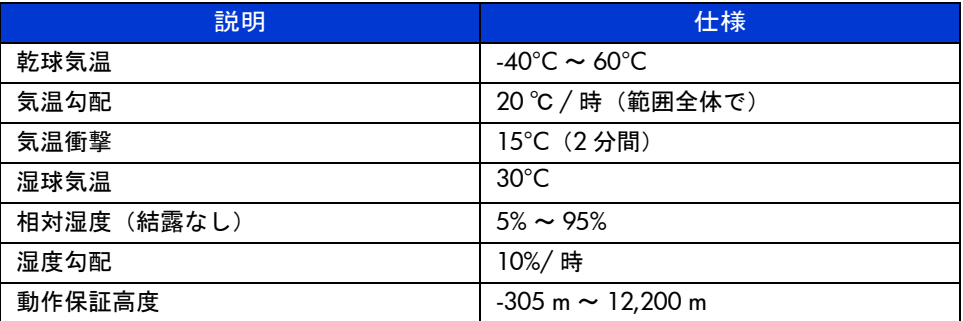

<span id="page-194-1"></span><span id="page-194-0"></span>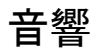

## 表 **21 : ISO 9296** および **ISO 7779** に準拠した音響ノイズ

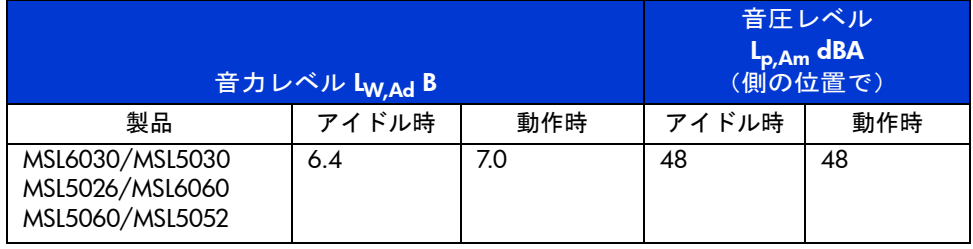

注記 **:** 個々の構成の現在値は HP の正規代理店より入手できます。  $1 B = 10$  dBA

#### 表 **22 : Schallemissionswerte - Werteangaben nach ISO 9296 und ISO 7779/ DIN 27779**

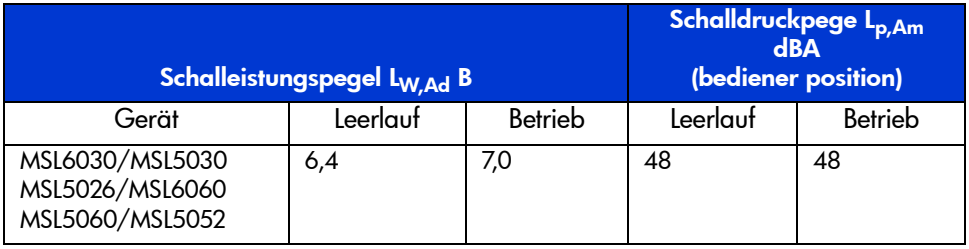

**Note:** Aktuelle Werte für spezielle Ausrüstungsstufen sind über die HP Vertretungen erhältlich. 1 B = 10 dBa.

<span id="page-195-1"></span><span id="page-195-0"></span>このライブラリは、次の規制機関による製品安全性の認定を受けています。

#### 表 **23 :** 規制および製品安全性認証

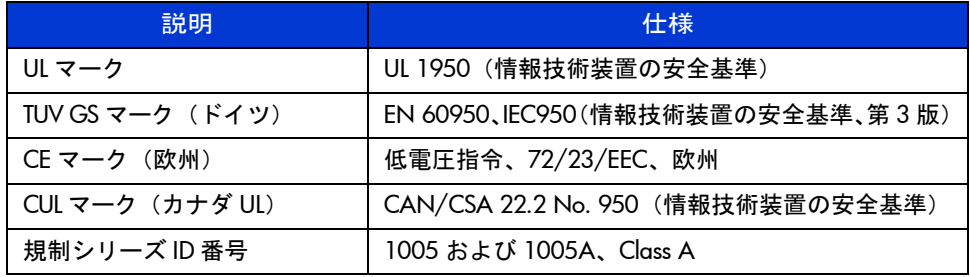

# <span id="page-196-0"></span>静電気対策 **C**

<span id="page-196-1"></span>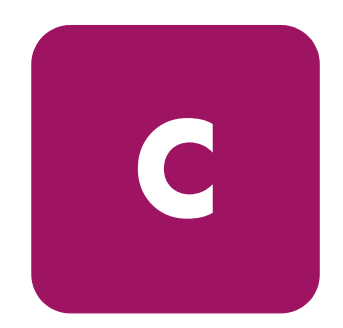

ユニットをセットアップしたり、部品を取り扱う場合には、システムの損傷を防 止するために守らなければならないことがあるので注意してください。人間の指 など、導電体からの静電気放電によって、システム ボードなどの静電気に弱いデ バイスが損傷して、耐用年数が短くなることがあります。

静電気による損傷を防止するには、以下のことを守ってください。

- 運搬や保管の際は、静電気防止用のケースに入れ、手で直接触れることは避 けます。
- 静電気に弱い部品は、静電気防止措置のなされている作業台に置くまでは、 専用のケースに入れたままにしておきます。
- 部品をケースから取り出す前に、まずケースごとアースされている面に置き ます。
- ピン、リード線、回路には触れないようにします。
- 静電気に弱い部品に触れなければならないときには、つねに自分の身体に対 して適切なアースを行います。

# アースの方法

<span id="page-197-0"></span>アースにはいくつかの方法があります。静電気に弱い部品を取り扱うときには、 以下のうち 1 つ以上の方法でアースを行ってください。

- すでにアースされているコンピュータ本体にアースバンドをつなぎます。 アースバンドは柔軟な帯状のもので、アースコード内の抵抗は、1MΩ ± 10% です。アースを正しく行うために、アースバンドを肌に密着させてください。
- 立って作業する場合、かかとやつま先にアースバンドをつけます。導電性ま たは静電気拡散性の床の場合、両足にアースバンドをつけます。
- 作業用具は導電性のものを使用します。
- 折りたたみ式の静電気防止マットがついた、携帯式の作業用具もあります。

上記のような、適切にアースを行うための器具がないときは、HP のサポート窓 口にその部品のインストールをご依頼ください。

注記 **:** 静電気について詳しくは、HP のサポート窓口にお問い合わせください。

<span id="page-198-0"></span>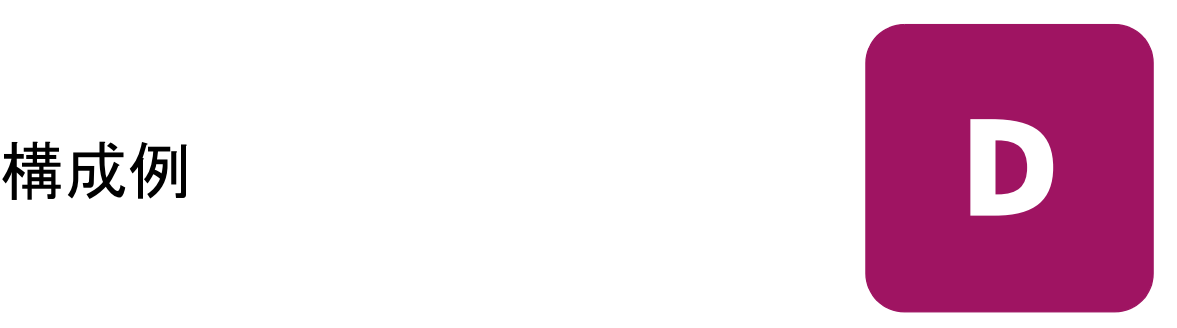

この付録では、SCSI ケーブル構成例について説明します。

注記 **:** その他の SCSI ケーブル構成例については、<http://www.hp.com/support> を参照してく ださい。

注記 **:** ライブラリのインストール / 構成方法については、200 [ページの](#page-199-0)「SCSI [ケーブル構](#page-46-0) [成](#page-46-0)」を参照してください。

# <span id="page-199-2"></span><span id="page-199-0"></span>**SCSI** ケーブル構成

<span id="page-199-1"></span>SCSI ケーブルを構成する場合は、以下のガイドラインに従ってください。 ■ 高品質の SCSI ケーブルを使用してください。

注記 **:** バス長の制限を超えたケーブルや低品質のケーブルによってバス エラーが発生し、 そのため、パフォーマンスと信頼性が大幅に低下する場合があります。

- ライブラリ内の各テープ ドライブとライブラリ コントローラは、独立した SCSI ター ゲットを構成します。 2 台以上の任意のデバイスを同じ SCSI バスに接続する場合、独 立した各 SCSI デバイスに固有の SCSI アドレスを割り当てる必要があります。
- SCSIID は工場出荷時に設定されています。GUI タッチ スクリーンを使用して工場出荷 時の任意のデフォルト設定を変更してください。
- ライブラリをホストに接続するには、ホストに最低1枚のWide LVDコントローラと適切 なドライバ ソフトウェアが必要です。
- 最適なパフォーマンスを得るために、SCSIバスごとに3台以上のドライブを接続しない でください。

注記 **:** HP 推奨構成は 1 バスあたり 1 ドライブです。SDLT1/2 向け、Ultrium 230 向けには 1 バスあたり 2 ドライブ構成も可能です。

# <span id="page-200-0"></span>構成例

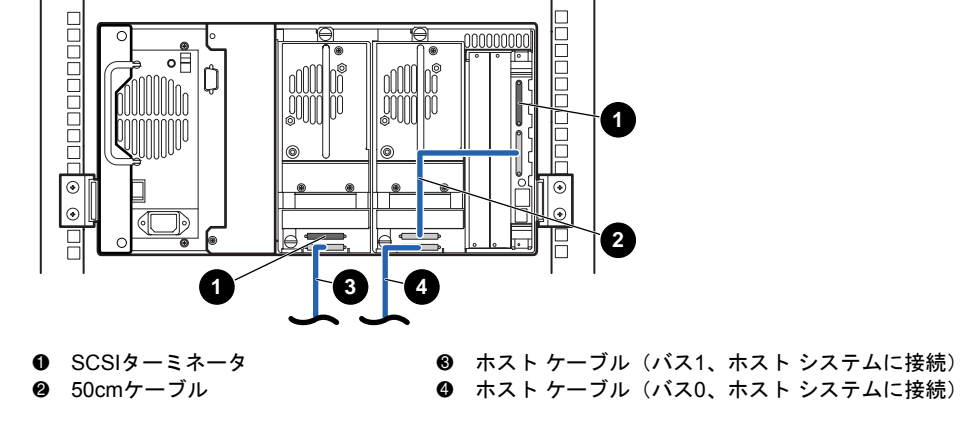

図 **82: MSL6030/MSL5030/MSL5026**、**2** ホスト **/2** ドライブ

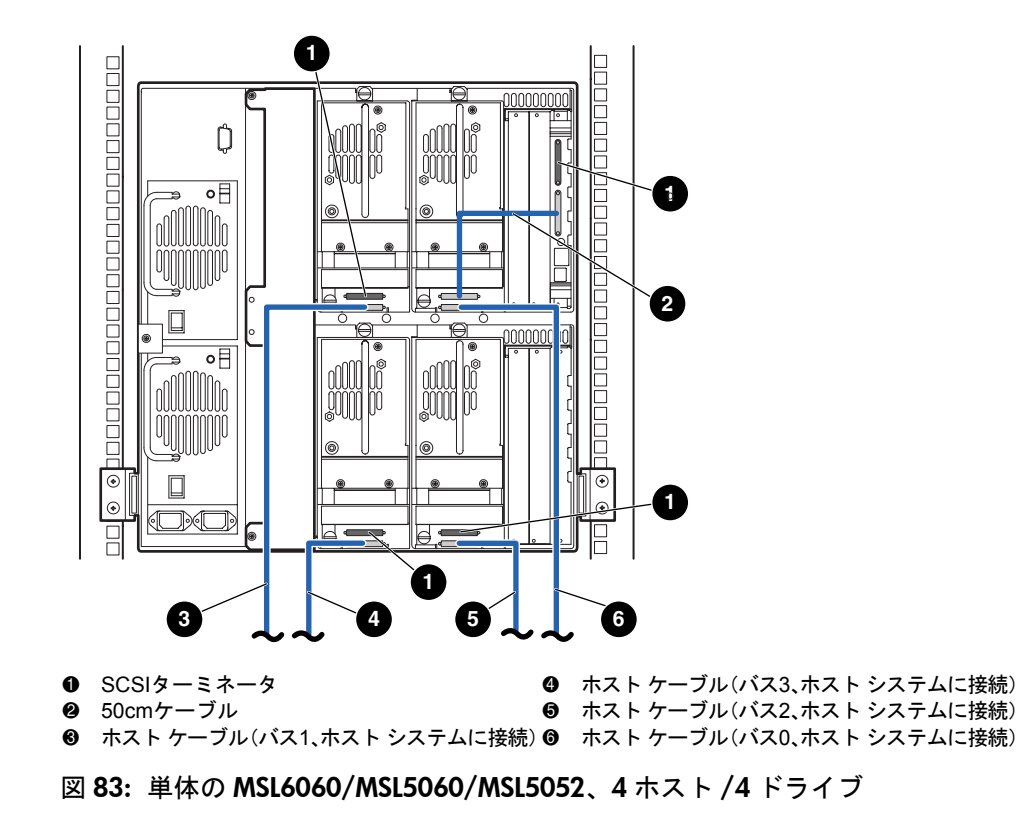

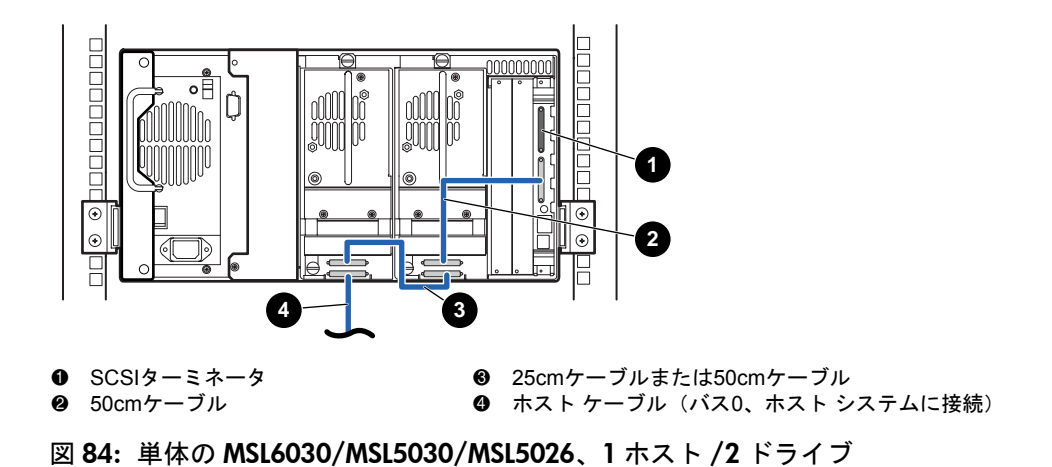

<span id="page-202-0"></span>注記 **:** Ultrium 460 テープ ドライブ向けにはパフォーマンスが劣化するので[、図](#page-202-0) 84 の構成 はおすすめできません。

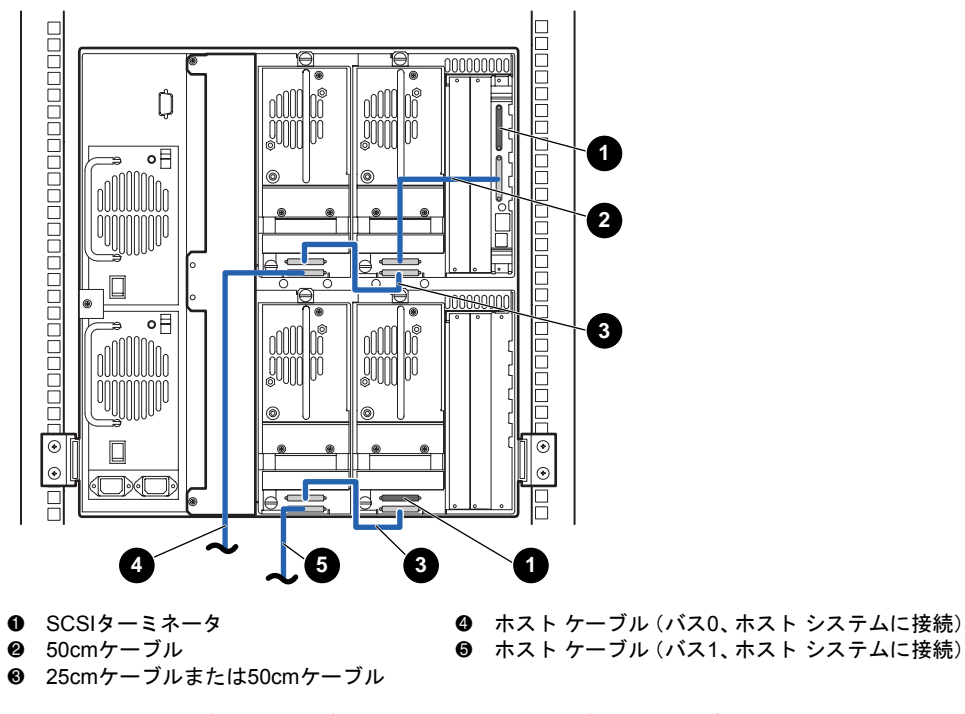

<span id="page-203-0"></span>図 **85: MSL6060/MSL5060/MSL5052**、**2** ホスト **/4** ドライブ

注記 **:** Ultrium 460 テープ ドライブ向けにはパフォーマンスが劣化するので[、図](#page-203-0) 85 の構成 はおすすめできません。

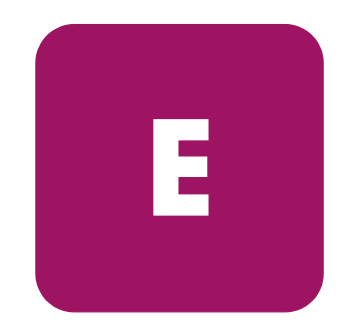

# <span id="page-204-0"></span>オプションのファイバ **E** チャネル カード

オプションのファイバ チャネル カードは、MSL シリーズ テープ ライブラリと ファイバ チャネル ベースのストレージ エリア ネットワーク (SAN) との間の接 続を可能にします。これにより、ライブラリをスイッチ ファブリックに接続でき ます。

この付録では、次の事柄について説明します。

- [ホストの前提条件、](#page-205-0) 206[ページ](#page-205-0)
- [コネクタおよびインジケータ](#page-206-0)、207[ページ](#page-206-0)
- [構成、](#page-208-0)209 [ページ](#page-208-0)
- ファイバ チャネル [カードのリセット](#page-210-0)、211 [ページ](#page-210-0)

# <span id="page-205-0"></span>ホストの前提条件

ファイバ チャネルを使用するには、ホストについて、次の点をチェックします。

- ファイバ チャネル バックアップ ソフトウェア、ホスト インタフェース アダ プタ、および関連するデバイス ドライバ
- ファイバ チャネル コントローラを使用してファイバ チャネル SCSI ターゲッ ト デバイスと通信するイニシエータとして機能するホスト
- 堅牢なエラー回復機能を持つバックアップ ソフトウェア。ファイバチャネル は、LAN と同様のオープン システムです。したがって、ファイバ チャネル は、電源の入れ直し、接続、切断および ESD 充電によって、データ フローの 中断を受けることがあります。

注記 **:** 前提条件とサポートされている構成についての詳細は、HP 正規販売店までお問い 合わせください。

# <span id="page-206-0"></span>コネクタおよびインジケータ

図 [86](#page-206-1) は、オプションのファイバ チャネル ボードのコネクタとインジケータを示 します。

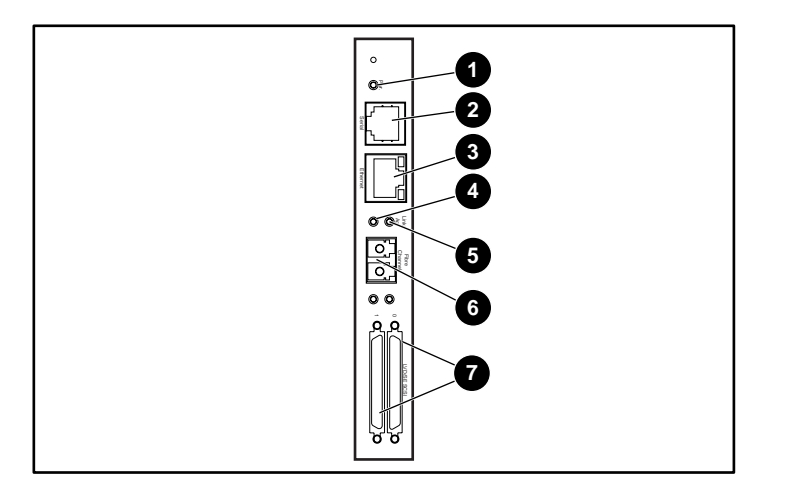

- **0** 電源LED
- 2 シリアルRJ-11コネクタ
- **❸** Ethernet RJ-45コネクタ
- 4 ファイバ チャネル動作LED
- 5 ファイバ チャネル リンクLED
- 6 FC-LCコネクタ
- **◎** SCSI VHDCIコネクタ (2)

<span id="page-206-1"></span>図 **86:** コネクタおよびインジケータ

注記 **:** ファイバ チャネル ボードのシリアル ケーブルは、ライブラリ コントローラ ボー ドのシリアル ケーブルとは異なります。シリアル ピン出力はボードごとに異なるので、そ れぞれ異なるケーブルが必要です。

# 電源インジケータ

ファイバ チャネル カードには 1 つの電源 LED1 があります。LED の意味は次の とおりです。

- 緑色 電源が入っています。
- 黄色 POST が進行中です。またはプロセッサに問題があります。

# シリアル ポート

ファイバ チャネル カードには 1 つのシリアル ポート 2 があります。シリアル ポートを使用してシリアル /Telnet ユーザ インタフェースにアクセスすることが できます。このユーザ インタフェースは、ファイバ チャネル カードをローカル で管理および設定するために使用されます。

# **Ethernet** ポート

ファイバ チャネル カードには 1 つの Ethernet ポート 3 があります。LED の意味 は次のとおりです。

- 動作 ポート動作があります。
- リンク 有効な Ethernet リンクが存在します。

# ファイバ チャネル ポート

ファイバ チャネル カードには 1 つのファイバ チャネル ポート 6 があります。 LED の意味は次のとおりです。

- 緑色 (ACT) ファイバ チャネル ポート動作 4。
- 緑色 (LINK) 有効なファイバ チャネル リンク ❺ が存在します。

# **SCSI VHDCI** コネクタ

ファイバ チャネル カードには 2 つの SCSI VHDCI コネクタがあります。緑色の LED は、対応するポートの動作を示します。

# <span id="page-208-2"></span><span id="page-208-0"></span>構成

構成情報の詳細については、MSL Series tape library documentation CD または HP の Web サイト <http://www.hp.com/support> にある『HP StorageWorks ネットワーク スト レージ ルータ ユーザ ガイド』を参照してください。

ファイバ チャネル ボードを設定する前に、ファイバ チャネルと SCSI デバイスの 基本を理解することをおすすめします。SCSI 規格については、ANSI(米国規格 協会)の X3T10 委員会からの刊行物を参照してください。ファイバ チャネル規 格については、ANSI の X3T11 委員会からの刊行物を参照してください。承認済 みの米国規格や技術報告書の購入方法については、ANSI (212-642-4900)にお問 い合わせください。

# デフォルトの **Ethernet** 設定

<span id="page-208-1"></span>出荷時の基本的なデフォルト値は、以下のとおりです。

- IP アドレス : http://1.1.1.1/
- サブネット マスク : 255.255.255.0
- ゲートウェイ アドレス : 0.0.0.0
- ユーザ名 : root
- パスワード: password

これらの値をデフォルトから変更することをおすすめします。

構成内のすべての設定には、デフォルト値が設定されています。これらの値は、 構成をほとんど変更することなく、ファイバ チャネル カードをたいていの HP 環 境に導入できるように設定されています。

これら基本的なデフォルト値を変更したら、他の設定の変更について慎重に考慮 してください。

初期設定を確立したら、FTP ファイル転送プロトコル オプションを介して , 設定 を外部ファイルにバックアップすることをおすすめします。このファイルは、復 旧作業中に必要な場合、ルータに復元できます。

# <span id="page-209-0"></span>構成例

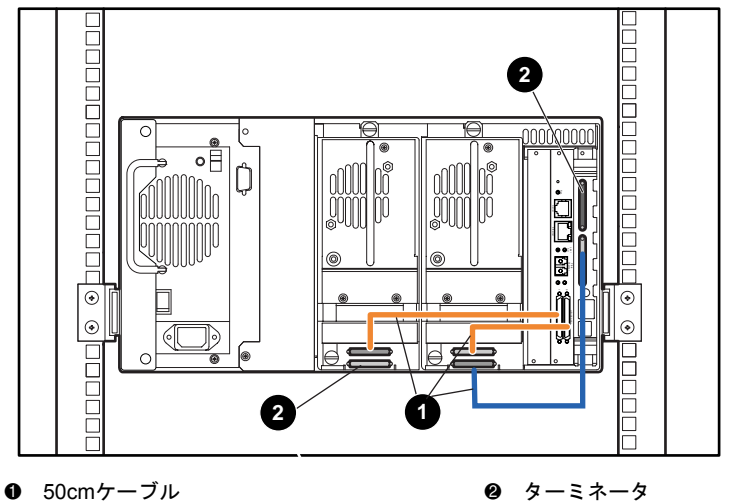

図 **87: MSL6030/MSL5030/MSL5026** スタンドアロン

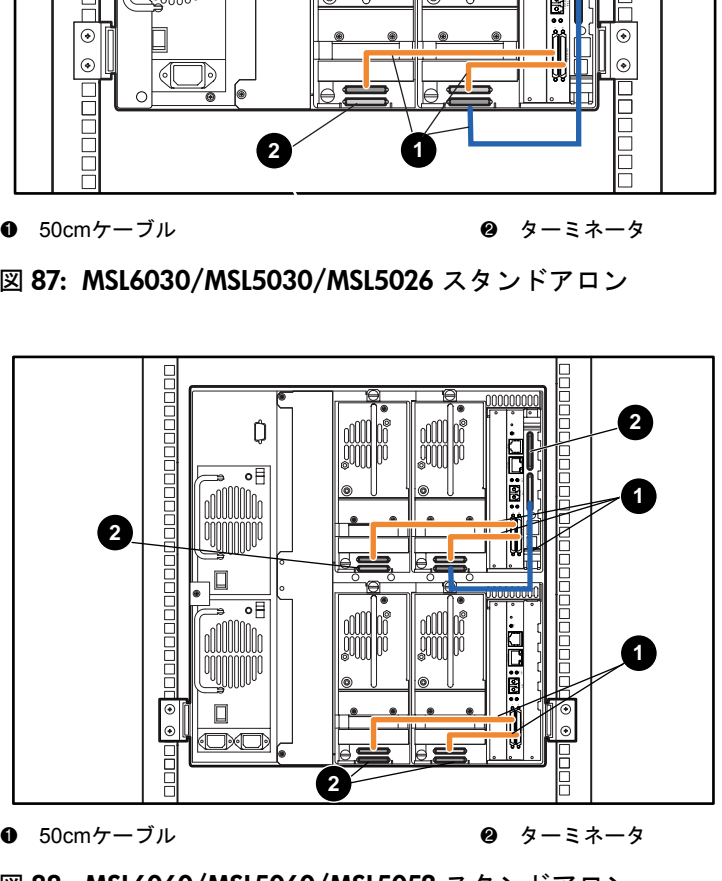

図 **88: MSL6060/MSL5060/MSL5052** スタンドアロン

# <span id="page-210-0"></span>ファイバ チャネル カードのリセット

<span id="page-210-2"></span>ファイバ チャネル カードは、クリップなどの固い工具を使用して図 [89](#page-210-1) に示され ているリセット スイッチを押すことにより、リセットすることができます。

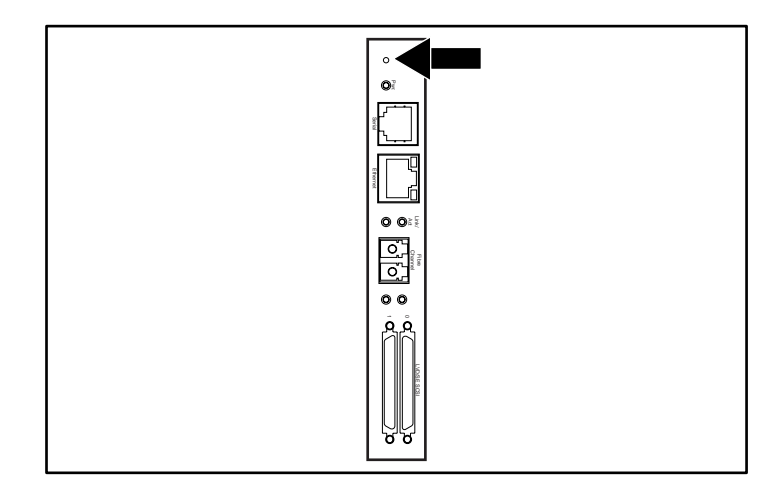

<span id="page-210-1"></span>図 **89:** リセット スイッチ

索引

# **A**

[abort move status 87](#page-86-0) [auto power-up 81](#page-80-0)

# **B**

bar code label [assignment 83](#page-82-0) [check digit 83](#page-82-1) [base address 85](#page-84-0) [bus ID 84](#page-83-0) [bus parity 85](#page-84-1)

#### **C**

[Cartridge Map 89](#page-88-0)

# **D**

[data transfer speed 87](#page-86-1) [device capability page length 85](#page-84-2) [diagnostics 94](#page-93-0) [library and tape tools 132](#page-131-0) [DNS server 88](#page-87-0) [door open response 87](#page-86-2) [drive and slot numbering 82](#page-81-0)

#### **E**

[edit options 79](#page-78-0) errors [post recovered 86](#page-85-0) [European Union Notice 186](#page-185-2)

#### **F**

[FSC 138](#page-137-0)

# **G**

GUI タッチ [スクリーン](#page-32-0) 33, [69](#page-68-0)

#### **I**

[import/export element base address 86](#page-85-1) [init element status 85](#page-84-3) [initiate wide data transfer negotiation 87](#page-86-3)

## **L**

[LCD contrast adjust 82](#page-81-1) LCD [コントラスト](#page-76-0) コントロール 77 [library and tape tools 132](#page-131-0) [library info 89](#page-88-1) [library mode 82](#page-81-2) [library options 80](#page-79-0)

# **M**

mail slot [mode 82](#page-81-3) [maintenance 93](#page-92-0) menu [オプション](#page-78-1) 79

#### **N**

[network options 88](#page-87-1)

# **O**

[offline 81](#page-80-1)

#### **P**

password [オプション](#page-91-0) 92 PCI [スロット](#page-30-0) 31 [post recovered errors 86](#page-85-2) [product identification 86](#page-85-3)

#### PTM

[ロボット機構](#page-33-0) 34

# **R**

[reserved slots 81](#page-80-2)

# **S**

**SCSI** [bus IDs 84](#page-83-1) [bus parity 85](#page-84-4) ID, [設定](#page-52-0) 53 [IDs 47](#page-46-1) [options 83](#page-82-2) [ケーブル構成](#page-46-0) 47, [200](#page-199-1) [SCSI ID](#page-52-0) の設定 53 [security level 95](#page-94-0) [storage element base address 85](#page-84-5)

# **T**

[tape alert mode 86](#page-85-4) [test unit ready reporting 85](#page-84-6) [transfer element base address 85](#page-84-7) [transport element base address 85](#page-84-8)

#### **U**

[unit attention reporting 85](#page-84-9) [unload mode 81](#page-80-3) [utilities 79,](#page-78-2) [93](#page-92-1) [diagnostics 94](#page-93-0) [factory 94](#page-93-1) [maintenance 93](#page-92-0) [security level 95](#page-94-0)

#### **V**

[vendor identification 86](#page-85-5) [view system data 79,](#page-78-3) [80](#page-79-1)

#### あ

[アースの方法](#page-197-0) 198 [安全性と規制](#page-195-1) 196

#### い

インジケータ [フロント](#page-32-1) パネル 33 [ライブラリ](#page-67-0) 68

#### え [エラー回復手順](#page-136-0) 137 [エレクトロニクス](#page-27-0) コントローラ カード 28 お オプション [Edit 90](#page-89-0) [network 88,](#page-87-2) [92](#page-91-1) [password 92](#page-91-2) [SCSI 83,](#page-82-3) [91](#page-90-0) [音響仕様](#page-194-1) 195 [オンライン](#page-77-0) 78 か [カード](#page-30-1) ケージ 31 画面 [diagnostics 94](#page-93-2) [drive 0 bus 0](#page-54-0) データ フィールド 55 [drive 0 bus ID 54](#page-53-0) [maintenance 93](#page-92-2) [SCSI ID](#page-53-1) 確認 54 SCSI [オプション選択](#page-52-1) 53 SCSI [編集オプション](#page-90-1) 91 [security level 95](#page-94-1) [total reserved slots 60](#page-59-0) [total reserved slots](#page-60-0) 確認 61 [View Library Info 89](#page-88-2) [View Library Options 81](#page-80-4) [View Network Options 88](#page-87-3) [View SCSI Options 84](#page-83-2) [初期化](#page-70-0) 71 [ステータス](#page-71-0) 72, [78](#page-77-1) テクニカル [サポート情報](#page-72-0) 73 [電源切断確認メッセージ](#page-76-1) 77 [ネットワーク編集オプション](#page-91-3) 92 [パスワード編集オプション](#page-91-4) 92 [マガジン](#page-74-0) アクセス 75 メール [スロット](#page-73-0) アクセス 74 [メディア移動](#page-75-0) 76 [メニュー](#page-78-4) 79 [予約済みスロットを指定するための数値キー](#page-59-1) パッド 60 [ライブラリ編集オプション](#page-89-1) 90

[環境仕様](#page-193-1) 194

#### き

[機械仕様](#page-192-1) 193 規定 [183](#page-182-1)

#### く

クリーニング カートリッジ [クリーニング](#page-127-0) スロット 128 交換 [129](#page-128-0) 自動 [126](#page-125-0) 手動 [126](#page-125-1) 走行 [125](#page-124-0) [右マガジン、交換](#page-128-1) 129 メール [スロット](#page-126-0) 127 メール [スロット、交換](#page-128-2) 129 [予約済みスロット](#page-128-3) 129 [クリップ](#page-41-0) ナット 42

#### け

警告 [PTM 34](#page-33-1) [事項](#page-14-0) 15 [装置の記号](#page-14-1) 15 ラック [エンクロージャー](#page-41-1) 42, [43](#page-42-0) [ラックに関する注意](#page-15-0) 16 [レーザー安全性](#page-187-0) 188 [ケーブル構成](#page-46-2) 47 [SCSI 200](#page-199-2) [SCSI](#page-200-0) の例 201 テープ [ドライブ](#page-47-0) 2 台、1 ホスト システム 48 テープ [ドライブ](#page-48-0) 2 台、2 ホスト システム 49

#### こ

[固定ネジ](#page-42-1) 43 [異なるメディア](#page-19-0) 20 コントローラ [Wide LVD 48](#page-47-1)

#### さ

[参考ドキュメント](#page-13-0) 14

#### し

仕様 [安全性](#page-195-1) 196 音響 [194,](#page-193-2) [195](#page-194-1) 環境 [194](#page-193-1)

機械 [193](#page-192-1) 電源 [192](#page-191-1) [障害症状コード](#page-137-1) 138 [照射注意ラベル](#page-188-4) 189 [初期化画面](#page-70-1) 71 診断 [ライブラリ](#page-180-1) テスト 181

#### す

設定

[ネットワーク](#page-61-0) 62

図 [バーコードの貼付](#page-101-0) 102 PTM [取り付け位置](#page-34-0) 35 SDLT/DLT テープ [カートリッジへのバーコード](#page-102-0) の貼付 103 [インジケータ](#page-67-1) 68 [カード](#page-31-0) ケージ 32 [ケーブル構成](#page-47-2) 48, [49](#page-48-1) [コントローラ](#page-29-0) ボード 30 [テーブルトップ型モデルの空間要件](#page-37-0) 38 [テンプレート](#page-39-0) 40 [トラブルシューティング](#page-136-1) フローチャート 137 [バーコードの貼付](#page-101-1) 102 パワー [サプライ](#page-26-0) 27 [左テープ](#page-97-0) マガジン 98 [左マガジン](#page-99-0) メール スロット 100 [フロント](#page-32-2) パネル 33, [66](#page-65-0) [マガジン](#page-24-0) 25 [マガジンの取り出し](#page-96-0) 97 [メカニカル](#page-66-0) リリース 67 [予約済みスロットの位置](#page-55-0) 56, [57,](#page-56-0) [58,](#page-57-0) [59](#page-58-0) [ライブラリの固定](#page-43-0) 44 [ライブラリのテープ](#page-18-0) ドライブの位置 19 [ライブラリの取り付け](#page-42-2) 43 [ライブラリへの電源投入](#page-45-0) 46 [レールの取り付け](#page-41-2) 42 [ロボット機構](#page-27-1) 28 [ステータス画面](#page-71-1) 72, [78](#page-77-2) [スライド](#page-39-1) レール 40 [内側](#page-41-3) 42 [中間](#page-41-4) 42 せ [静電気対策](#page-196-1) 197

セットアップ [テーブルトップ型モデル](#page-37-1) 38 [予約済みスロット](#page-55-1) 56 [ラックマウント型モデル](#page-39-2) 40 そ [装置の記号](#page-14-1) 15 て テープ カートリッジ [異なるメディア](#page-19-1) 20 [挿入と取り出し](#page-95-0) 96 要求 [101](#page-100-0) テープ [ドライブ](#page-19-1) 20 [LTO Ultrium 20](#page-19-2) [SDLT 20](#page-19-3) [位置](#page-18-1) 19 [異なるメディア](#page-19-2) 20 テーブルトップ型モデル [セットアップ](#page-37-1) 38 [ラックマウント型モデルへの変換](#page-38-0) 39 [電源スイッチ](#page-44-0) 45 [テンプレート](#page-39-3) 40, [41](#page-40-0) と

[ドア](#page-42-3) 43 [開ける、取り付け](#page-42-4) 43 [マガジン](#page-65-1) 66 [メカニカル](#page-66-1) リリース 67 ドキュメント [参考ドキュメント](#page-13-0) 14 [表記規則](#page-13-1) 14 トラブルシューティング [エラー回復](#page-136-2) 137 [障害症状コード](#page-137-1) 138 [プラットフォーム](#page-135-0) 136 [フローチャート](#page-136-3) 137 [トラブルシューティング](#page-136-1) フローチャート 137 は [バーコード](#page-100-1) 101, [102](#page-101-2) [ラベリング](#page-100-0) 101 [リーダー](#page-27-2) 28 パス スルー [メカニズム\(](#page-27-3)PTM) 28

パスワード

パワー [サプライ](#page-25-0) 26, [45](#page-44-1) ひ [ビューイング](#page-32-3) ウィンドウ 33 表記規則 [装置の記号](#page-14-1) 15 [ドキュメント](#page-13-2) 14 [本文中の記号](#page-14-2) 15 ふ ファームウェア 更新 [131,](#page-130-0) [133](#page-132-0) ファイバ チャネル カード [Ethernet](#page-208-1) 設定 209 構成 [209](#page-208-2)

[レベル](#page-68-1) 69

[構成例](#page-209-0) 210 [リセット](#page-210-2) 211 ファイバ チャネル ボード [位置](#page-31-1) 32 [説明](#page-31-2) 32 [ファスナ](#page-40-1) 41 [フロント](#page-65-2) パネル 66

#### ほ

ホスト [システム](#page-69-0) 70 [本文中の記号](#page-14-2) 15

# ま

```
マガジン 25
 カートリッジの挿入 98
 ドア 66
 ドアのメカニカル リリース 67
 取り出し 96
```
# め

```
メール スロット
 アクセス 99
 使用 99
 ホルダー 100
メニュー
 選択 80
```
#### も

[モデル](#page-17-0) 18
よ

予約済みスロット 位置 [56,](#page-55-0) [57,](#page-56-0) [58,](#page-57-0) [59](#page-58-0) [セットアップ](#page-55-1) 56 [番号付け](#page-55-2) 56

## ら

ライブラリ コンポーネント テープ [カートリッジ](#page-23-0) 24 [ディスプレイ画面とオプション](#page-70-0) 71 ライブラリ システム [マルチユニット](#page-33-0) 34 [ライブラリ](#page-32-0) ステータス LED 33 [ライブラリの固定](#page-43-0) 44

[ライブラリの取り付け](#page-42-0) 43 [ラックに関する注意](#page-15-0) , 警告 16 [ラックマウント型モデル](#page-39-0) 40 ラッチ [メカニズム](#page-42-1) 43 [ラベル、バーコード](#page-100-0) 101

## れ

[レーザー注意レベル](#page-188-0) 189 [レールの取り付け](#page-41-0) 42

## ろ

[ロック](#page-68-0) 69 [ロボット機構](#page-30-0) 31, [34](#page-33-1)